## เครื่องพิมพ<sup>์</sup> HP LaserJet P4010 และ P4510 Series

# ์<br>คู่มือผู<sup>้</sup>ใช<sup>้</sup>

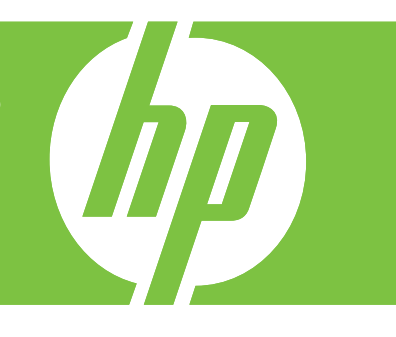

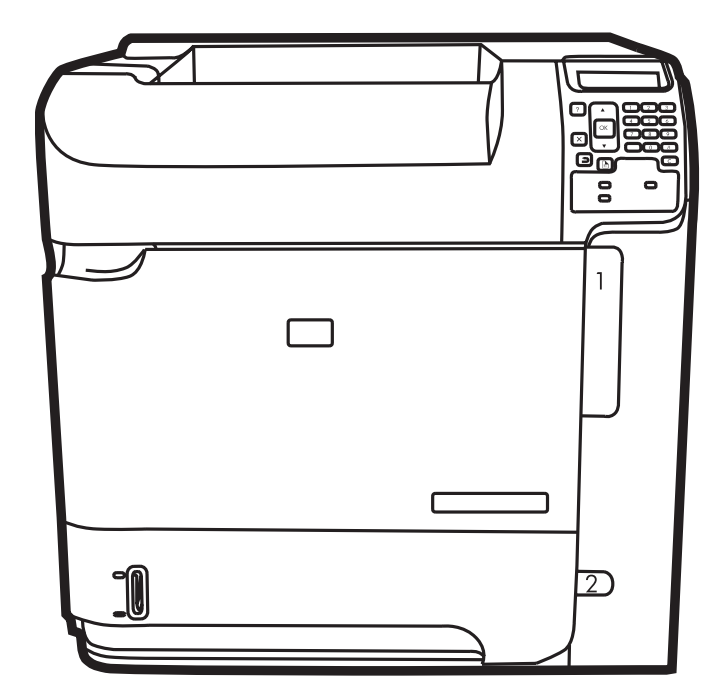

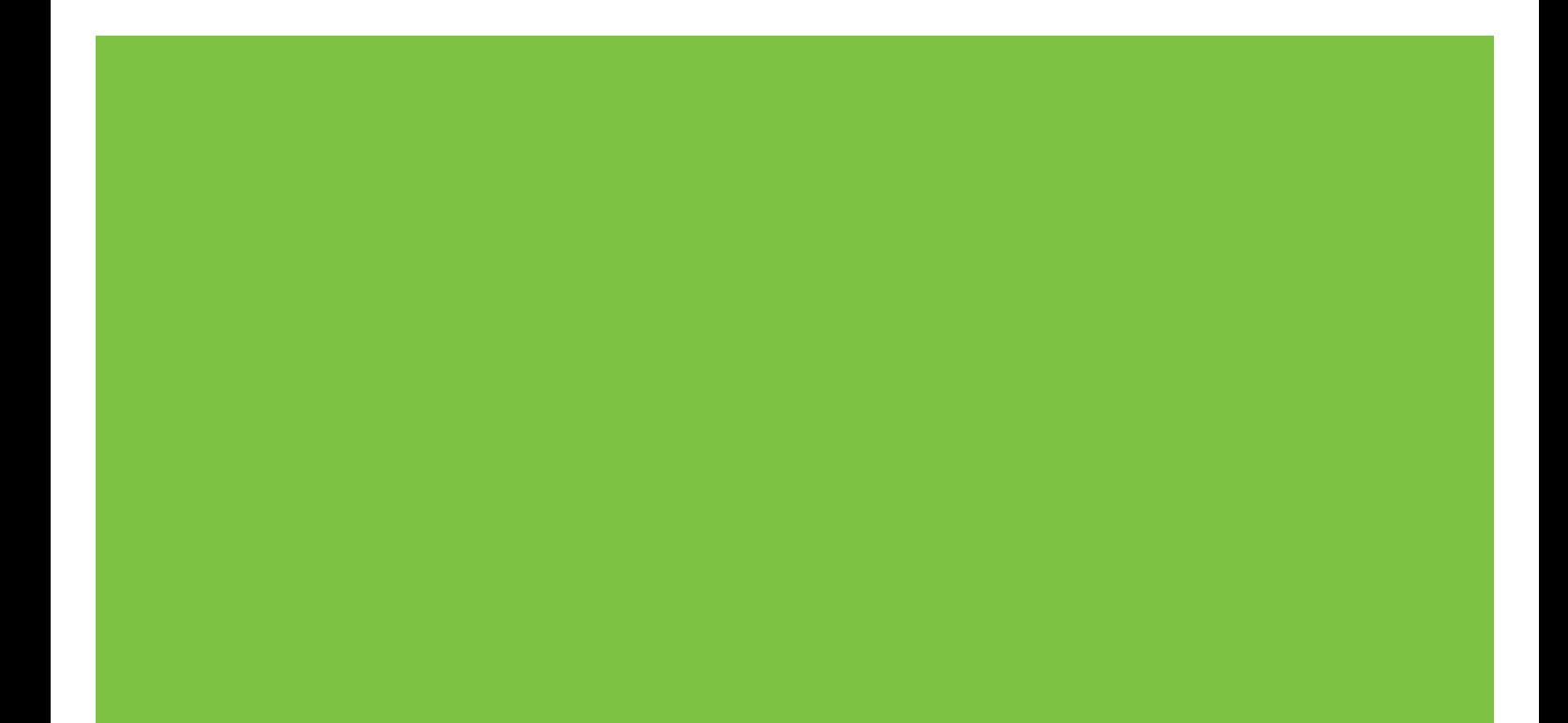

### เคร องพิมพ HP LaserJet P4010 และ P4510 ื่ Series คูมือผูใช

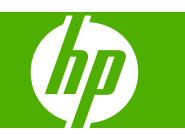

#### ลิขสิทธิ์และใบอนุญาต

© 2017 Copyright HP Development Company, L.P.

หามทําการผลิตซ้ํา ดัดแปลงหรือแปลโดยไมไดรับ ื่อนุญาตอย่างเป็นลายลักษณ์อักษร ยกเว้นตามที่ ้อนุญาตภายใต้กฎหมายลิขสิทธิ์

ข้อมูลที่ปรากฏในที่นี่อาจเปลี่ยนแปลงได้โดยไม่ต้อง แจงใหทราบลวงหนา

ึ การรับประกันเพียงอย่างเดียวสำหรับผลิตภัณฑ์และ บริการของ HP ปรากฏอยู่ในรายละเอียดการรับ ี่ ประกันที่แสดงไว้อย่างชี้ดแจ้งและมาพร้อมกับ ้ผลิตภัณฑ์และบริการ และไม่มีข้อความอื่นใดที่จะถูก ึกล่าวอ้างว่าเป็นการรับประกันเพิ่มเติม HP จะไม่รับ ผิดต่อข้อผิดพลาดทางด้านเทคนิคหรือการแก้ไขหรือ การละเวนเนอหาใด ื้

Edition 1, 9/2017

#### การรับรองเครื่องหมายการค้า

Adobe®, Acrobat® และ PostScript® เปนเครื่อง หมายการคาของ Adobe Systems Incorporated

Microsoft®, Windows® และ Windows®XP เปนเครื่องหมายการคาจดทะเบียนในสหรัฐอเมริกา ของ Microsoft Corporation

Windows Vista® เปนเครื่องหมายการคาจด ทะเบียนหรือเครื่องหมายการคาของ Microsoft Corporation ในสหรัฐอเมริกาและ/หรือประเทศ/ พื้นที่อื่นๆ

 $UNIX<sup>®</sup>$  เป็นเครื่องหมายการค้าจดทะเบียนของ The Open Group

ENERGY STAR และเครื่องหมาย ENERGY STAR เปนเครื่องหมายจดทะเบียนในสหรัฐอเมริกา

# สารบัญ

#### ี่ 1 ข้อมูลเบื้องต้นของเครื่องพิมพ์

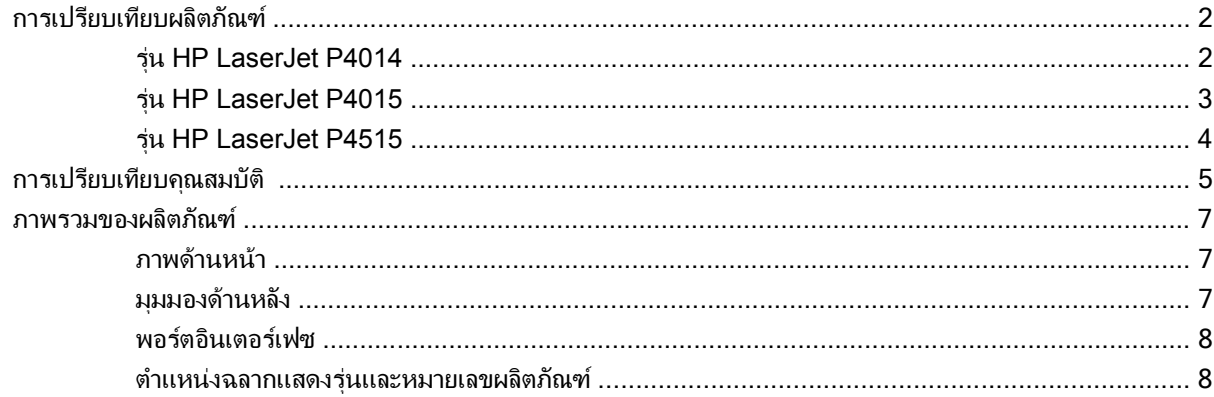

#### 2 แผงควบคุม

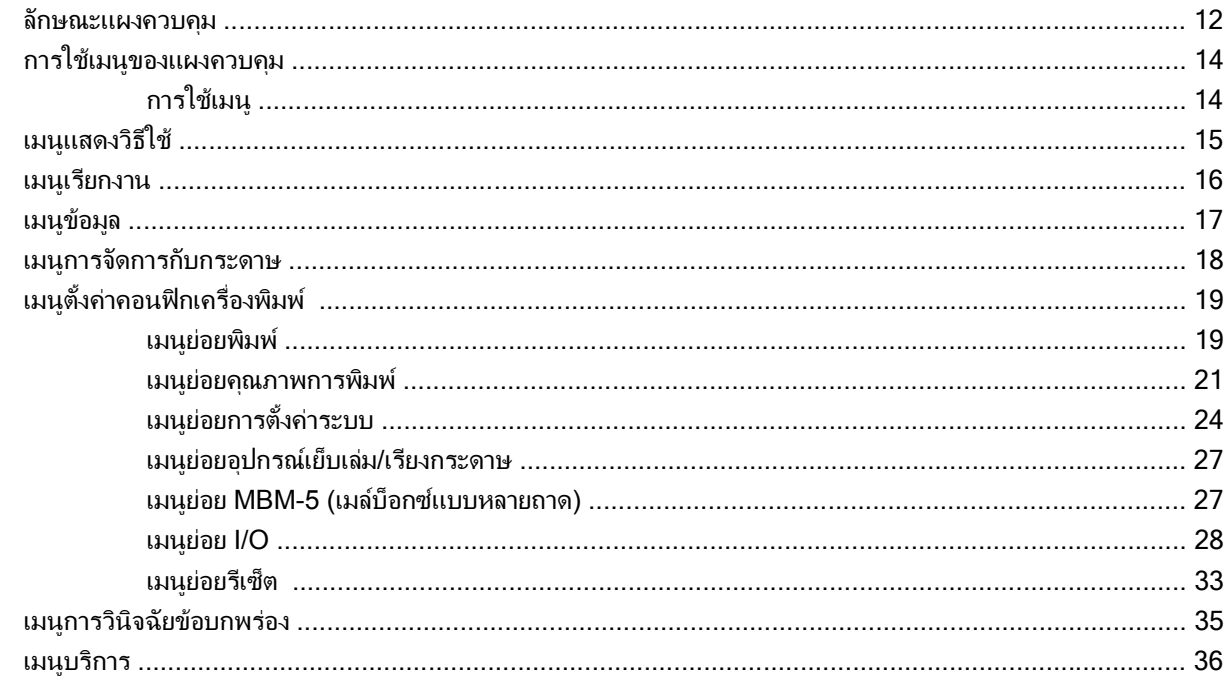

#### 3 ซอฟต์แวร์สำหรับ Windows

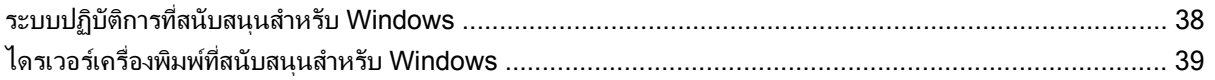

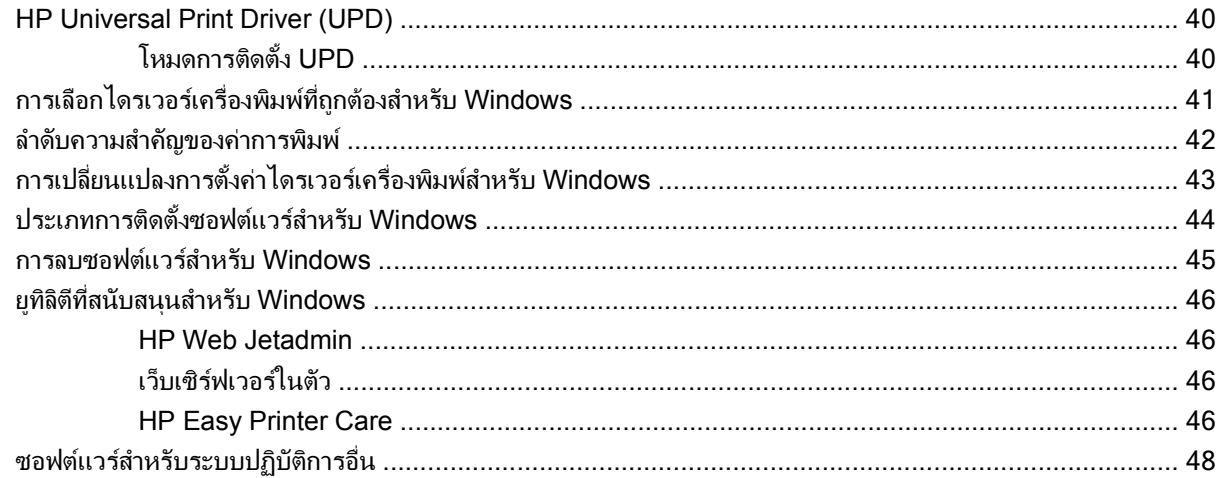

### 4 การใช้เครื่องพิมพ์ร่วมกับ Macintosh

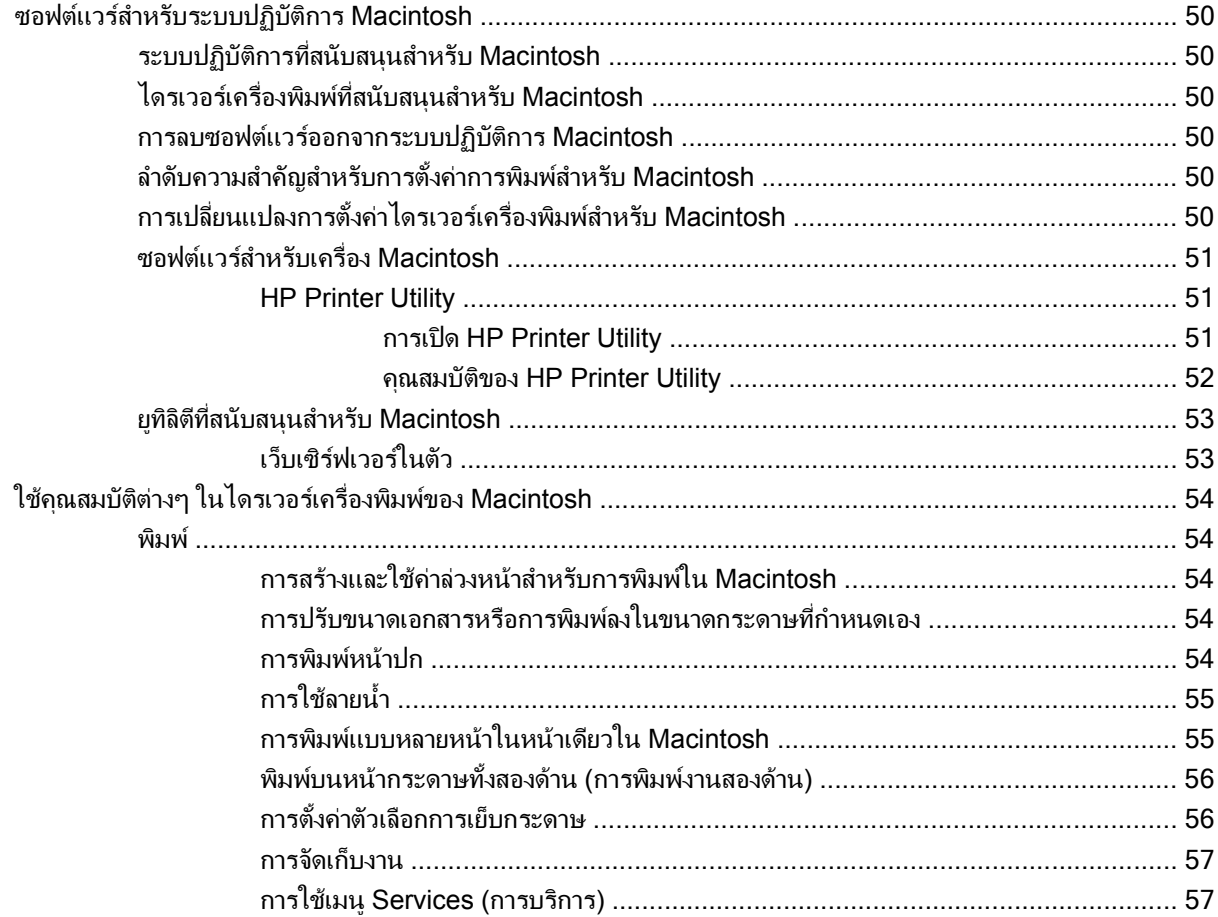

#### 5 การเชื่อมต่อ

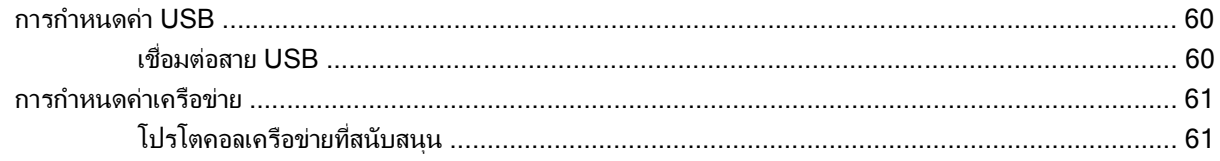

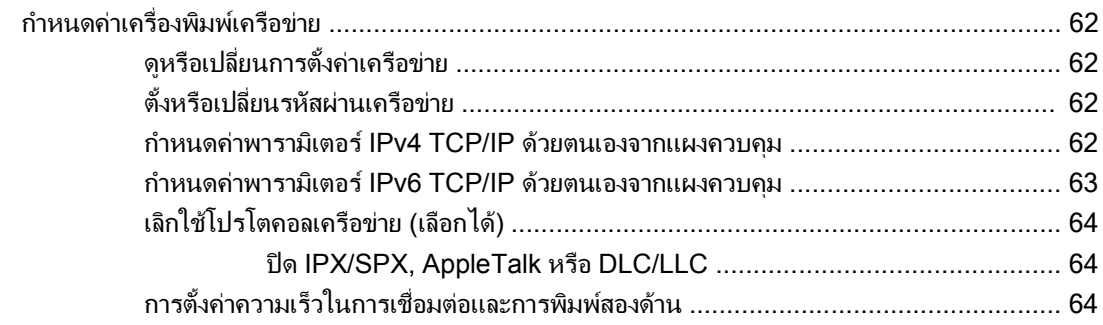

#### 6 กระดาษและวัสดุพิมพ์

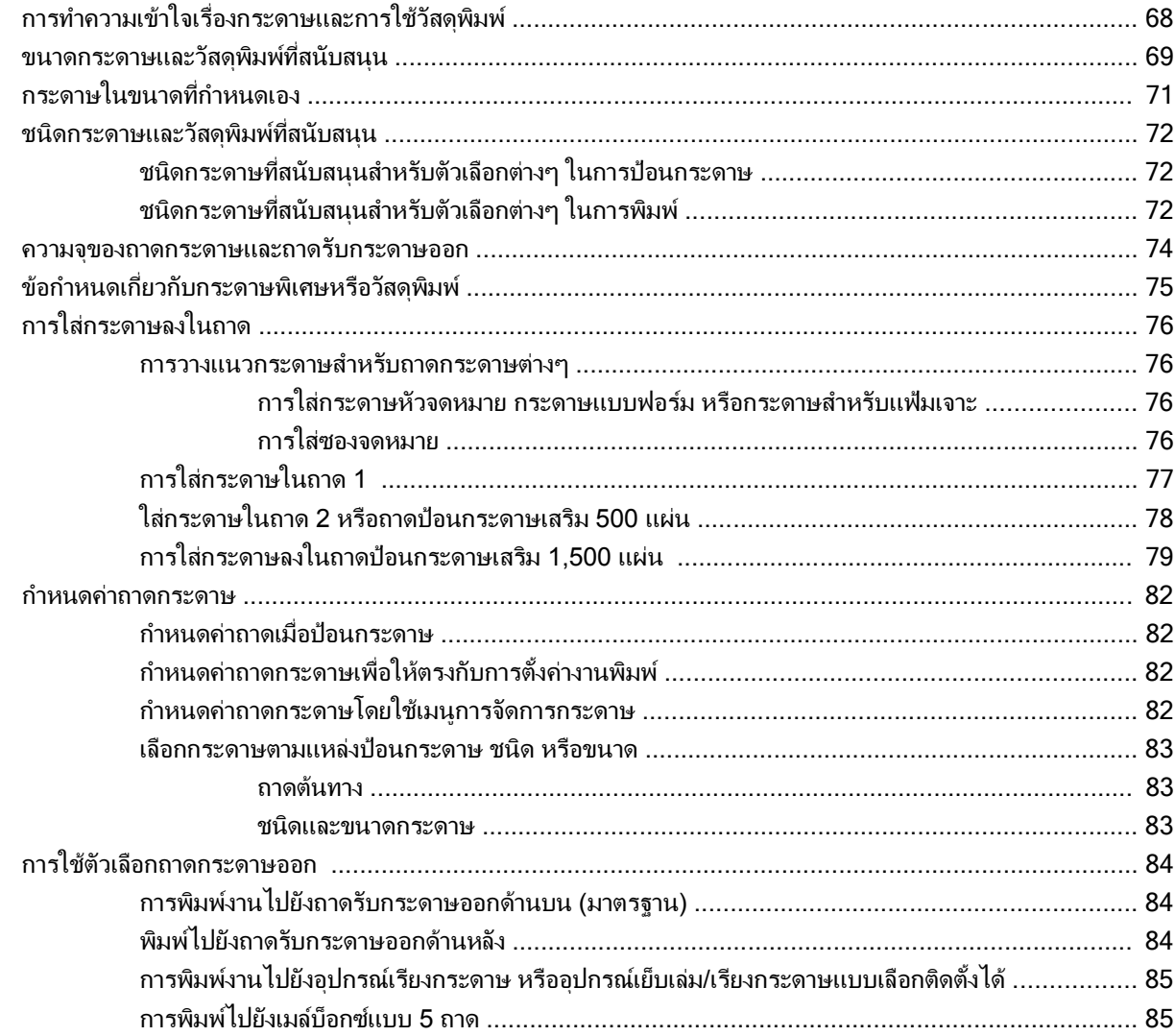

#### 7 การใช้คุณสมบัติของผลิตภัณฑ์

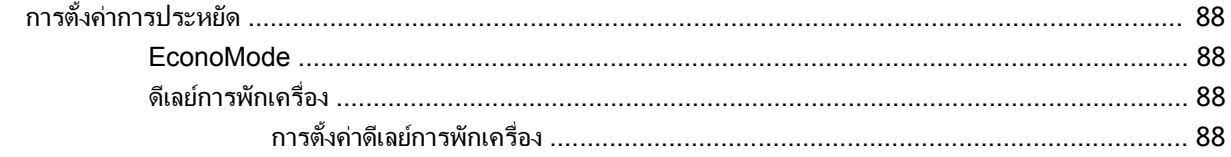

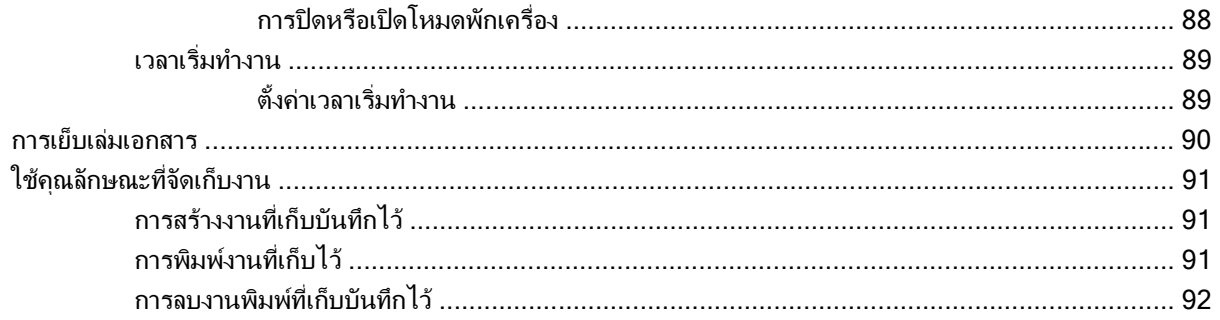

#### 8 งานพิมพ์

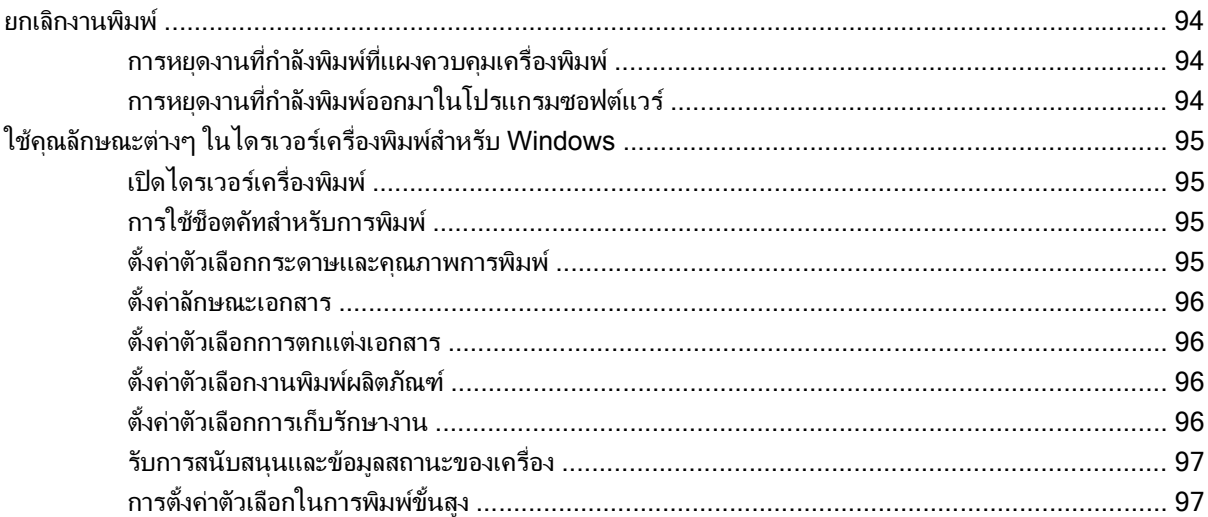

### 9 การจัดการและบำรุงรักษาเครื่องพิมพ์

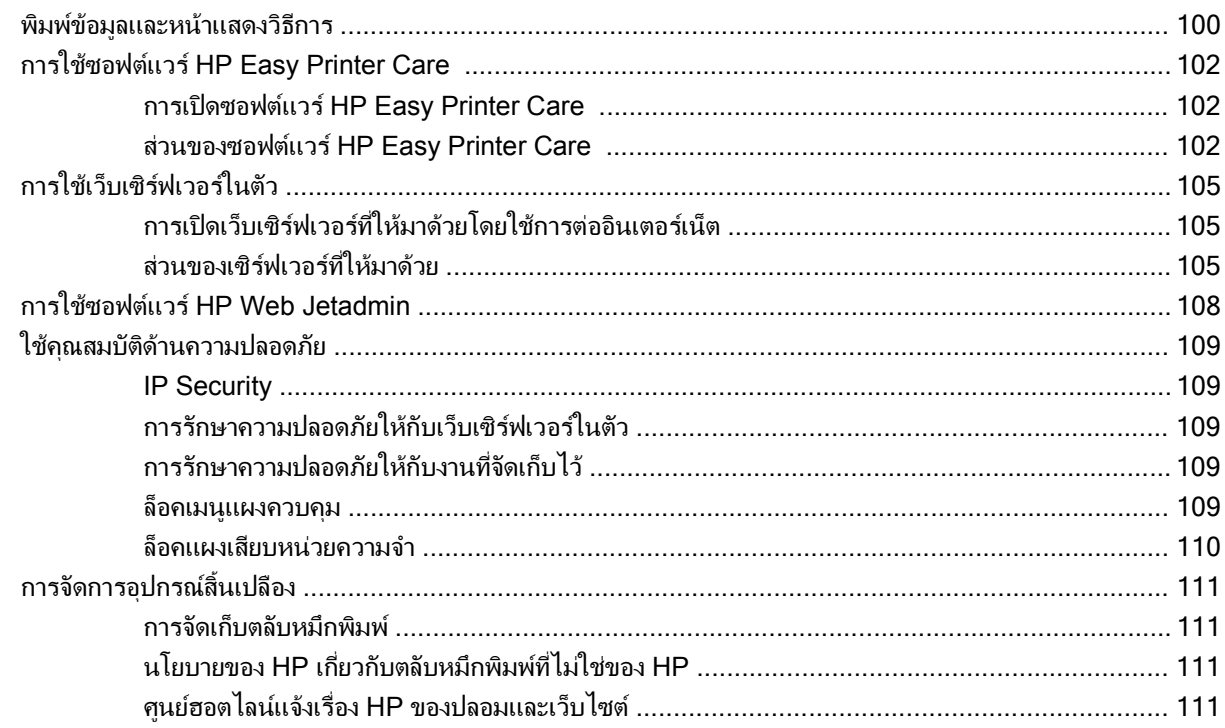

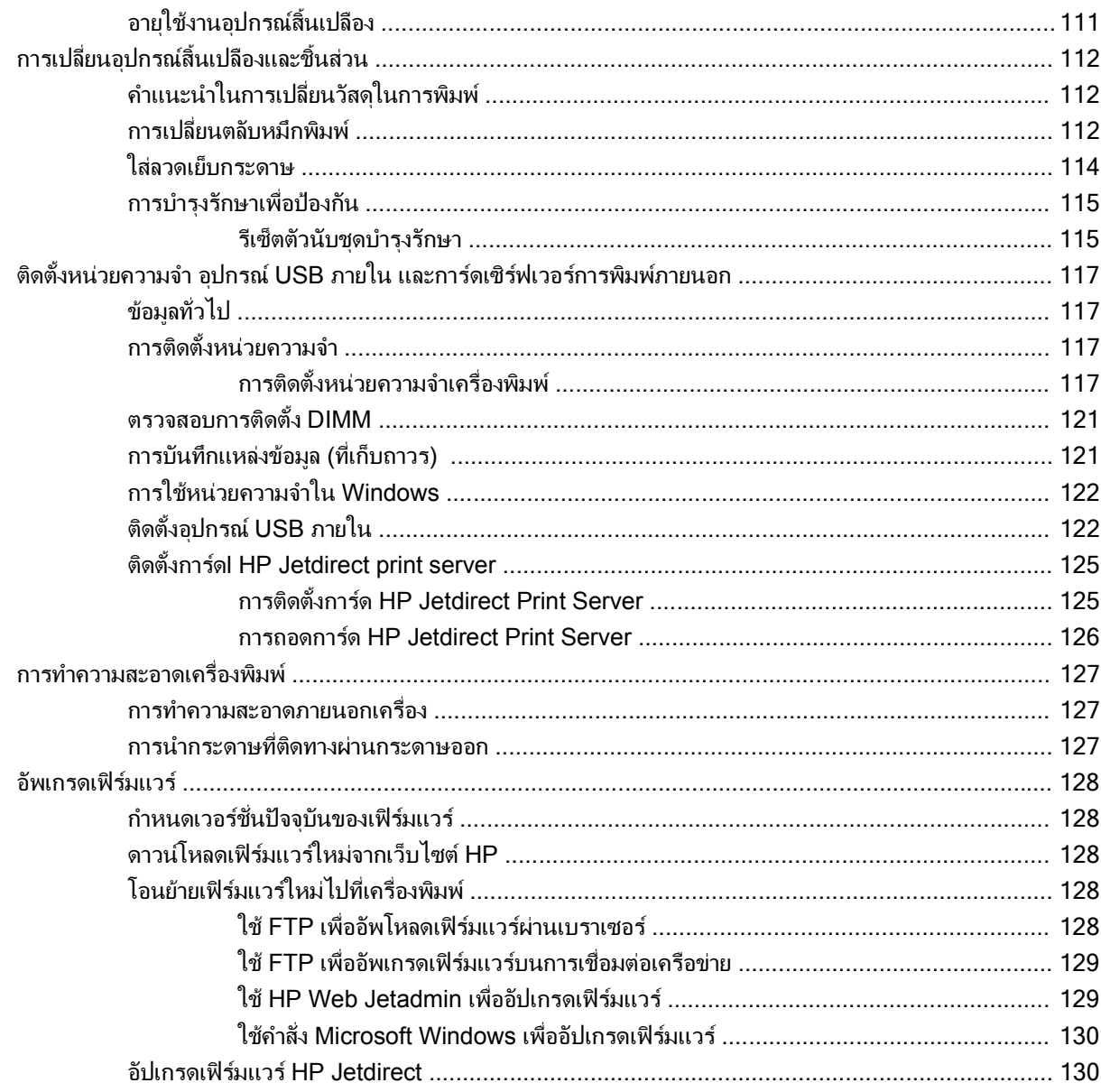

#### 10 การแก้ไขปัญหา

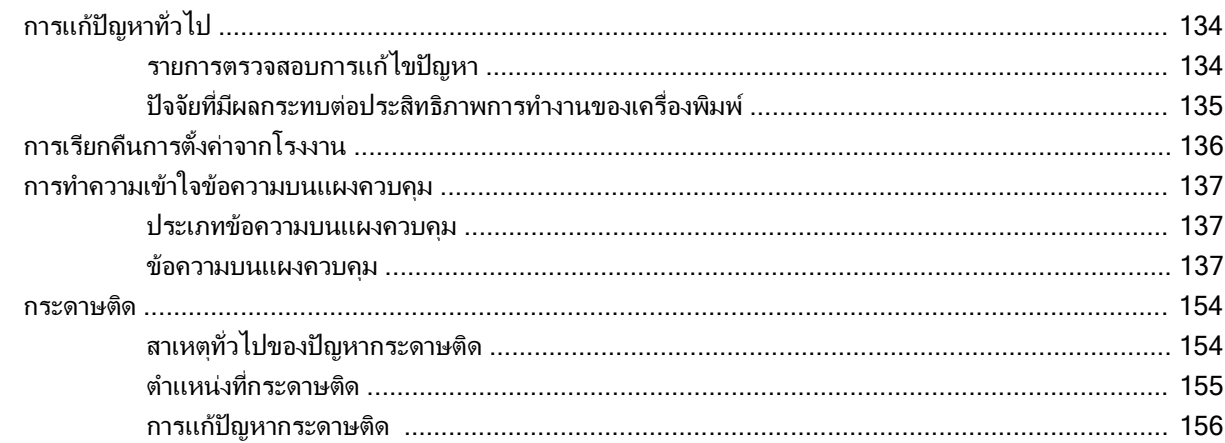

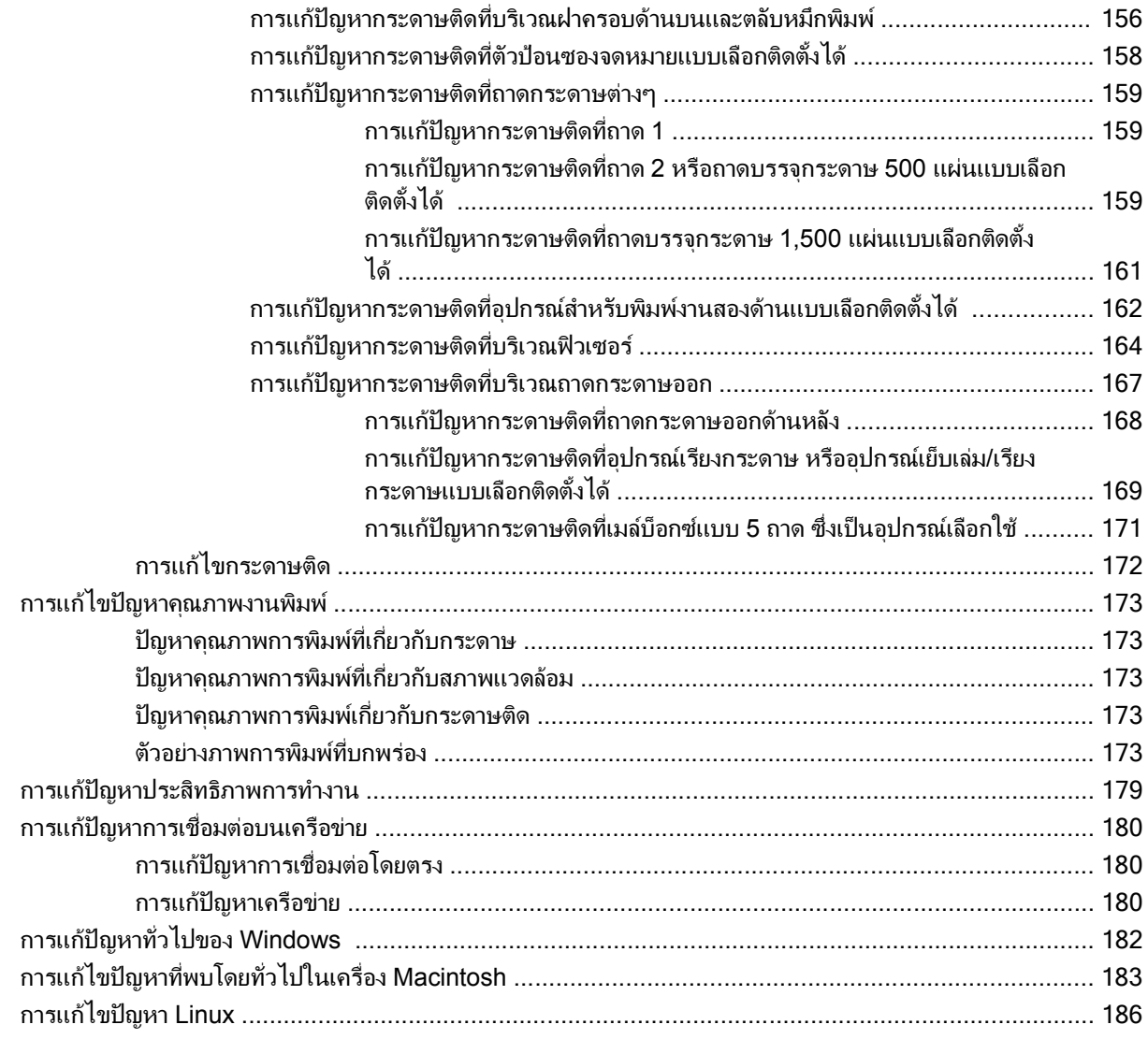

### ิภาคผนวก A อุปกรณ์สิ้นเปลืองและอุปกรณ์เสริม

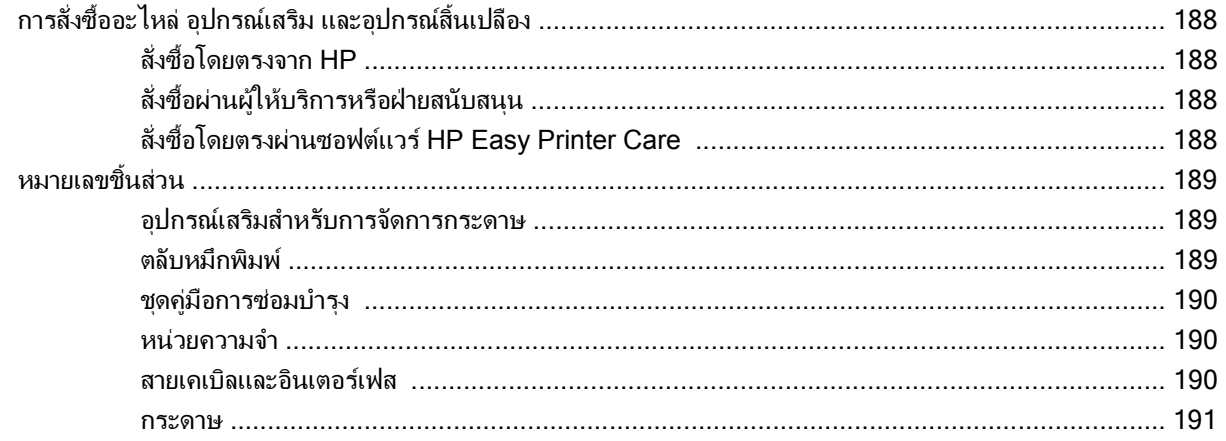

#### ภาคผนวก B บริการและการสนับสนุน

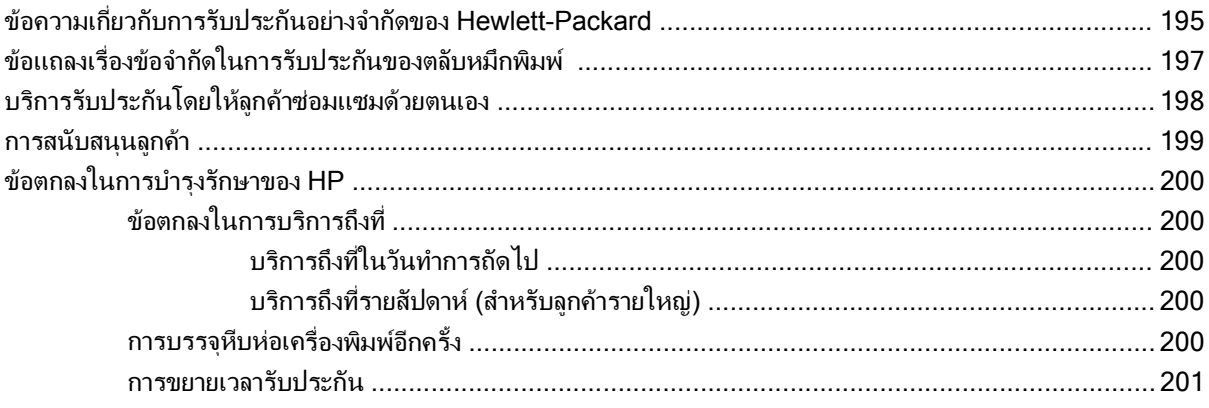

#### ภาคผนวก C ข้อกำหนดรายละเอียด

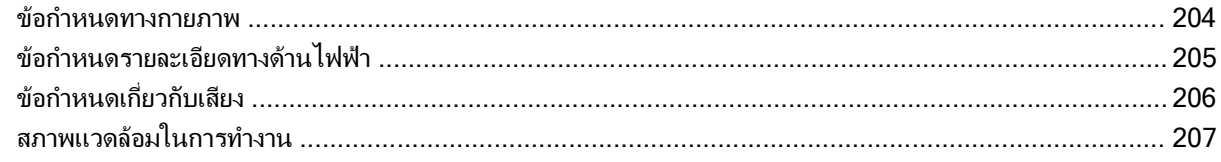

### ภาคผนวก D ข้อมูลเกี่ยวกับข้อบังคับ

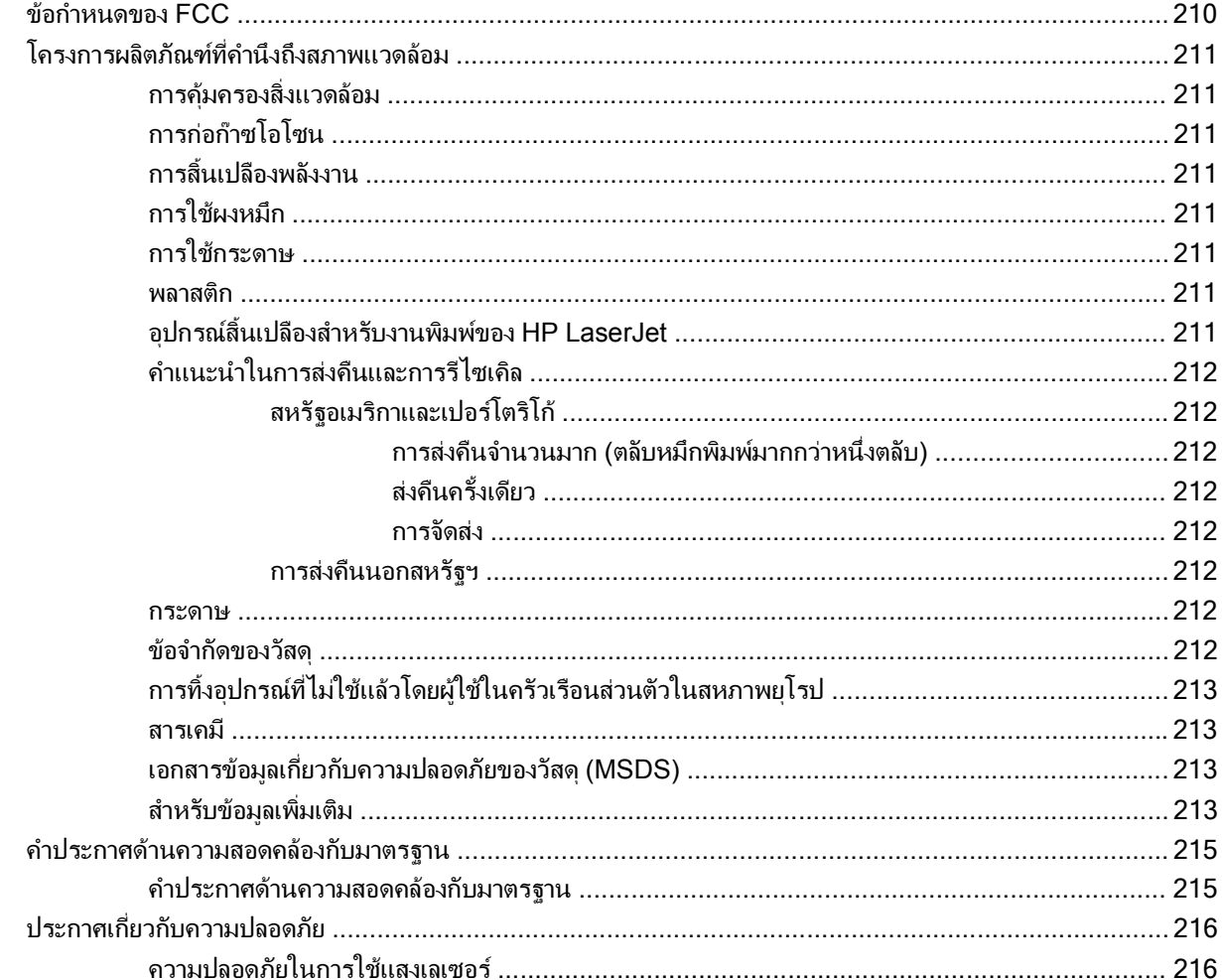

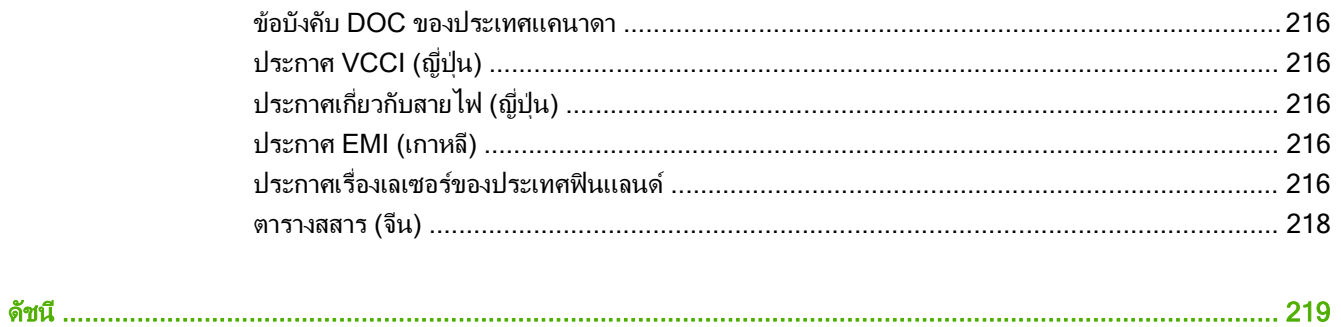

#### <span id="page-12-0"></span>1 ข้อมูลเบื้องต้นของเครื่องพิมพ์ ื่

- <u>• [การเปรียบเทียบผลิตภัณฑ](#page-13-0)์</u>
- [การเปรียบเทียบคุณสมบัต](#page-16-0)ิ
- <u>[ภาพรวมของผลิตภัณฑ](#page-18-0)์</u>

## <span id="page-13-0"></span>การเปรียบเทียบผลิตภัณฑ์

### รุน **HP LaserJet P4014**

#### เครองพ ื่ มพิ **HP LaserJet P4014**

#### **CB506A**

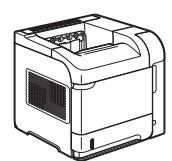

- พิมพไดสูงสุด 45 หนาตอนาที(ppm) บน กระดาษขนาด Letter และ 43 ppm บน กระดาษขนาด A4
- มีหน่วยความจำ (RAM) 96 เมกะไบต์ (MB) สามารถเพิ่มได้เป็น 608 MB
- ตลับหมึกพมพิ HP ใชพิมพงานไดสูงสุดถึง 10,000 หนา
- ถาด 1 บรรจกระดาษได้ 100 แผ่น
- ถาด 2 บรรจกระดาษได้ 500 แผ่น
- ถาดรับกระดาษออกแบบคว่ําหนาลง 500 แผน
- ถาดรับกระดาษออกแบบหงายหนาขึ้น 100 แผน
- จอแสดงผลบนแผงควบคมแบบกราฟิก 4 บรรทัด
- พอร์ต Hi-speed USB 2.0
- ช่อง Enhanced input/output (EIO)
- ช่อง Dual Inline Memory Module (DIMM) หนึ่งชอง

#### เครองพ ื่ มพิ **HP LaserJet P4014n**

#### **CB507A**

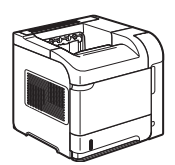

มีคุณสมบัติเหมือนเครื่องพมพิ HP LaserJet P4014 แต่เพิ่มคณสมบัติต่อไปนี้:

- เครือขาย HP Jetdirect ในตัว
- มี RAM 128 MB สามารถเพิ่มได้เป็น 640 MB

#### **HP LaserJet P4014dn**

#### **CB512A**

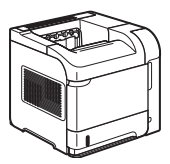

มีคุณสมบัติเหมือนเครื่องพมพิ HP LaserJet P4014n แต่เพิ่มคณสมบัติต่อไปนี้:

อุปกรณ์เสริมสำหรับการพิมพ์สองด้าน สำหรับ พิมพ์งานลงบนหน้ากระดาษทั้งสองด้านโดย อัตโนมัติ

### <span id="page-14-0"></span>รุน **HP LaserJet P4015**

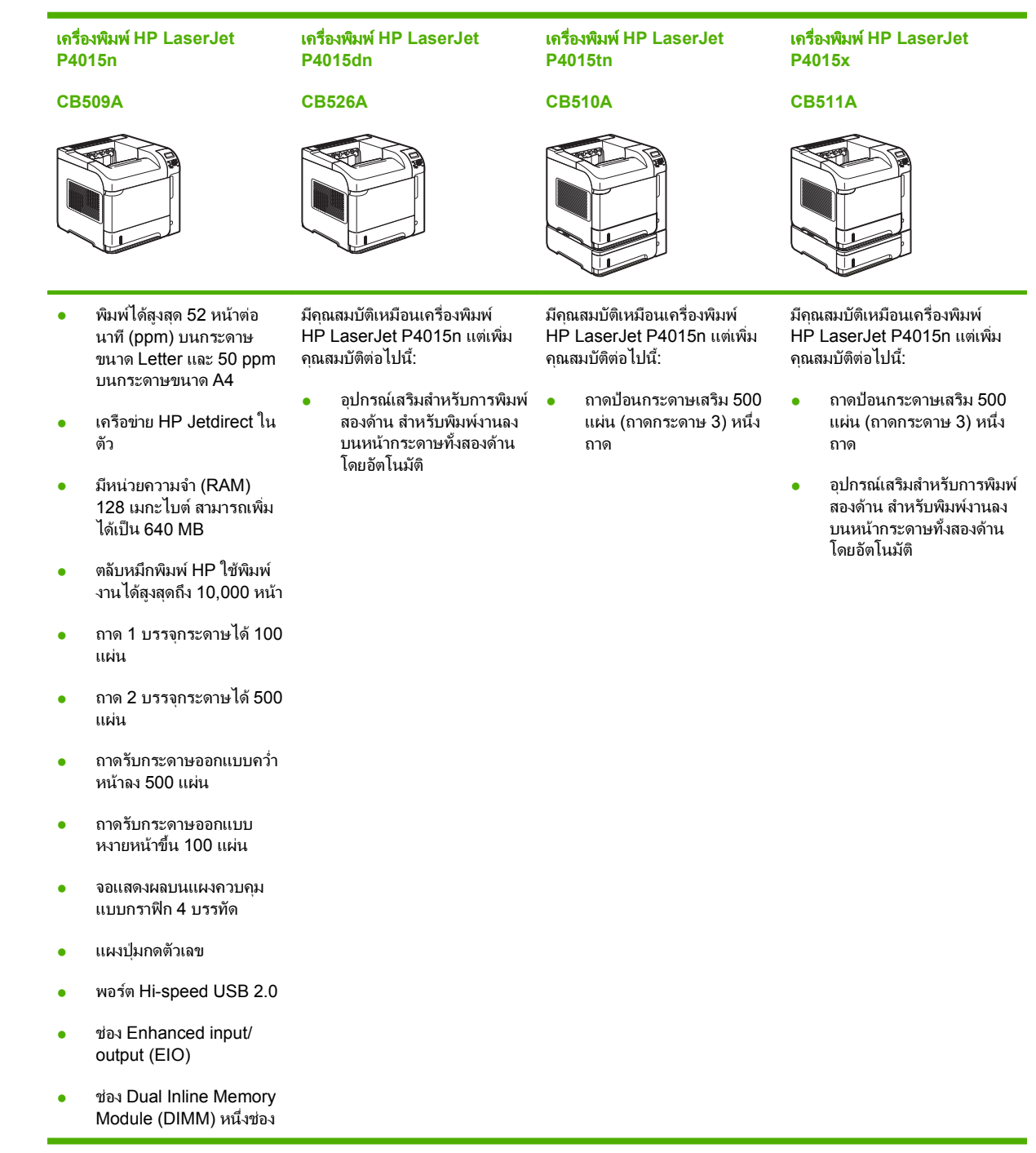

### <span id="page-15-0"></span>รุน **HP LaserJet P4515**

เครื่องพมพิ **HP LaserJet P4515n**

#### **CB514A**

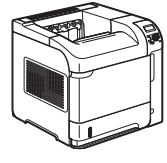

เครื่องพมพิ **HP LaserJet P4515tn**

มีคุณสมบัติเหมือนเครื่องพมพิ HP LaserJet P4515n แตเพิ่ม

> ถาดป้อนกระดาษเสริม 500 แผน (ถาดกระดาษ 3) หนึ่ง

คุณสมบัติตอไปน:ี้

ถาด

**CB515A**

#### เครื่องพมพิ **HP LaserJet P4515x**

**CB516A**

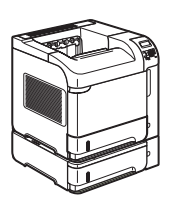

#### เครื่องพมพิ **HP LaserJet P4515xm**

**CB517A**

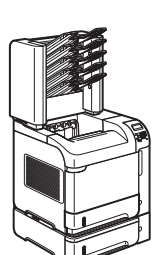

- พิมพ์ได้สูงสุด 62 หน้าต่อ นาที(ppm) บนกระดาษ ขนาด Letter และ 60 ppm บนกระดาษขนาด A4
- เครือขาย HP Jetdirect ใน ตัว
- $\bullet$  มีหน่วยความจำ (RAM) 128 เมกะไบต์ สามารถเพิ่ม ไดเปน 640 MB
- ิ ตลับหมึกพิมพ์ HP ใช้พิมพ์ งานไดสูงสุดถึง 10,000 หนา
- ถาด 1 บรรจุกระดาษได100 แผน
- ถาด 2 บรรจุกระดาษได้ 500 แผน
- ถาดรับกระดาษออกแบบคว่ํา หนาลง 500 แผน
- ถาดรับกระดาษออกแบบ หงายหนาขึ้น 100 แผน
- $\bullet$  จอแสดงผลบนแผงควบคม แบบกราฟก 4 บรรทัด
- แผงป่มกดตัวเลข
- พอรต Hi-speed USB 2.0
- ช่อง Enhanced input/ output (EIO)
- ช่อง Dual Inline Memory Module (DIMM) หนึ่งชอง

มีคุณสมบัติเหมือนเครื่องพิมพ HP LaserJet P4515n แตเพิ่ม คุณสมบัติตอไปน:ี้

- ถาดปอนกระดาษเสริม 500 แผน (ถาดกระดาษ 3) หนึ่ง ถาด
- $\bullet$  อุปกรณ์เสริมสำหรับการพิมพ์  $\bullet$ สองด้าน สำหรับพิมพ์งานลง บนหนากระดาษทั้งสองดาน โดยอัตโนมัติ

มีคุณสมบัติเหมือนเครื่องพมพิ HP LaserJet P4515n แตเพิ่ม คุณสมบัติตอไปน:ี้

- ถาดปอนกระดาษเสริม 500 แผน (ถาดกระดาษ 3) หนึ่ง ถาด
	- อุปกรณ์เสริมสำหรับการพิมพ์ สองด้าน สำหรับพิมพ์งานลง บนหนากระดาษทั้งสองดาน โดยอัตโนมัติ
- เมล์บ็อกซ์ 5 ถาดบรรจุ กระดาษได500 แผนจํานวน หนึ่งชุดสำหรับการจัดเรียง งาน

## <span id="page-16-0"></span>การเปรียบเทียบคุณสมบัติ

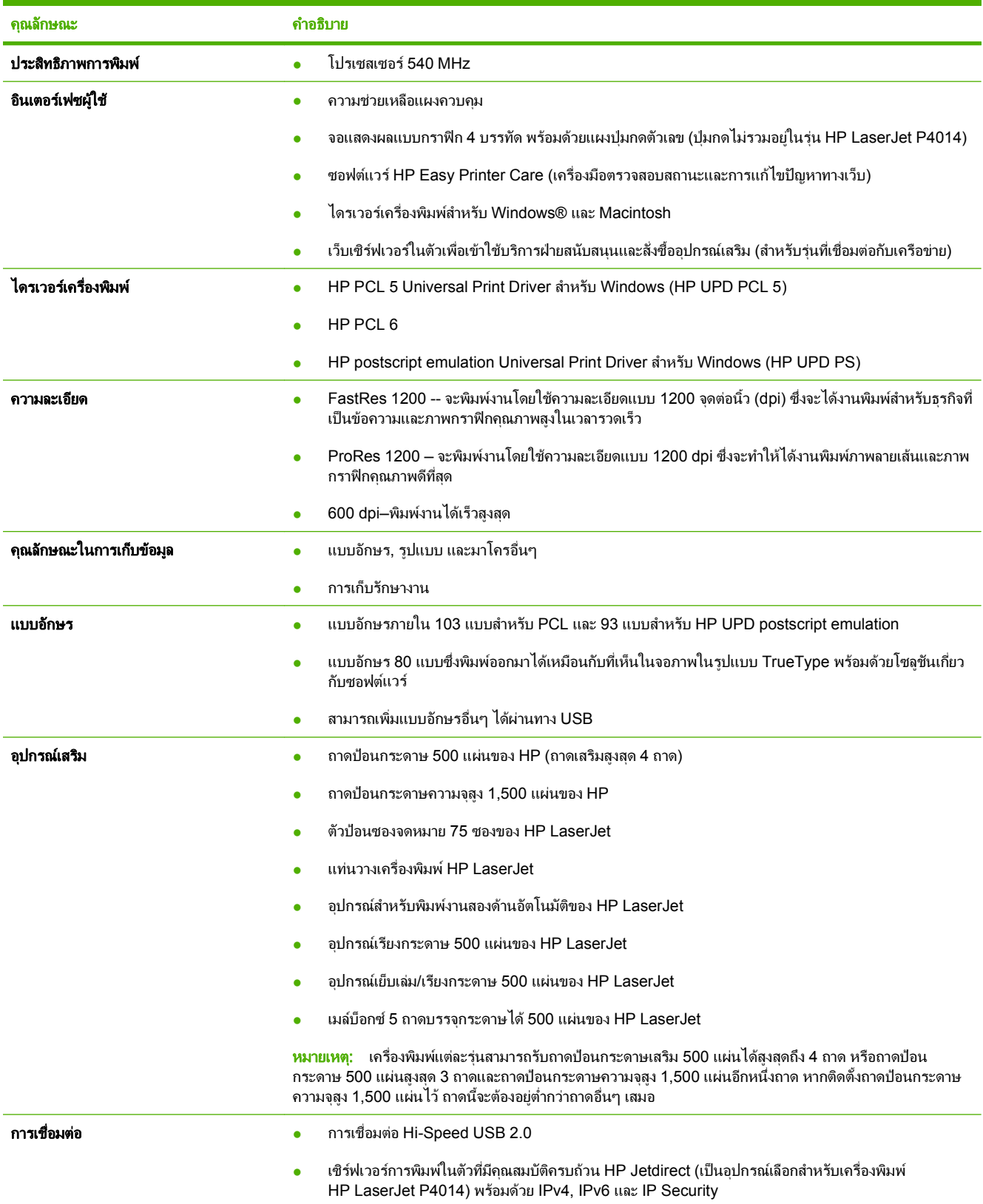

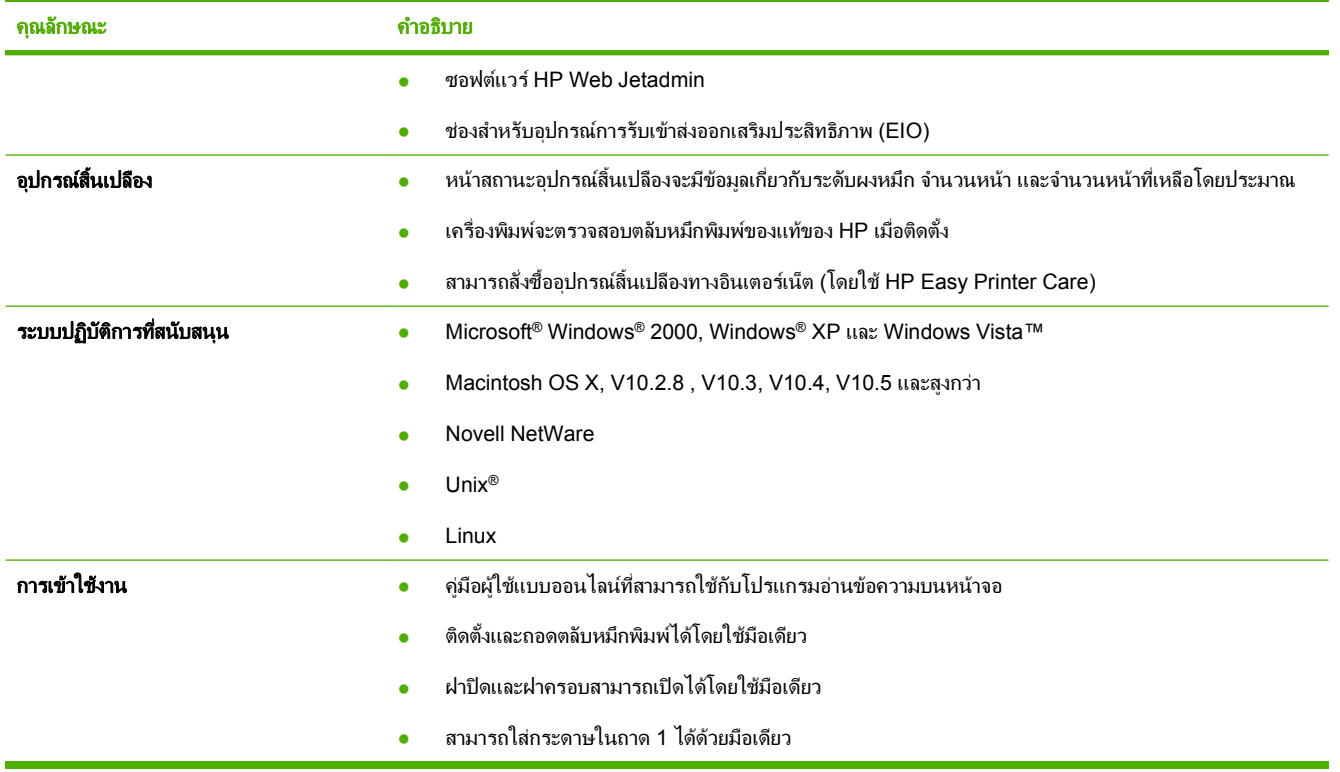

## <span id="page-18-0"></span>ภาพรวมของผลิตภัณฑ์

### ภาพด้านหน้า

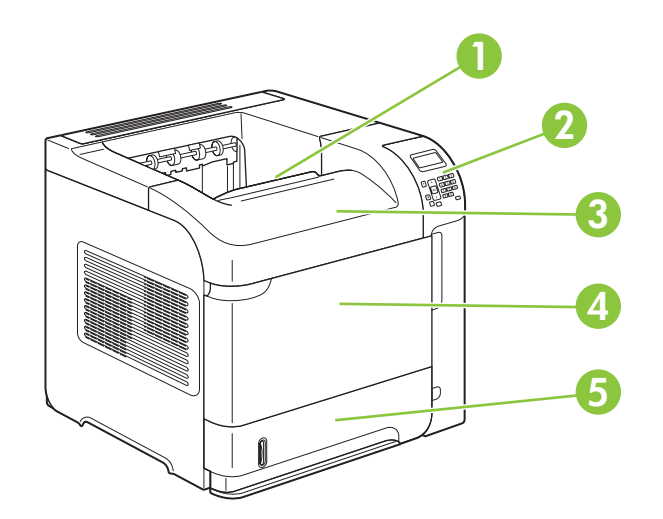

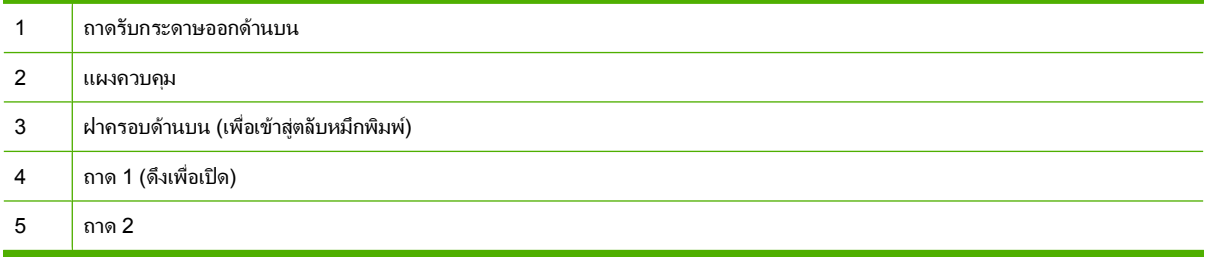

## มุมมองดานหลัง

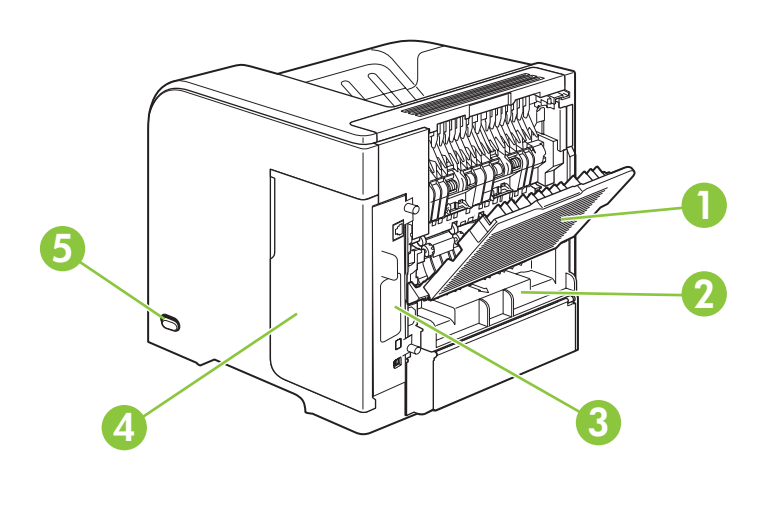

ถาดรับกระดาษออกดานหลัง (ดึงเพื่อเปด)

<span id="page-19-0"></span>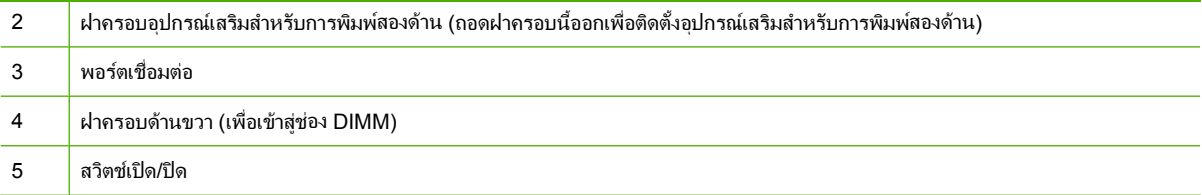

## พอร์ตอินเตอร์เฟซ

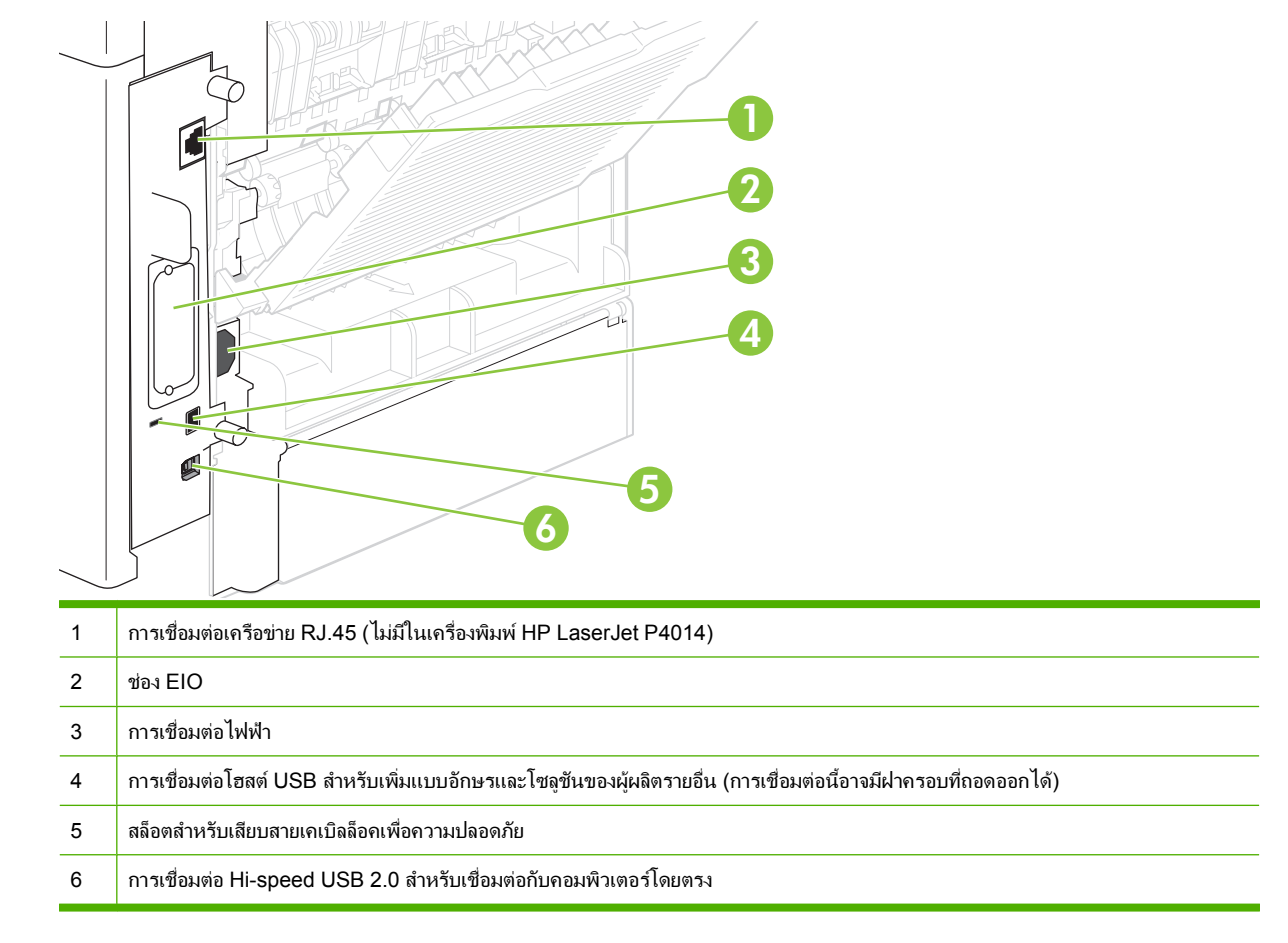

## ตำแหน่งฉลากแสดงรุ่นและหมายเลขผลิตภัณฑ์

ฉลากที่ระบุรุนและหมายเลขผลิตภัณฑอยูที่ดานในของฝาครอบดานบน

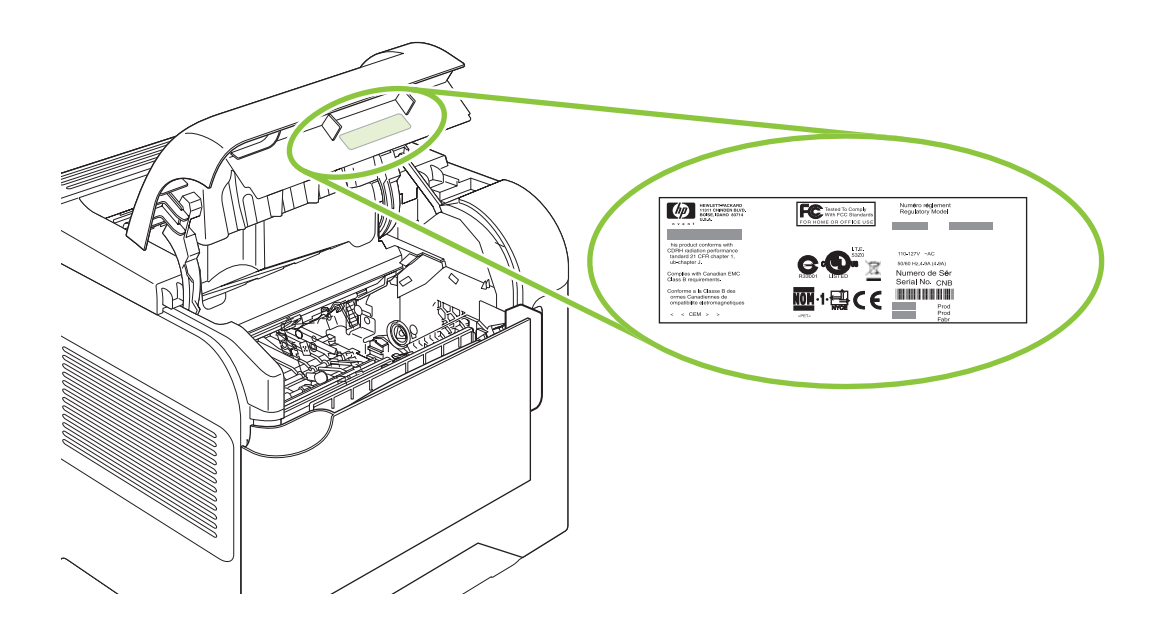

# <span id="page-22-0"></span>2 แผงควบคุม

- [ลักษณะแผงควบคุม](#page-23-0)
- [การใชเมนูของแผงควบคุม](#page-25-0)
- [เมนูแสดงวิธีใช](#page-26-0)
- [เมนูเรียกงาน](#page-27-0)
- [เมนูขอมูล](#page-28-0)
- [เมนูการจัดการกับกระดาษ](#page-29-0)
- [เมนูตั้งคาคอนฟกเครื่องพิมพ](#page-30-0)
- <u>เมนุการวินิจฉัยข้อบกพร่อง</u>
- $\bullet$  <u>เมนุบริการ</u>

## <span id="page-23-0"></span>ลักษณะแผงควบคุม

่ใช้แผงควบคุมเพื่อดูข้อมูลผลิตภัณฑ์และสถานะของงาน และกำหนดค่าเครื่องพิมพ์

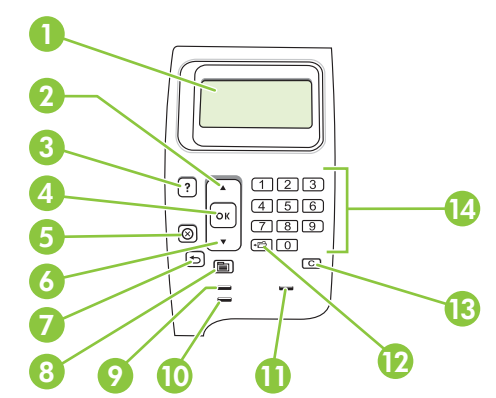

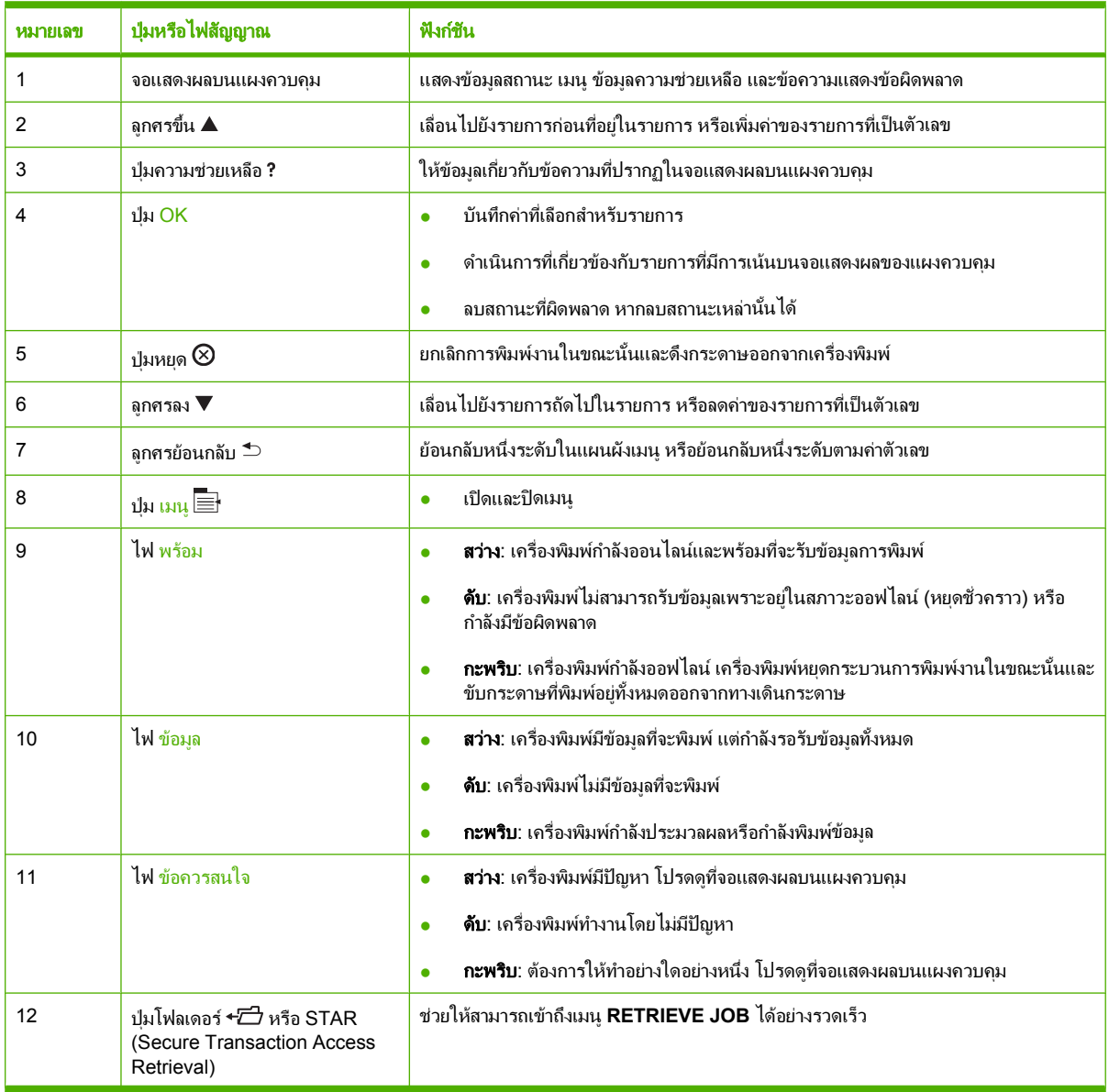

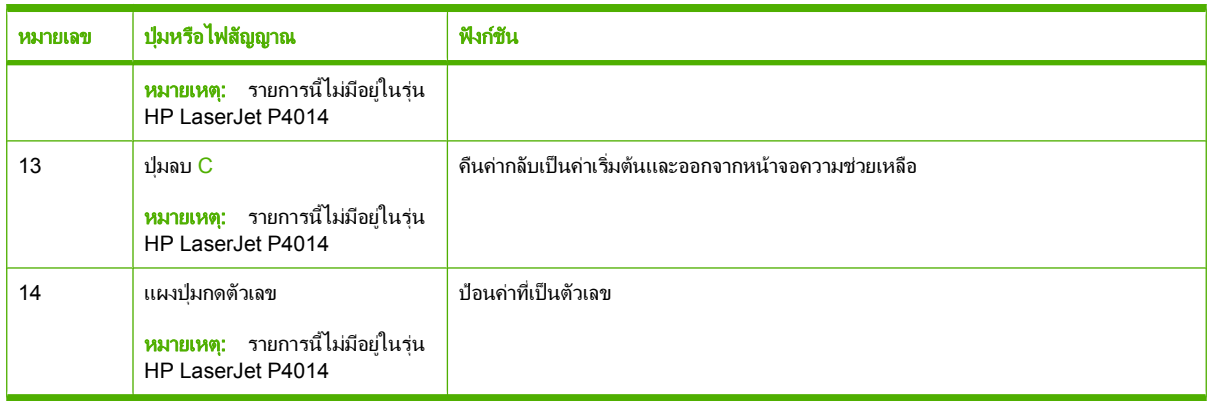

## <span id="page-25-0"></span>การใช้เมนูของแผงควบคุม

ในการเขาใชเมนูของแผงควบคุม ใหทําตามขั้นตอนดานลางนี้

## การใชเมนู

- 1. กด เมนู
- $2.$  กดลูกศรลง ▼ หรือลูกศรขึ้น ▲ เพื่อเลื่อนดูรายการ
- 3. กด OK เพื่อเลือกตัวเลือกที่ตองการ
- $\overline{\mathbf{4}}$ . กดลูกศรย้อนกลับ  $\mathbf{5}$  เพื่อกลับไปยังระดับก่อนหน้านี้
- 5. กด เมนู เพื่อออกจากเมนู
- ี 6. กดปุ่มความช่วยเหลือ ? เพื่อดูข้อมูลเพิ่มเติมเกี่ยวกับรายการ

#### เมนูตอไปนี้เปนเมนูหลัก

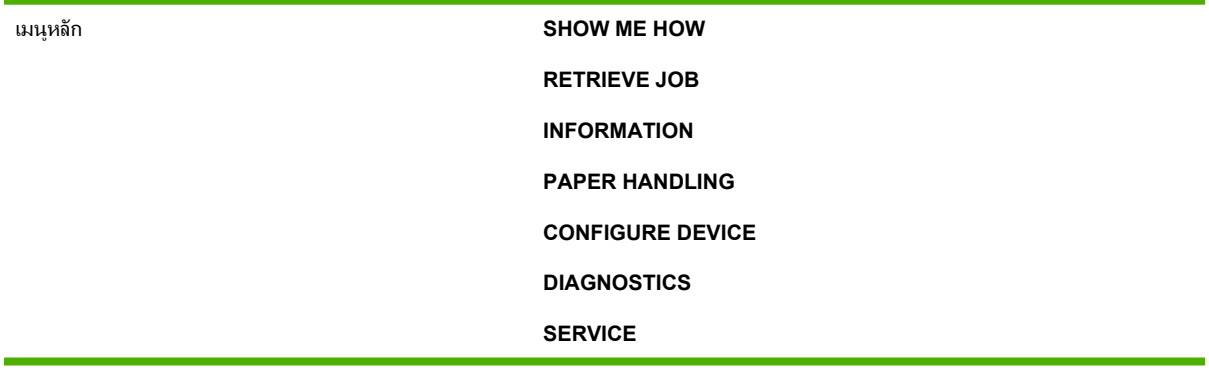

## <span id="page-26-0"></span>เมนูแสดงวิธีใช

#### ตัวเลือกแตละตัวในเมนู**SHOW ME HOW** จะพิมพหนาซึ่งใหขอมูลเพิ่มเติม

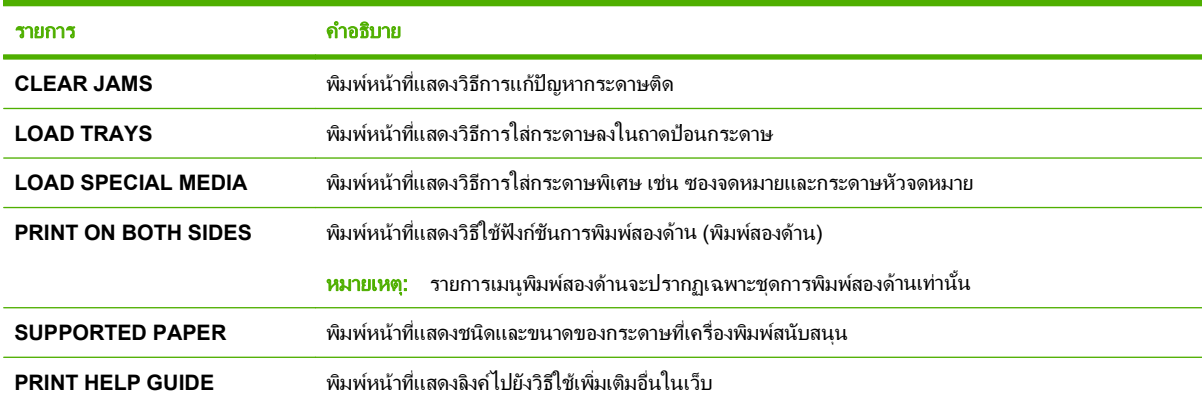

## <span id="page-27-0"></span>เมนเรู ยกงาน ี

เมนูนี้ประกอบด้วยรายการงานที่ถูกจัดเก็บไว้ในเครื่องพิมพ์ คุณสามารถใช้เมนูนี้เพื่อเข้าถึงคุณสมบัติการจัดเก็บงานทั้งหมด คุณสามารถพิมพ์หรือลบงานเหล่านี้จากแผงควบคุมได้ เมนูนี้จะปรากฏเมื่อเครื่องพิมพ์มีหน่วยความจำหลักขั้นต่ำ 80 MB <u>โปรดดูข้อมูลเพิ่มเติมเกี่ยวกับการใช้เมนูนี้ที่ <mark>ใช้คุณลักษณะที่จัดเก็บงาน ในหน้า 91</mark></u>

#### $\mathbb{B}^{\!\ast}$  <mark>หมายเหตุ:</mark> หากคุณปิดเครื่อง งานที่จัดเก็บไว้ทั้งหมดจะถูกลบ เว้นแต่ติดตั้งฮาร์ดดิสก์เสริมไว้บนเครื่อง

หมายเหตุ: กดปุ่มโฟลเดอร์ +<del>Z</del> เพื่อไปที่เมนูนี้โดยตรง

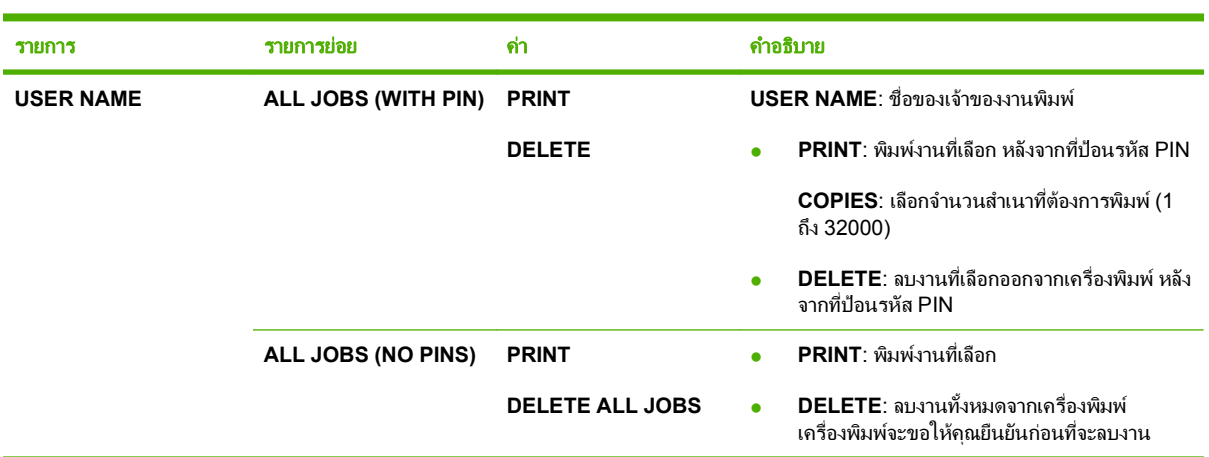

## <span id="page-28-0"></span>เมนูขอมูล

เมนู**INFORMATION** ประกอบดวยหนาขอมูลเครื่องพิมพซึ่งแสดงรายละเอียดเกี่ยวกับเครื่องพิมพและการกําหนดคา เลื่อน ไปที่หน้าข้อมูลที่คุณต้องการ และกด OK

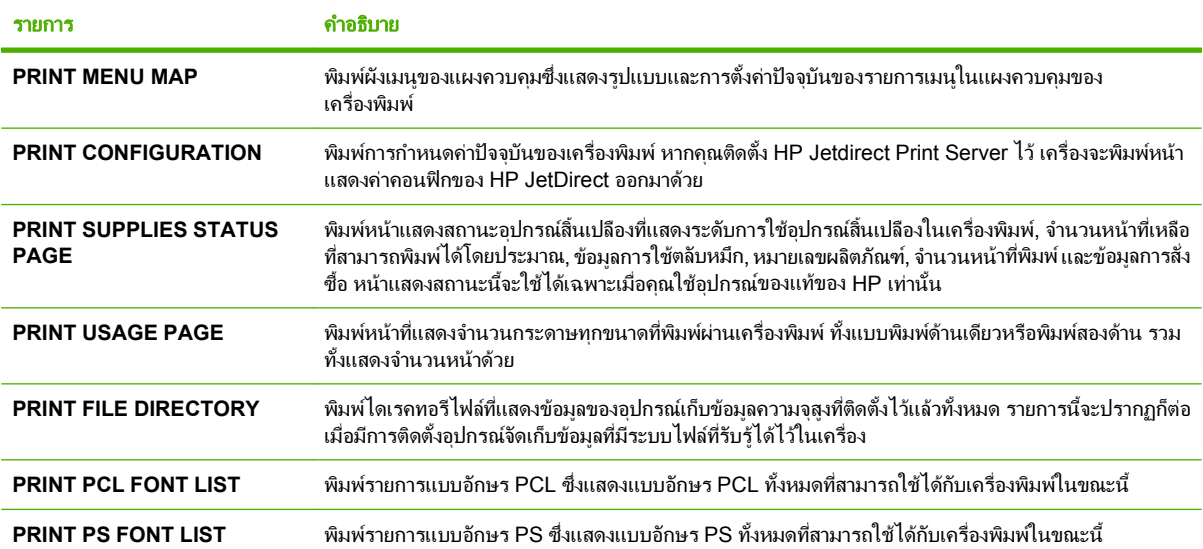

## <span id="page-29-0"></span>เมนูการจัดการกับกระดาษ

ใช้เมนูนี้เพื่อกำหนดขนาดและชนิดกระดาษสำหรับแต่ละถาด เครื่องพิมพ์จะใช้ข้อมูลนี้เพื่อพิมพ์งานด้วยคุณภาพการพิมพ์สูง ี สุดเท่าที่จะเป็นไปได้ หากต้องการข้อมูลเพิ่มเติม โปรดดู <u>กำหนดค่าถาดกระดาษ ในหน้า 82</u>

รายการบางรายการในเมนูนี้จะใช้งานได้ในโปรแกรมซอฟต์แวร์หรือไดรเวอร์เครื่องพิมพ์ด้วย การตั้งค่าในไดรเวอร์ เครื่องพิมพและโปรแกรมจะแทนที่การตั้งคาในแผงควบคุม

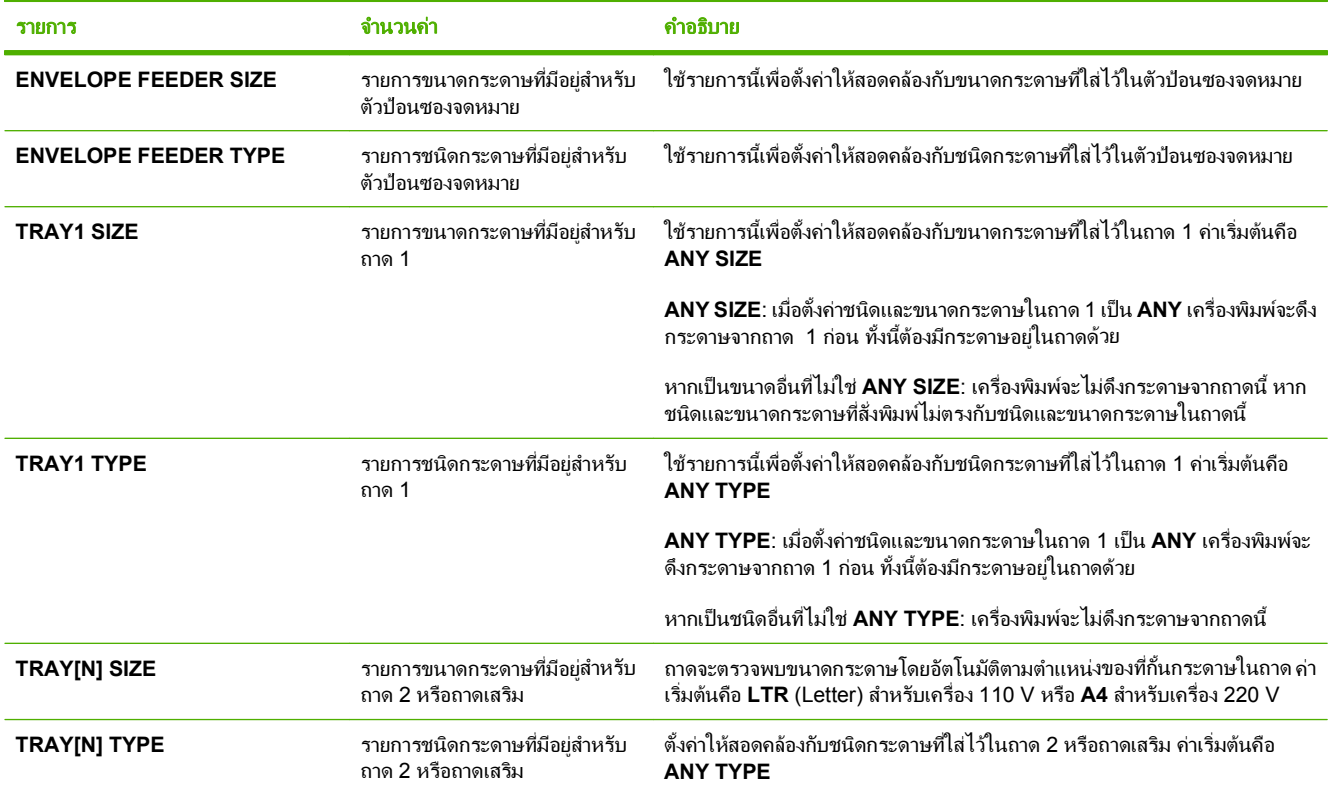

#### <span id="page-30-0"></span>เมนูตั้งค่าคอนฟิกเครื่องพิมพ์ ื่

ใช้เมนูนี้เพื่อเปลี่ยนการตั้งค่าการพิมพ์เริ่มต้น ปรับคุณภาพการพิมพ์ และเปลี่ยนการกำหนดค่าระบบและตัวเลือก I/O

### เมนูยอยพมพิ

รายการบางรายการในเมนูนี้จะไช้งานได้ในโปรแกรมหรือไดรเวอร์เครื่องพิมพ์ การตั้งค่าในไดรเวอร์เครื่องพิมพ์และ โปรแกรมจะแทนที่การตั้งค่าในแผงควบคุม โดยปกติแล้ว ควรเปลี่ยนการตั้งค่าในไดรเวอร์เครื่องพิมพ์ หากทำได้

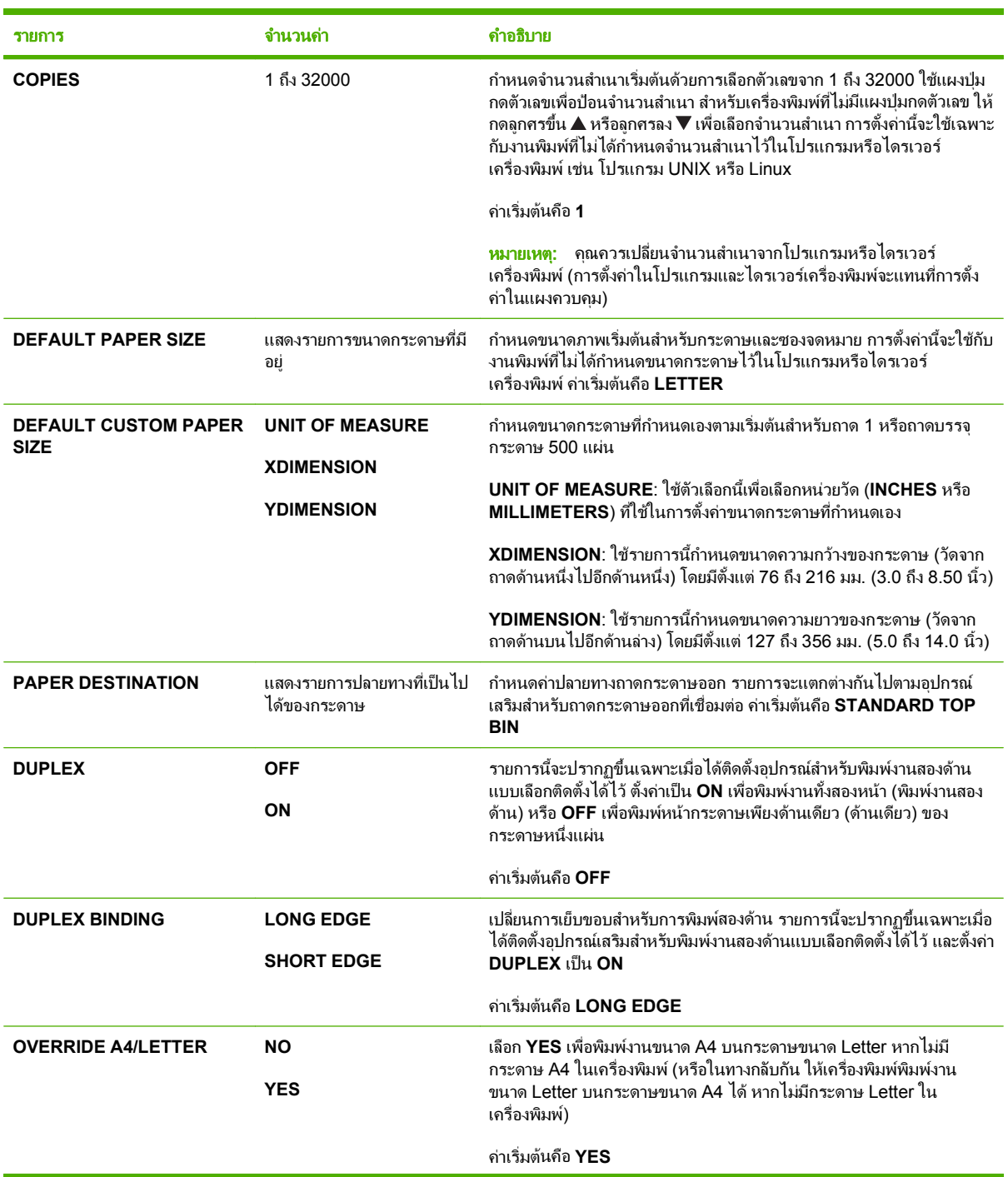

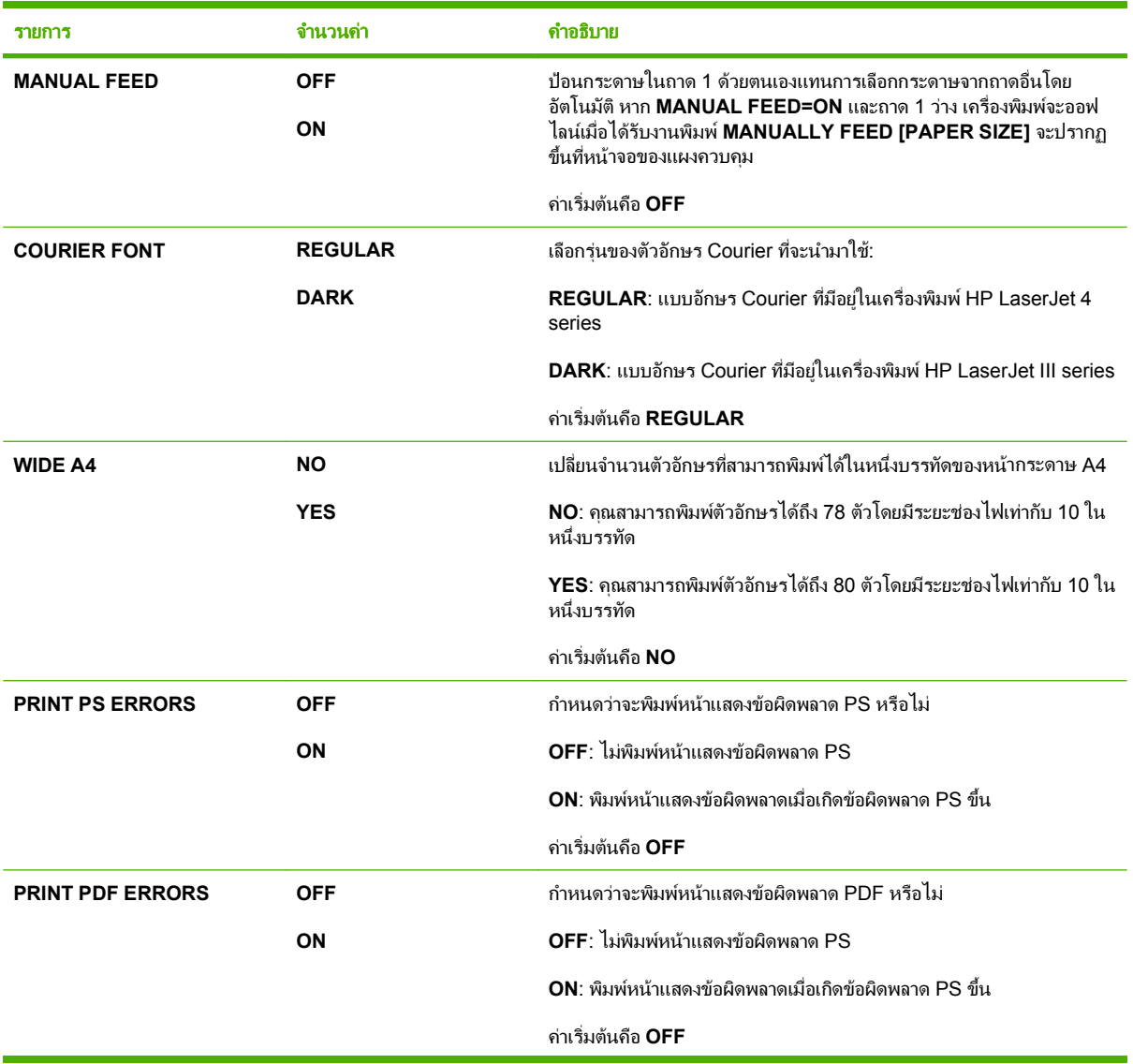

<span id="page-32-0"></span>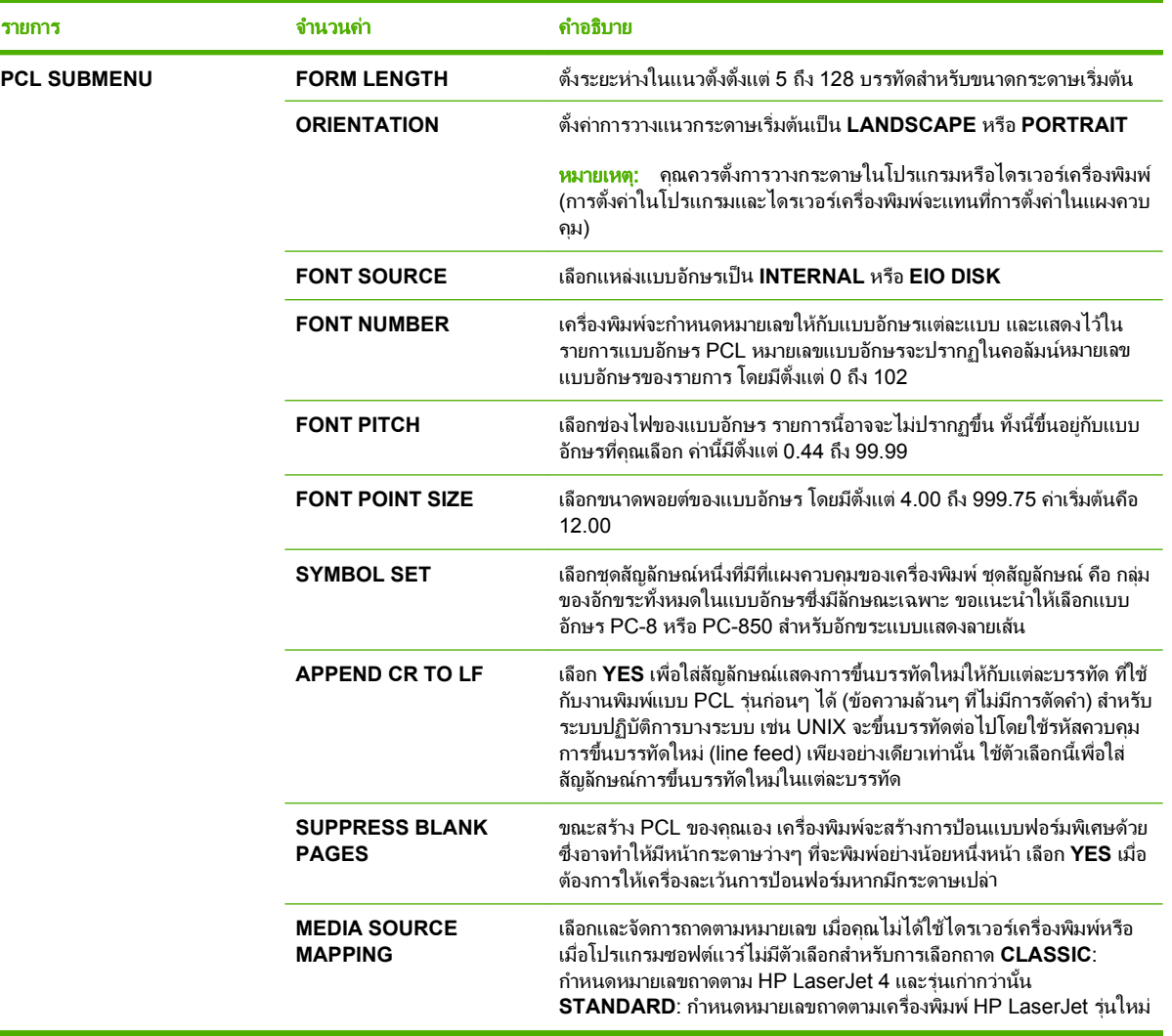

## เมนูย่อยคุณภาพการพิมพ์

รายการบางรายการในเมนูนี้จะไช้งานได้ในโปรแกรมหรือไดรเวอร์เครื่องพิมพ์ การตั้งค่าในไดรเวอร์เครื่องพิมพ์และ โปรแกรมจะแทนที่การตั้งค่าในแผงควบคุม โดยปกติแล้ว ควรเปลี่ยนการตั้งค่าในไดรเวอร์เครื่องพิมพ์ หากทำได้

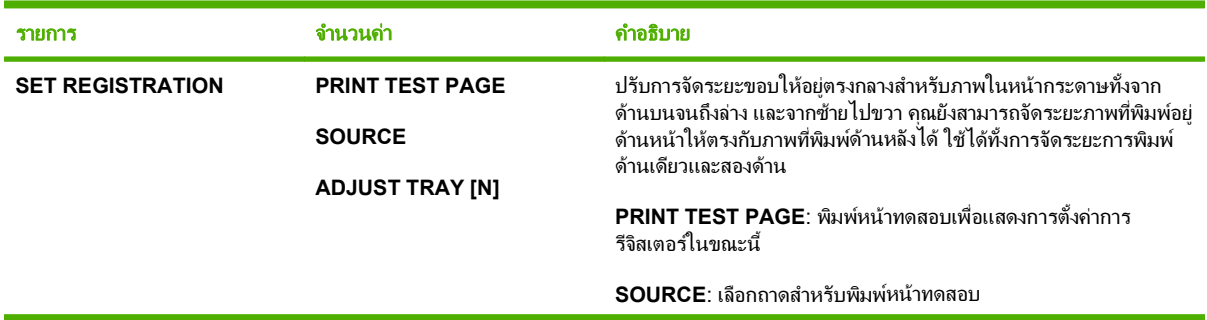

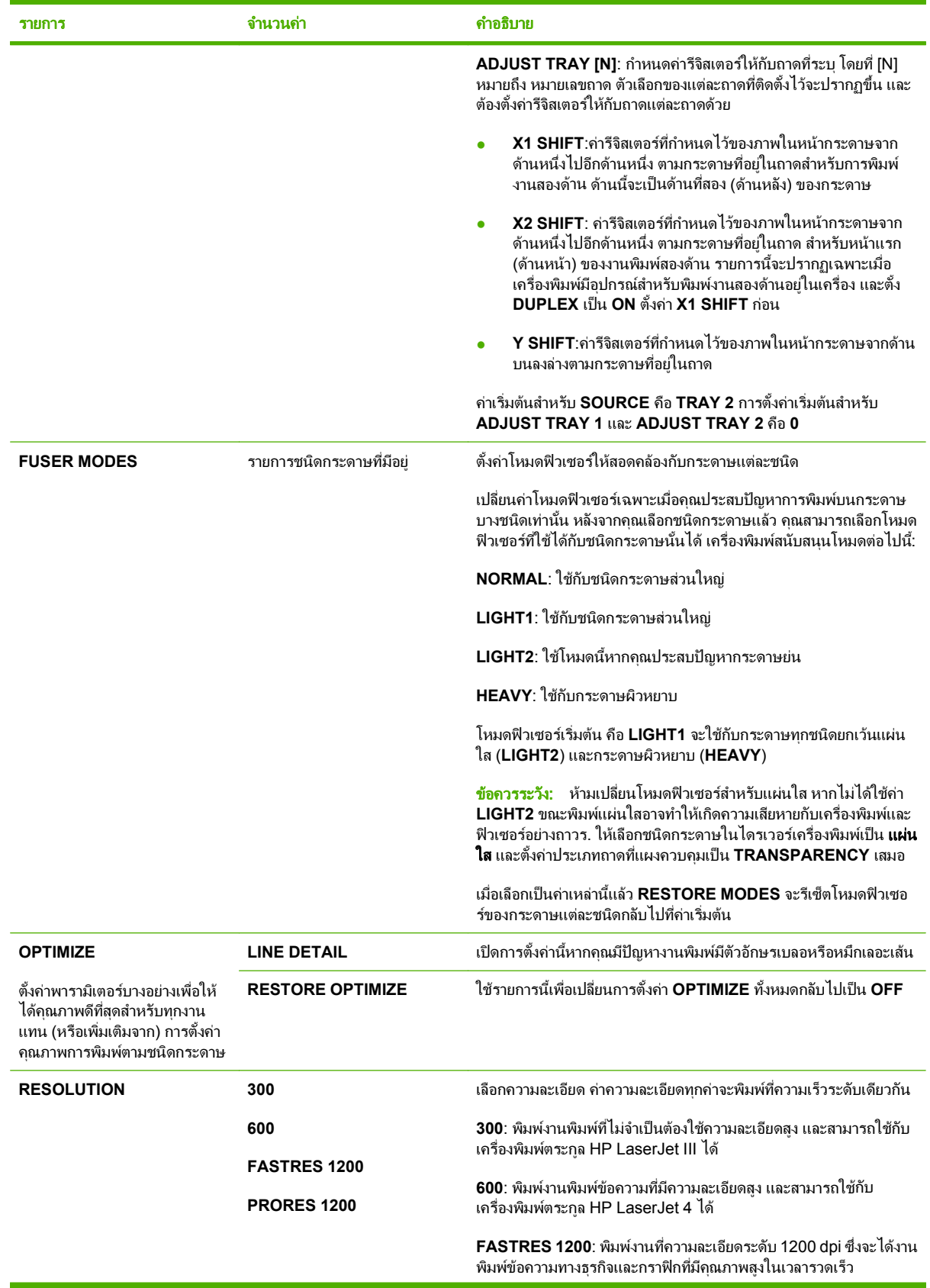

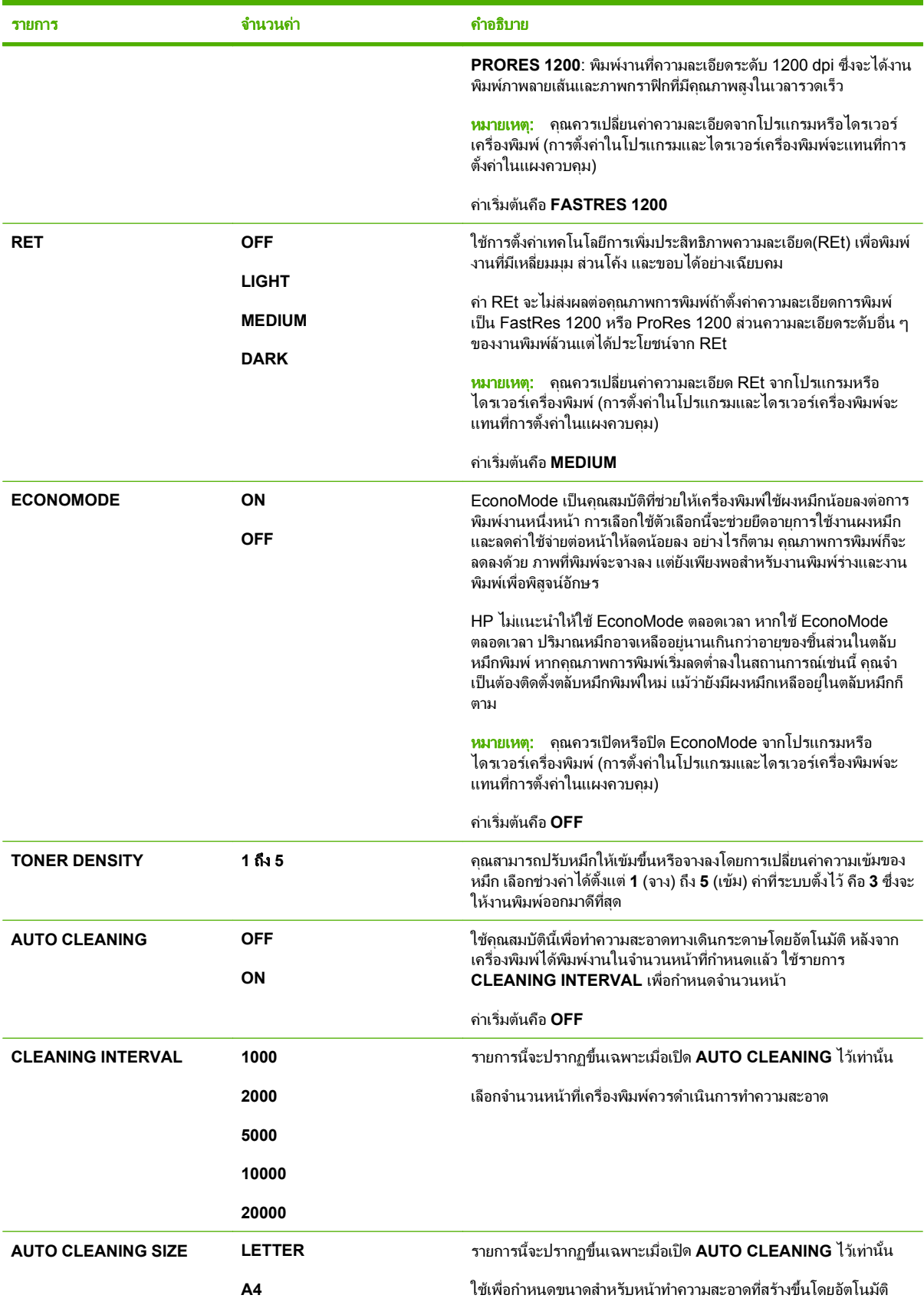

<span id="page-35-0"></span>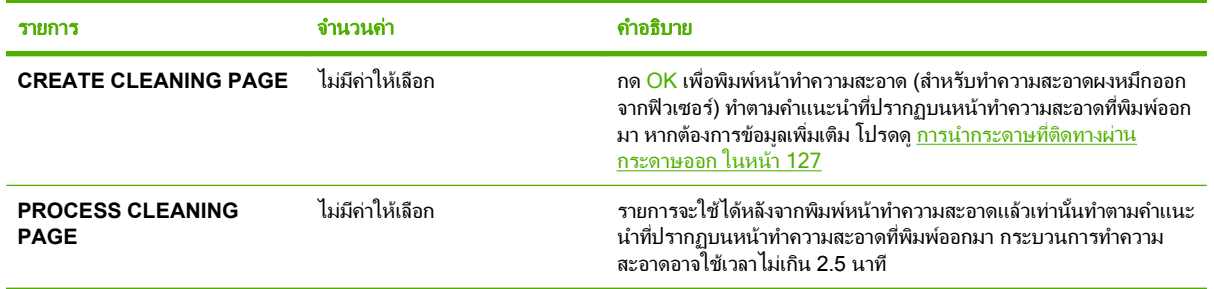

### เมนูย่อยการตั้งค่าระบบ

รายการที่ปรากฏบนเมนูนี้จะส่งผลต่อเครื่องพิมพ์ กำหนดค่าเครื่องพิมพ์ให้สอดคล้องกับความต้องการในการพิมพ์ของคุณ

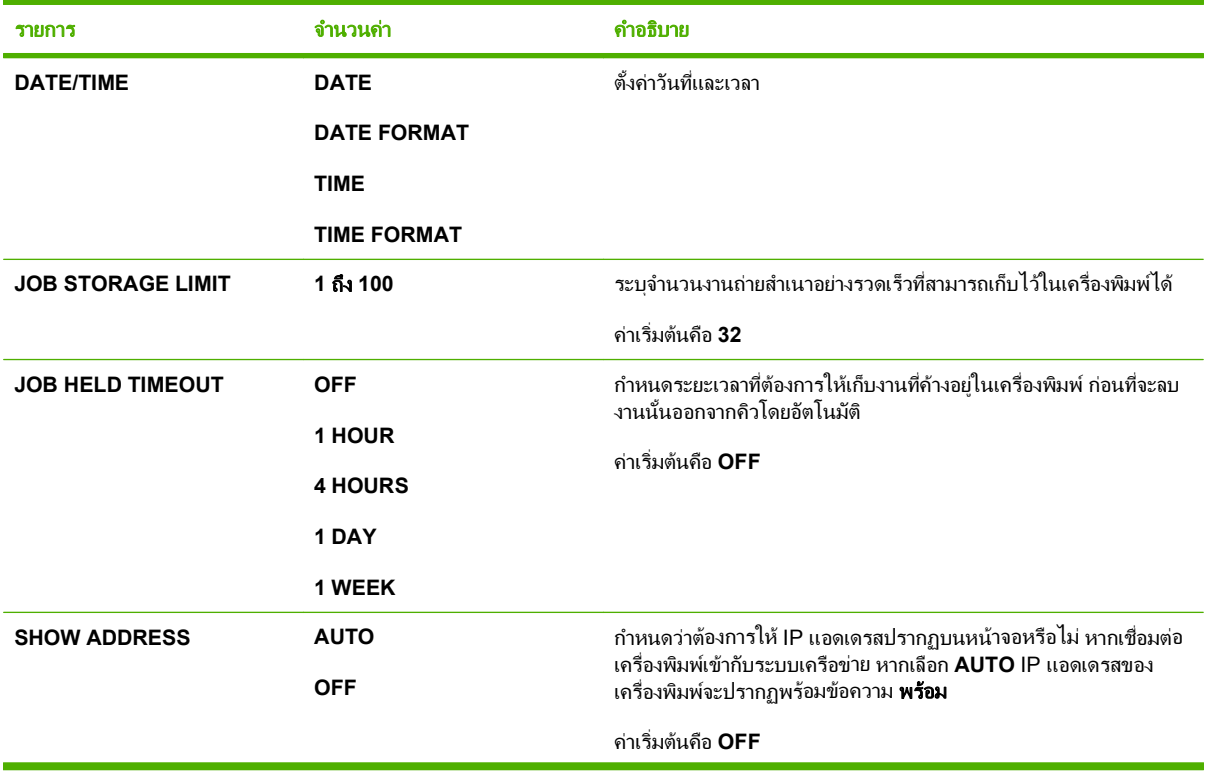
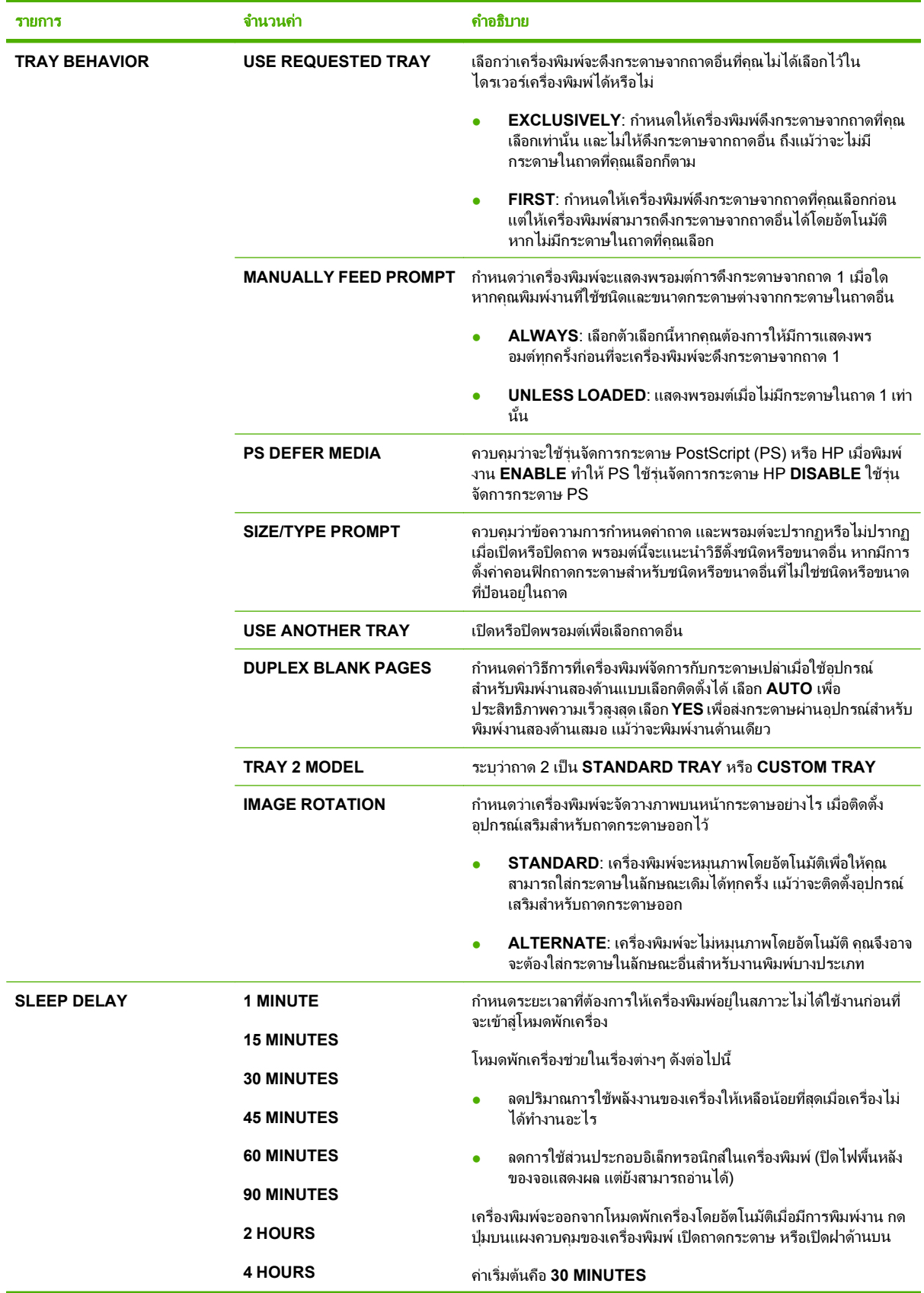

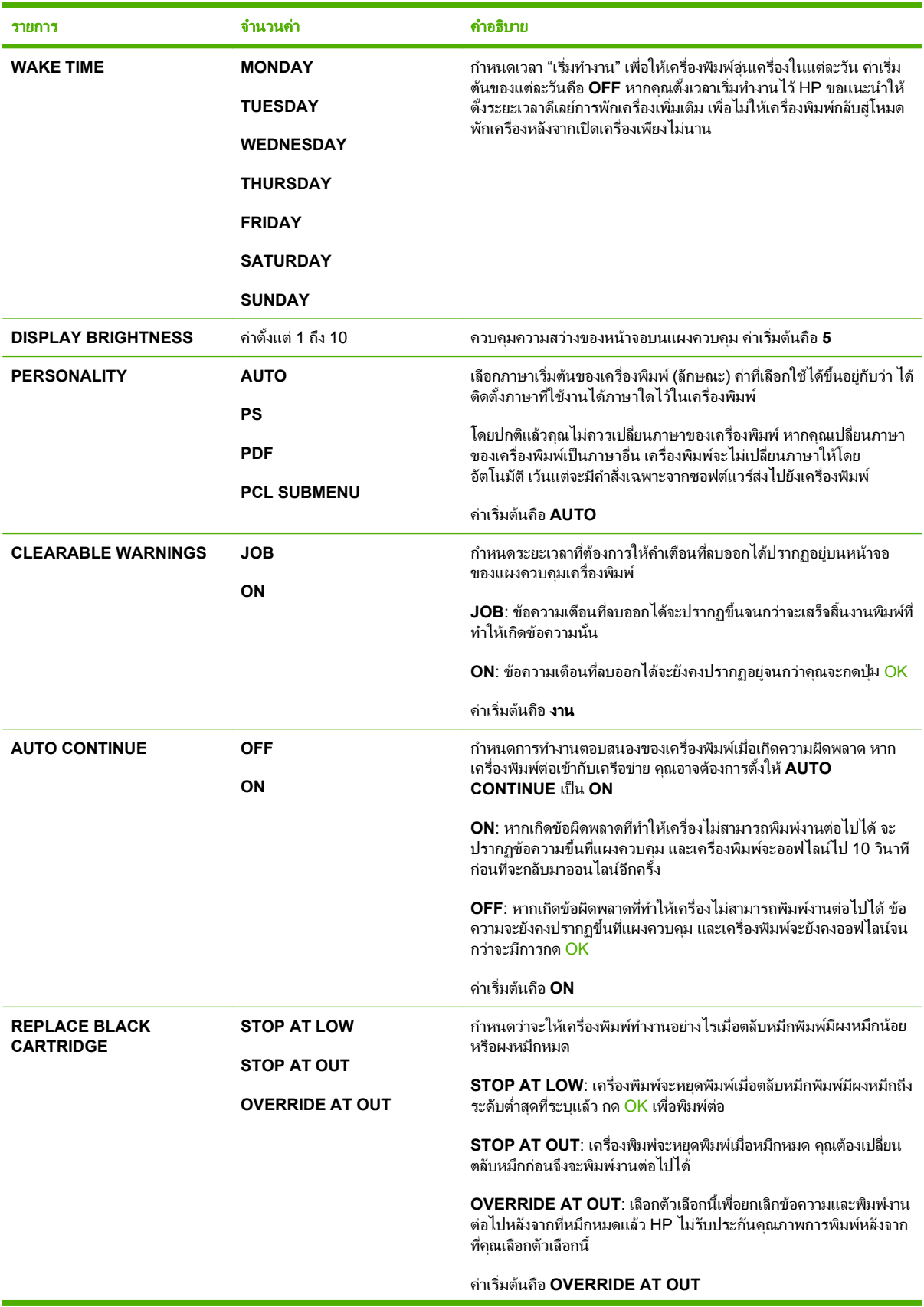

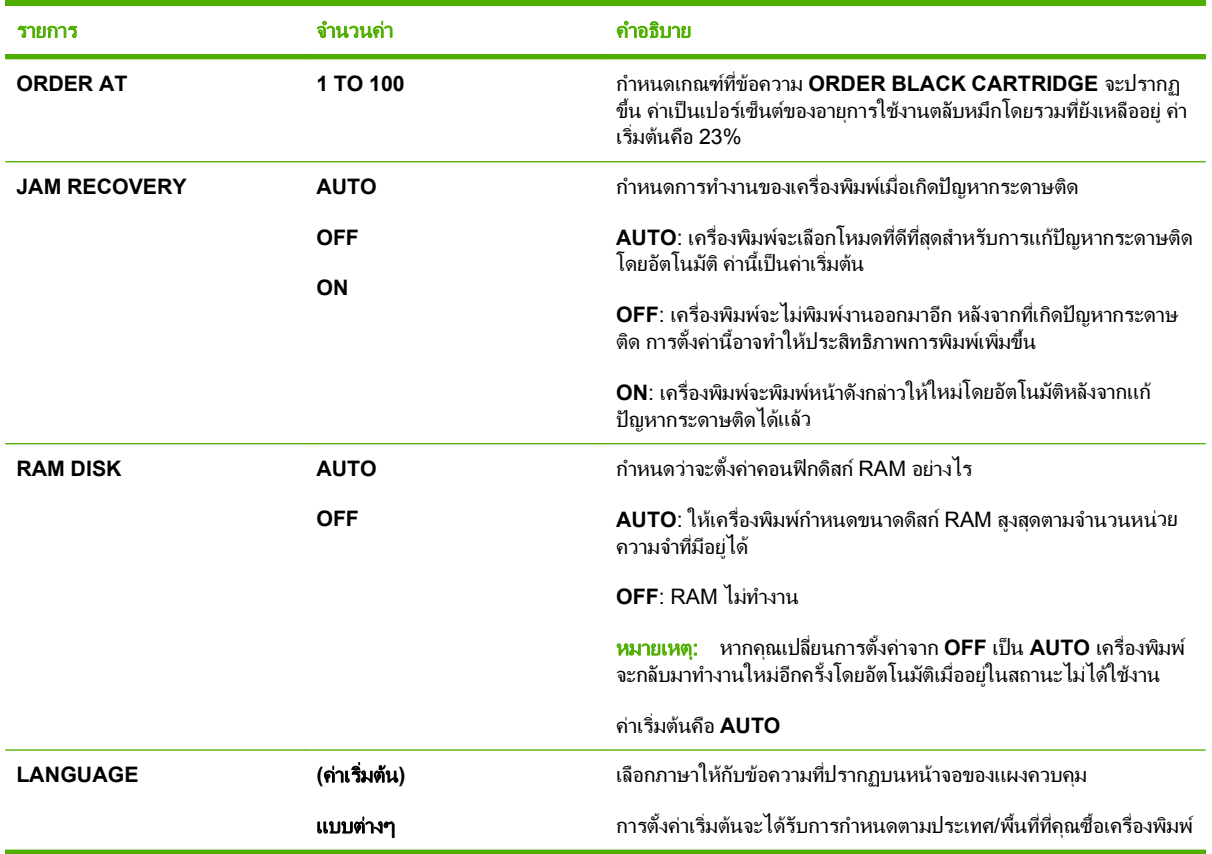

### ี่<br>เมนูย่อยอุปกรณ์เย็บเล่ม/เรียงกระดาษ

ี่ เมนูนี้จะปรากฏขึ้นเฉพาะเมื่อติดตั้งอุปกรณ์เย็บเล็ม/เรียงกระดาษซึ่งเป็นอุปกรณ์เลือกใช้ไว้เท่านั้น

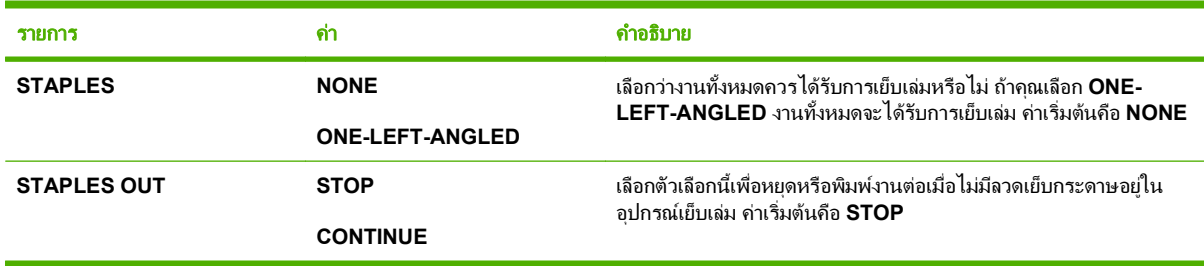

### เมนูยอย **MBM-5 (**เมลบ็อกซแบบหลายถาด**)**

ี่ เมนูนี้จะปรากฏขึ้นเฉพาะเมื่อติดตั้งเมล์บ็อกซ์แบบ 5 ถาดซึ่งเป็นอุปกรณ์เลือกใช้ไว้เท่านั้น

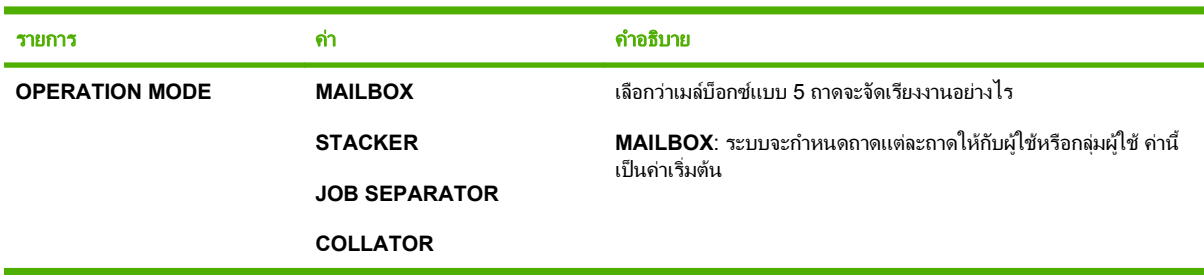

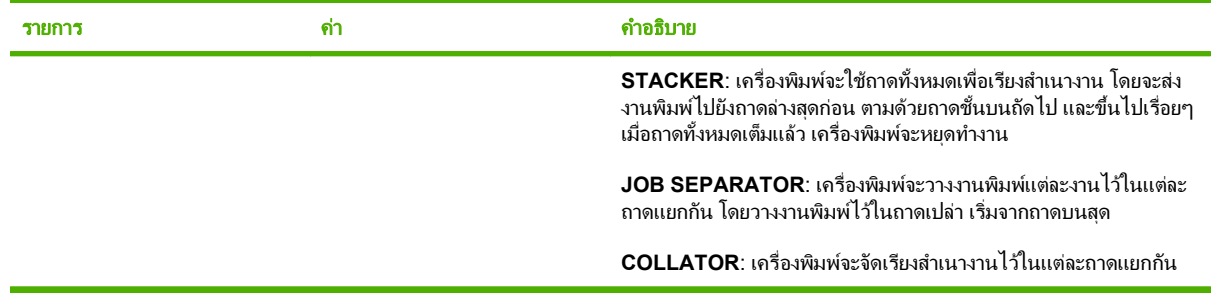

### เมนูยอย **I/O**

รายการในเมนู I/O (อินพุต/เอาต์พุต) จะส่งผลต่อการติดต่อระหว่างเครื่องพิมพ์กับคอมพิวเตอร์ ถ้าเครื่องพิมพ์มี HP Jetdirect print server คุณสามารถใช้เมนุย่อยนี้เพื่อกำหนดค่าพารามิเตอร์เครือข่ายพื้นฐาน คุณยังสามารถกำหนดค่า ำกับองเลืออง print ออกอก ถุ่งและสางกระจะเงื่อออ๊มเทอกากมีแก่การขึ้นเขื่อข้าเบื้อ อีกเมฐี<br>พารามิเตอร์เหล่านี้และพารามิเตอร์อื่นๆ โดยใช้ HP Web Jetadmin หรือเว็บเซิร์ฟเวอร์ในตัว

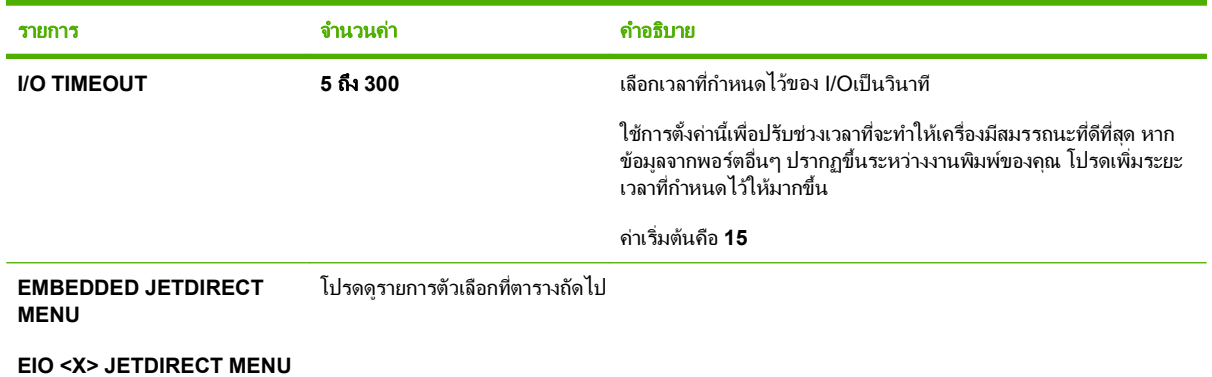

### $\bar{\mathbb{B}}$  หมายเหตุ: ในตารางต่อไปนี้ รายการที่มีเครื่องหมายดอกจัน (\*) คือค่าเริ่มต้น

#### ตาราง 2-1 เมน ู**Embedded Jetdirect** และเมน ู**EIO <X> Jetdirect**

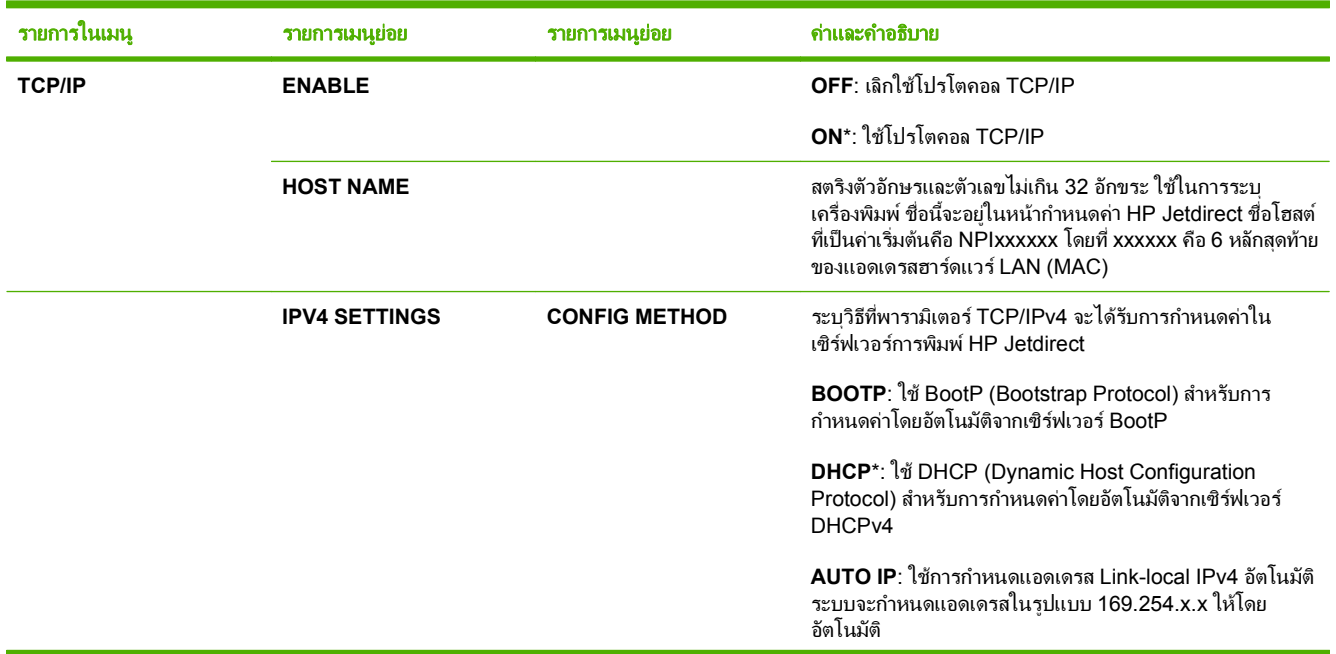

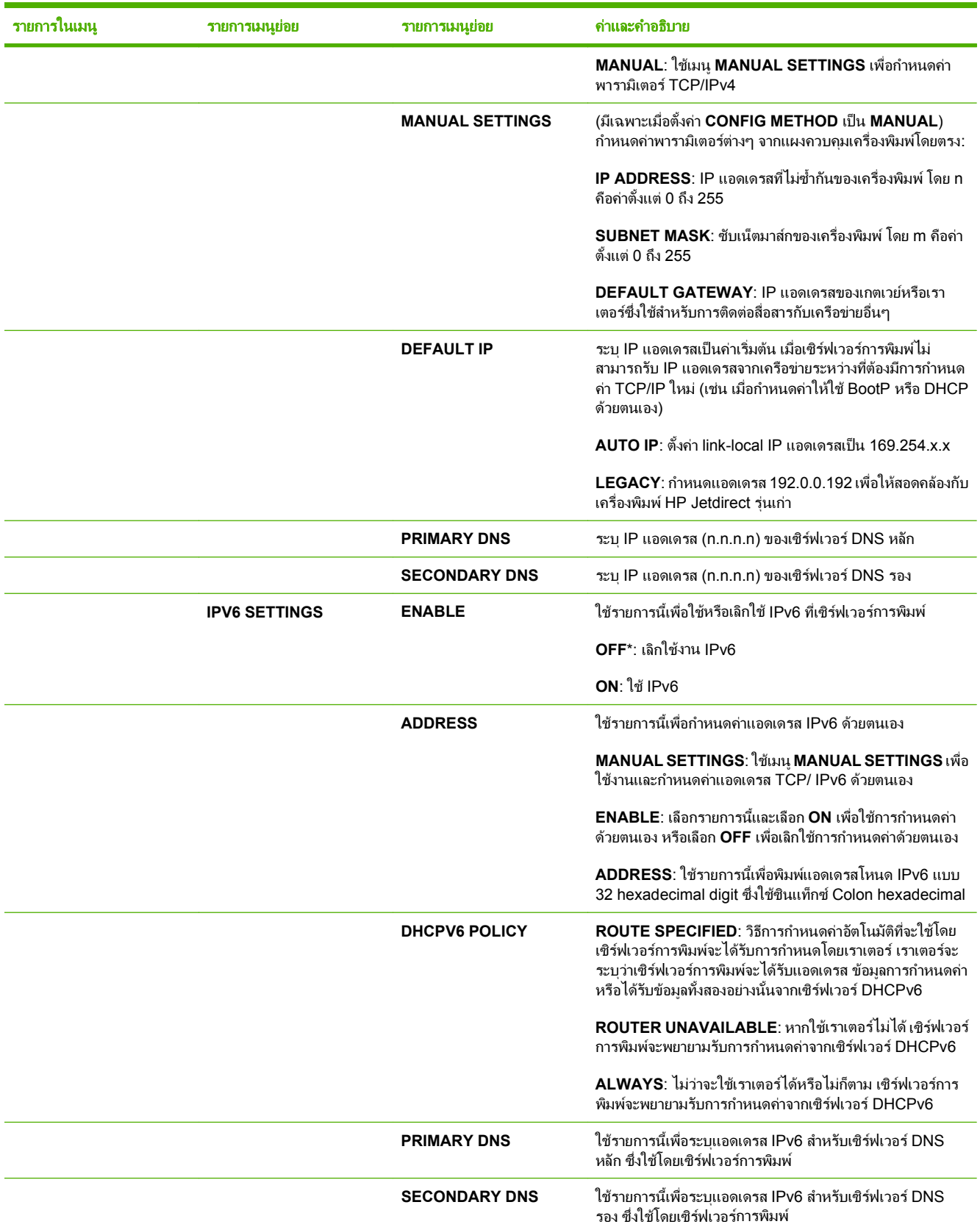

### ตาราง 2-1 เมน ู**Embedded Jetdirect** และเมน ู**EIO <X> Jetdirect** (ตอ)

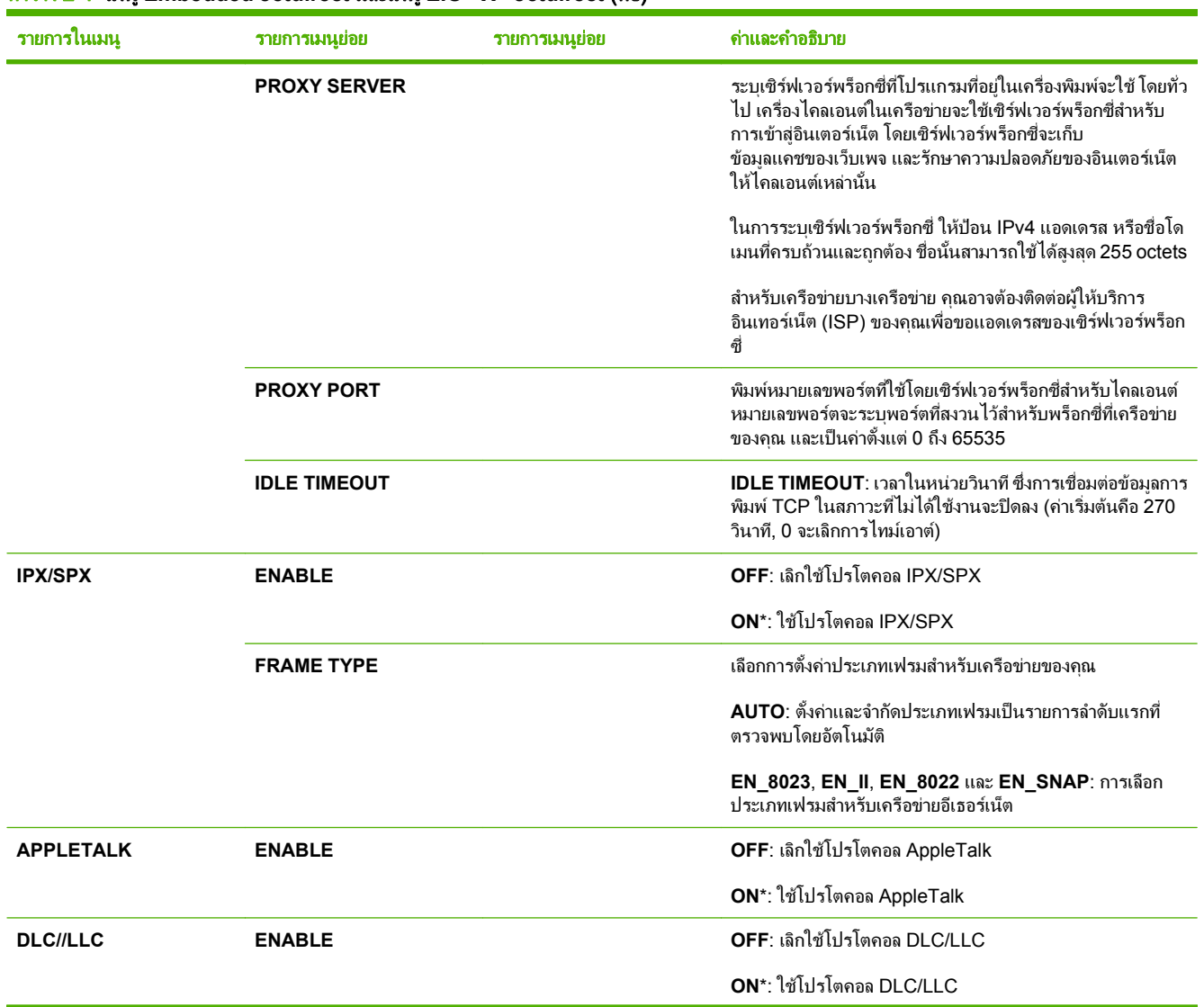

#### ตาราง 2-1 เมน ู**Embedded Jetdirect** และเมน ู**EIO <X> Jetdirect** (ตอ)

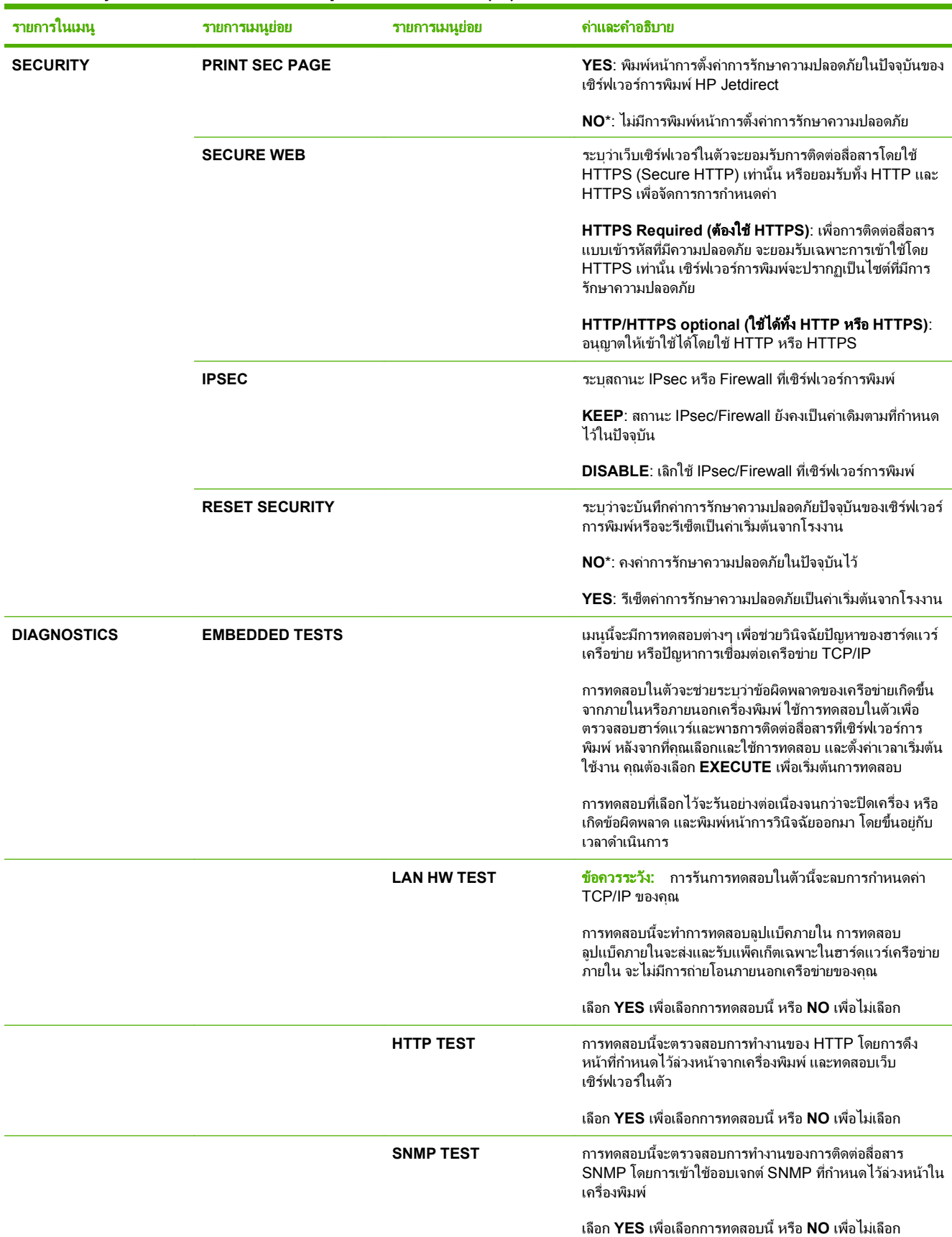

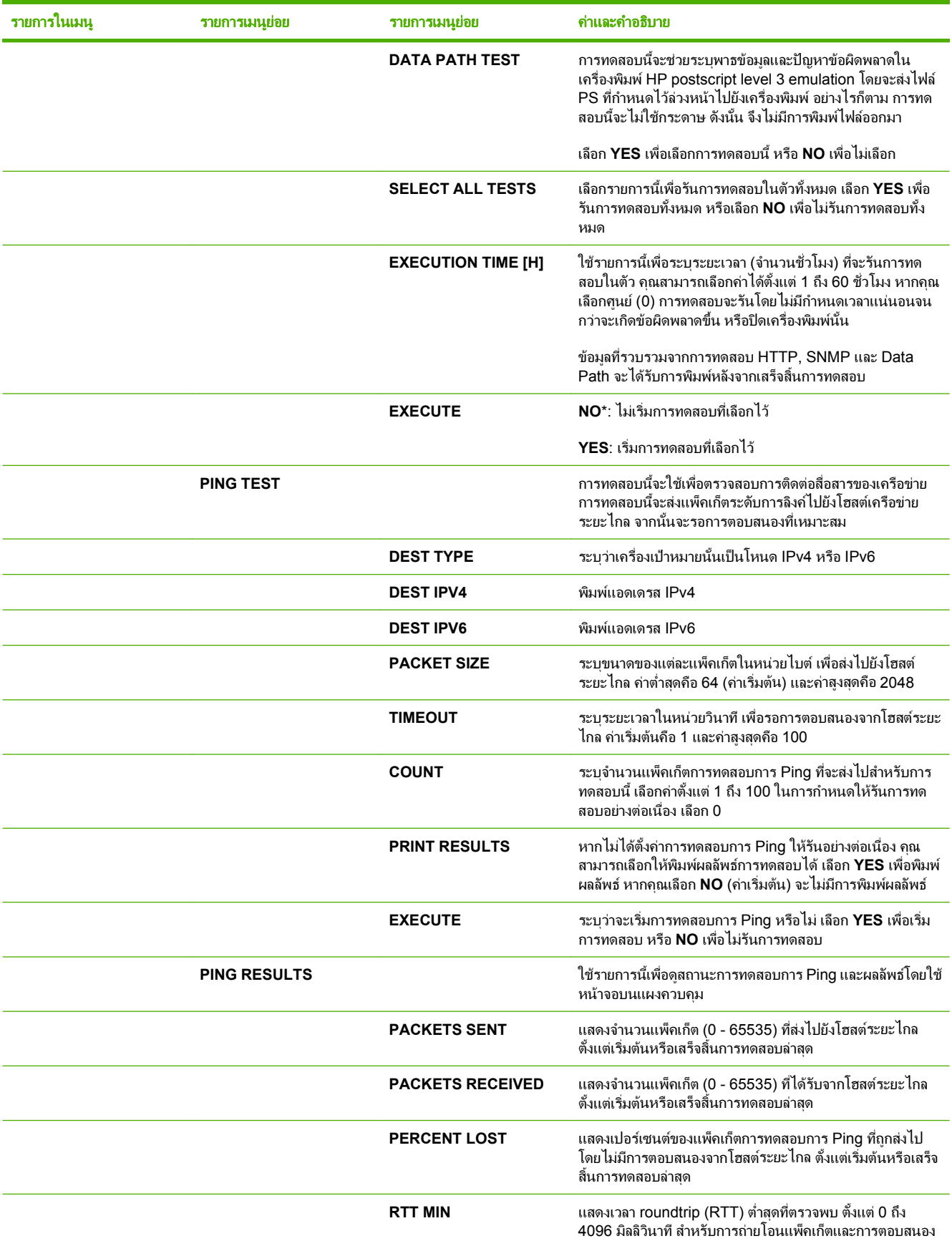

### ตาราง 2-1 เมน ู**Embedded Jetdirect** และเมน ู**EIO <X> Jetdirect** (ตอ)

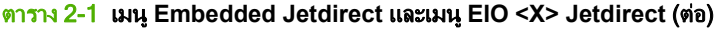

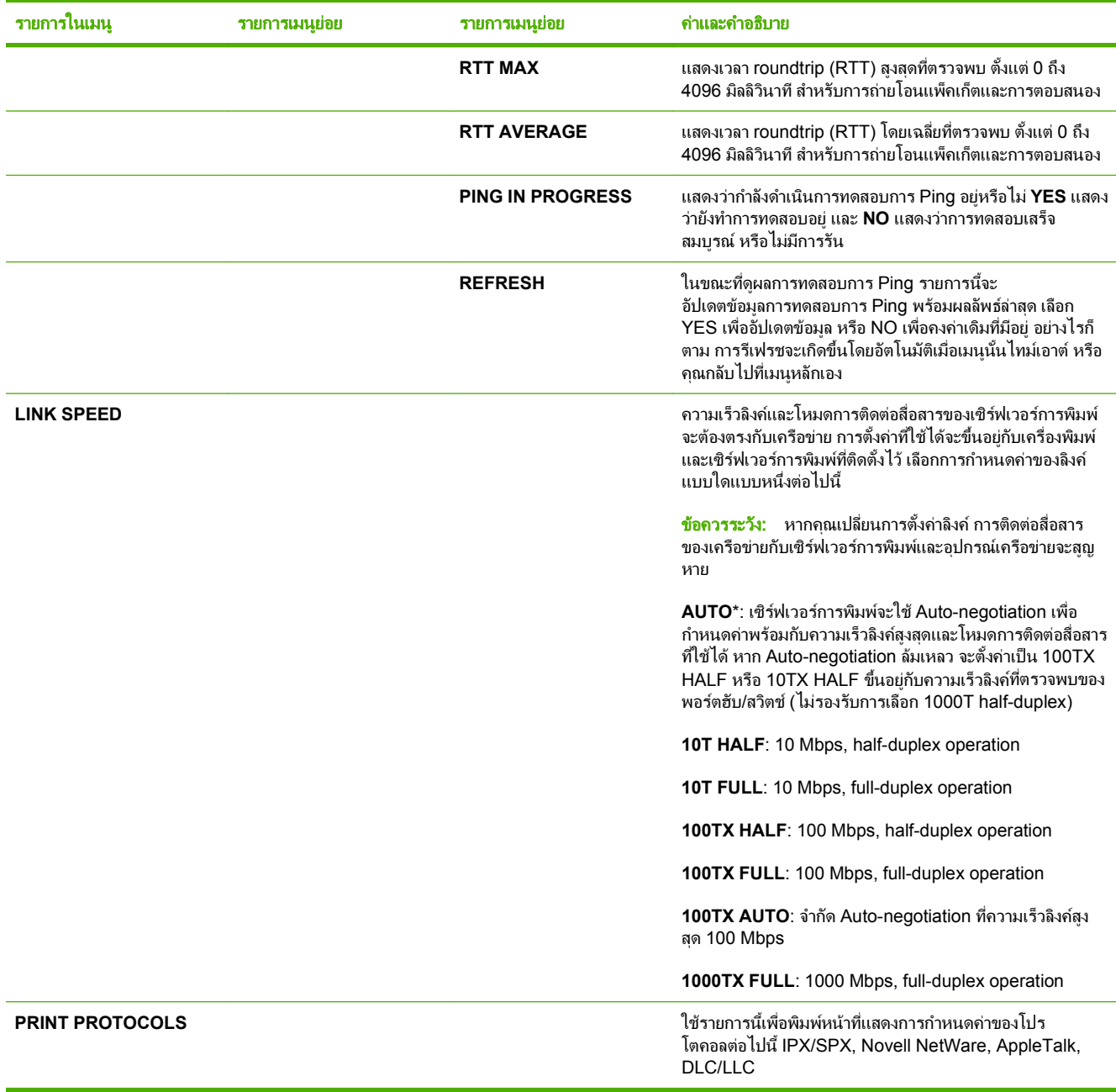

### เมนูย่อยรีเซ็ต

ใช้เมนูย่อยนี้เพื่อเรียกคืนการตั้งค่ากลับเป็นค่าเริ่มต้นและเปลี่ยนการตั้งค่า เช่น โหมดพักเครื่อง

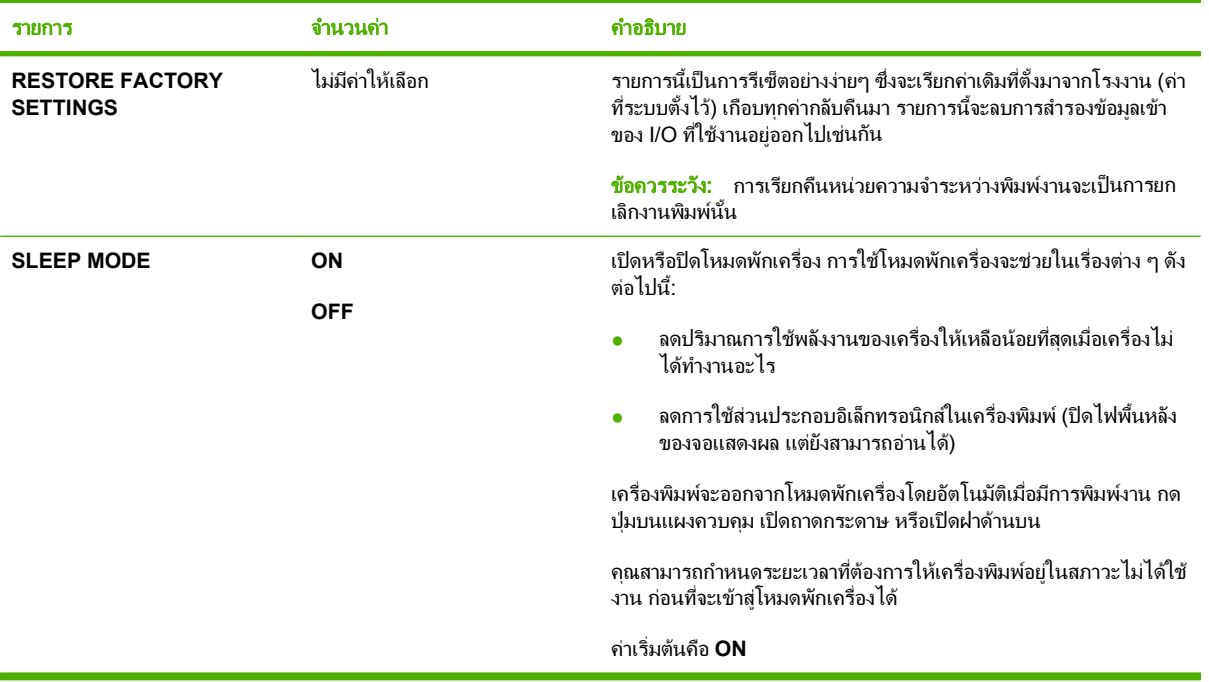

## เมนูการวินิจฉัยขอบกพรอง

ผูดูแลระบบจะใชเมนูยอยนี้ในการแยกสวนและแกไขปญหากระดาษติดและคุณภาพการพิมพ

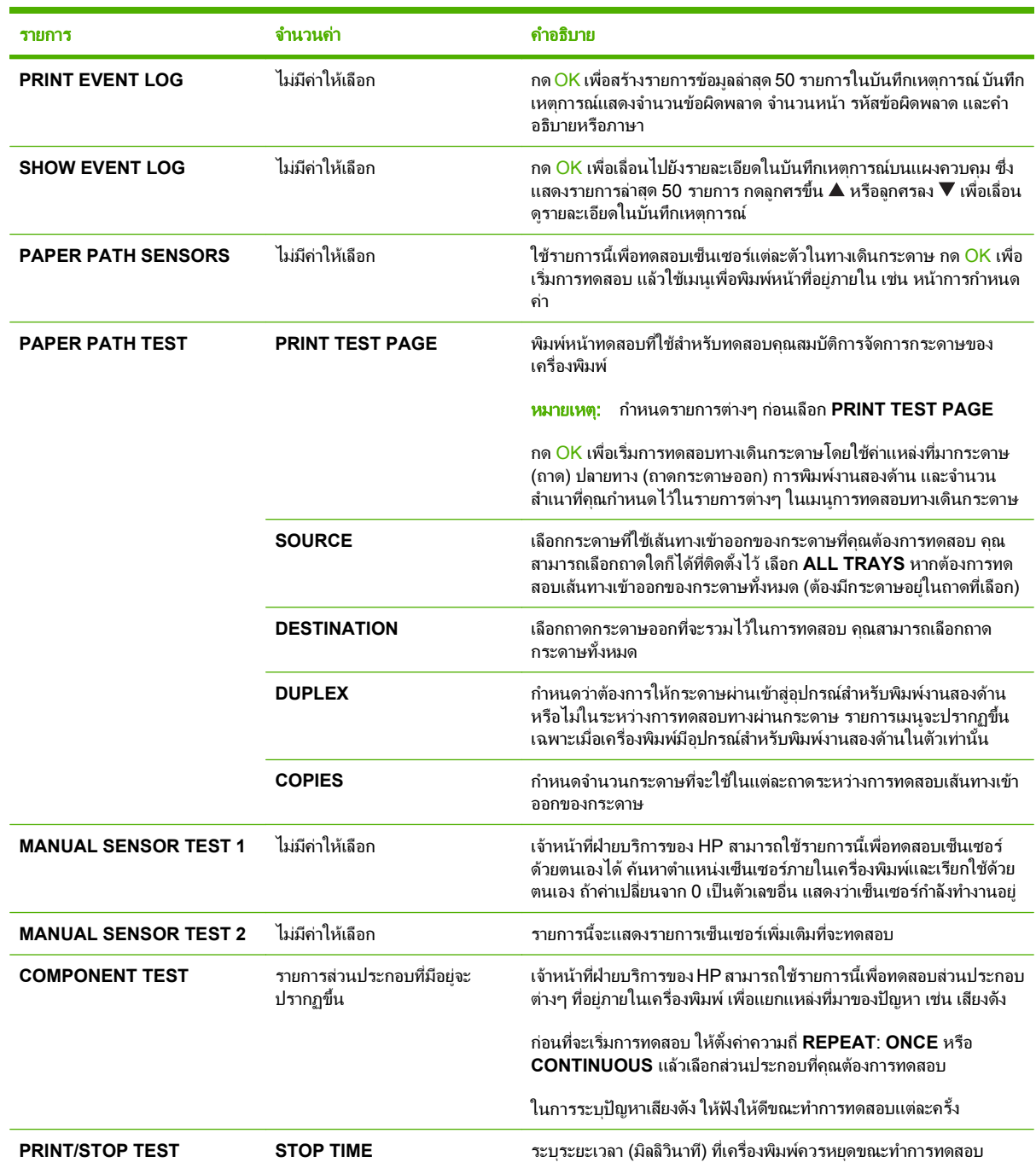

## เมนูบริกา<mark>ร</mark>

เมนู**SERVICE** จะถูกล็อคไวและตองใชรหัส PIN ในการใชงาน เมนูนี้จะใชโดยเจาหนาที่ผูใหบริการที่ไดรับสิทธิ์เทานั้น

# 3 ซอฟต แวรสําหรับ **Windows**

- $\bullet$  ระบบปฏิบัติการที่สนับสนุนสำหรับ Windows
- $\bullet$  ไดรเวอร์เครื่องพิมพ์ที่สนับสนุนสำหรับ Windows
- HP [Universal](#page-51-0) Print Driver (UPD)
- $\bullet$  การเลือกไดรเวอร์เครื่องพิมพ์ที่ถูกต้องสำหรับ Windows
- <u>ลำดับความสำคัญของค่าการพิมพ์</u>
- [การเปลี่ยนแปลงการตั้งคาไดรเวอรเครื่องพิมพสําหรับ](#page-54-0) Windows
- [ประเภทการติดตั้งซอฟตแวรสําหรับ](#page-55-0) Windows
- $\bullet$  การลบซอฟต์แวร์สำหรับ Windows
- $\bullet$  ยทิลิตีที่สนับสนนสำหรับ Windows
- [ซอฟตแวรสําหรับระบบปฏิบัติการอื่น](#page-59-0)

#### <span id="page-49-0"></span>ระบบปฏิบัติการท สนบสน ั นสุ าหร ํ ับ **Windows** ี่

เครื่องพิมพสนับสนุนระบบปฏิบัติการ Windows ตอไปนี้:

- Windows XP (32-bit และ 64-bit)
- Windows Server 2003 (32-bit และ 64-bit)
- Windows 2000
- Windows Vista (32-bit และ 64-bit)

#### <span id="page-50-0"></span>้ไดรเวอร์เครื่องพิมพ์ที่สนับสนุนสำหรับ Windows ื่

- HP PCL 5 Universal Print Driver (HP UPD PCL 5)
- HP PCL 6
- HP postscript emulation Universal Print Driver (HP UPD PS)

ไดรเวอร์เครื่องพิมพ์จะมีความช่วยเหลือแบบออนไลน์ ซึ่งให้คำแนะนำเกี่ยวกับการสั่งพิมพ์ทั่วไป รวมทั้งให้คำอธิบายเกี่ยวกับ ปุม, กลองตัวเลือก และรายการแบบดรอปดาวนที่อยูในไดรเวอรเครื่องพิมพ

ี่ <mark>หมายเหตุ: สำหรับข้อมูลเพิ่มเติมเกี่ยวกับ UPD โปรดดูที่ <u>[www.hp.com/go/upd](http://www.hp.com/go/upd)</u></mark>

## <span id="page-51-0"></span>**HP Universal Print Driver (UPD)**

HP Universal Print Driver (UPD) สําหรับ Windows เปนไดรเวอรเดียวที่ทําใหคุณสามารถเขาใชเครื่องพิมพ HP LaserJet ทุกรุนไดอยางรวดเร็วจากทุกที่โดยไมตองดาวนโหลดไดรเวอรอื่นอีก ไดรเวอรนี้สรางขึ้นจากเทคโนโลยี ไดรเวอร์การพิมพ์ที่ได้รับการยอมรับของ HP และได้รับการทดสอบอย่างถี่ถ้วนและใช้งานกับโปรแกรมซอฟต์แวร์มากมาย ไดรเวอรนี้เปนโซลูชันที่ทรงประสิทธิภาพที่ทํางานไดอยางสม่ําเสมอตลอดเวลา

HP UPD สื่อสารโดยตรงกับเครื่องพิมพ์ HP รวบรวมข้อมลการกำหนดค่า จากนั้นปรับอินเตอร์เฟซผ์ใช้ให้เหมาะสมในการ ู แสดงคณสมบัติเฉพาะที่มีให้ใช้งานของเครื่องพิมพ์ ไดรเวอร์จะเปิดใช้งานคณสมบัติต่างๆ ของเครื่องพิมพ์ที่มีอย่โดย ้อัตโนมั่ติ เช่น การพิมพ์สองหน้าและการเย็บกระดาษ คณจึงไม่จำเป็นต้องเปิ่ดใช้งานคณสมบัติเหล่านั้นเอง

โปรดดูขอมูลเพิ่มเติมที่ [www.hp.com/go/upd](http://www.hp.com/go/upd)

### โหมดการตดติ ั้ง **UPD**

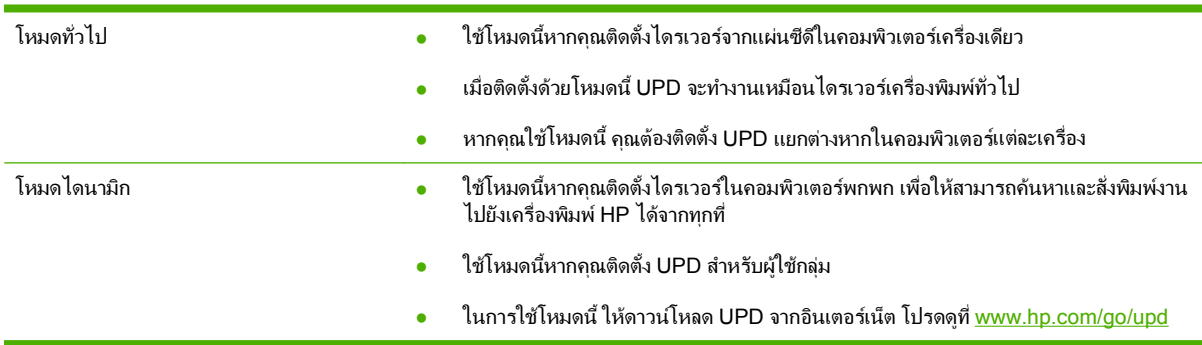

#### <span id="page-52-0"></span>การเลือกไดรเวอร์เครื่องพิมพ์ที่ถูกต้องสำหรับ Windows ื่

ุคณสามารถเข้าใช้งานคุณสมบัติต่างๆ ของเครื่องพิมพ์ รวมถึงให้คอมพิวเตอร์ติดต่อสื่อสารกับเครื่องพิมพ์ได้จากไดรเวอร์ ู เครื่องพิมพ์นี้ (โดยใช้ภาษาของเครื่องพิมพ์) ดูหมายเหตการติดตั้งและไฟล์ Readme บนแผ่นซีดีของเครื่องพิมพ์สำหรับ ซอฟตแวรและภาษาเพิ่มเติม

### คําอธบายไดรเวอร ิ **HP PCL 6**

- ี แนะนำให้ใช้สำหรับการพิมพ์งานบนระบบปฏิบัติการ Windows ทั้งหมด
- ่ ให้ความเร็ว คณภาพการพิมพ์ และการสนับสนนคณสมบัติของเครื่องพิมพ์โดยรวมดีที่สุดสำหรับผ้ใช้ส่วนใหญ่
- ี่ได้รับการพัฒนาให้สอดคล้องกับ Windows Graphic Device Interface (GDI) เพื่อความเร็วสงสุดบนระบบปฏิบัติ การ Windows
- อาจใช้ร่วมกับโปรแกรมซอฟต์แวร์ของผัผลิตอื่นและโปรแกรมซอฟต์แวร์ที่กำหนดเองซึ่งใช้ PCL 5 ได้ไม่เต็มที่

#### คําอธบายไดรเวอร ิ **HP UPD PS**

- ี แนะนำให้ใช้สำหรับการพิมพ์งานด้วยโปรแกรมซอฟต์แวร์ Adobe® หรือโปรแกรมซอฟต์แวร์อื่นๆ ที่มีกราฟิกจำนวน มาก
- ิ สนับสนนการพิมพ์งานจากความต้องการในการจำลองแบบ Postscript หรือสำหรับการสนับสนุนแบบอักษร Postscript Flash

#### คําอธบายไดรเวอร ิ **HP UPD PCL 5**

- ี แนะนำให้ใช้สำหรับการพิมพ์งานทั่วไปในสำนักงานบนระบบปฏิบัติการ Windows
- ี่สามารถใช้ร่วมกับ PCL เวอร์ชันก่อนหน้านี้และเครื่องพิมพ์ HP LaserJet รุ่นเก่าได้
- เปนตัวเลือกที่ดีที่สุดสําหรับการพิมพงานจากโปรแกรมซอฟตแวรของผผลู ิตอื่นหรือโปรแกรมซอฟตแวรที่กําหนดเอง
- เปนตัวเลือกที่ดีที่สุดเมื่อทํางานบนระบบปฏิบัติการที่หลากหลาย ซึ่งทําใหตองกําหนดเครื่องพิมพเปน PCL 5 (UNIX, Linux, เมนเฟรม)
- ได้รับการออกแบบมาเพื่อใช้ในระบบปภิบัติการ Windows สำหรับองค์กร เพื่อให้มีไดรเวอร์เดียวสำหรับใช้กับ เครื่องพิมพหลายรุน
- ิ ควรใช้เมื่อพิมพ์งานไปยังเครื่องพิมพ์ร่นต่างๆ จากคอมพิวเตอร์ Windows แบบเคลื่อนที่

## <span id="page-53-0"></span>ี่ ลำดับความสำคัญของค่าการพิมพ์

การเปลี่ยนแปลงการตั้งค่าการพิมพ์จะมีลำดับความสำคัญต่างกันขึ้นอย่กับจุดที่คุณทำการเปลี่ยนค่า

- $\mathbb{B}^\prime$  <mark>หมายเหต:</mark> ชื่อคำสั่งและชื่อกล่องโต้ตอบอาจแตกต่างกันไปขึ้นอยู่กับโปรแกรมซอฟต์แวร์ที่คุณใช้
	- กลองโตตอบการตงคั้ าหนากระดาษ คลิก การตงคั้ าหนากระดาษ หรือคําสั่งที่เหมือนกันในเมนู**File** ของโปรแกรมที่คุณ ใชงานเพื่อเปดกลองโตตอบ การเปลี่ยนการตั้งคาที่นี่จะแทนที่การตั้งคาที่เปลี่ยนแปลงจากที่อื่นๆ
	- กลองโตตอบการพิมพ: คลิก **Print**, **Print Setup** หรือคําสั่งที่เหมือนกันในเมนู**File** ของโปรแกรมที่คุณใชงานเพื่อ เปดกลองโตตอบนี้การตั้งคาที่เปลี่ยนไวในกลองโตตอบ **Print** จะมีความสําคญนั อยกวา และจะ ไม แทนที่การเปลี่ยน แปลงที่ทําไวในกลองโตตอบ **Page Setup**
	- กลองโตตอบคณสมบ ุ ัติเครองพ ื่ มพิ **(**ไดรเวอรเครองพ ื่ มพิ **)** คลิก **Properties** ในกลองโตตอบ **Print** เพื่อเปดไดรเวอร ู เครื่องพิมพ์ ค่าที่เปลี่ยนในกล่องโต้ตอบ **คุณสมบัติเครื่องพิมพ์** จะไม่ไปแทนที่ค่าที่กำหนดไว้ที่อื่นในซอฟต์แวร์ที่ใช้ พิมพ
	- ค่**าเริ่มต้นของไดรเวอร์เครื่องพิมพ์**: ค่าเริ่มต้นของไดรเวอร์เครื่องพิมพ์เป็นค่าที่จะใช้ในงานพิมพ์ทั้งหมด *เว้นแต่* ค่านั้น จะถูกเปลี่ยนในกล่องโต้ตอบ **การตั้งค่าหน้ากระดาษ, การพิมพ์** หรือ **คุณสมบัติเครื่องพิมพ์**
	- **การตั้งค่าที่แผงควบคมของเครื่องพิมพ์**: การตั้งค่าที่เปลี่ยนแปลงไว้ในแผงควบคมเครื่องพิมพ์จะมีความสำคัญน้อยกว่า การเปลี่ยนแปลงในที่อื่นๆ

#### <span id="page-54-0"></span>การเปลี่ยนแปลงการตั้งค่าไดรเวอร์เครื่องพิมพ์สำหรับ **Windows** ื่

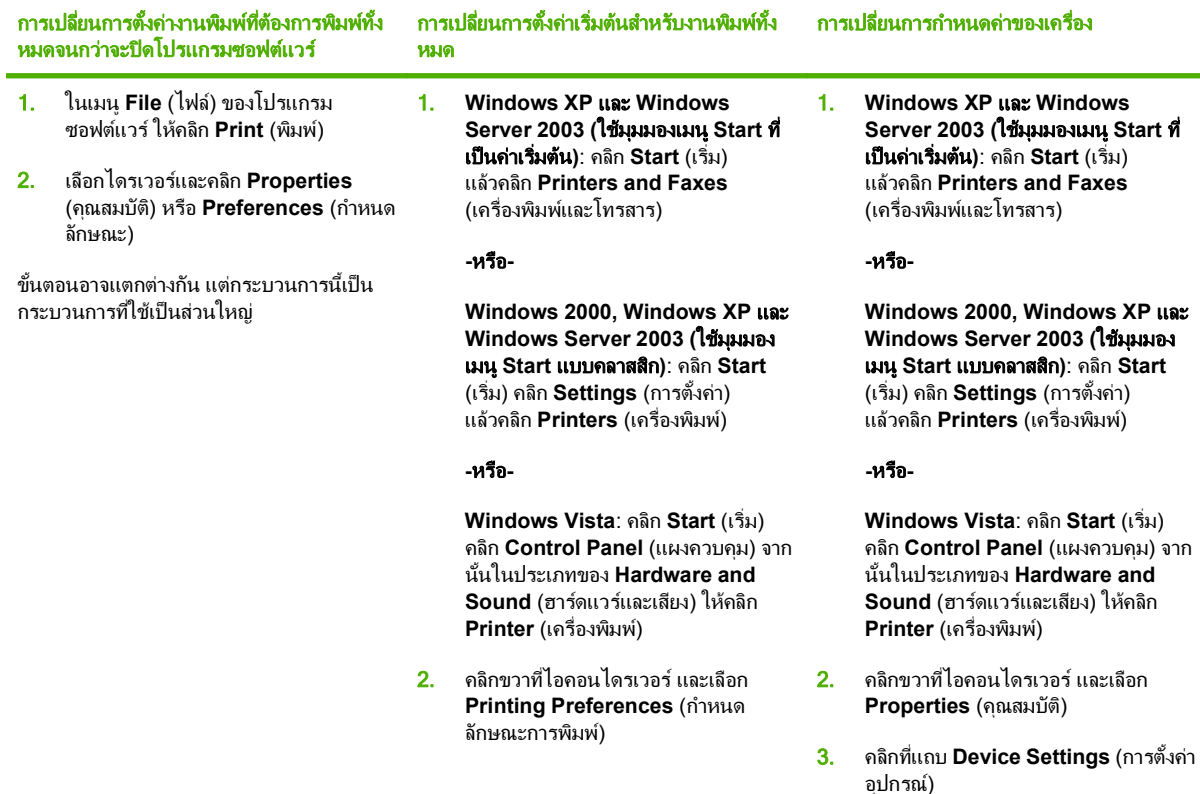

## <span id="page-55-0"></span>ประเภทการตดติ ั้งซอฟตแวรสําหรับ **Windows**

คุณสามารถเลือกประเภทการตดติ ั้งซอฟตแวรไดดังตอไปนี้

- **การติดตั้งพื้นฐาน (แนะนำ)** ติดตั้งชุดไดรเวอร์และซอฟต์แวร์ขั้นต่ำสุด ประเภทการติดตั้งนี้แนะนำสำหรับใช้ในการติด ตั้งเครือขาย
- **การติดตั้งแบบเต็ม** ติดตั้งชดไดรเวอร์และซอฟต์แวร์ทั้งหมด รวมทั้งเครื่องมือแสดงสถานะ การแจ้งเตือน และการแก้ ้<br>- ปัญหา ประเภทการติดตั้งนี้แนะนำสำหรับใช้ในการติดตั้งแบบเชื่อมต่อโดยตรง
- **การติดตั้งกำหนดเอง** ใช้ตัวเลือกนี้เพื่อเลือกไดรเวอร์ที่จะติดตั้ง และเลือกว่าจะติดตั้งแบบอักษรภายในหรือไม่ ประเภท การติดตั้งนี้แนะนำสำหรับผู้ใช้และผู้ดูแลระบบที่มีความชำนาญ

## <span id="page-56-0"></span>การลบซอฟตแวรสําหรับ **Windows**

- ี่ 1. คลิก **เริ่มต้น** แล้วคลิก **ทุกโปรแกรม**
- 2. คลิก **HP** แลวคลิกชื่อเครื่องพิมพ
- ี่ 3. คลิกตัวเลือกนี้เพื่อถอนการติดตั้งเครื่องพิมพ์ แล้วทำตามคำแนะนำที่ปรากฏบนหน้าจอเพื่อลบซอฟต์แวร์ออก

## <span id="page-57-0"></span>ยูทิลิตีที่สนบสน ั นสุ าหร ํ ับ **Windows**

### **HP Web Jetadmin**

HP Web Jetadmin คือเครื่องมือการจัดการผ่านเบราเซอร์สำหรับเครื่องพิมพ์ที่เชื่อมต่อกับ HP Jetdirect ภายใน อินทราเน็ตของคุณ และควรติดตั้งไว้ในคอมพิวเตอร์ของผู้ดูแลเครือข่ายเท่านั้น

ในการดาวนโหลดเวอรชันลาสุดของ HP Web Jetadmin และระบบโฮสตที่สนับสนุน ใหไปที่ [www.hp.com/go/](http://www.hp.com/go/webjetadmin) [webjetadmin](http://www.hp.com/go/webjetadmin)

เมื่อติดตั้งไว้ในเซิร์ฟเวอร์โฮสต์ ไคลเอนต์ Windows สามารถเข้าใช้งาน HP Web Jetadmin ได้โดยใช้เว็บเบราเซอร์ที่ได้ รับการสนับสนุน (เช่น Microsoft® Internet Explorer 4.x หรือ Netscape Navigator 4.x หรือร่นที่สงกว่า) โดยไปที่ โฮสต์ HP Web Jetadmin

### เวบเซ ็ ิรฟเวอรในตัว

อปกรณ์นี้มีเว็บเซิร์ฟเวอร์ให้มาด้วย ซึ่งจะให้การเข้าใช้งานข้อมลเกี่ยวกับการทำงานของอปกรณ์และเครือข่าย ข้อมลนี้จะ ปรากฏในเว็บเบราเซอรเชน Microsoft Internet Explorer, Netscape Navigator, Apple Safari หรือ Firefox

เว็บเซิร์ฟเวอร์ในตัวจะอยในเครื่องพิมพ์ ไม่ได้ติดตั้งไว้ที่เซิร์ฟเวอร์ของเครือข่าย

เว็บเซิร์ฟเวอร์ในตัวจะให้อินเตอร์เฟซสำหรับเครื่องพิมพ์ ซึ่งผ้ที่มีคอมพิวเตอร์ที่เชื่อมต่อกับเครือข่ายและเว็บเบราเซอร์ ิมาตรฐาน สามารถใช้ได้ ไม่จำเป็นต้องติดตั้งหรือกำหนดค่าซอฟต์แวร์พิเศษ แต่คณต้องมีเว็บเบราเซอร์ที่สนับสนุนการใช้ ึงานอยู่ในเครื่องคอมพิวเตอร์ของคุณ ในการเข้าใช้เว็บเชิร์ฟเวอร์ในตัว พิมพ์ IP แอดเดรส สำหรับอุปกรณ์ในช่องแอดเดรส ของเบราเซอร์ (หากต้องการค้นหา IP แอดเดรส ให้พิมพ์หน้ากำหนดค่าออกมาก่อน สำหรับข้อมูลเพิ่มเติมเกี่ยวกับการพิมพ์ หน้าการกำหนดค่า โปรดดูที่ <u>พิมพ์ข้อมูลและหน้าแสดงวิธีการ ในหน้า 100</u>)

ี่สำหรับคำอธิบายเกี่ยวกับคุณสมบัติและฟังก์ชันของเว็บเซิร์ฟเวอร์แบบครบถ้วน โปรดดูที่ <mark>การใช้เว็บเซิร์ฟเวอร์ในตัว</mark> [ในหนา](#page-116-0) 105

### **HP Easy Printer Care**

ี ซอฟต์แวร์ HP Easy Printer Care คือโปรแกรมที่คุณสามารถใช้งานเพื่อดำเนินการต่อไปนี้

- ตรวจสถานะของเครื่อง
- ิ ตรวจสถานะของอุปกรณ์สิ้นเปลือง และใช้ HP SureSupply เพื่อเลือกซื้ออุปกรณ์สิ้นเปลืองทางออนไลน์
- ์ ตั้งค่าการแจ้งเตือน
- ดูรายงานการใช้เครื่องพิมพ์
- ดูเอกสารเกี่ยวกับเครื่องพิมพ์
- รับสิทธิ์เข้าใช้งานการแก้ไขปัญหาและเครื่องมือต่างๆ
- ใช้ HP Proactive Support เพื่อตรวจระบบการพิมพ์ของคุณเป็นประจำและเพื่อป้องกันปัญหาที่อาจเกิดขึ้น HP Proactive Support สามารถอัปเดตซอฟต์แวร์, เฟิร์มแวร์ และไดรเวอร์เครื่องพิมพ์ HP ได้

คุณจะสามารถดู ซอฟต์แวร์ HP Easy Printer Care ได้เมื่อเครื่องพิมพ์เชื่อมต่อโดยตรงกับคอมพิวเตอร์ของคุณ หรือเมื่อ เชื่อมต่อกับเครือข่าย

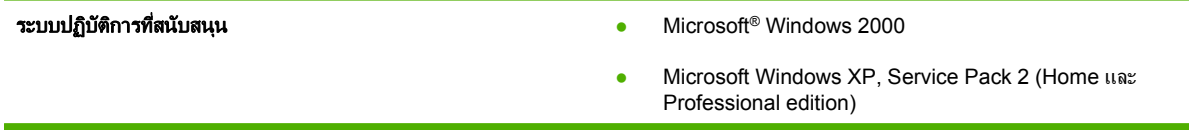

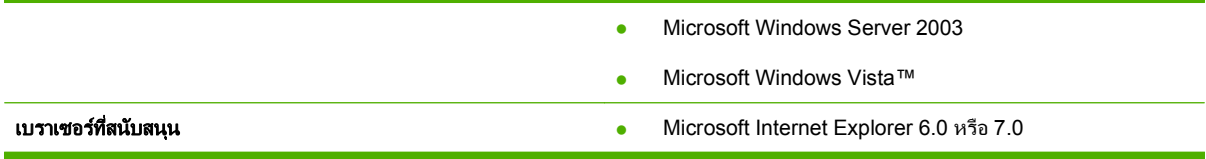

หากต้องการดาวน์โหลดซอฟต์แวร์ HP Easy Printer Care ให้ไปที<sub>่</sub> <u>[www.hp.com/go/easyprintercare](http://www.hp.com/go/easyprintercare)</u> เว็บไซต์นี้ยังมี ข้อมูลล่าสุดเกี่ยวกับเบราเซอร์และรายการผลิตภัณฑ์ของ HP ที่สนับสนุนซอฟต์แวร์ HP Easy Printer Care ด้วย

หากต้องการข้อมูลเพิ่มเติมเกี่ยวกับการใช้งานซอฟต์แวร์ HP Easy Printer Care ให้ดูที่ <u>การเปิดซอฟต์แวร์ HP Easy</u> [Printer](#page-113-0) Care ในหนา 102

## <span id="page-59-0"></span>ีซอฟต์แวร์สำหรับระบบปฏิบัติการอื่น

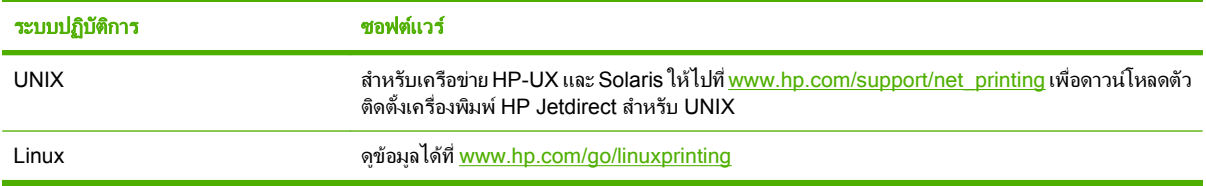

### 4 การใช เครองพ มพิ รวมกับ **Macintosh** ื่

- [ซอฟตแวรสําหรับระบบปฏิบัติการ](#page-61-0) Macintosh
- ใชคุณสมบัติตางๆ [ในไดรเวอรเครื่องพิมพของ](#page-65-0) Macintosh

## <span id="page-61-0"></span>ซอฟตแวรสําหรบระบบปฏ ั ิบัติการ **Macintosh**

#### ระบบปฏิบัติการท สนบสน ั นสุ าหร ํ ับ **Macintosh** ี่

เครื่องพิมพสนับสนุนระบบปฏิบัติการ Macintosh ตอไปนี้

- Mac OS X V10.2.8, V10.3, V10.4, V10.5 และรุ่นที่สูงกว่า
- $\mathbb{R}$  หมายเหต: สำหรับ Mac OS X V10.4 และรุ่นที่สงกว่า สนับสนุน PPC และ Intel Core Processor Macs

#### ไดรเวอร์เครื่องพิมพ์ที่สนับสนุนสำหรับ Macintosh ื่

โปรแกรมติดตั้ง HP จะมีไฟล์ PostScript® Printer Description (PPD), Printer Dialog Extensions (PDEs) และ  $HP$  Printer Utility สำหรับใช้งานในเครื่องคอมพิวเตอร์ Macintosh

PPD ที่มีอยในไดรเวอร์เครื่องพิมพ์ Apple PostScript จะช่วยให้คุณสามารถเข้าใช้งานคุณสมบัติต่างๆ ของอุปกรณ์ได้ ใช้ เครื่องพิมพ์ PostScript ที่มาพร้อมกับคอมพิวเตอร์

### การลบซอฟตแวรออกจากระบบปฏิบัติการ **Macintosh**

่ ในการลบซอฟต์แวร์ออกจากเครื่องคอมพิวเตอร์ Macintosh ให้ลากไฟล์ PPD ไปไว้ในถังขยะ

### ลำดับความสำคัญสำหรับการตั้งค่าการพิมพ์สำหรับ **Macintosh**

การเปลี่ยนแปลงการตั้งคาการพิมพจะมีลําดับความสําคัญตางกันขึ้นอยูกับจุดที่คุณทําการเปลี่ยนคา

- $\mathbb{R}$  หมายเหต: ชื่อคำสั่งและชื่อกล่องโต้ตอบอาจแตกต่างกันไปขึ้นอย่กับโปรแกรมซอฟต์แวร์ที่คุณใช้
	- กลองโตตอบการตงคั้ าหนากระดาษ: คลิก **Page Setup** (การตั้งคาหนากระดาษ) หรือคําสั่งที่คลายกันในเมนู**File** (ไฟล) ของโปรแกรมที่คุณใชงานอยูเพื่อเปดกลองโตตอบนี้การตั้งคาที่ถูกเปลี่ยนแปลงที่นี่อาจลบลางการตั้งคาที่เปลี่ยน แปลงที่อื่น
	- กลองโตตอบการพิมพ: คลิก **Print**, **Print Setup** หรือคําสั่งที่เหมือนกันในเมนู**File** ของโปรแกรมที่คุณใชงานเพื่อ เปดกลองโตตอบนี้การตั้งคาที่เปลี่ยนไวในกลองโตตอบ **Print** จะมีความสําคญนั อยกวา และจะ ไม แทนที่การเปลี่ยน แปลงที่ทําไวในกลองโตตอบ **Page Setup**
	- ี**่ ค่าเริ่มต้นของไดรเวอร์เครื่องพิมพ์**: ค่าเริ่มต้นของไดรเวอร์เครื่องพิมพ์เป็นค่าที่จะใช้ในงานพิมพ์ทั้งหมด *เว้นแต่* ค่านั้น จะถูกเปลี่ยนในกล่องโต้ตอบ **การตั้งค่าหน้ากระดาษ, การพิมพ์** หรือ **คุณสมบัติเครื่องพิมพ์**
	- **การตั้งค่าที่แผงควบคมของเครื่องพิมพ์**: การตั้งค่าที่เปลี่ยนแปลงไว้ในแผงควบคมเครื่องพิมพ์จะมีความสำคัญน้อยกว่า การเปลี่ยนแปลงในที่อื่นๆ

#### การเปลี่ยนแปลงการตงค ั้ าไดรเวอรเครองพ มพิ สําหรับ **Macintosh** ื่

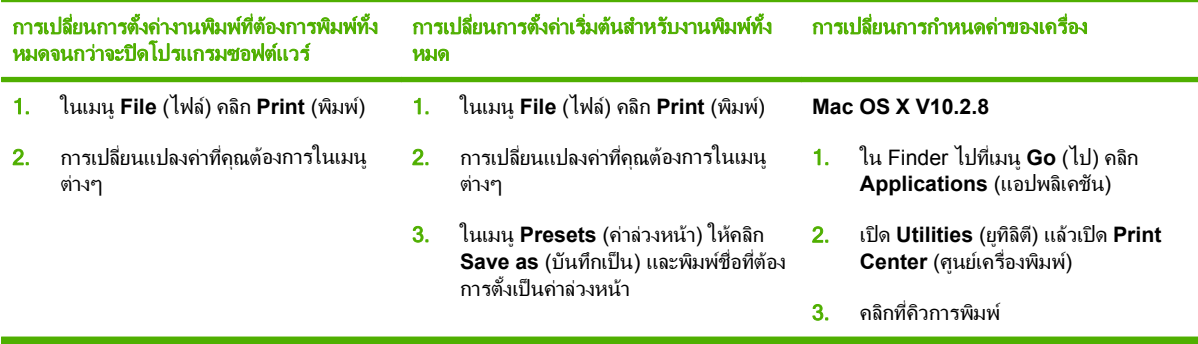

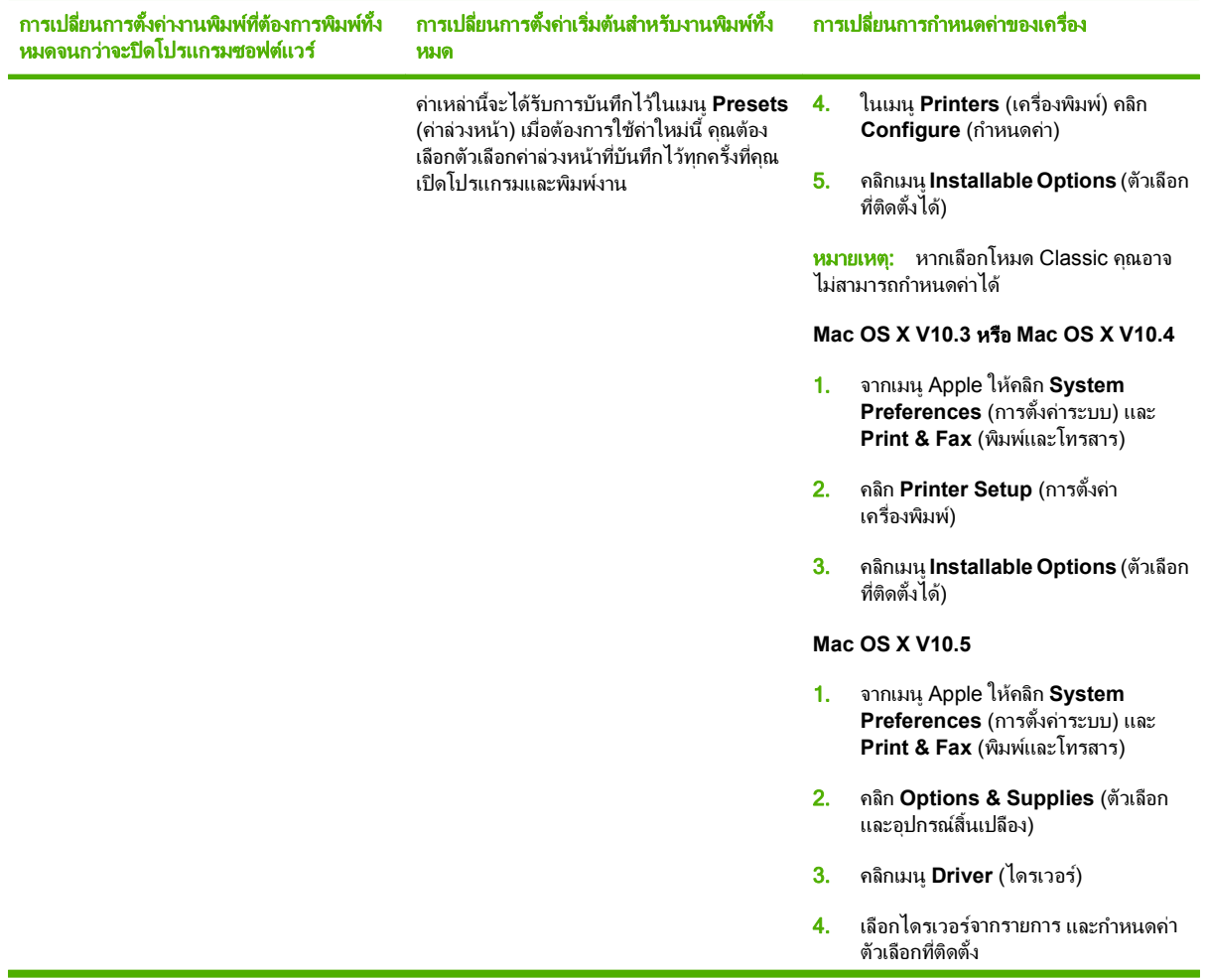

### ซอฟต์แวร์สำหรับเครื่อง Macintosh

#### **HP Printer Utility**

ใช้ HP Printer Utility เพื่อตั้งค่าคุณสมบัติของเครื่องพิมพ์ที่ไม่มีอยู่ในไดรเวอร์เครื่องพิมพ์

คุณสามารถใช้ HP Printer Utility ได้เมื่อเครื่องพิมพ์ของคุณใช้สาย Universal Serial Bus (USB) หรือเชื่อมต่อกับเครือ ข่ายที่ใช้ TCP/IP

#### การเปด **HP Printer Utility**

### การเปด **HP Printer Utility** ใน **Mac OS X V10.2.8**

- 1. เปด Finder แลวคลิก **Applications** (แอปพลิเคชัน)
- 2. คลิก **Library** (ไลบรารี) แลวคลิก **Printers** (เครื่องพิมพ)
- 3. คลิก **hp** แลวคลิก **Utilities** (ยูทิลิตี)
- 4. ดับเบิลคลิก **HP Printer Selector** เพื่อเปด HP Printer Selector
- 5. เลือกเครื่องพิมพที่คุณตองการกําหนดคา จากนั้น คลิก **Utility** (ยูทิลิตี)

#### เปด **HP Printer Utility** ใน **Mac OS X V10.3** และ **V10.4**

- 1. เปด Finder คลิก **Applications** (แอปพลิเคชัน) คลิก **Utilities** (ยูทิลิตี) แลวดับเบิลคลิกที่ **Printer Setup Utility** (ยุทิลิตีการตั้งค่าเครื่องพิมพ์)
- 2. เลือกเครื่องพิมพที่คุณตองการกําหนดคา จากนั้น คลิก **Utility** (ยูทิลิตี)

#### เปด **HP Printer Utility** ใน **Mac OS X V10.5**

▲ จากเมนู**Printer** (เครื่องพิมพ) คลิก **Printer Utility** (ยูทิลิตีเครื่องพิมพ)

**-**หรือ**-**

จาก **Print Queue** (คิวการพิมพ) คลิกไอคอน **Utility** (ยูทิลิตี)

#### คุณสมบัติของ **HP Printer Utility**

HP Printer Utility ประกอบดวยหนาตางๆ ที่คุณเปดไดดวยการคลิกที่รายการ **Configuration Settings** (การเปลี่ยนการ กําหนดคา) ตารางตอไปนี้จะอธิบายการดําเนินการที่คุณทําไดจากหนาเหลานี้

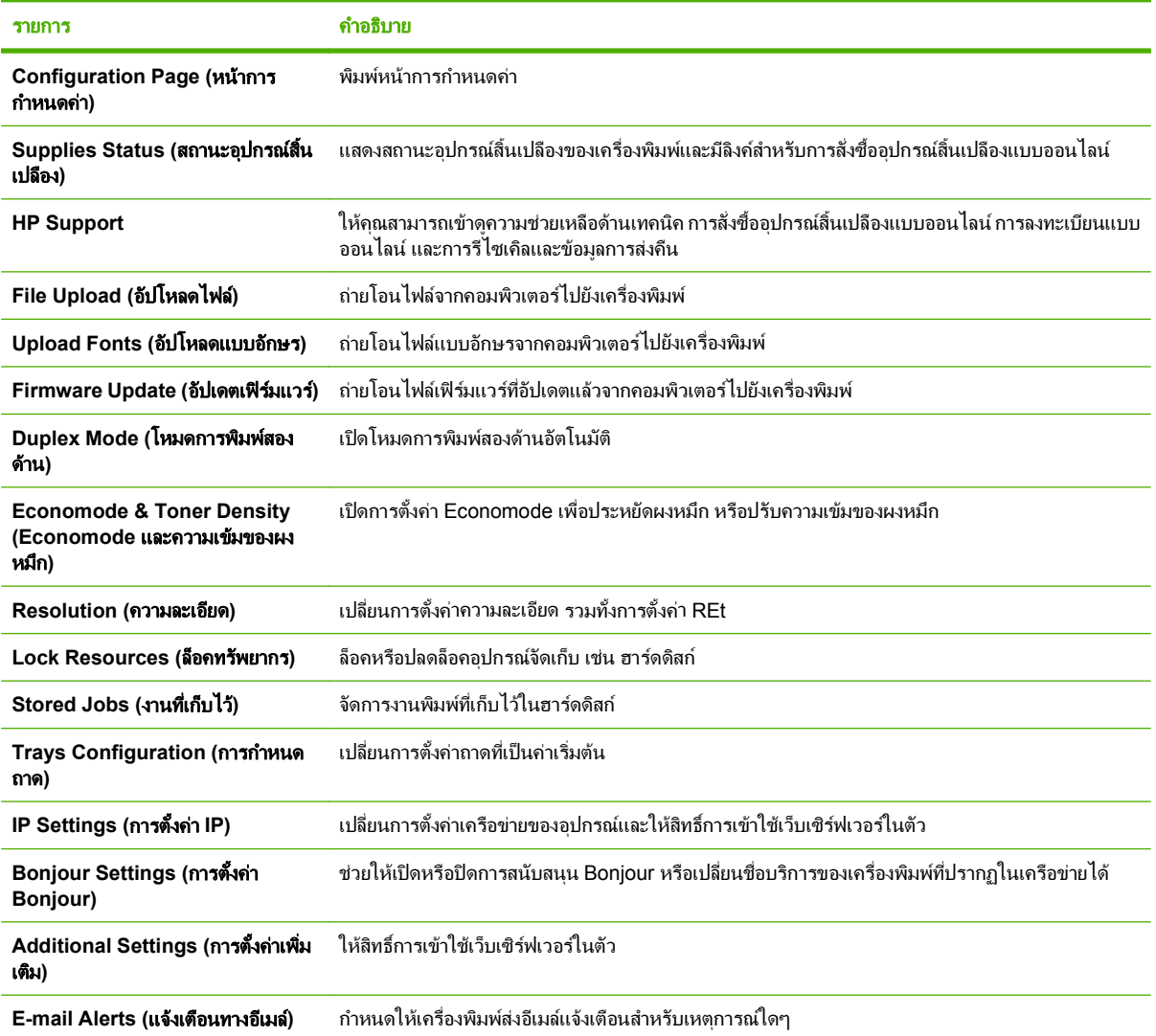

### ยูทิลิตีที่สนบสน ั นสุ าหร ํ ับ **Macintosh**

### เวบเซ ็ ิรฟเวอรในตัว

้อุปกรณ์นี้มีเว็บเซิร์ฟเวอร์ให้มาด้วย ซึ่งจะให้การเข้าใช้งานข้อมูลเกี่ยวกับการทำงานของอุปกรณ์และเครือข่าย ข้อมูลนี้จะ ปรากฏในเว็บเบราเซอรเชน Microsoft Internet Explorer, Netscape Navigator, Apple Safari หรือ Firefox

เว็บเซิรฟเวอรในตัวจะอยูในเครื่องพิมพไมไดติดตั้งไวที่เซิรฟเวอรของเครือขาย

เว็บเซิร์ฟเวอร์ในตัวจะให้อินเตอร์เฟซสำหรับเครื่องพิมพ์ ซึ่งผ้ที่มีคอมพิวเตอร์ที่เชื่อมต่อกับเครือข่ายและเว็บเบราเซอร์ ิมาตรฐาน สามารถใช้ได้ ไม่จำเป็นต้องติดตั้งหรือกำหนดค่าซอฟต์แวร์พิเศษ แต่คุณต้องมีเว็บเบราเซอร์ที่สนับสนุนการใช้ ึ่งานอยู่ในเครื่องคอมพิวเตอร์ของคุณ ในการเข้าใช้เว็บเซิร์ฟเวอร์ในตัว พิมพ์ IP แอดเดรส สำหรับอุปกรณ์ในช่องแอดเดรส ของเบราเซอร(หากตองการคนหา IP แอดเดรส ใหพิมพหนากําหนดคาออกมากอน สําหรับขอมูลเพิ่มเติมเกี่ยวกับการพิมพ หน้าการกำหนดค่า โปรดดูที่ <u>พิมพ์ข้อมูลและหน้าแสดงวิธีการ ในหน้า 100</u>)

ี สำหรับคำอธิบายเกี่ยวกับคุณสมบัติและฟังก์ชันของเว็บเซิร์ฟเวอร์แบบครบถ้วน โปรดดูที่ การใช้เว็บเซิร์ฟเวอร์ในตัว [ในหนา](#page-116-0) 105

#### <span id="page-65-0"></span>้ใช้คุณสมบัติต่างๆ ในไดรเวอร์เครื่องพิมพ์ของ **Macintosh** ื่

### พิมพ

### การสรางและใชคาลวงหนาสําหรับการพิมพใน **Macintosh**

ใช้ค่าล่วงหน้าสำหรับการพิมพ์เพื่อบันทึกการตั้งค่าไดรเวอร์เครื่องพิมพ์ปัจจบันสำหรับกลับมาเรียกใช้การตั้งค่านั้นใหม่ได้

### สร้างค่าล่วงหน้าสำหรับการพิมพ์

- 1. ในเมนู**File** (ไฟล) คลิก **Print** (พิมพ)
- 2. เลือกไดรเวอร
- 3. เลือกการตั้งคาการพิมพ
- 4. ใชอง **Presets** (คาลวงหนา) ใหคลิก **Save As...** (บันทึกเปน) และพิมพชื่อที่ตองการตั้งเปนคาลวงหนา
- 5. คลิก **OK** (ตกลง)

#### ใช้ด่าล่วงหน้าสำหรับพิมพ์

- 1. ในเมนู**File** (ไฟล) คลิก **Print** (พิมพ)
- 2. เลือกไดรเวอร
- ี**3. ในช่อง Presets** (ค่าล่วงหน้า) ให้เลือกค่าล่วงหน้าสำหรับการพิมพ์ที่คุณต้องการใช้
- $\mathbb{R}$  <mark>หมายเหต:</mark> หากต้องการใช้การตั้งค่าเริ่มต้นของไดรเวอร์เครื่องพิมพ์ ให้เลือก **Standard** (มาตรฐาน)

### การปรับขนาดเอกสารหรือการพมพิ ลงในขนาดกระดาษที่กําหนดเอง

คุณสามารถปรับขนาดเอกสารใหพอดีกับขนาดกระดาษที่แตกตางกันได

- 1. ในเมนู**File** (ไฟล) คลิก **Print** (พิมพ)
- 2. เปดเมนู**Paper Handling** (การจัดการกระดาษ)
- 3. ในสวนของ **Destination Paper Size** (ขนาดกระดาษปลายทาง) ใหเลือก **Scale to fit paper size** (ปรับใหพอ ดีกับขนาดกระดาษ) แลวเลือกขนาดจากรายการแบบดรอปดาวน
- 4. หากคุณตองการใชกระดาษที่มีขนาดเล็กกวาเอกสารเทานั้น ใหเลือก **Scale down only** (ปรับลดขนาดเทานั้น)

### การพิมพ์หน้าปก

ท่านสามารถพิมพ์ใบปะหน้าพร้อมข้อความสำหรับเอกสารของท่านได้ตามต้องการ (เช่น "ความลับ")

- 1. ในเมนู**File** (ไฟล) คลิก **Print** (พิมพ)
- 2. เลือกไดรเวอร
- 3. เปดเมนู**Cover Page** (ใบปะหนา) แลวเลือกวาจะพิมพใบปะหนา **Before Document** (กอนเอกสาร) หรือ **After Document** (หลังเอกสาร)
- 4. ในเมนู**Cover Page Type** (ประเภทใบปะหนา) ใหเลือกขอความที่คุณตองการพิมพบนใบปะหนา
	- หมายเหต:ุ หากตองการพิมพใบปะหนาแบบไมมีขอความใดๆ ใหตั้งคา **Cover Page Type** (ประเภทใบปะหนา) เปน **Standard** (มาตรฐาน)

### การใช้ลายน้ำ

ลายน้ําคือขอความที่พิมพเปนพื้นหลังในแตละหนาของเอกสารเพื่อเปนขอสังเกต เชน "ความลับ"

- 1. ในเมนู**File** (ไฟล) คลิก **Print** (พิมพ)
- 2. เปดเมนู**Watermarks** (ลายน้ํา)
- 3. ถัดจาก **Mode** (โหมด) ใหเลือกประเภทของลายน้ําที่จะใชเลือก **Watermark** (ลายน้ํา) เพื่อพิมพขอความกึ่งโปรง แสง เลือก **Overlay** (โอเวอรเลย) เพื่อพิมพขอความที่ไมโปรงแสง
- 4. ถัดจาก **Pages** (หนา) ใหเลือกวาจะพิมพลายน้ําลงในทุกหนาหรือเฉพาะหนาแรกเทานั้น
- 5. ถัดจาก **Text** (ขอความ) ใหเลือกขอความมาตรฐานหนึ่งขอความ หรือเลือก **Custom** (กําหนดเอง) แลวพิมพขอความ ใหมลงในชอง
- 6. เลือกตัวเลือกตางๆ ใหกับการตั้งคาที่เหลือ

### การพมพิ แบบหลายหนาในหนาเดยวใน ี **Macintosh**

ี่ ท่านสามารถพิมพ์แบบหลายหน้าในหน้าเดียวได้ คุณสมบัตินี้ช่วยประหยัดค่าใช้จ่ายในการพิมพ์แบบร่าง

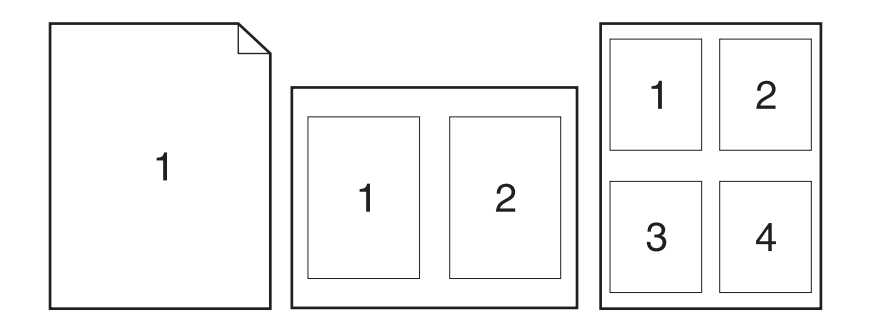

- 1. ในเมนู**File** (ไฟล) คลิก **Print** (พิมพ)
- 2. เลือกไดรเวอร
- 3. เปดเมนู**Layout** (รูปแบบ)
- 4. ถัดจากหนา **Pages per Sheet** (จํานวนหนาตอแผน) ใหเลือกจํานวนหนาที่ทานตองการพิมพในแตละหนา (1, 2, 4, 6, 9, หรือ 16)
- 5. ถัดจากหนา **Layout Direction** (การจัดรูปแบบ) เพื่อเลือกลําดับและการจัดวางหนาตางๆ ลงในหนากระดาษ
- 6. ถัดจากหนา **Borders** (ขอบ) ใหเลือกประเภทของขอบที่จะพิมพใหกับแตละหนา

### ี พิมพ์บนหน้ากระดาษทั้งสองด้าน (การพิมพ์งานสองด้าน)

#### ใชการพมพิ สองดานอัตโนมัติ

- <mark>1</mark>. ใส่กระดาษลงในถาดป้อนกระดาษให้เพียงพอสำหรับงานพิมพ์ หากท่านป้อนกระดาษชนิดพิเศษ เช่น กระดาษหัวจด หมาย ให้ป่อนกระดาษโดยใช้วิธีดังต่อไปนี้
	- สําหรับถาด 1 ใหใสกระดาษหัวจดหมายโดยหงายหนาขึ้น และใหปอนหัวกระดาษเขาไปในเครื่องพิมพกอน
	- สำหรับถาดกระดาษถาดอื่นทั้งหมด ให้ใส่กระดาษหัวจดหมายโดยคว่ำหน้าลง และให้หัวกระดาษหันไปทางด้าน หน้าของถาด
- 2. ในเมนู**File** (ไฟล) คลิก **Print** (พิมพ)
- 3. เปดเมนู**Layout** (รูปแบบ)
- 4. ถัดจาก **Two-Sided** (สองหนา) ใหเลือกวาตองการ **Long-Edge Binding** (เยบเล ็ มตามแนวยาว) หรือ **Short-Edge Binding** (เย็บเลมตามแนวสั้น)
- 5. คลิก **Print** (พิมพ)

#### การพมพิ งานสองดานดวยตนเอง

- ี<mark>1</mark>. ใส่กระดาษลงในถาดป้อนกระดาษให้เพียงพอสำหรับงานพิมพ์ หากท่านป้อนกระดาษชนิดพิเศษ เช่น กระดาษหัวจด หมาย ใหปอนกระดาษโดยใชวิธีดังตอไปนี้
	- ี่ สำหรับถาด 1 ให้ใส่กระดาษหัวจดหมายโดยหงายหน้าขึ้น และให้ป้อนหัวกระดาษเข้าไปในเครื่องพิมพ์ก่อน
	- สำหรับถาดกระดาษถาดอื่นทั้งหมด ให้ใส่กระดาษหัวจดหมายโดยคว่ำหน้าลง และให้หัวกระดาษหันไปทางด้าน หน้าของถาด
- 2. ในเมนู**File** (ไฟล) คลิก **Print** (พิมพ)
- 3. บนเมนู**Finishing** (ตกแตง) ใหเลือก **Manually Print on 2nd Side** (พิมพดานที่สองดวยตนเอง)
- ี **4. คลิกคำว่า Print (พิมพ์) ทำตามคำแนะนำในหน้าต่างป๊อปอัปที่ปรากฏขึ้นบนหน้าจอคอมพิวเตอร์ ก่อนที่จะวางปึก** กระดาษในถาด 1 เพื่อพิมพดานที่สอง
- ี**5**. ไปที่เครื่องพิมพ์และหยิบกระดาษเปล่าที่อย่ในถาด 1 ออก
- ี 6. ใส่ปีกกระดาษที่พิมพ์แล้วลงในถาด 1 โดยหงายหน้าขึ้น และให้ป่อนหัวกระดาษเข้าไปในเครื่องพิมพ์ก่อน คุณ*ต้อง*พิมพ์ ดานที่สองจากถาด 1
- $\overline{7}$ . หากมีข้อความปรากฏขึ้น กดป่มบนแผงควบคมที่เหมาะสมเพื่อดำเนินการต่อ

### การตั้งค่าตัวเลือกการเย็บกระดาษ

หากอปกรณ์ตกแต่งมีที่เย็บกระดาษติดตั้งอย่ คุณสามารถเย็บเอกสารได้

- 1. ในเมนู**File** (ไฟล) คลิก **Print** (พิมพ)
- 2. เปดเมนู**Finishing** (ตกแตง)
- 3. ในรายการแบบดรอปดาวน์ Stapling Options (ตัวเลือกการเย็บกระดาษ) ให้เลือกตัวเลือกการเย็บกระดาษที่คุณ ต้องการใช้

### ึการจัดเก็บงาน

ุ คุณสามารถจัดเก็บงานที่จะพิมพ์ไว้ในเครื่องพิมพ์ได้ ดังนั้นคณสามารถพิมพ์งานเหล่านั้นได้ทุกเมื่อ คุณสามารถใช้งานที่จัด ้เก็บไว้ร่วมกับผ้ใช้คนอื่นได้ หรือจะกำหนดให้งานเหล่านั้นเป็นงานพิมพ์ส่วนตัวก็ได้

- 1. ในเมนู**File** (ไฟล) คลิก **Print** (พิมพ)
- 2. เปดเมนู**Job Storage** (จัดเก็บงาน)
- 3. ในรายการแบบดรอปดาวน**Job Storage:** (การเก็บรักษางาน:) ใหเลือกประเภทของงานที่จัดเก็บ
- 4. สําหรับงานประเภท **Stored Job** (งานที่เก็บบันทึกไว), **Private Job** (งานสวนตัว) และ **Private Stored Job** (งานสวนตัวที่เก็บบันทึกไว) ใหปอนชื่อของงานที่จัดเก็บลงในชองดานขาง **Job Name:** (ชื่องาน:)

เลือกตัวเลือกที่จะใชในกรณีที่มีงานอื่นที่จัดเก็บใชชื่อนั้นแลว

- **Use Job Name + (1 99)** (ใช้ชื่องาน + (1 99)) เพิ่มตัวเลขเฉพาะไว้ท้ายชื่องาน
- **Replace Existing File** (แทนที่ไฟลที่มีอยู) เขียนขอมูลทับงานที่จัดเก็บที่มีอยูดวยงานใหม
- 5. หากคุณเลือก **Stored Job** (งานที่เก็บบันทึกไว) หรือ **Private Job** (งานสวนตัว) ในขั้นตอนที่ 3 ใหปอนหมายเลข 4 หลักลงในชองดานขาง **PIN To Print (0000 - 9999)** (PIN สั่งพิมพ(0000 - 9999)) เมื่อผูอื่นจะพิมพงานนี้ระบบ จะขอใหบุคคลนั้นปอนหมายเลข PIN นี้

### การใชเมนู **Services (**การบรการ ิ **)**

หากเครื่องพิมพเชอมต ื่ อกับเครือขาย ใหใชเมนู**Services** (การบริการ) เพื่อรับขอมูลเครื่องพิมพและสถานะของอุปกรณสิ้น เปลือง

- 1. ในเมนู**File** (ไฟล) คลิก **Print** (พิมพ)
- 2. เปดเมนู**Services** (การบริการ)
- ี่ 3. ในการเปิดเว็บเซิร์ฟเวอร์ในตัว และดำเนินการบำรงรักษา ให้ปฏิบัติดังนี้
	- **a**. เลือก **Device Maintenance** (บํารุงรักษาเครื่องพิมพ)
	- **b**. เลือกการดําเนินการจากรายการแบบดรอปดาวน
	- **c**. คลิก **Launch** (เขาใช)
- 4. ในการไปที่เว็บไซตการสนับสนุนตางๆ สําหรับเครื่องพิมพนี้ใหปฏิบัติดังนี้
	- **a**. เลือก **Services on the Web** (บริการในเว็บ)
	- **b**. เลือก **Internet Services** (บริการอินเตอรเน็ต) แลวเลือกตัวเลือกจากรายการแบบดรอปดาวน
	- **c**. คลิก **Go!** (ไป)

# 5 การเชื่ อมตอ

- [การกําหนดคา](#page-71-0) USB
- <u>การกำหนดค่าเครือข่าย</u>

## <span id="page-71-0"></span>การกาหนดค ํ า **USB**

เครื่องพิมพสนับสนุนพอรต Hi-Speed USB 2.0 สายเคเบิล USB มีความยาวสูงสุด 5 เมตร (15 ฟุต)

### เชื่อมต่อสาย **USB**

เสียบสายเคเบิล USB เข้ากับเครื่องพิมพ์ เสียบปลายอีกด้านของสายเคเบิล USB เข้ากับคอมพิวเตอร์

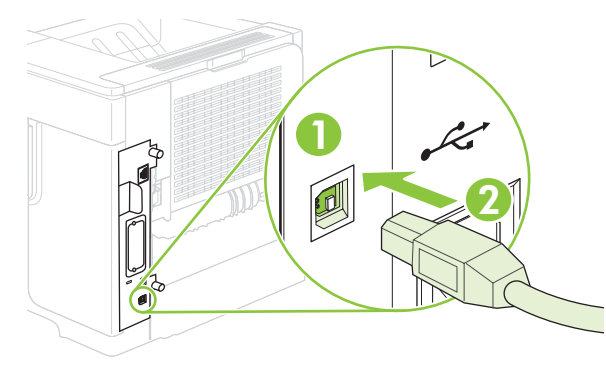

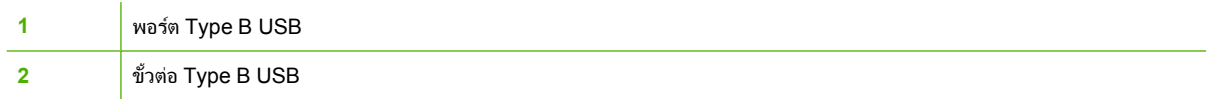
## การกำหนดค่าเครือข่าย

้คุณอาจต้องกำหนดค่าพารามิเตอร์เครือข่ายบางค่าบนเครื่องพิมพ์ คุณสามารถกำหนดค่าพารามิเตอร์เหล่านี้ได้จากแผงควบ คุม เว็บเซิรฟเวอรในตัว หรือจากซอฟตแวรHP Web Jetadmin สําหรับเครือขายสวนใหญ

ี่ สำหรับรายการเครือข่ายที่สนับสนุนทั้งหมดและคำแนะนำในการตั้งค่าพารามิเตอร์เครือข่ายจากซอฟต์แวร์ โปรดดูที่ *คู่มือ* ของผูดูแลระบบ *HP Jetdirect Embedded Print Server* คูมือนี้จะมาพรอมกับเครื่องพิมพที่ติดตั้ง HP Jetdirect embedded print server  $15$ 

### โปรโตคอลเครือข่ายที่สนับสนน

เครื่องพิมพสนับสนุนโปรโตคอลเครือขาย TCP/IP ซึ่งเปนโปรโตคอลเครือขายที่ไดรับการยอมรับและใชงานกันทั่วไป บริการผานระบบเครือขายหลายบริการใชโปรโตคอลนี้ตารางตอไปนี้แสดงรายการบริการและโปรโตคอลเครือขายที่ สนับสนุน

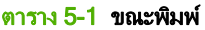

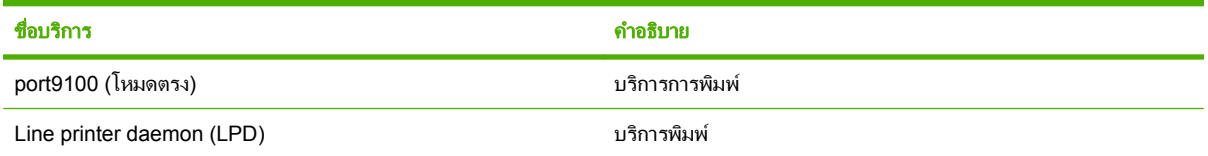

#### ีตาราง 5-2 การค้นหาอุปกรณ์เครือข่าย

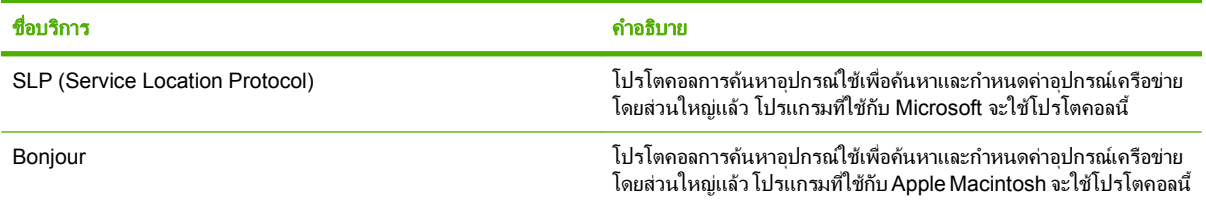

#### ี ตาราง 5-3 การรับส่งข้อความและการจัดการ

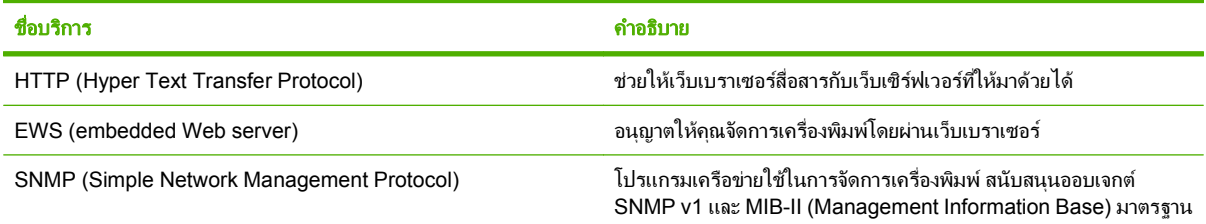

#### ตาราง 5-4 การกาหนด ํ **IP** แอดเดรส

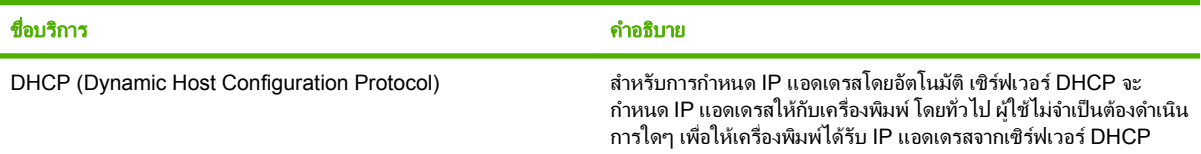

#### ตาราง 5-4 การกาหนด ํ **IP** แอดเดรส (ตอ)

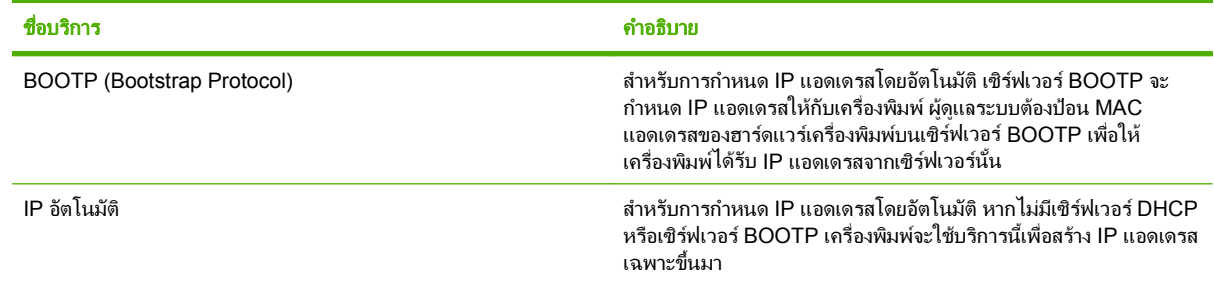

#### กำหนดค่าเครื่องพิมพ์เครือข่าย ื่

#### ิ ดหรือเปลี่ยนการตั้งค่าเครือข่าย

คุณสามารถใชเว็บเซิรฟเวอรในตัวเพื่อดูหรือเปลี่ยนการกําหนดคา IP ได

- 1. พิมพหนาการกําหนดคา บนหนา Jetdirect ในตัว ใหมองหา IP แอดเดรส
	- ถาคณใช ุ IPv4 IP แอดเดรสจะมีแตตัวเลขเทานั้น ซึ่งมีรูปแบบดังนี้:

xx.xx.xx.xx

- ี ถ้าคณใช้ IPv6 IP แอดเดรสจะประกอบด้วยทั้งอักขระและตัวเลขแบบเลขฐานสิบหก ซึ่งมีรูปแบบดังนี้: xxxx::xxx:xxxx:xxxx:xxxx
- 2. พิมพ์ IP แอดเดรสลงในช่องแอดเดรสของเว็บเบราเซอร์เพื่อเปิดเว็บเซิร์ฟเวอร์ในตัว
- 3. คลิกแท็บ **Networking** (เครือขาย) เพื่อดูขอมูลเครือขาย คุณสามารถเปลี่ยนการตั้งคาไดตามตองการ

### ตั้งหรือเปลี่ยนรหัสผ่านเครือข่าย

ใชเว็บเซิรฟเวอรในตัวเพื่อตั้งรหัสผานเครือขายหรือเปลี่ยนรหัสผานที่มีอยู

- 1. เปิดเว็บเซิร์ฟเวอร์ในตัวและคลิกแท็บ **Settings** (การตั้งค่า)
- 2. คลิก **Security** (ความปลอดภัย) ในบานหนาตางดานซาย
- $\mathbb{B}^\prime$  <mark>หมายเหตุ:</mark> ถ้าได้ตั้งรหัสผ่านไว้แล้วก่อนหน้านี้ ระบบจะแจ้งให้คุณพิมพ์รหัสผ่าน พิมพ์รหัสผ่าน แล้วคลิก **Apply** (ใช)
- 3. ในพื้นที่สําหรับ **Device Password** (รหัสผานของเครื่องพิมพ) ใหพิมพรหัสผานใหมในชอง **New Password** (รหัสผานใหม) และในชอง **Verify Password** (ยืนยันรหัสผาน)
- 4. ใหคลิก **Apply** (ใช) เพื่อบันทึกรหัสผานที่ดานลางของหนาตาง

#### กําหนดคาพารามิเตอร **IPv4 TCP/IP** ดวยตนเองจากแผงควบคุม

้นอกจากการใช้เว็บเซิร์ฟเวอร์ในตัว คุณยังสามารถใช้เมนูบนแผงควบคุมเพื่อกำหนดแอดเดรส IPv4, ซับเน็ตมาสก์ และ เกตเวย์เริ่มต้น

- 1. กด $\mathsf{u}_\mathsf{u}$
- 2. กดลูกศรลง เพื่อเนน **CONFIGURE DEVICE** แลวกด OK
- 3. กดลูกศรลง เพื่อเนน **I/O** แลวกด OK
- 4. กดลูกศรลง เพื่อเนน **EMBEDDED JETDIRECT MENU** แลวกด OK
- 5. กดลูกศรลง เพื่อเนน **TCP/IP** แลวกด OK
- 6. กดลูกศรลง เพื่อเนน **IPV4 SETTINGS** แลวกด OK
- 7. กดลูกศรลง เพื่อเนน **MANUAL SETTINGS** แลวกด OK
- 8. กดลูกศรลง เพื่อเนน **IP ADDRESS** แลวกด OK

#### **-**หรือ**-**

กดลูกศรลง เพื่อเนน **SUBNET MASK** แลวกด OK

**-**หรือ**-**

กดลูกศรลง เพื่อเนน **DEFAULT GATEWAY** แลวกด OK

- $\,$ 9. ใช้แผงป่มกดตัวเลข หรือกดลกศรขึ้น ▲ หรือลกศรลง ▼ เพื่อเพิ่มหรือลดตัวเลขสำหรับไบต์แรกของ IP แอดเดรส ซับ ้เน็ตมาสก์ หรือเกตเวย์เริ่มต้น
- 10. กด OK เพื่อเลื่อนไปยังตัวเลขชดถัดไป กดลกศรย้อนกลับ  $\mathfrak{\supset}$  เพื่อเลื่อนไปยังตัวเลขชดก่อนหน้า
- ี่ **11. ทำซ้ำขั้นตอนที่ 9 และ 10 จนกว่าจะกำหนด IP** แอดเดรส, ซับเน็ตมาสก์, หรือเกตเวย์เริ่มต้นเสร็จสมบรณ์ แล้วกด OK เพื่อบันทึกการตั้งคา
- $12.$  กด เมน $\equiv$  เพื่อกลับสู่สถานะ พร้อม

#### กําหนดคาพารามิเตอร **IPv6 TCP/IP** ดวยตนเองจากแผงควบคุม

็นอกจากการใช้เว็บเซิร์ฟเวอร์ในตัว คุณยังสามารถใช้เมนในแผงควบคุมเพื่อกำหนดแอดเดรส IPv6 ได้ด้วย

- 1. กด $\mu \equiv$
- 2. กดลูกศรลง เพื่อเนน **CONFIGURE DEVICE** แลวกด OK
- 3. กดลูกศรลง เพื่อเนน **I/O** แลวกด OK
- 4. กดลูกศรลง เพื่อเนน **EMBEDDED JETDIRECT MENU** แลวกด OK
- 5. กดลูกศรลง เพื่อเนน **TCP/IP** แลวกด OK
- 6. กดลูกศรลง เพื่อเนน **IPV6 SETTINGS** แลวกด OK
- 7. กดลูกศรลง เพื่อเนน **ADDRESS** แลวกด OK
- 8. กดลูกศรลง เพื่อเนน **MANUAL SETTINGS** แลวกด OK
- 9. กดลูกศรลง เพื่อเนน **ENABLE** แลวกด OK
- 10. กดลูกศรลง เพื่อเนน **ADDRESS** แลวกด OK
- $11.$  ใช้แผงป่มกดตัวเลข หรือกดลกศรขึ้น ▲ หรือลกศรลง ▼ เพื่อป้อนแอดเดรส กด OK
- $\boxdot$  ทมายเหตุ: ถ้าคุณใช้ปุ่มลูกศร คุณต้องกด OK หลังจากป้อนตัวเลขแต่ละตัว
- $12.$  กด เมน $\equiv$ เพื่อกลับสู่สถานะ พร้อม

### เลิกใชโปรโตคอลเครือขาย **(**เลอกได ื **)**

ตามค่าเริ่มต้นจากโรงงาน โปรโตคอลเครือข่ายที่ได้รับการสนับสนนทั้งหมดจะถกเปิดใช้งาน การยกเลิกการใช้งานโปรโต คอลที่ไมไดใชมีขอดีดังตอไปนี้

- ิ ลดความคับคั่งในเครือข่ายที่มาจากเครื่องพิมพ์
- ป้องกันผ้ใช้ที่ไม่ได้รับอนุญาตในการสั่งพิมพ์จากเครื่องพิมพ์
- ในหน้าการกำหนดค่าจะได้มีแต่ข้อมลที่ตรงกับปัญหา
- ให้แผงควบคมของเครื่องพิมพ์แสดงข้อผิดพลาดเฉพาะของโปรโตคอลและข้อความเตือน

#### ปด **IPX/SPX, AppleTalk** หรือ **DLC/LLC**

 $\mathbb{R}$  พมายเหต: อย่าปิดการทำงานของ IPX/SPX บนระบบที่ใช้ระบบปฏิบัติการ Windows ซึ่งพิมพ์งานโดยใช้ IPX/SPX

- 1. กด $\mu \equiv$
- 2. กดลูกศรลง เพื่อเนน **CONFIGURE DEVICE** แลวกด OK
- 3. กดลูกศรลง เพื่อเนน **I/O** แลวกด OK
- 4. กดลูกศรลง เพื่อเนน **EMBEDDED JETDIRECT** แลวกด OK
- 5. กดลูกศรลง เพื่อเนน **IPX/SPX** แลวกด OK

#### **-**หรือ**-**

กดลูกศรลง เพื่อเนน **APPLETALK** แลวกด OK

#### **-**หรือ**-**

กดลูกศรลง เพื่อเนน **DLC/LLC** แลวกด OK

- 6. กด OK เพื่อเลือก **ENABLE**
- 7. กดลูกศรลง เพื่อเนน **OFF** แลวกด OK
- 8. กด เมน เพื่อกลับส่สถานะ พร้อม

#### การตั้งค่าความเร็วในการเชื่อมต่อและการพิมพ์สองด้าน

ความเร็วลิงคและโหมดการติดตอสื่อสารของเซิรฟเวอรการพิมพจะตองตรงกับเครือขาย ในกรณีสวนใหญ ใหปลอย เครื่องพิมพไวในโหมดอัตโนมัติการเปลี่ยนแปลงการตั้งคาความเร็วในการเชื่อมตอและการพิมพสองดานที่ไมถูกตอง อาจทํา ให้เครื่องพิมพ์ไม่สามารถสื่อสารกับอปกรณ์เครือข่ายอื่นได้ หากคณจำเป็นต้องทำการเปลี่ยนแปลง ให้ใช้แผงควบคมของ เครื่องพิมพ

- $\mathbb{B}^\prime$  <mark>หมายเหตุ:</mark> การเปลี่ยนการตั้งค่าเหล่านี้จะทำให้เครื่องพิมพ์ปิด แล้วเปิดใหม่ ทำการเปลี่ยนแปลงเฉพาะเมื่อเครื่องพิมพ์ไม่ได้ ทํางานอะไรเทานั้น
	- 1. กด $\mu \equiv$
	- 2. กดลูกศรลง เพื่อเนน **CONFIGURE DEVICE** แลวกด OK
	- 3. กดลูกศรลง เพื่อเนน **I/O** แลวกด OK
	- 4. กดลูกศรลง เพื่อเนน **EMBEDDED JETDIRECT** แลวกด OK
	- 5. กดลูกศรลง เพื่อเนน **LINK SPEED** แลวกด OK

 $\overline{\textbf{6}}$ . กดลูกศรลง  $\overline{\textbf{v}}$  เพื่อเน้นตัวเลือกตัวใดตัวหนึ่งต่อไปนี้

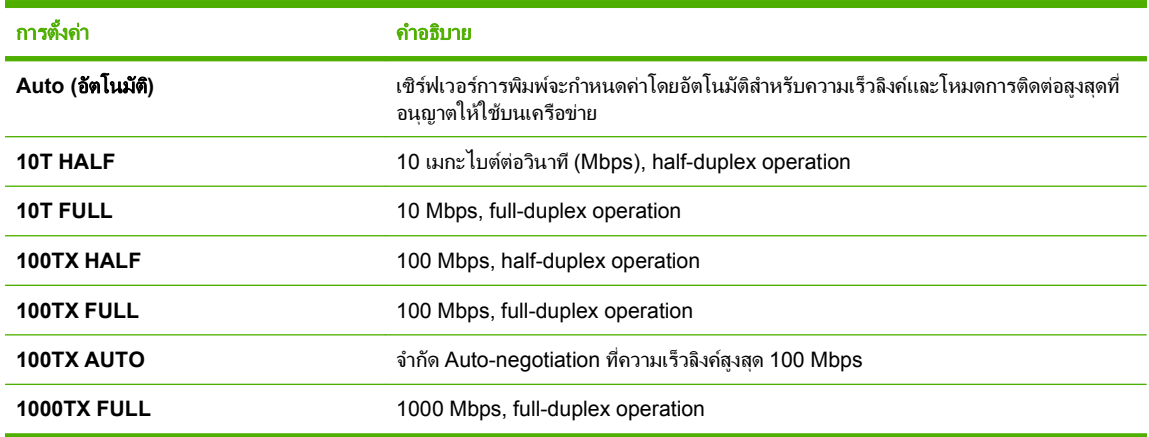

7. กด OK เครื่องพิมพจะปดแลวเปดใหม

#### 6 กระดาษและวัสดุพิมพ์ ֖֖֖֖֖֚֚֚֚֚֚֚֚֚֚֚֚֬֝֝֟֓֡֞֟֓֡֬֝֬֝֟֓֝֬֝֬֝֬֝֬֝֬֝֬֝֬֝֬֝֝֬֝֬֝֬֝֬֝֬֝֬֝֬֝֬

- <u>● การทำความเข้าใจเรื่องกระดาษและการใช้วัสดุพิมพ์</u>
- [ขนาดกระดาษและวัสดุพิมพที่สนับสนุน](#page-80-0)
- [กระดาษในขนาดที่กําหนดเอง](#page-82-0)
- ชนิดกระดาษและวัสดุพิมพ์ที่สนับสนน
- [ความจุของถาดกระดาษและถาดรับกระดาษออก](#page-85-0)
- [ขอกําหนดเกี่ยวกับกระดาษพิเศษหรือวัสดุพิมพ](#page-86-0)
- [การใสกระดาษลงในถาด](#page-87-0)
- [กําหนดคาถาดกระดาษ](#page-93-0)
- [การใชตัวเลือกถาดกระดาษออก](#page-95-0)

## <span id="page-79-0"></span>ึ การทำความเข้าใจเรื่องกระดาษและการใช้วัสดุพิมพ์

ุผลิตภัณฑ์นี้สนับสนุนกระดาษและวัสดุพิมพ์หลายชนิด ตรงตามข้อกำหนดที่ปรากฏในคู่มือผู้ใช้นี้ กระดาษหรือวัสดุพิมพ์ที่ไม่ ตรงตามขอกําหนดอาจทําใหเกิดปญหาตอไปนี้:

- งานพิมพ์มีคณภาพต่ำ
- กระดาษติดมากขึ้น
- ผลิตภัณฑ์สึกหรอเร็วกว่ากำหนด ทำให้ต้องมีการซ่อมบำรง

ใช้เฉพาะกระดาษของ HP และวัสดุพิมพ์ที่ได้รับการออกแบบมาสำหรับเลเซอร์เจ็ตหรือการใช้แบบอเนกประสงค์เพื่อให้ได้ งานพิมพที่ดีที่สุด หามใชกระดาษหรือวัสดุพิมพที่ผลิตขึ้นสําหรับเครื่องพิมพแบบอิงคเจ็ต Hewlett-Packard Company ไม่สามารถให้คำแนะนำเกี่ยวกับการใช้วัสดพิมพ์ยี่ห้ออื่น เนื่องจาก HP ไม่สามารถควบคมคณภาพของวัสดุเหล่านั้นได้

้อาจเป็นไปได้ที่กระดาษจะเป็นไปตามข้อกำหนดในค่มือนี้ แต่ยังไม่อาจให้คณภาพการพิมพ์ที่ท่านพอใจ ซึ่งอาจเกิดจากการ จัดเก็บที่ไมเหมาะสม อุณหภูมิและ/หรือความชื้น หรือตัวแปรอื่นๆ ที่ Hewlett-Packard ไมอาจควบคุมได

 $\Delta$  ข้อควรระวัง: การใช้กระดาษหรือวัสดุพิมพ์ที่ไม่ตรงตามข้อกำหนดของ Hewlett-Packard อาจทำให้เกิดปัญหากับ ผลิตภัณฑ์ ทำให้ต้องมีการซ่อมบำรง การซ่อมบำรงดังกล่าวจะไม่รวมอยในการรับประกันหรือข้อตกลงการให้บริการของ Hewlett-Packard

## <span id="page-80-0"></span>ขนาดกระดาษและวัสดุพิมพ์ที่สนับสนุน

้ผลิตภัณฑ์นี้สนับสนุนกระดาษหลายขนาด และยังปรับใช้กับวัสดุพิมพ์หลายชนิด

### $\boxdot$  <mark>หมายเหตุ:</mark> เพื่อประสิทธิภาพสูงสุด ควรเลือกขนาดและชนิดกระดาษที่ถูกต้องในไดรเวอร์เครื่องพิมพ์ก่อนที่จะสั่งพิมพ์งาน

#### ิตาราง 6-1 ขนาดกระดาษและวัสดุพิมพ์ที่สนับสนุน

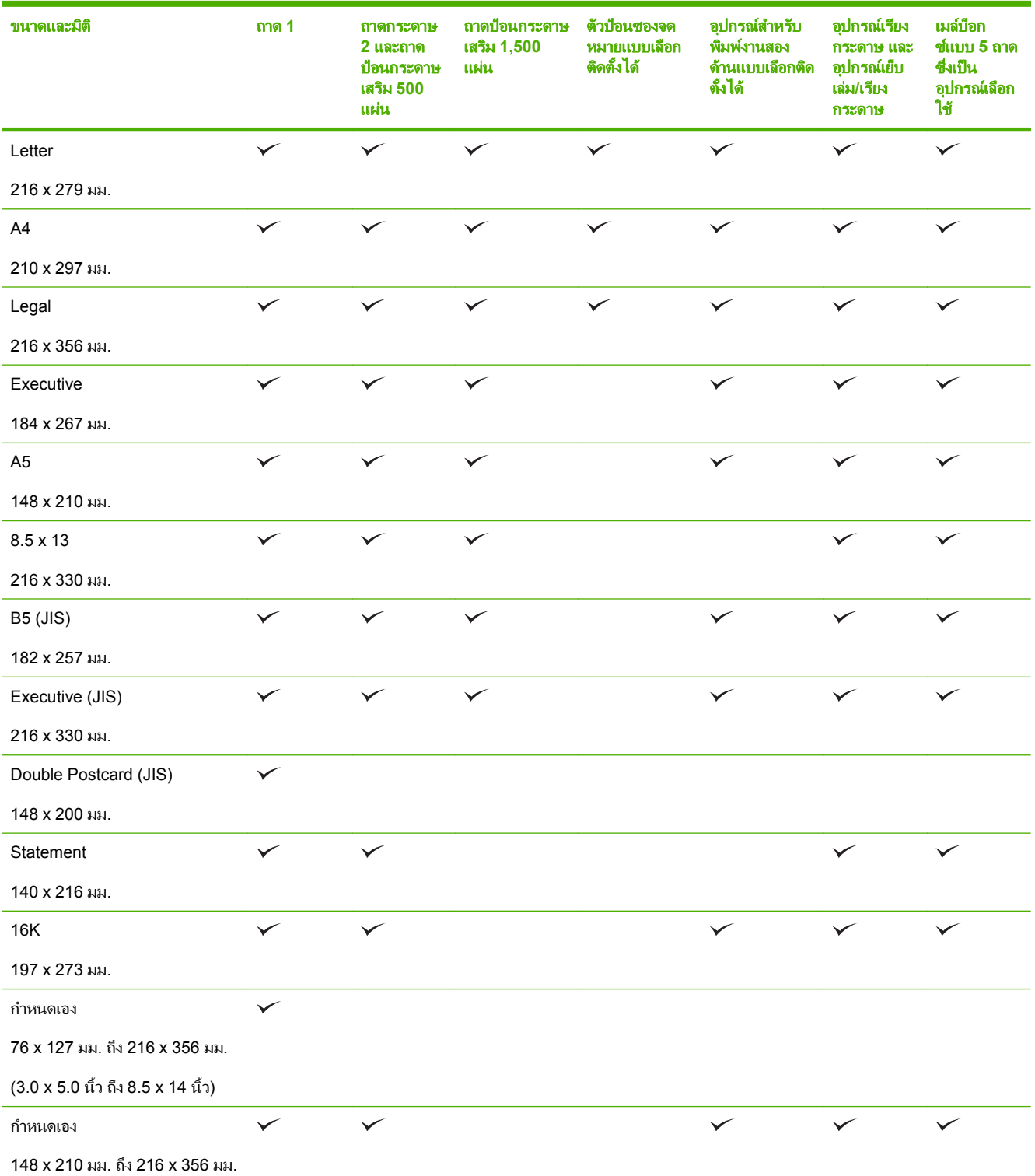

#### ิตาราง 6-1 ขนาดกระดาษและวัสดุพิมพ์ที่สนับสนุน (ต่อ)

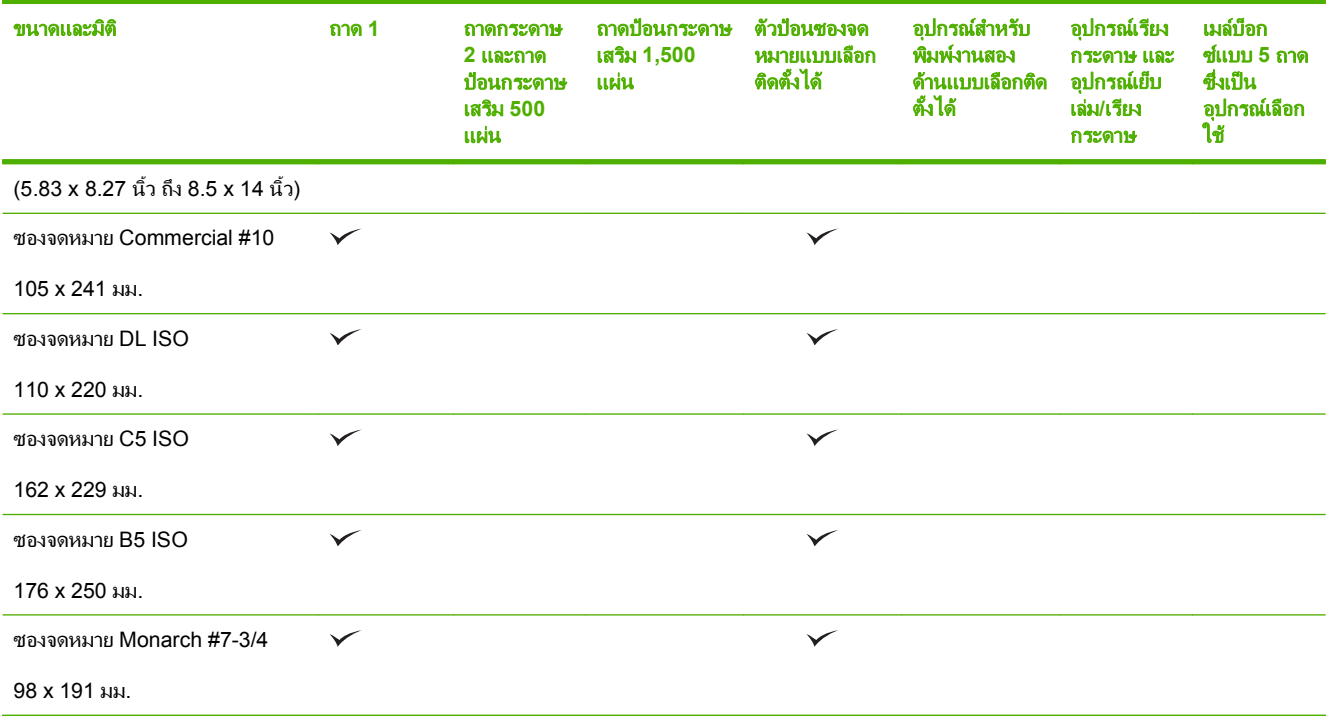

ี่ 1 เครื่องไม่สามารถเย็บกระดาษขนาดที่กำหนดเองได้ แต่สามารถจัดเรียงในถาดรับกระดาษออกได้

# <span id="page-82-0"></span>กระดาษในขนาดที่กําหนดเอง

้ผลิตภัณฑ์นี้สนับสนุนกระดาษในขนาดที่กำหนดเองหลายขนาด ขนาดที่กำหนดเองที่ได้รับการสนับสนุน คือ ขนาดที่อยู่ภาย ในข้อกำหนดเกี่ยวกับขนาดกระดาษที่เล็กที่สุดและใหญ่ที่สุดสำหรับผลิตภัณฑ์ แต่ไม่ได้อยู่ในตารางขนาดกระดาษที่ได้รับ การสนับสนุน เมื่อใชขนาดที่กําหนดเองที่ไดรับการสนับสนุน ใหระบุขนาดที่กําหนดเองในไดรเวอรพิมพและปอนกระดาษลง ในถาดที่สนับสนุนกระดาษในขนาดที่กําหนดเอง

## <span id="page-83-0"></span>ชนิดกระดาษและวัสดุพิมพ์ที่สนับสนุน

ี่ สำหรับรายการกระดาษยี่ห้อ HP ทั้งหมดที่เครื่องพิมพ์นี้สนับสนุน โปรดไปที่ <u>[www.hp.com/support/hpljp4010series](http://www.hp.com/support/hpljp4010series)</u> หรือ [www.hp.com/support/hpljp4510series](http://www.hp.com/support/hpljp4510series)

### ชนิดกระดาษที่สนับสนุนสำหรับตัวเลือกต่างๆ ในการป้อนกระดาษ

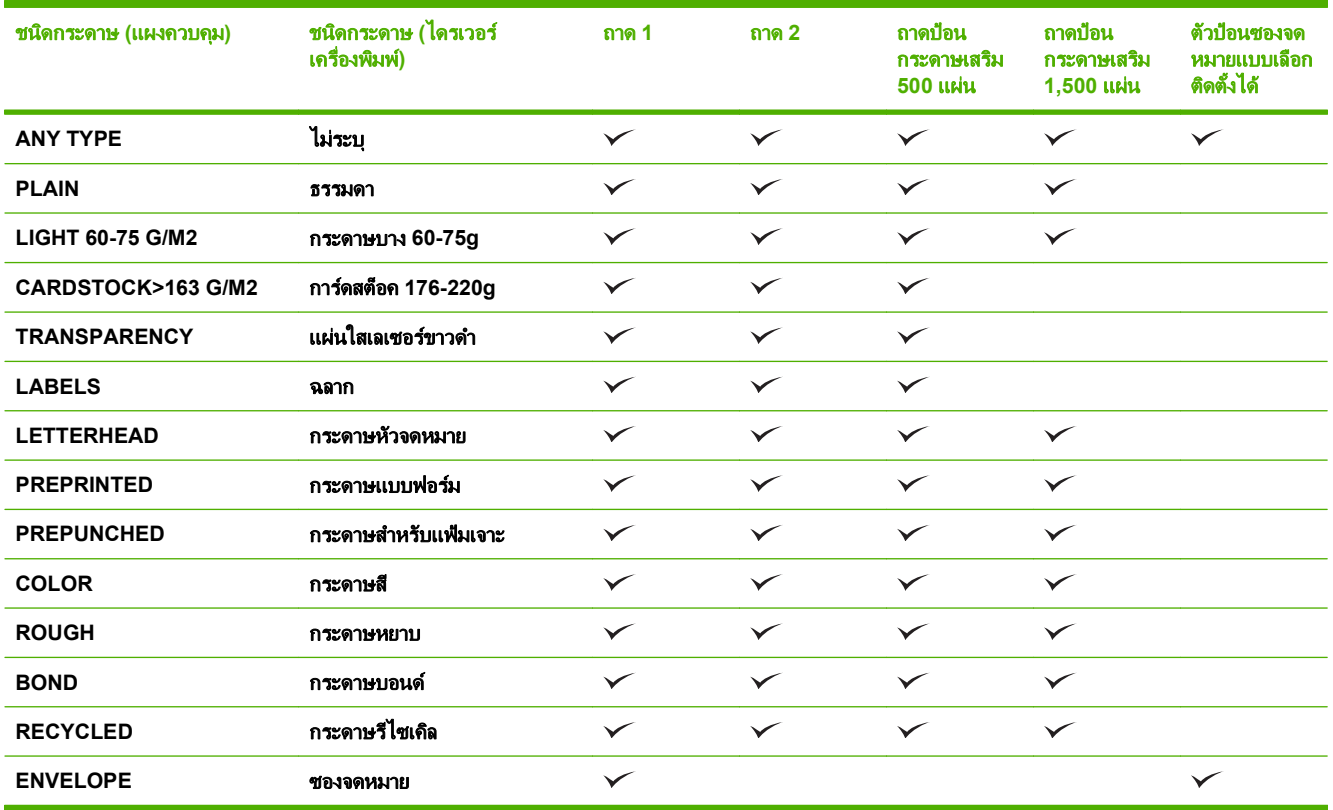

### ชนิดกระดาษที่สนับสนุนสำหรับตัวเลือกต่างๆ ในการพิมพ์

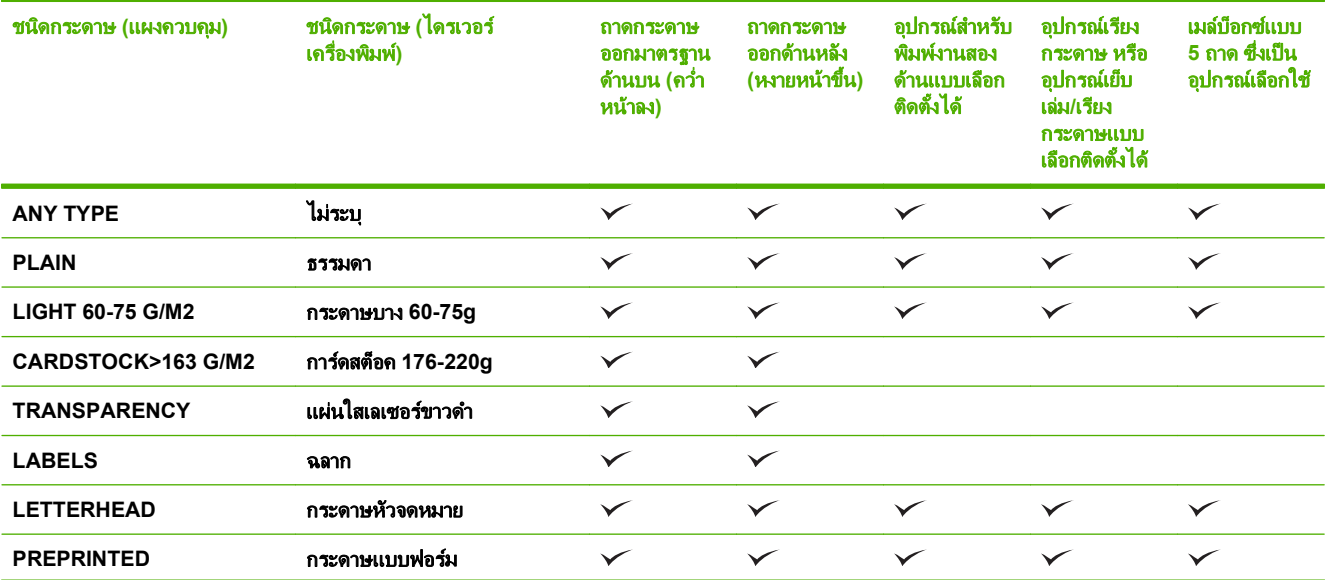

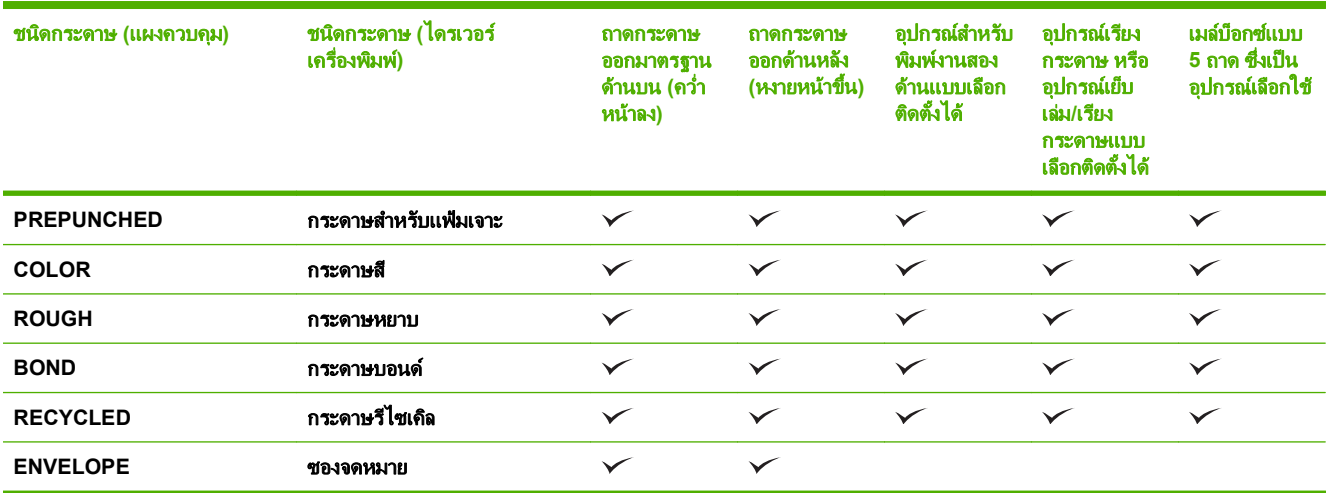

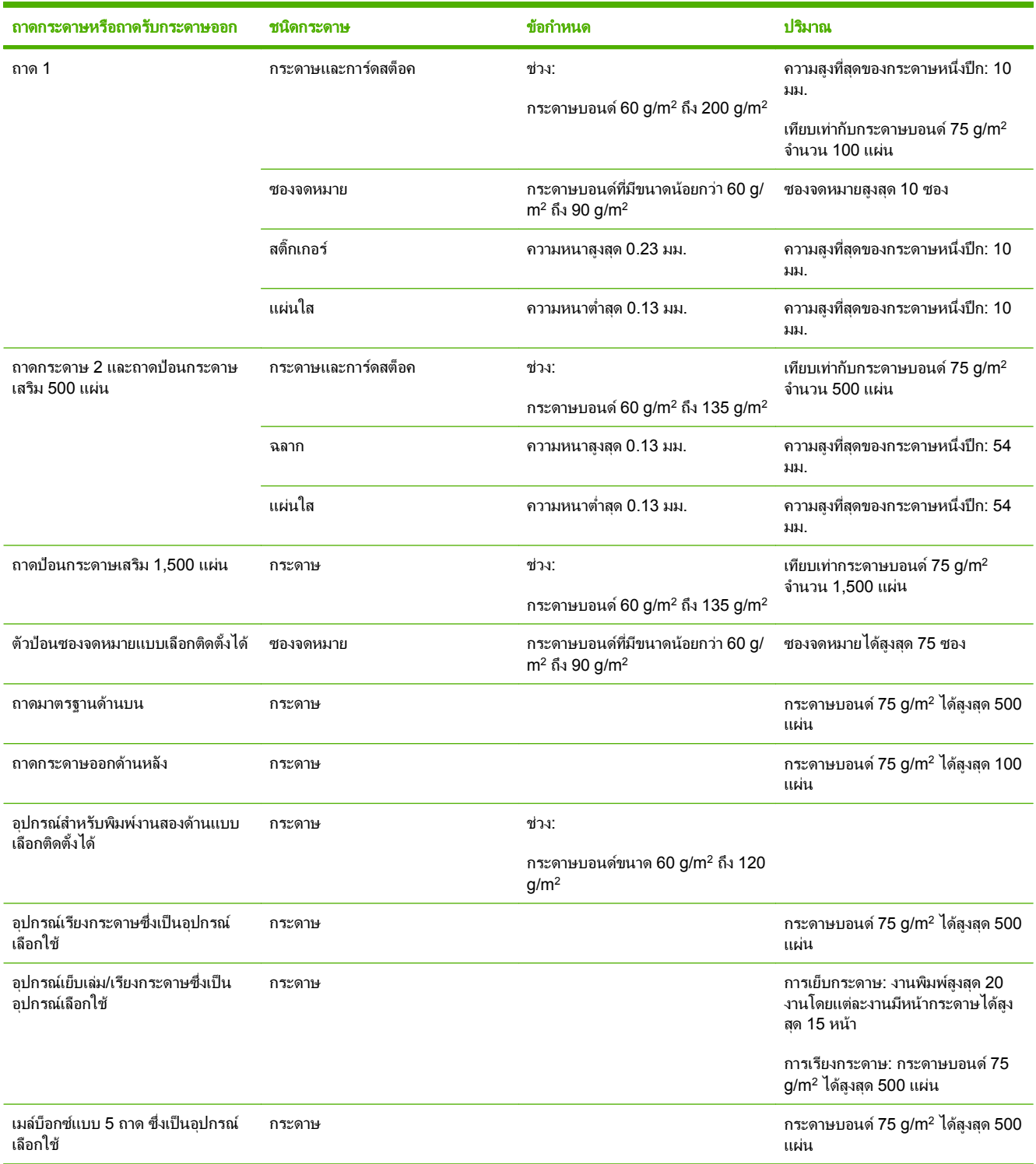

# <span id="page-85-0"></span>ความจุของถาดกระดาษและถาดรับกระดาษออก

#### <span id="page-86-0"></span>ข้อกำหนดเกี่ยวกับกระดาษพิเศษหรือวัสดุพิมพ์ ี่

ผลิตภัณฑ์นี้สนับสนุนการพิมพ์บนสื่อพิเศษ ใช้ข้อกำหนดต่อไปนี้เพื่อสร้างงานพิมพ์ที่น่าพอใจ เมื่อใช้กระดาษพิเศษหรือวัสดุ พิมพ์ ดให้แน่ใจว่า ได้ตั้งชนิดและขนาดในไดรเวอร์พิมพ์ของท่านเพื่อให้ได้งานพิมพ์ที่ดีที่สุดแล้ว

 $\Delta$  <mark>ข้อควรระวัง: เครื่องพิมพ์ของ HP LaserJet ใช้ฟิวเซอร์เพื่อยึดอนุภาคของผงหมึกแห้งกับกระดาษในทุกๆ จุดอย่างแม่น</mark> ี รอบรวรอาษาละชาว การ การการอาจารณ์ รอบรวรอง รอการธองการออกแบบมารถ การการการการ การใช้กระดาษแบบอิงค์เจ็ตที่ไม่ได<br>ยำ กระดาษเลเซอร์ของ HP ได้รับการออกแบบมาให้ทนทานต่อความร้อนในระดับสูง การใช้กระดาษแบบอิงค์เจ็ตที่ไม่ได้ ้ออกแบบมาสำหรับเทคโนโลยีนี้อาจทำให้เครื่องพิมพ์ของท่านชำรุดเสียหายได้

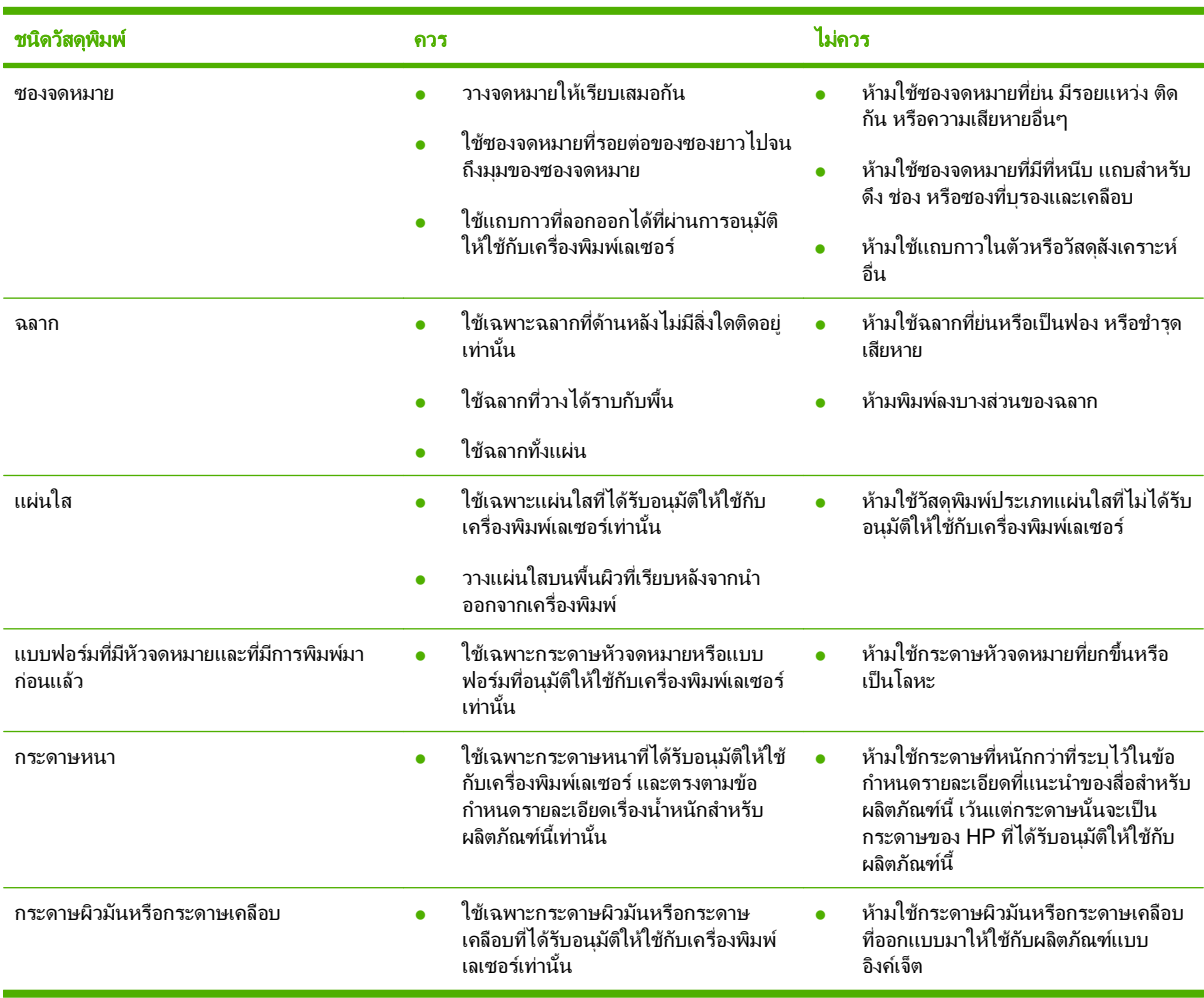

# <span id="page-87-0"></span>การใสกระดาษลงในถาด

### การวางแนวกระดาษสำหรับถาดกระดาษต่างๆ

### ิ การใส่กระดาษหัวจดหมาย กระดาษแบบฟอร์ม หรือกระดาษสำหรับแฟ้มเจาะ

หากติดตั้งอปกรณ์สำหรับพิมพ์งานสองหน้าไว้ หรือติดตั้งอปกรณ์เย็บเล่ม/เรียงกระดาษไว้ เครื่องพิมพ์จะเปลี่ยนลักษณะการ ้จัดเรียงภาพของแต่ละหน้าให้ หากคุณใช้กระดาษที่จำเป็นต้องวางแนวกระดาษแบบพิเศษ ให้ใส่กระดาษตามข้อมูลในตาราง ตอไปนี้

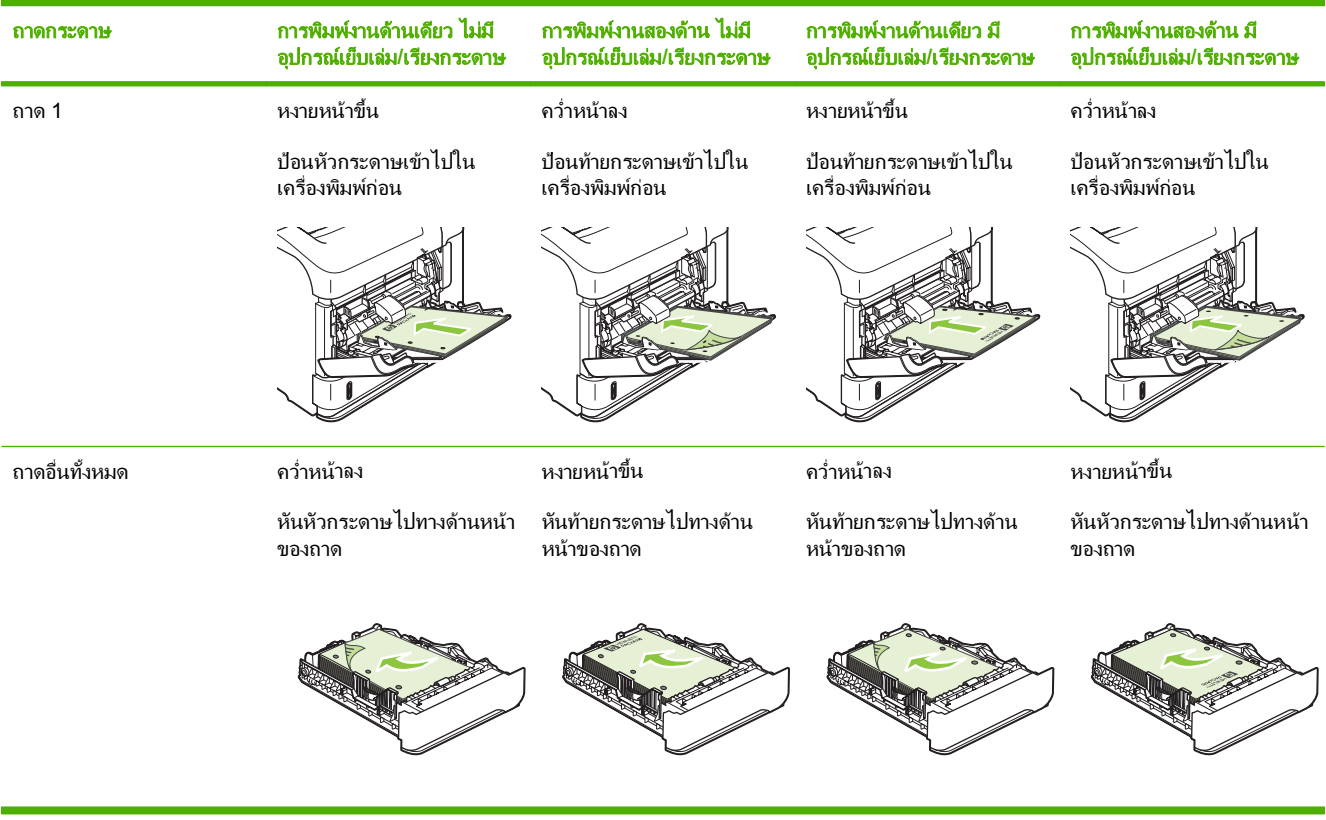

### การใสซองจดหมาย

ใส่ซองจดหมายลงในถาดกระดาษ 1 หรือตัวป้อนซองจดหมายซึ่งเป็นอปกรณ์เลือกใช้ โดยหงายหน้าซองขึ้นและให้ปลายซอง ดานสั้นที่ติดแสตมปหันเขาเครื่องพิมพ

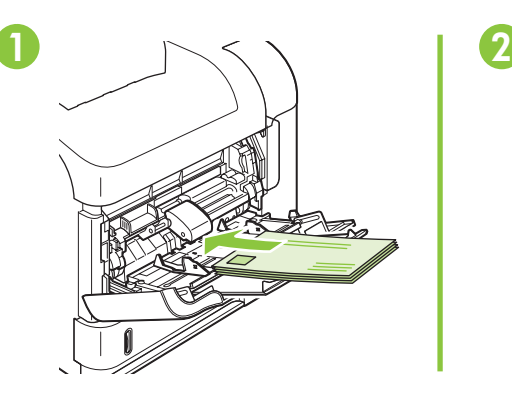

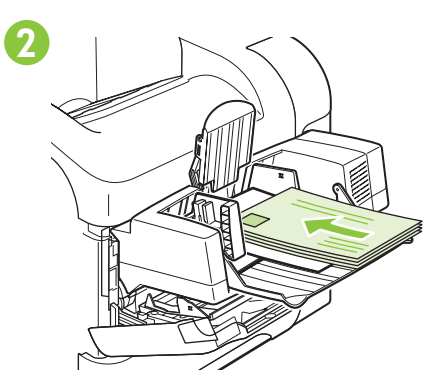

## การใสกระดาษในถาด **1**

- $\mathbb{F}$  <mark>หมายเหต:</mark> เครื่องพิมพ์อาจพิมพ์งานได้ช้าลงเมื่อใช้ถาดกระดาษ 1
- $\,\Delta\,$  ข้อควรระวัง: หากต้องการหลีกเลี่ยงปัญหากระดาษติดในเครื่อง อย่าป้อนกระดาษในขณะที่เครื่องพิมพ์กำลังพิมพ์งาน อย่า ้ คลี่กระดาษออก การคลี่กระดาษอาจทำให้การป้อนกระดาษผิดพลาดได้
	- 1. เปดถาดกระดาษ 1

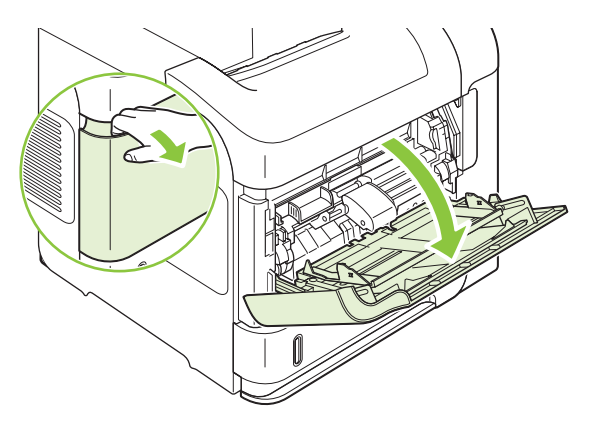

2. ดึงที่รองถาดกระดาษออกมา

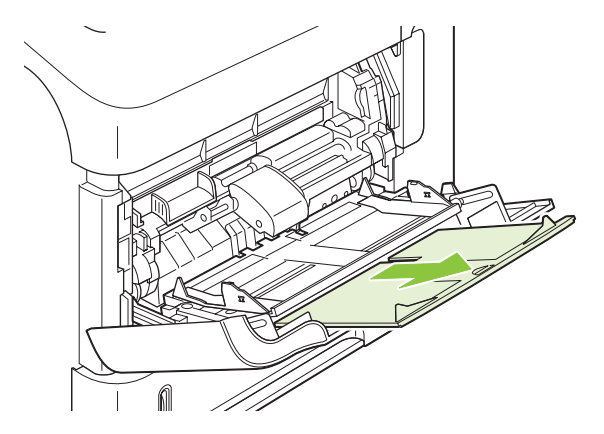

- 3. ใส่กระดาษลงในถาด ตรวจดูว่ากระดาษที่ใส่อยู่ภายในแท็บและเครื่องหมายแสดงความสูงสูงสุด
- $\mathbb{B}$  <mark>หมายเหตุ: โปรดดูข้อมูลเกี่ยวกับการใส่กระดาษที่จำเป็นต้องวางแนวกระดาษแบบพิเศษได้ที่ <u>[การวางแนวกระดาษ](#page-87-0)</u></mark> [สําหรับถาดกระดาษตางๆ](#page-87-0) ในหนา 76

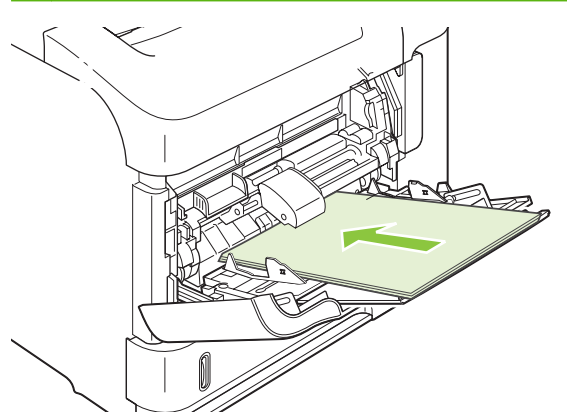

4. ปรับที่กั้นกระดาษด้านข้างให้เสมอพอดีกับขอบกระดาษ แต่อย่าปรับมากจนทำให้กระดาษงอ

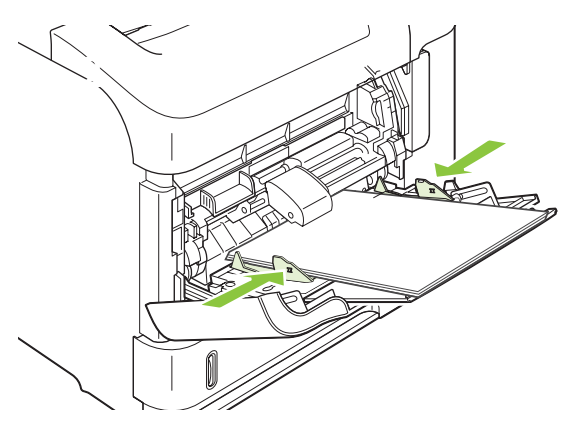

### ใสกระดาษในถาด **2** หรอถาดป ื อนกระดาษเสริม **500** แผน

- $\Delta$  ข้อควรระวัง: หากต้องการหลีกเลี่ยงปัญหากระดาษติดในเครื่อง อย่าป้อนกระดาษในขณะที่เครื่องพิมพ์กำลังพิมพ์งาน ี **ข้อควรระวัง:** อย่าคลี่กระดาษออก การคลี่กระดาษอาจทำให้การป้อนกระดาษผิดพลาดได้
	- 1. ดึงถาดออกมาและยกขึ้นเล็กนอยเพื่อยกออกจากเครื่องพิมพ

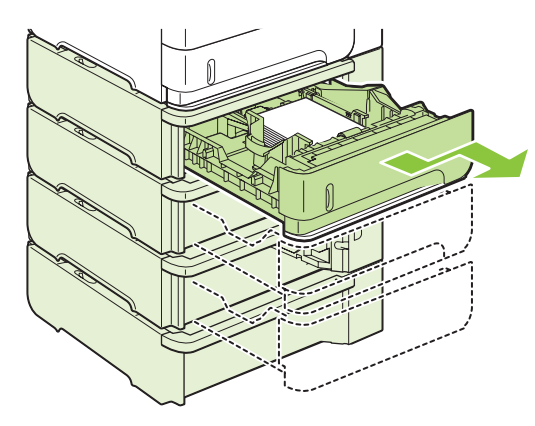

2. บีบตัวล็อคของที่กั้นกระดาษด้านซ้ายไว้ แล้วเลื่อนที่กั้นกระดาษนั้นไปยังขนาดกระดาษที่ถูกต้อง

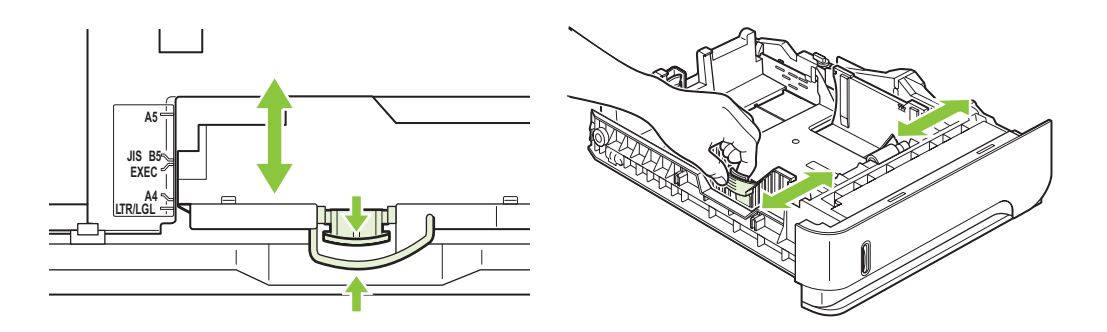

ี**3**. บีบตัวล็อคของที่กันกระดาษด้านหลังไว้ แล้วเลื่อนที่กั้นกระดาษนั้นไปยังขนาดกระดาษที่ถูกต้อง

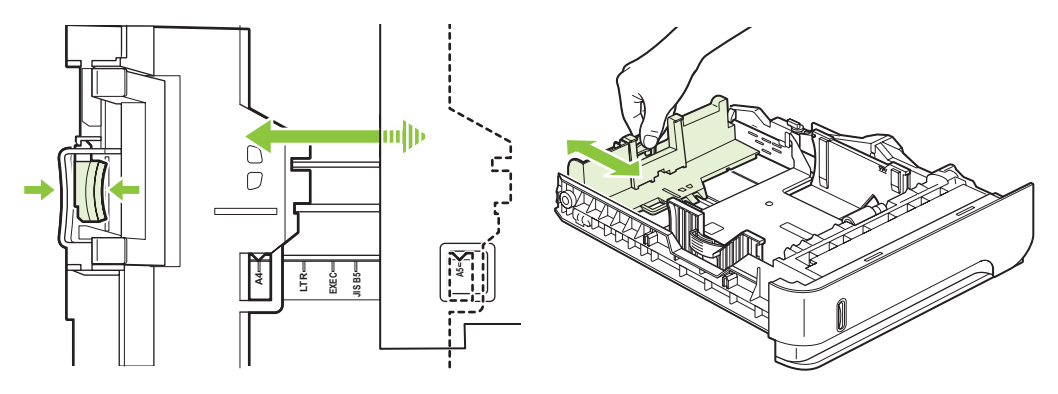

- 4. ใสกระดาษลงในถาด ตรวจดูวามุมกระดาษทั้งสี่ดานเรียบเสมอกับถาด และกระดาษอยใตู ตัวแสดงระดับความสูงสูงสุด
- $\mathbb{B}$  <mark>หมายเหตุ: โปรดดูข้อมูลเกี่ยวกับการใส่กระดาษที่จำเป็นต้องวางแนวกระดาษแบบพิเศษได้ที่ <u>[การวางแนวกระดาษ](#page-87-0)</u></mark> [สําหรับถาดกระดาษตางๆ](#page-87-0) ในหนา 76

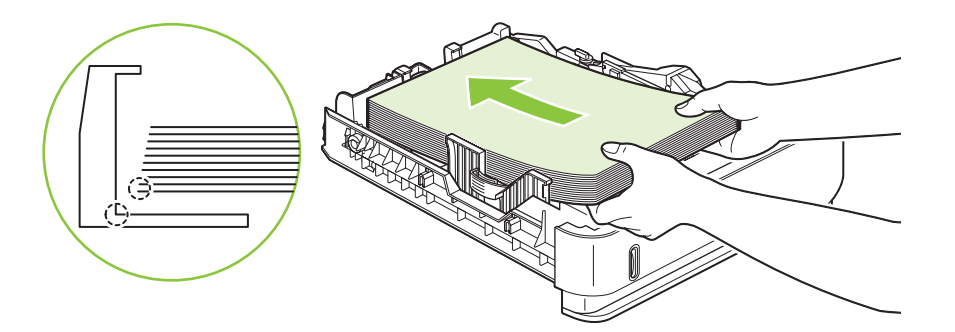

5. เลื่อนถาดกลับเขาไปในเครื่องพิมพจนสุด

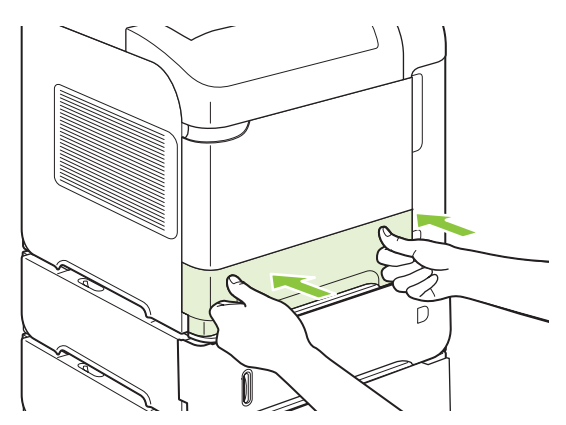

### การใสกระดาษลงในถาดปอนกระดาษเสริม **1,500** แผน

ถาดบรรจุกระดาษ 1,500 แผ่น ซึ่งเป็นอุปกรณ์เลือกใช้ ปรับใช้ได้กับกระดาษขนาด Letter, A4 และ Legal เครื่องพิมพ์จะ ทราบโดยอัตโนมัติว่าใส่กระดาษขนาดใด หากคุณปรับที่กั้นกระดาษในถาดอย่างถูกต้อง

 $\Delta$  <mark>ข้อควรระวัง:</mark> หากต้องการหลีกเลี่ยงปัญหากระดาษติดในเครื่อง อย่าป้อนกระดาษในขณะที่เครื่องพิมพ์กำลังพิมพ์งาน

1. กดตัวล็อคและเปดฝาปดถาดบรรจุกระดาษ 1,500 แผน

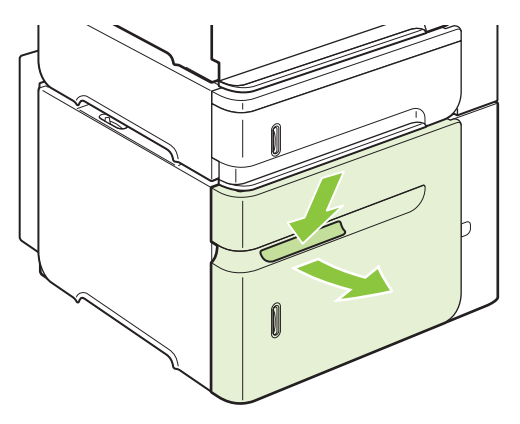

2. หากมีกระดาษอยูในถาด ใหดึงออกมา คุณจะไมสามารถปรับที่กั้นกระดาษ หากมีกระดาษอยในถาด ู

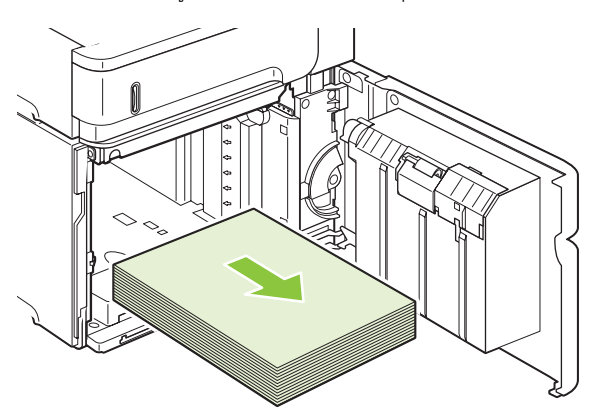

3. บีบที่กั้นกระดาษที่ด้านหน้าถาด แล้วเลื่อนไปยังขนาดกระดาษที่ถูกต้อง

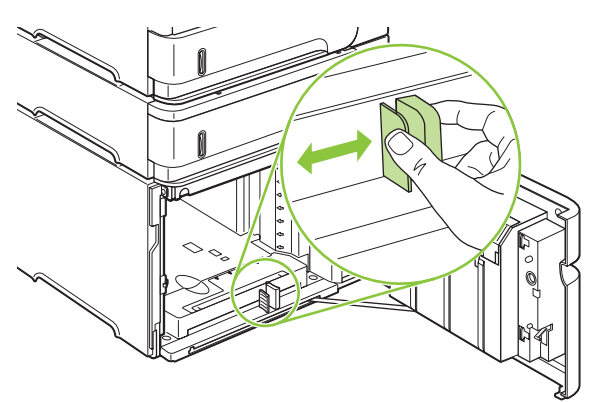

- 4. ใสกระดาษลงในถาด ใสกระดาษทั้งรีมในคราวเดยวี อยาแบงรีมออกเปนสวนเล็กๆ
- $\overset{\text{\tiny def}}{=}$  <mark>หมายเหตุ: โปรดดูข้อมูลเกี่ยวกับการใส่กระดาษที่จำเป็นต้องวางแนวกระดาษแบบพิเศษได้ที่ <u>[การวางแนวกระดาษ](#page-87-0)</u></mark> [สําหรับถาดกระดาษตางๆ](#page-87-0) ในหนา 76

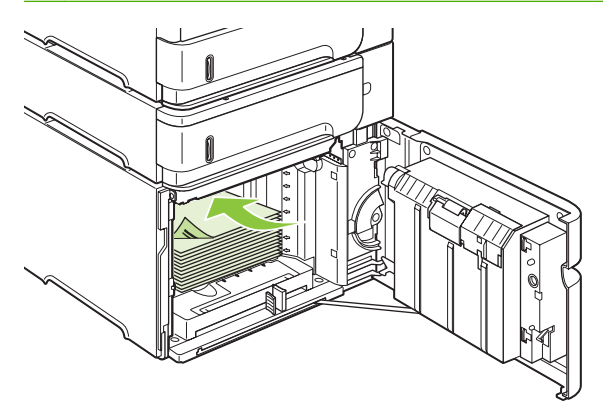

<mark>5</mark>. ตรวจดูว่าความสูงของปีกกระดาษอยู่ไม่เกินเครื่องหมายแสดงความสูงสูงสุดของที่ปรับกระดาษ และตรวจดูว่าขอบด้าน ี่ หน้าของปีกกระดาษอยู่ภายในเครื่องหมายลูกศร

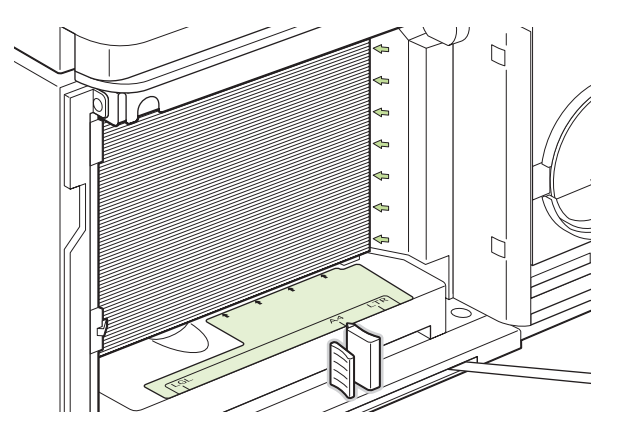

6. ปดฝาเปดของถาด

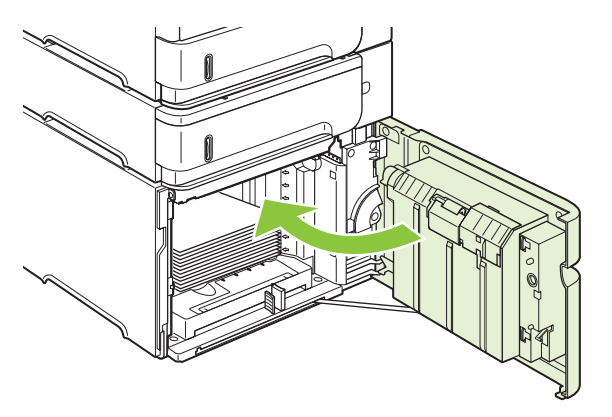

## <span id="page-93-0"></span>กําหนดคาถาดกระดาษ

เครื่องพิมพจะแจงคุณโดยอัตโนมัติใหกําหนดคาถาดสําหรับชนิดและขนาดกระดาษในกรณีตอไปนี้:

- ้<br>เมื่อคุณป้อนกระดาษลงในถาด
- ุ เมื่อคณระบถาดกระดาษหรือชนิดกระดาษที่ต้องการสำหรับงานพิมพ์ผ่านไดรเวอร์เครื่องพิมพ์หรือโปรแกรม ้ซอฟต์แวร์ แต่ไม่ได้กำหนดค่าถาดกระดาษให้ตรงกับการตั้งค่างานพิมพ์
- $\mathbb{R}$  <mark>หมายเหต:</mark> พรอมต์จะไม่ปรากฏหากคณกำลังพิมพ์งานจากถาดกระดาษ 1 และกำหนดค่าถาดกระดาษ 1 ไว้สำหรับ **ANY SIZE** และ **ANY TYPE**

<mark>หมายเหต:</mark> หากคุณใช้เครื่องพิมพ์ HP LaserJet รุ่นอื่นๆ คุณอาจค้นเคยกับการกำหนดค่าถาดกระดาษ 1 เป็นโหมด **First** หรือโหมด **Cassette** ในเครื่องพิมพนี้การกําหนดขนาดของถาดกระดาษ 1 เปน **ANY SIZE** จะเทียบเทากับโหมด **First** การกําหนดขนาดของถาดกระดาษ 1 เปนคาอื่นที่ไมใช **ANY SIZE** จะเทียบเทากับโหมด **Cassette**

### กําหนดคาถาดเม ื่อปอนกระดาษ

- ี่ 1. ใส่กระดาษลงในถาด ปิดถาดถ้าคุณกำลังใช้ถาดอื่นที่ไม่ใช่ถาดกระดาษ 1
- 2. ขอความกําหนดคาถาดกระดาษจะปรากฏขึ้น
- 3. กด OK เพื่อยอมรับขนาดที่ตรวจพบ

#### **-**หรือ**-**

กดลกศรย้อนกลับ ู่ เพื่อเลือกค่าคอนฟิกอื่นและทำตามขั้นตอนต่อไปนี้

- $\,$ 4.  $\,$  เมื่อต้องการแก้ไขค่าคอนฟิกของถาดกระดาษ ให้กดลุกศรลง ▼ เพื่อเน้นขนาดที่ถูกต้อง แล้วกด OK
	- $\mathbb{R}$ ี <mark>หมายเหต:</mark> เครื่องพิมพ์จะตรวจพบขนาดกระดาษส่วนใหญ่ในถาดอื่นที่ไม่ใช่ถาด 1 โดยอัตโนมัติ
- $\overline{5}$ . กดลูกศรลง ▼ เพื่อเน้นชนิดกระดาษที่ถูกต้อง แล้วกด OK

### กำหนดค่าถาดกระดาษเพื่อให้ตรงกับการตั้งค่างานพิมพ์

- 1. ในโปรแกรมซอฟต์แวร์ ให้ระบถาดแหล่งกระดาษ ขนาดกระดาษและชนิดกระดาษ
- ี่ 2. ส่งงานไปยังเครื่องพิมพ์

หากจําเปนตองกําหนดคาถาดกระดาษ พรอมตจะปรากฏขึ้นบนหนาจอของแผงควบคุม

 $\,$ 3.  $\,$  ถ้าขนาดที่แสดงไว้ไม่ถกต้อง ให้กดลกศรย้อนกลับ  $\,\tilde{=}$  กดลกศรลง ▼ เพื่อเน้นขนาดกระดาษที่ถกต้อง หรือเน้น **CUSTOM**

เมื่อต้องการระบขนาดกระดาษแบบกำหนดขนาดเอง ให้กดลกศรลง ▼ เพื่อเน้นหน่วยวัดที่ถกต้อง จากนั้นให้กำหนด ขนาด X และ Y โดยใช้แผงป่มกดตัวเลขหรือโดยกดลกศรขึ้น  $\blacktriangle$  หรือลกศรลง  $\blacktriangledown$ 

 $\,$ 4. ถ้าชนิดกระดาษที่แสดงไว้ไม่ถูกต้อง ให้กดลูกศรย้อนกลับ <sup>±</sup>ว แล้วกดลูกศรลง ▼ เพื่อเน้นชนิดกระดาษ

### กำหนดค่าถาดกระดาษโดยใช้เมนการจัดการกระดาษ

ุคณยังสามารถกำหนดค่าชนิดและขนาดกระดาษของถาดกระดาษ โดยไม่ต้องมีพรอมต์จากเครื่องพิมพ์ได้ด้วย

- 1. กด $\mu \equiv$
- 2. กดลูกศรลง เพื่อเนน **PAPER HANDLING** แลวกด OK
- $3.$  กดลูกศรลง ▼ เพื่อเน้นค่าขนาดหรือชนิดกระดาษสำหรับถาดกระดาษที่ต้องการ แล้วกด OK
- $\,$ 4.  $\,$  กดลกศรลง  $\blacktriangledown$  เพื่อเน้นขนาดหรือชนิดกระดาษ เมื่อต้องการระบุขนาดกระดาษแบบกำหนดขนาดเอง ให้กดลกศรลง  $\blacktriangledown$ ี เพื่อเน้นหน่วยวัดที่ถูกต้อง จากนั้นให้กำหนดขนาด X และ Y โดยใช้แผงป่มกดตัวเลขหรือโดยกดลูกศรขึ้น ▲ หรือลูก ศรลง
- $5.$  กด OK เพื่อบันทึกการตั้งค่า
- 6. กด $\mu \equiv$

### ้เลือกกระดาษตามแหล่งป้อนกระดาษ ชนิด หรือขนาด

่ ในระบบปฏิบัติการ Microsoft Windows จะมีการตั้งค่า 3 แบบที่มีผลต่อความพยายามในการดึงกระดาษของไดรเวอร์ ู เครื่องพิมพ์เมื่อคุณสั่งพิมพ์งาน การตั้งค่าสำหรับ *ถาดต้นทาง, ชนิด* และ *ขนาด* จะปรากฏในกล่องโต้ตอบ **ตั้งค่าหน้า กระดาษ, พิมพ์** หรือ **คุณสมบัติพิมพ์** ในโปรแกรมซอฟต์แวร์เกือบทุกโปรแกรม เครื่องพิมพ์จะเลือกถาดกระดาษโดยอัตโนมัติ โดยใช้ค่าเริ่มต้น เว้นแต่คณจะเปลี่ยนการตั้งค่าเหล่านี้

#### ถาดตนทาง

หากต้องการพิมพ์ตาม *แหล่งป้อนกระดาษ* ให้เลือกถาดกระดาษที่ต้องการให้เครื่องพิมพ์ดึงกระดาษมาใช้ ถ้าคณเลือกถาด ึกระดาษที่กำหนดค่าชนิดหรือขนาดไว้ไม่ตรงกับงานพิมพ์ของคุณ เครื่องพิมพ์จะขอให้คุณใส่กระดาษลงในถาดโดยใช้ชนิด หรือขนาดที่ตรงกับงานพิมพ์ของคุณก่อนที่จะพิมพ์งานออกมา เมื่อคุณใส่กระดาษลงในถาด เครื่องพิมพ์จะเริ่มพิมพ์งาน

#### ชนิดและขนาดกระดาษ

ี การพิมพ์ตาม *ชนิด* หรือ *ขนาด* หมายความว่าคณต้องการให้เครื่องพิมพ์ดึงกระดาษจากถาดที่บรรจชนิดและขนาดกระดาษที่ ถูกตอง การเลือกกระดาษตามชนิดแทนที่จะเลือกตามแหลงปอนกระดาษจะคลายกับการล็อคถาดกระดาษและชวยปองกันไม ให้มีการใช้กระดาษพิเศษโดยไม่ได้ตั้งใจ ตัวอย่างเช่น ถ้าคณกำหนดค่าถาดกระดาษไว้สำหรับกระดาษหัวจดหมาย และคณ เลือกกระดาษธรรมดา เครื่องพิมพ์จะไม่ดึงกระดาษหัวจดหมายจากถาดนั้น แต่จะดึงกระดาษจากถาดที่ใส่กระดาษธรรมดา ้และกำหนดค่าเป็นกระดาษธรรมดาบนแผงควบคุมของเครื่องพิมพ์

การเลือกกระดาษตามชนิดและขนาดจะส่งผลให้คณภาพการพิมพ์ดีขึ้นมากสำหรับชนิดกระดาษส่วนใหญ่ การใช้การตั้งค่าที่ ไม่ถูกต้องจะทำให้ได้งานพิมพ์ที่ไม่น่าพอใจ พิมพ์ตามชนิดเสมอสำหรับสื่อพิเศษที่จะใช้พิมพ์ เช่น สติ๊กเกอร์หรือแผ่นใส พิมพ์ ้ตามขนาดสำหรับจดหมาย หากทำได้

- ในการพิมพตามชนิดหรือขนาด ใหเลือกชนิดหรือขนาดจากกลองโตตอบ **Page Setup** (ตั้งคาหนากระดาษ) กลองโต ตอบ **Print** (พิมพ) หรือกลองโตตอบ **Print Properties** (คุณสมบัติพิมพ) โดยใหขึ้นอยูกับโปรแกรมซอฟตแวร
- หากคุณพิมพ์บนกระดาษในชนิดหรือขนาดเฉพาะอยู่บ่อยๆ ให้กำหนดค่าถาดสำหรับกระดาษในชนิดหรือขนาดนั้นเอา ไว้ จากนั้น เมื่อคุณเลือกชนิดหรือขนาดกระดาษนั้นเวลาพิมพ์งาน เครื่องพิมพ์จะดึงกระดาษมาจากถาดที่กำหนดค่า ชนิดหรือขนาดกระดาษนั้นมาใชโดยอัตโนมัติ

## <span id="page-95-0"></span>การใชตัวเลอกถาดกระดาษออก ื

เครื่องพิมพมีถาดรับกระดาษออก 4 ถาด: ถาดรับกระดาษออกดานบน (มาตรฐาน) ถาดรับกระดาษออกดานหลัง อุปกรณเรียง ึกระดาษหรืออุปกรณ์เย็บเล่ม/เรียงกระดาษ ซึ่งเป็นอุปกรณ์เลือกใช้ และเมล์บ็อกซ์แบบ 5 ถาด ซึ่งเป็นอุปกรณ์เลือกใช้

### การพมพิ งานไปยงถาดร ั บกระดาษออกด ั านบน **(**มาตรฐาน**)**

ถาดกระดาษออกด้านบนจะจัดกระดาษให้คว่ำลงโดยอยู่ในลำดับที่ถูกต้อง ซึ่งเหมาะจะใช้กับงานพิมพ์ทั่วไปและงานพิมพ์แผ่น ใส เมื่อตองการใชถาดกระดาษออกดานบน โปรดตรวจดูใหแนใจวาถาดกระดาษออกดานหลังปดอยู หากตองการหลีกเลี่ยง ปัญหากระดาษติดในเครื่อง อย่าเปิดหรือปิดถาดกระดาษออกด้านหลังในขณะที่เครื่องกำลังพิมพ์งาน

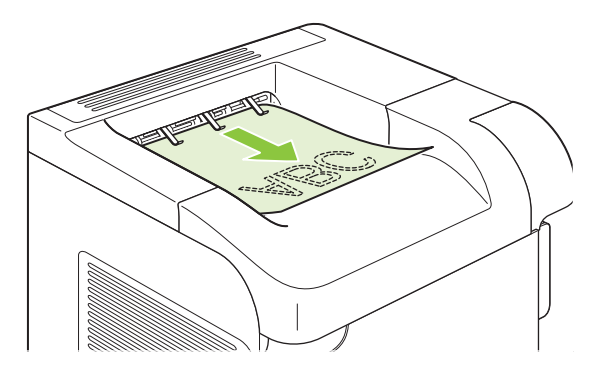

### ี่ พิมพ์ไปยังถาดรับกระดาษออกด้านหลัง

หากเปิดถาดรับกระดาษออกด้านหลังไว้ เครื่องพิมพ์จะพิมพ์ไปยังถาดด้านหลังเสมอ กระดาษที่พิมพ์ออกมาทางถาดกระดาษ ืออกนี้จะหงายหน้าขึ้น โดยที่หน้าสุดท้ายจะอยู่ด้านบนสุด (เรียงลำดับกลับกัน)

การพิมพจากถาด 1 เพื่อออกที่ถาดกระดาษออกดานหลัง จะชวยใหกระดาษผานออกมาในแนวตรงที่สุด การเปดถาดกระดาษ ออกดานหลังจะชวยใหผลการพิมพของรายการเหลานี้ออกมาดีขึ้น:

- ซองจดหมาย
- ฉลาก
- กระดาษที่กำหนดเองขบาดเล็ก
- โปสการ์ด
- กระดาษหนากวา 120 กรัม/ตร.ม. (32 ปอนด)

หากตองการเปดฝาถาดกระดาษออกดานหลัง ใหจับที่จับที่อยูดานบนถาด ดึงถาดกระดาษลงมา และเลื่อนที่รองกระดาษออก

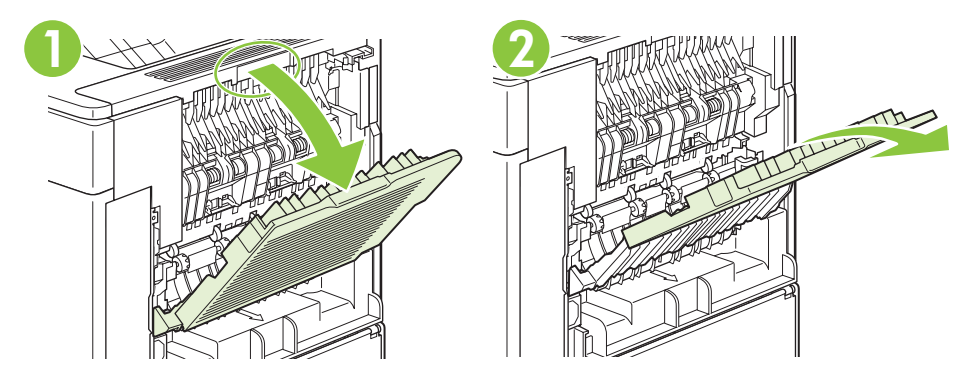

การเปิดถาดกระดาษออกด้านหลังจะทำให้อปกรณ์สำหรับพิมพ์งานสองด้าน ซึ่งเป็นอปกรณ์เลือกใช้ (หากติดตั้ง) และถาด กระดาษออกดานบนไมทํางาน หากตองการหลีกเลี่ยงปญหากระดาษติดในเครื่อง อยาเปดหรือปดถาดกระดาษออกดานหลัง ในขณะที่เครื่องกําลังพิมพงาน

### การพมพิ งานไปยงอั ปกรณ ุ เรยงกระดาษ ี หรออื ปกรณ ุ เยบเล ็ ม**/**เรยงกระดาษแบบเล ี อกต ื ดติ งได ั้

คุณสามารถใส่กระดาษลงในอุปกรณ์เรียงกระดาษหรืออุปกรณ์เย็บเล่ม/เรียงกระดาษ ซึ่งเป็นอุปกรณ์เลือกใช้ได้ถึง 500 แผ่น (น้ําหนักกระดาษ 20 ปอนด) โดยที่อุปกรณเรียงกระดาษจะรองรับกระดาษขนาดมาตรฐานและกระดาษที่กําหนดขนาดเอง ี่ ส่วนอุปกรณ์เย็บเล่ม/เรียงกระดาษจะรองรับกระดาษขนาดมาตรฐานและกระดาษที่กำหนดขนาดเอง อย่างไรก็ตามจะสามารถ เย็บเลมไดเฉพาะกระดาษขนาด Letter, Legal และ A4 เทานั้น ดังนั้นจึงไมควรใชวัสดุพิมพชนิดอื่น เชน ฉลากหรือซองจด หมาย

ู เมื่อคณติดตั้งอปกรณ์เย็บเล่ม/เรียงกระดาษ เครื่องพิมพ์จะหมนภาพที่พิมพ์ของกระดาษทกขนาดเป็นมุม 180 องศาโดย ้อัตโนมัติ โดยไม่คำนึงว่าได้เย็บเล่มงานพิมพ์นั้นหรือไม่ คุณต้องใส่กระดาษชนิดต่างๆ ที่ต้องการให้แนวกระดาษที่พิมพ์ออก ุ่มาถูกต้อง เช่น กระดาษหัวจดหมาย หรือกระดาษสำหรับแฟ้มเจาะ ในทิศทางแตกต่างกัน โปรดดู <u>การวางแนวกระดาษสำหรับ</u> [ถาดกระดาษตางๆ](#page-87-0) ในหนา 76

หากคุณต้องการพิมพ์งานไปที่อปกรณ์เรียงกระดาษหรืออปกรณ์เย็บเล่ม/เรียงกระดาษ ซึ่งเป็นอปกรณ์เลือกใช้ ให้เลือกตัว ้ เลือกที่มีในโปรแกรม ในไดรเวอร์เครื่องพิมพ์ หรือที่แผงควบคมเครื่องพิมพ์

ก่อนที่คุณจะใช้อุปกรณ์เรียงกระดาษหรืออุปกรณ์เย็บเล่ม/เรียงกระดาษ ซึ่งเป็นอุปกรณ์เลือกใช้ โปรดตรวจดให้แน่ใจว่าคุณ ไดตั้งคาไดรเวอรเครื่องพิมพใหรับรูอุปกรณตัวนี้และตั้งคานี้เพียงครั้งเดียวเทานั้น โปรดดูรายละเอียดที่ไฟลชวยเหลือแบบ ออนไลนสําหรับไดรเวอรเครื่องพิมพ

ี่ หากต้องการข้อมลเพิ่มเติมเกี่ยวกับการเย็บเล่ม โปรดด <mark>การเย็บเล่มเอกสาร ในหน้า 90</mark>

### การพมพิ ไปยงเมล ั บ็อกซแบบ **5** ถาด

้เมล์บ็อกซ์แบบ 5 ถาด ซึ่งเป็นอปกรณ์เลือกใช้จะมีถาดรับกระดาษออก 5 ถาด ซึ่งคณสามารถกำหนดค่าจากแผงควบคุมให้จัด เรียงงานพิมพในแบบตางๆ ได

- 1. กด $\mu \equiv$
- 2. กดลูกศรลง เพื่อเนน **CONFIGURE DEVICE** แลวกด OK
- 3. กดลูกศรลง เพื่อเนน **MBM-5 CONFIGURATION** แลวกด OK
- 4. กด OK เพื่อเลือก **OPERATION MODE**
- $\overline{5}$ . กดลกศรลง ▼ เพื่อเน้นลักษณะการจัดเรียงงานของเมล์บ็อกซ์แบบ 5 ถาด:

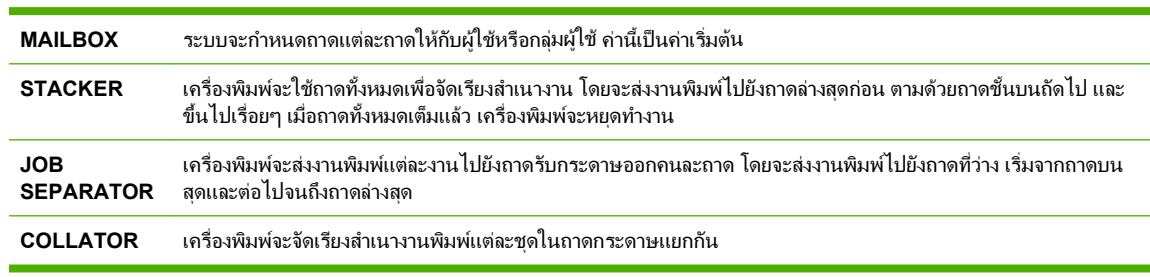

 $6.$  กด OK เพื่อเลือกตัวเลือกนี้

# 7 การใช้คุณสมบัติของผลิตภัณฑ์

- <u>การตั้งค่[าการประหยัด](#page-99-0)</u>
- <u>การเย็บเล่มเอกสาร</u>
- [ใชคุณลักษณะที่จัดเก็บงาน](#page-102-0)

# <span id="page-99-0"></span>การข้งค่าการประหยัด

### **EconoMode**

เครื่องพิมพ์นี้มีตัวเลือก EconoMode สำหรับการพิมพ์เอกสารฉบับร่าง การใช้ EconoMode จะช่วยให้ใช้ผงหมึกได้ยาว ินานขึ้นและช่วยลดต้นทนต่อหน้า แต่ก็จะทำให้คณภาพการพิมพ์ลดลงเช่นกัน

HP ไม่แนะนำให้ใช้ EconoMode ตลอดเวลา หากใช้ EconoMode ตลอดเวลา ปริมาณหมึกอาจเหลืออย่นานเกินกว่าอายุ ของชิ้นส่วนในตลับหมึกพิมพ์ หากคุณภาพการพิมพ์เริ่มลดต่ำลงในสถานการณ์เช่นนี้ คุณต้องติดตั้งตลับหมึกพิมพ์ใหม่ แม้ว่า ยังมีผงหมึกเหลืออย่ในตลับหมึกก็ตาม

เปดหรือปด EconoMode ดวยวิธีใดวิธีหนึ่งตอไปนี้

- ที่แผงควบคุมเครื่องพิมพใหเลือกเมนู**CONFIGURE DEVICE** แลวเลือกเมนูยอย **PRINT QUALITY** ตามคาเริ่ม ต้น EconoMode จะปิดการใช้งาน
- ในเว็บเซิรฟเวอรในตัว ใหเปดแถบ **Settings** (การตั้งคา) และเลือกตัวเลือก **Configure Device** (กําหนดคา เครื่องพิมพ) ไปที่เมนูยอย **Print Quality** (คุณภาพการพิมพ)
- ใน HP Printer Utility สําหรับ Macintosh ใหคลิก **Configuration Settings** (การตั้งคาการกําหนดคา) แลวคลิก **Economode & Toner Density** (Economode & ความเขมของหมึก)
- ในไดรเวอรเครื่องพิมพWindows PCL ใหเปดแถบ กระดาษ**/**คุณภาพ และเลือกตัวเลือก **EconoMode**

#### ดีเลย์การพักเครื่อง ื่

คุณสมบัติโหมดพักเครื่องที่ปรับได้จะช่วยลดการสิ้นเปลืองพลังงาน เมื่อไม่ได้ใช้เครื่องพิมพ์เพื่อพิมพ์งานติดต่อกันเป็นเวลา ้นาน คุณสามารถกำหนดช่วงเวลาก่อนที่เครื่องพิมพ์จะเข้าสโหมดพักเครื่องเป็นค่าหนึ่งค่าใดต่อไปนี้

 $\mathbb{R}$  ทมายเหต: หน้าจอของเครื่องพิมพ์จะจางลงเมื่อเครื่องพิมพ์อยู่ในโหมดพักเครื่อง โหมดนี้จะไม่มีผลต่อเวลาอุ่นเครื่องของ เครื่องพิมพ

### การตั้งค่าดีเลย์การพักเครื่อง

- 1. กด $\mu \equiv$
- 2. กดลูกศรลง เพื่อเนน **CONFIGURE DEVICE** แลวกด OK
- 3. กดลูกศรลง เพื่อเนน **SYSTEM SETUP** แลวกด OK
- 4. กดลูกศรลง เพื่อเนน **SLEEP DELAY** แลวกด OK
- $\,$ 5. ใช้แผงปุ่มกดตัวเลข หรือกดลกศรขึ้น ▲ หรือลูกศรลง ▼ เพื่อเลือกระยะเวลาที่ต้องการ แล้วกด OK
- $6.$  กด เมน $\equiv$

### การปิดหรือเปิดโหมดพักเครื่อง

- 1. กด $\lim_{n \to \infty}$
- 2. กดลูกศรลง เพื่อเนน **CONFIGURE DEVICE** แลวกด OK
- 3. กดลูกศรลง เพื่อเนน **RESETS** แลวกด OK
- 4. กดลูกศรลง เพื่อเนน **SLEEP MODE** แลวกด OK
- 5. กดลูกศรขึ้น หรือลูกศรลง เพื่อเลือก **ON** หรือ **OFF** แลวกด OK
- 6. กด เมน $\mathbf{F}$

### เวลาเริ่มทำงาน

คุณสมบัติเวลาเริ่มทํางานชวยใหคุณสามารถสั่งใหเครื่องพิมพเปดเครื่องในเวลาที่ตองการในวันที่เลือก เพื่อลดเวลารอการอุน เครื่องและปรับตงคั้ ามาตรฐาน คุณตองเปด **SLEEP MODE** ไวจึงจะสามารถตั้งเวลาเริ่มทํางานได

### ตั้งคาเวลาเริ่มทางาน ํ

- 1. กด $\mu \equiv$
- 2. กดลูกศรลง เพื่อเนน **CONFIGURE DEVICE** แลวกด OK
- 3. กดลูกศรลง เพื่อเนน **SYSTEM SETUP** แลวกด OK
- 4. กดลูกศรลง เพื่อเนน **WAKE TIME** แลวกด OK
- $\overline{5}$ . กดลูกศรขึ้น ▲ หรือลูกศรลง ▼ เพื่อเลือกวันในสัปดาห์ แล้วกด OK
- 6. กดลูกศรลง เพื่อเลือก **CUSTOM** แลวกด OK
- 7. ใช้แผงปุ่มกดตัวเลข หรือกดลูกศรขึ้น ▲ หรือลูกศรลง ▼ เพื่อเลือกชั่วโมง แล้วกด OK
- ี 8. ใช้แผงปุ่มกดตัวเลข หรือกดลูกศรขึ้น ▲ หรือลูกศรลง ▼ เพื่อเลือกนาที แล้วกด OK
- $9.$  กดลกศรขึ้น ▲ หรือลูกศรลง ▼ เพื่อเลือก **AM** หรือ **PM** แล้วกด OK
- 10. กด OK เพื่อเลือก **APPLY TO ALL DAYS**
- 11. กดลูกศรขึ้น หรือลูกศรลง เพื่อเลือก **YES** หรือ **NO** แลวกด OK
- ี<mark>12. ถ้าคุณเลือก NO ให้กดลุกศรขึ้น ▲ หรือลูกศรลง ▼ เพื่อตั้ง **WAKE TIME** สำหรับวันอื่นๆ ในสัปดาห์นั้น แล้วกด OK</mark> เพื่อยอมรับแตละคาที่เลือก
- **13. กด เมน** ■

## <span id="page-101-0"></span>ึการเย็บแล่มเอกสาร

หากคุณไม่สามารถเลือกอปกรณ์เย็บเล่มในโปรแกรมหรือไดรเวอร์เครื่องพิมพ์ได้ ให้เลือกอปกรณ์เย็บเล่มที่แผงควบคุมของ เครื่องพิมพ

คุณอาจต้องตั้งค่าคอนฟิกที่ไดรเวอร์เครื่องพิมพ์ เพื่อให้รับร้อปกรณ์เย็บเล่ม/เรียงกระดาษ ซึ่งเป็นอปกรณ์เลือกใช้ คุณจำเป็น ต้องตั้งค่านี้เพียงครั้งเดียวเท่านั้นโปรดดรายละเอียดที่ไฟล์ช่วยเหลือแบบออนไลน์สำหรับไดรเวอร์เครื่องพิมพ์

#### การเลอกอ ื ุปกรณเยบเล ็ มในซอฟตแวร **(Windows)**

- 1. จากเมนู**File** ใหคลิก **Print** แลวคลิกที่ **Properties**
- 2. ที่แถบ **เอาต์พต** คลิกรายการแบบดรอปดาวน์ใต้ **เย็บกระดาษ** แล้วคลิก **เย็บเล่มมมเดียว**

#### การเลอกอ ื ุปกรณเยบเล ็ มในซอฟตแวร **(Macintosh)**

- 1. จากเมนู**File** ใหคลิก **Print** แลวคลิกที่ **Finishing** จากตัวเลือกการพิมพที่ใหเลือกได
- 2. ในกลองโตตอบ **Output Destination** ใหเลือกตัวเลือก **Stapler**
- ี**3. ในกล่องโต้ตอบ Stapler** ให้เลือกรปแบบอปกรณ์เย็บเล่ม

#### ึการเลือกอปกรณ์เย็บเล่มที่แผงควบคม

- 1. กด เมนู
- 2. กดลูกศรลง เพื่อเนน **CONFIGURE DEVICE** แลวกด OK
- 3. กดลูกศรลง เพื่อเนน **STAPLER/STACKER** แลวกด OK
- 4. กดลูกศรลง เพื่อเนน **STAPLES** แลวกด OK
- 5. กดลูกศรลง เพื่อเนน **ONE-LEFT ANGLED** แลวกด OK

 $\mathbb{R}$  <mark>หมายเหต:</mark> การเลือกอุปกรณ์เย็บเล่มที่แผงควบคุมของเครื่องพิมพ์จะเปลี่ยนค่าเริ่มต้นเป็น **STAPLES** อาจเป็นไปได้ที่งาน พิมพ์ทั้งหมดจะได้รับการเย็บเล่ม อย่างไรก็ตาม การตั้งค่าที่เปลี่ยนไปในการตั้งค่าไดรเวอร์เครื่องพิมพ์จะแทนที่การตั้งค่าที่ เปลี่ยนแปลงที่แผงควบคุม

## <span id="page-102-0"></span>ใช้คุณลักษณะที่จัดเก็บงาน

อุปกรณนี้มีคุณสมบัติการจัดเก็บงานตอไปนี้:

- **พิสูจน์อักษรและจัดเก็บงาน**: คุณสมบัตินี้เป็นวิธีที่ง่ายและรวดเร็วในการพิมพ์และพิสูจน์อักษรงานพิมพ์หนึ่งสำเนา จาก นั้นจะพิมพสําเนาเพิ่มเติม
- **งานบุคคล**: เมื่อคุณส่งงานส่วนบุคคลไปที่เครื่องพิมพ์ เครื่องจะไม่พิมพ์งานออกมาจนกว่าคุณจะป้อนรหัสประจำตัว (PIN) บนแผงควบคุม
- **งานทำสำเนาอย่างรวดเร็ว**: คุณสามารถพิมพ์สำเนางานตามจำนวนที่ขอไว้และจะจัดเก็บสำเนางานพิมพ์ไว้ใน ้ฮาร์ดดิสก์ของเครื่องพิมพ์ได้ การจัดเก็บงานช่วยให้สามารถพิมพ์สำเนาของงานเพิ่มเติมได้ภายหลัง
- **การจัดเก็บงาน**: คุณสามารถจัดเก็บงาน อย่างเช่น แบบฟอร์มของพนักงาน ตารางการทำงาน หรือปฏิทิน ไว้บน ี เครื่องพิมพ์ และอนุฌาตให้ผ้ใช้อื่นๆ พิมพ์งานดังกล่าวได้ตลอดเวลา สามารถป้องกันงานที่จัดเก็บไว้ได้โดยใช้ PIN
- $\Delta$  <mark>ข้อควรระวัง:</mark> หากคุณปิดเครื่องพิมพ์ งานทำสำเนาอย่างรวดเร็ว งานตรวจและเก็บงานพิมพ์ และงานส่วนบุคคลจะถูกลบ

#### การสร้างงานที่เก็บบันทึกไว้ ี่

ใชไดรเวอรเครื่องพิมพเพื่อสรางงานที่เก็บบันทึกไว

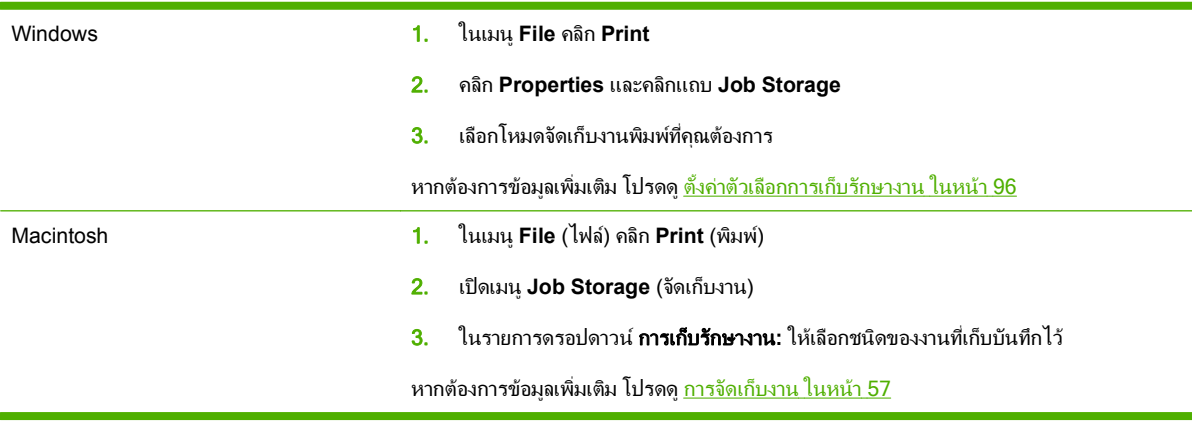

 $\overset{\mathrm{def}}{=}$  <mark>หมายเหตุ:</mark> หากต้องการจัดเก็บงานพิมพ์เป็นการถาวรและป้องกันไม่ให้เครื่องพิมพ์ลบงานนั้นเมื่อจำเป็นต้องใช้เนื้อที่ ี สำหรับสิ่งอื่น ให้เลือกตัวเลือก **งานที่เก็บบันทึกไว้** ในไดรเวอร์

### การพิมพ์งานที่เก็บไว้

- $\mathbb{B}$  <mark>หมายเหตุ:</mark> คุณสามารถกดปุ่มโฟลเดอร์ + $\varpi$  เพื่อไปที่เมนู RETRIEVE JOB โดยตรง แล้วเริ่มขั้นตอนต่อไปนี้ตั้งแต่ขั้น ตอนที่ 3
	- 1. กด $\overline{\mathfrak{su}}$  $\overline{\mathbb{B}}$
	- 2. กดลูกศรลง เพื่อเนน **RETRIEVE JOB** แลวกด OK
	- $3.$  กดลูกศรลง $\Psi$ เพื่อเน้นชื่อผ้ใช้ แล้วกด OK
	- $\overline{4}$ . กดลกศรลง $\overline{\triangledown}$  เพื่อเน้นชื่องาน แล้วกด  $\overline{\text{OK}}$

**PRINT** จะถูกเนน

5. กด OK เพื่อเลือก **PRINT**

- <mark>6.</mark> ถ้างานพิมพ์จำเป็นต้องมีรหัส PIN ให้ใช้แผงป่มกดตัวเลขหรือกดลกศรขึ้น **▲** หรือลูกศรลง ▼ เพื่อป้อนรหัส PIN แล้ว กด OK
	- $\mathbb{R}$ ี <mark>หมายเหต:</mark> ถ้าคุณใช้ลูกศรขึ้น ▲ หรือลูกศรลง ▼ เพื่อป้อนรหัส PIN ให้กด OK ตามหลังตัวเลขแต่ละตัว
- 7. ใช้แผงปุ่มกดตัวเลข หรือกดลูกศรขึ้น ▲ หรือลูกศรลง ▼ เพื่อเลือกจำนวนสำเนา
- $8.$  กด OK เพื่อพิมพ์งาน

### การลบงานพิมพ์ที่เก็บบันทึกไว้

เมื่อคณสั่งจัดเก็บงาน เครื่องพิมพ์จะบันทึกชื่องานและชื่อผ้ใช้รายเดียวกันทับงานเดิม หากไม่มีงานที่มีผ้ใช้เดียวกันและชื่อ เดียวกันอย่ และเครื่องพิมพ์จำเป็นต้องใช้เนื้อที่เพิ่มเติม เครื่องพิมพ์อาจลบงานอื่นๆ ที่จัดเก็บไว้ โดยเริ่มต้นจากงานที่เก่าที่สด ึก่อน คุณสามารถเปลี่ยนจำนวนงานพิมพ์ที่สามารถจัดเก็บไว้ได้จากเมน RETRIEVE JOB บนแผงควบคมของเครื่องพิมพ์

คุณสามารถลบงานจากแผงควบคุม จากเว็บเซิรฟเวอรในตัว หรือจาก HP Web Jetadmin ก็ไดหากตองการลบงานออกจาก แผงควบคุม ใหใชขั้นตอนตอไปนี้:

- $\mathbb{B}^\prime$  <mark>หมายเหต:</mark> คุณสามารถกดป่มโฟลเดอร์ + $\boxdot$  เพื่อไปที่เมน <code>RETRIEVE JOB</code> โดยตรง แล้วเริ่มขั้นตอนต่อไปนี้ตั้งแต่ขั้น ตอนที่ 3
	- 1. กด $\mu \equiv$
	- 2. กดลูกศรลง เพื่อเนน **RETRIEVE JOB** แลวกด OK
	- $3.$  กดลูกศรลง $\blacktriangledown$  เพื่อเน้นชื่อผ้ใช้ แล้วกด OK
	- $\overline{4}$ . กดลกศรลง $\overline{\mathbf{v}}$  เพื่อเน้นชื่องาน แล้วกด OK
	- 5. กดลูกศรลง เพื่อเนน **DELETE** แลวกด OK
	- $6.$  ถ้างานพิมพ์จำเป็นต้องมีรหัส PIN ให้ใช้แผงป่มกดตัวเลขหรือกดลกศรขึ้น ▲ หรือลกศรลง ▼ เพื่อป้อนรหัส PIN แล้ว กด OK
	- $|\mathbb{F}|$  <mark>หมายเหต:</mark> ถ้าคุณใช้ลูกศรขึ้น **▲** หรือลูกศรลง ▼ เพื่อป้อนรหัส PIN ให้กด OK ตามหลังตัวเลขแต่ละตัว
	- $7.$  กด OK เพื่อยืนยันว่าคุณต้องการลบงานนั้น

### 8 งานพิมพ

- [ยกเลิกงานพิมพ](#page-105-0)
- ใชคุณลักษณะตางๆ [ในไดรเวอรเครื่องพิมพสําหรับ](#page-106-0) Windows

## <span id="page-105-0"></span>ุยกเลิกงานพิมพ์

ึ คุณสามารถหยดคำสั่งพิมพ์โดยการใช้แผงควบคุมหรือใช้โปรแกรม สำหรับคำแนะนำเกี่ยวกับวิธีหยดคำสั่งพิมพ์จาก คอมพิวเตอรในเครือขาย ใหดูความชวยเหลือออนไลนสําหรับซอฟตแวรเครือขายเฉพาะ

 $|\mathbb{\mathbb{F}}^{\prime}|$  หมายเหต: หลังจากคณสั่งยกเลิกงานพิมพ์ เครื่องพิมพ์อาจต้องใช้เวลาสักครในการลบงานพิมพ์ทั้งหมด

#### การหยุดงานที่กำลังพิมพ์ที่แผงควบคุมเครื่องพิมพ์ ื่

 $\blacktriangle$  กดป่มหยุด $\otimes$ บนแผงควบคุม

### ึ่การหยดงานที่กำลังพิมพ์ออกมาในโปรแกรมซอฟต์แวร์

เมื่อคณสั่งพิมพ์งาน กล่องโต้ตอบจะปรากฏขึ้นบนหน้าจอภายในเวลาสั้นๆ เพื่อแสดงตัวเลือกในการยกเลิกงานพิมพ์แก่คณ

หากมีคำสั่งพิมพ์จำนวนมากจากโปรแกรมส่งไปที่เครื่องพิมพ์ คำสั่งเหล่านั้นอาจจะรออยในคิวการพิมพ์ (ตัวอย่างเช่นใน Windows Print Manager) ดในเอกสารกำกับของซอฟต์แวร์นั้นๆ สำหรับคำสั่งในการยกเลิกคำสั่งพิมพ์จากคอมพิวเตอร์

หากงานพิมพ์กำลังรออยในคิวการพิมพ์หรือที่เก็บพักการพิมพ์ ให้ลบงานพิมพ์จากที่นั่น

1. **Windows XP** และ **Windows Server 2003 (**ใชมุมมองเมนู **Start** เรมติ่ น**):** คลิก **Start** (เริ่ม) คลิก **Settings** (การตั้งคา) และคลิก **Printers and Faxes** (เครื่องพิมพและโทรสาร)

**-**หรือ**-**

**Windows 2000, Windows XP** และ **Windows Server 2003 (**ใชเมนูมุมมอง **Classic Start):** คลิก **Start** (เริ่ม) **Settings** (การตงคั้ า) แลวคลิก **Printers** (เครื่องพิมพ)

**-**หรือ**-**

**Windows Vista:** คลิก **Start** (เริ่ม) คลิก **Control Panel** (แผงควบคุม) แลวในหมวดของ **Hardware and Sound** (ฮารดแวรและเสียง) ใหคลิก **Printer** (เครื่องพิมพ)

- 2. ในรายการเครื่องพิมพ์ ให้คลิกสองครั้งที่ชื่อเครื่องพิมพ์นี้เพื่อเปิดคิวการพิมพ์หรือที่เก็บพักการพิมพ์
- $3.$  เลือกงานพิมพ์ที่คุณต้องการยกเลิก แล้วกด Delete

#### <span id="page-106-0"></span>์ใช้คุณลักษณะต่างๆ ในไดรเวอร์เครื่องพิมพ์สำหรับ Windows ื่

 $\mathbb{R}$  หมายเหต: ข้อมูลต่อไปนี้ใช้สำหรับไดรเวอร์เครื่องพิมพ์ HP PCL 6

#### เปิดไดรเวอร์เครื่องพิมพ์ ื่

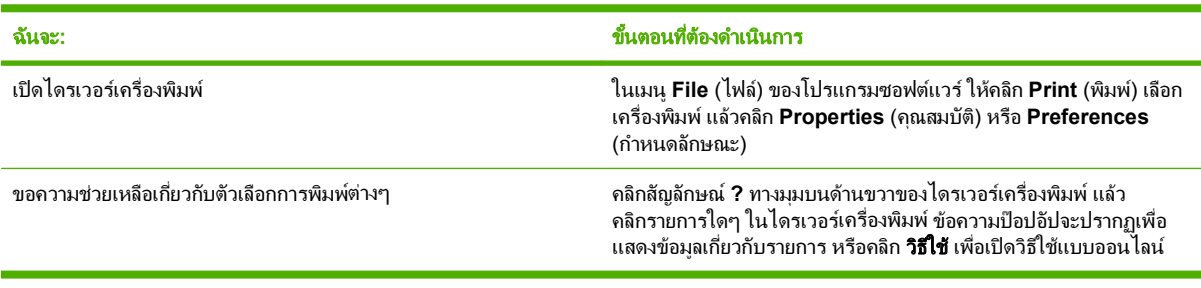

### การใช้ช็อตคัทสำหรับการพิมพ์

่ ในการดำเนินการงานต่างๆ ดังต่อไปนี้ ให้เปิดไดรเวอร์เครื่องพิมพ์แล้วคลิกแถบ **ช็อตคัทสำหรับการพิมพ์** 

### $\bar{\mathbb{B}}$  ทมายเหตุ: ในไดรเวอร์เครื่องพิมพ์ HP ก่อนหน้า คุณสมบัตินี้เรียกว่า **การตั้งค่าแบบด่วน**

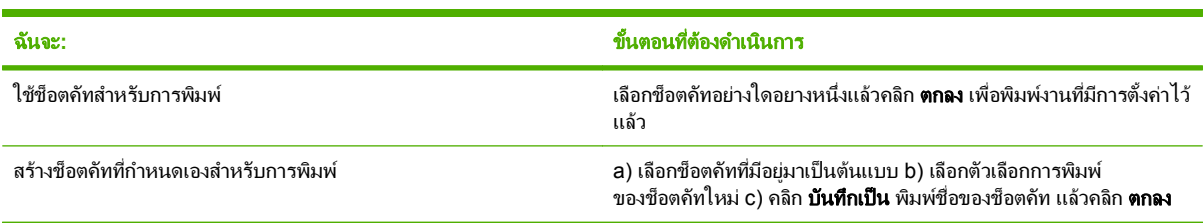

## ี่ ตั้งค่าตัวเลือกกระดาษและคุณภาพการพิมพ์

ในการดําเนินการงานตางๆ ดังตอไปนี้ใหเปดไดรเวอรเครื่องพิมพแลวคลิกแถบ กระดาษ**/**คุณภาพ

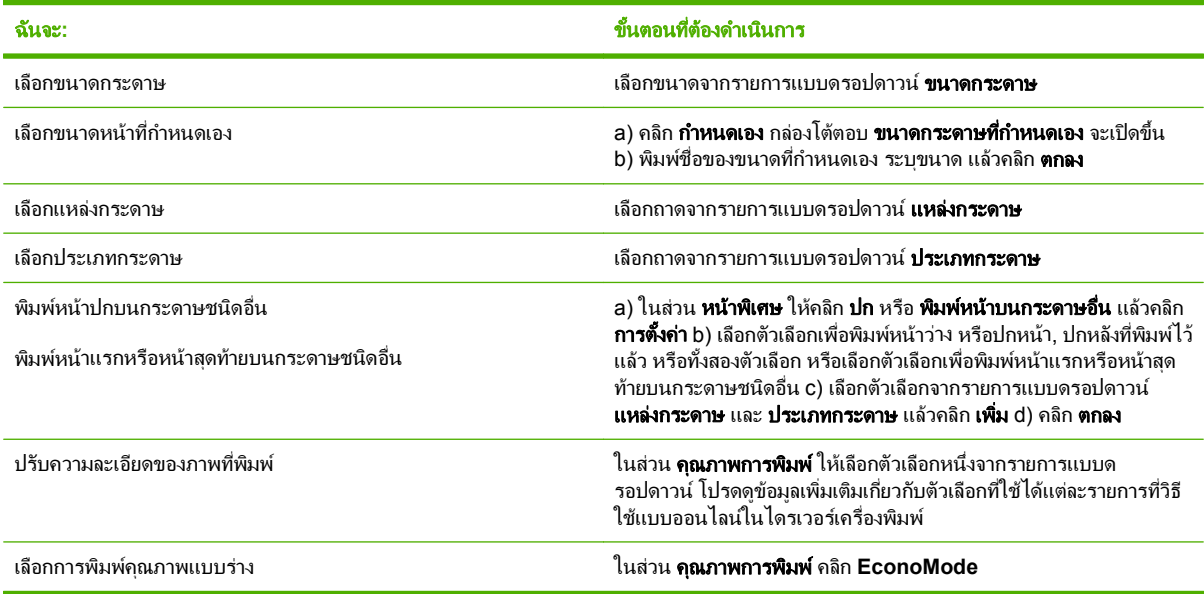

## <span id="page-107-0"></span>ตั้งคาลักษณะเอกสาร

่ ในการดำเนินการงานต่างๆ ดังต่อไปนี้ ให้เปิดไดรเวอร์เครื่องพิมพ์แล้วคลิกแถบ **ลักษณะ** 

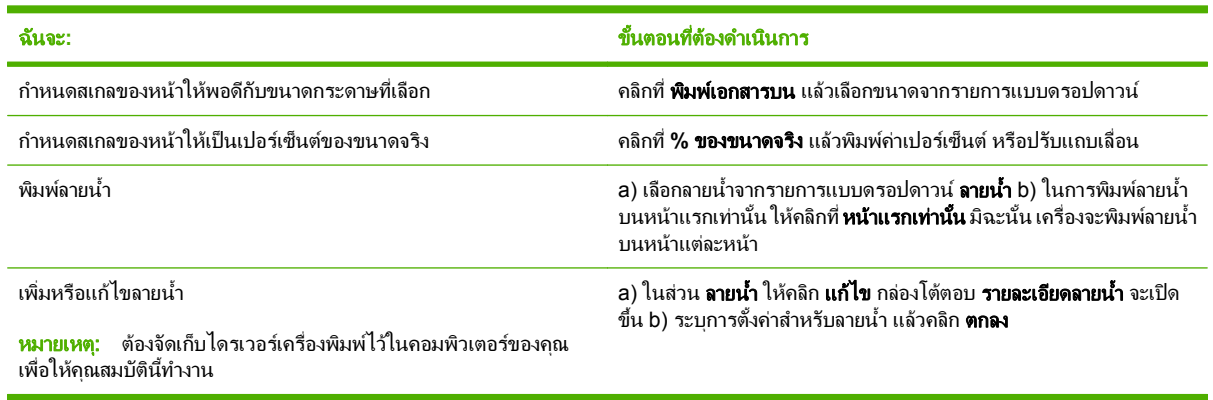

## ตั้งคาตัวเลอกการตกแต ื งเอกสาร

ในการดำเนินการงานต่างๆ ดังต่อไปนี้ ให้เปิดไดรเวอร์เครื่องพิมพ์แล้วคลิกแถบ **ตกแต่ง** 

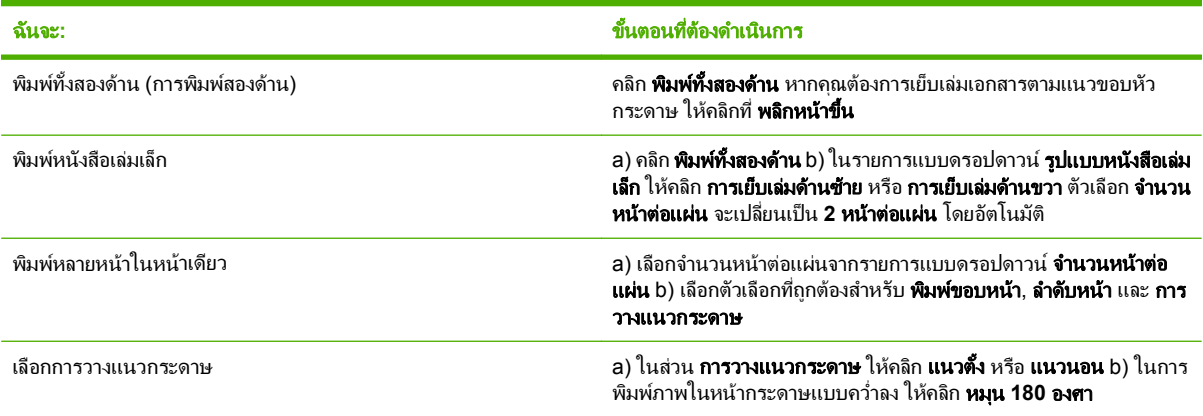

### ์ ตั้งค่าตัวเลือกงานพิมพ์ผลิตภัณฑ์

่ ในการดำเนินการงานต่างๆ ดังต่อไปนี้ ให้เปิดไดรเวอร์เครื่องพิมพ์แล้วคลิกแถบ **เอาต์พุต** 

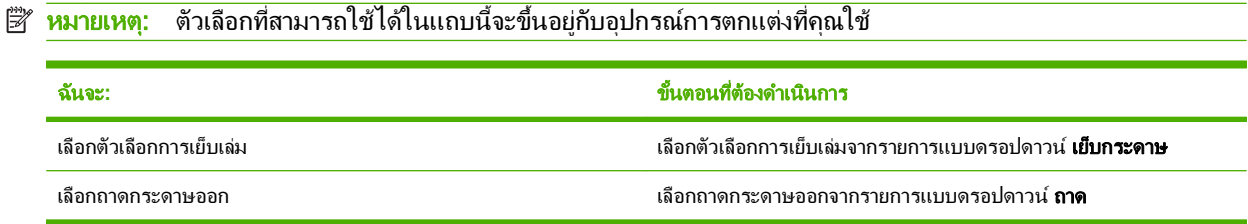

### ้ตั้งค่าตัวเลือกการเก็บรักษางาน

ในการดำเนินการงานต่างๆ ดังต่อไปนี้ ให้เปิดไดรเวอร์เครื่องพิมพ์แล้วคลิกแถบ **การเก็บรักษางาน**
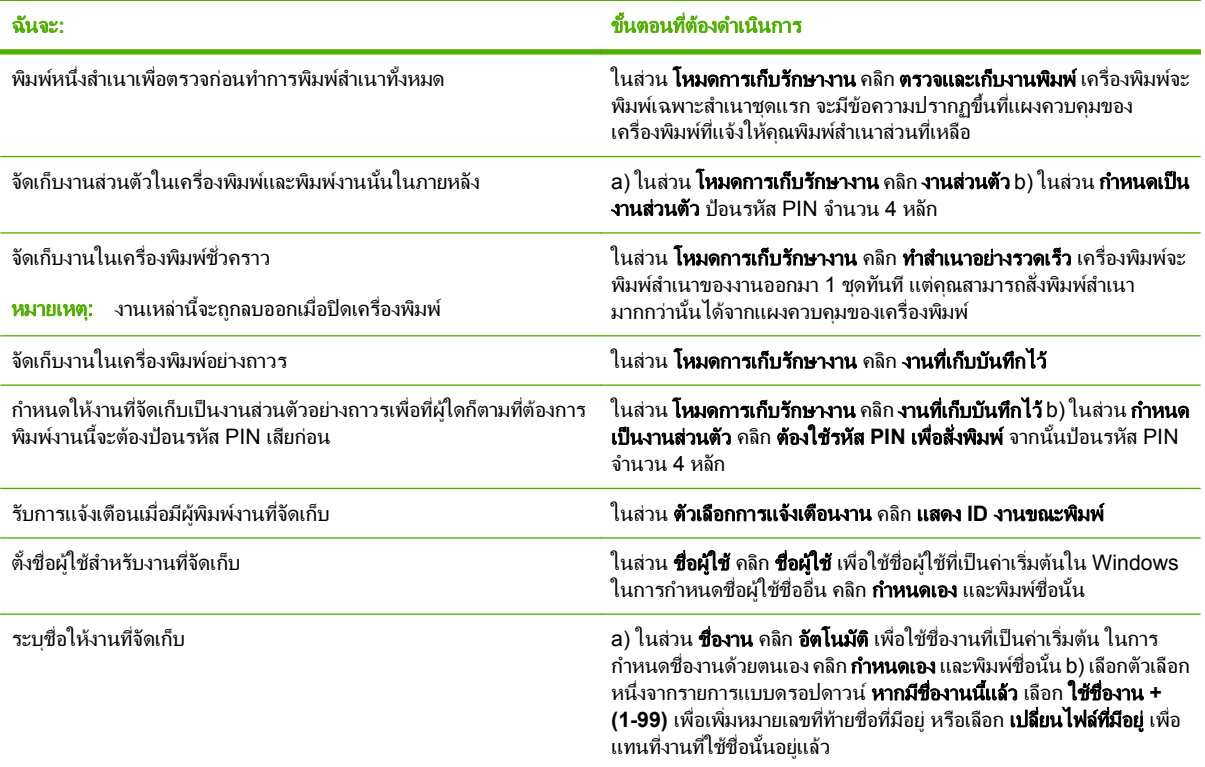

#### ้รับการสนับสนุนและข้อมูลสถานะของเครื่อง ื่

่ ในการดำเนินการงานต่างๆ ดังต่อไปนี้ ให้เปิดไดรเวอร์เครื่องพิมพ์แล้วคลิกแถบ **การบริการ** 

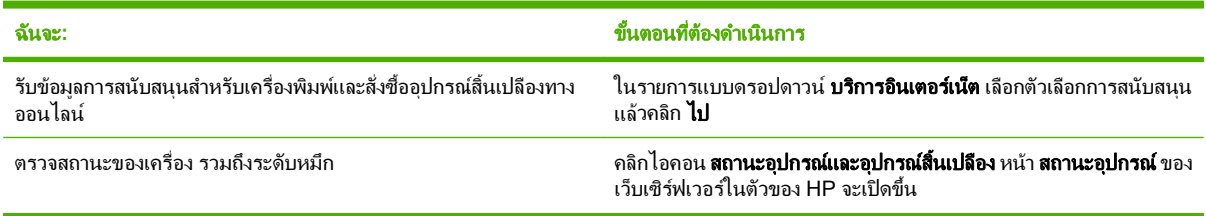

## การตั้งค่าตัวเลือกในการพิมพ์ขั้นสูง

่ ในการดำเนินการงานต่างๆ ดังต่อไปนี้ ให้เปิดไดรเวอร์เครื่องพิมพ์แล้วคลิกแถบ **ขั้นสูง** 

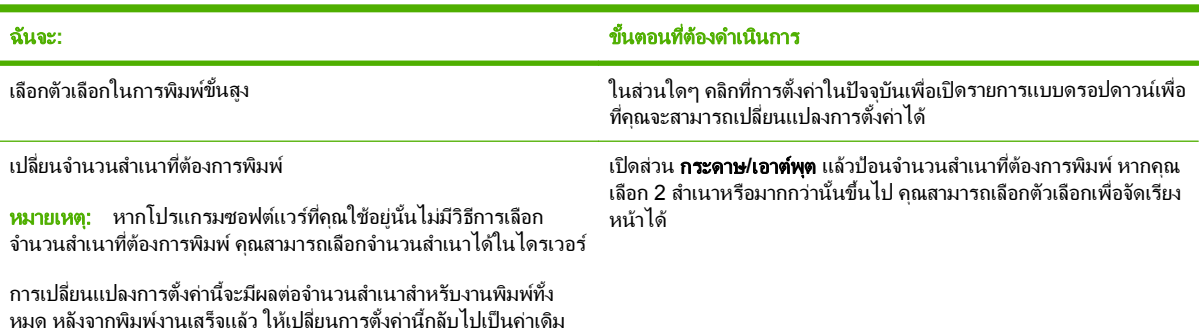

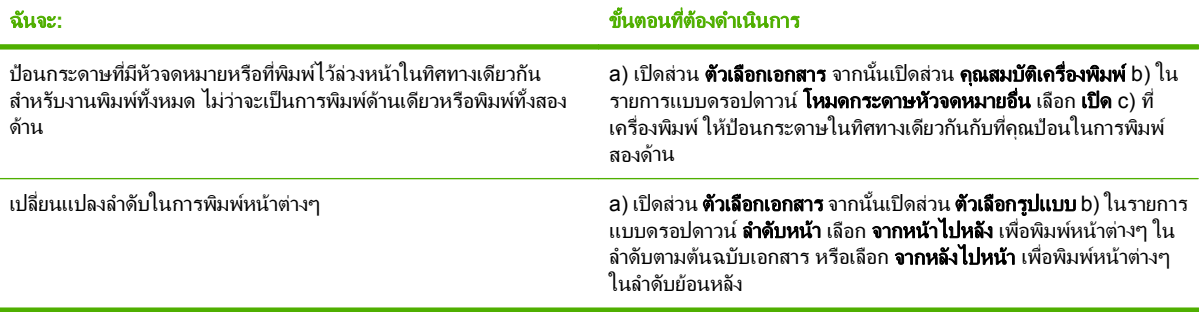

#### 9 การจัดการและบำรุงรักษาเครื่องพิมพ์ ั ํ ั

- <u>● พิมพ์ข้อมูลและหน้าแสดงวิธีการ</u>
- การใช้ซอฟต์แวร์ HP Easy Printer Care
- [การใชเว็บเซิรฟเวอรในตัว](#page-116-0)
- $\bullet$  การใช้ซอฟต์แวร์ HP Web Jetadmin
- [ใชคุณสมบัติดานความปลอดภัย](#page-120-0)
- <u>การจัดการอปกรณ์สิ้นเปลือง</u>
- <u>การเปลี่ยนอปกรณ์สิ้นเปลืองและขึ้นส่วน</u>
- ติดตั้งหน่วยความจำ อุปกรณ์ USB ภายใน และการ์ดเซิร์ฟเวอร์การพิมพ์ภายนอก
- การทำความสะอาดเครื่องพิมพ์
- <u>อัพเกรดเฟิร์มแวร์</u>

# <span id="page-111-0"></span>พิมพ์ข้อมูลและหน้าแสดงวิธีการ

จากแผงควบคุมของเครื่องพิมพ์ คุณสามารถพิมพ์หน้าข้อมูลต่างๆ ที่ให้รายละเอียดเกี่ยวกับเครื่องพิมพ์และค่าคอนฟิก ปัจจุบัน คุณยังสามารถพิมพ์หน้าแสดงวิธีการต่างๆ ซึ่งอธิบายขั้นตอนเกี่ยวกับการใช้เครื่องพิมพ์ได้ด้วย

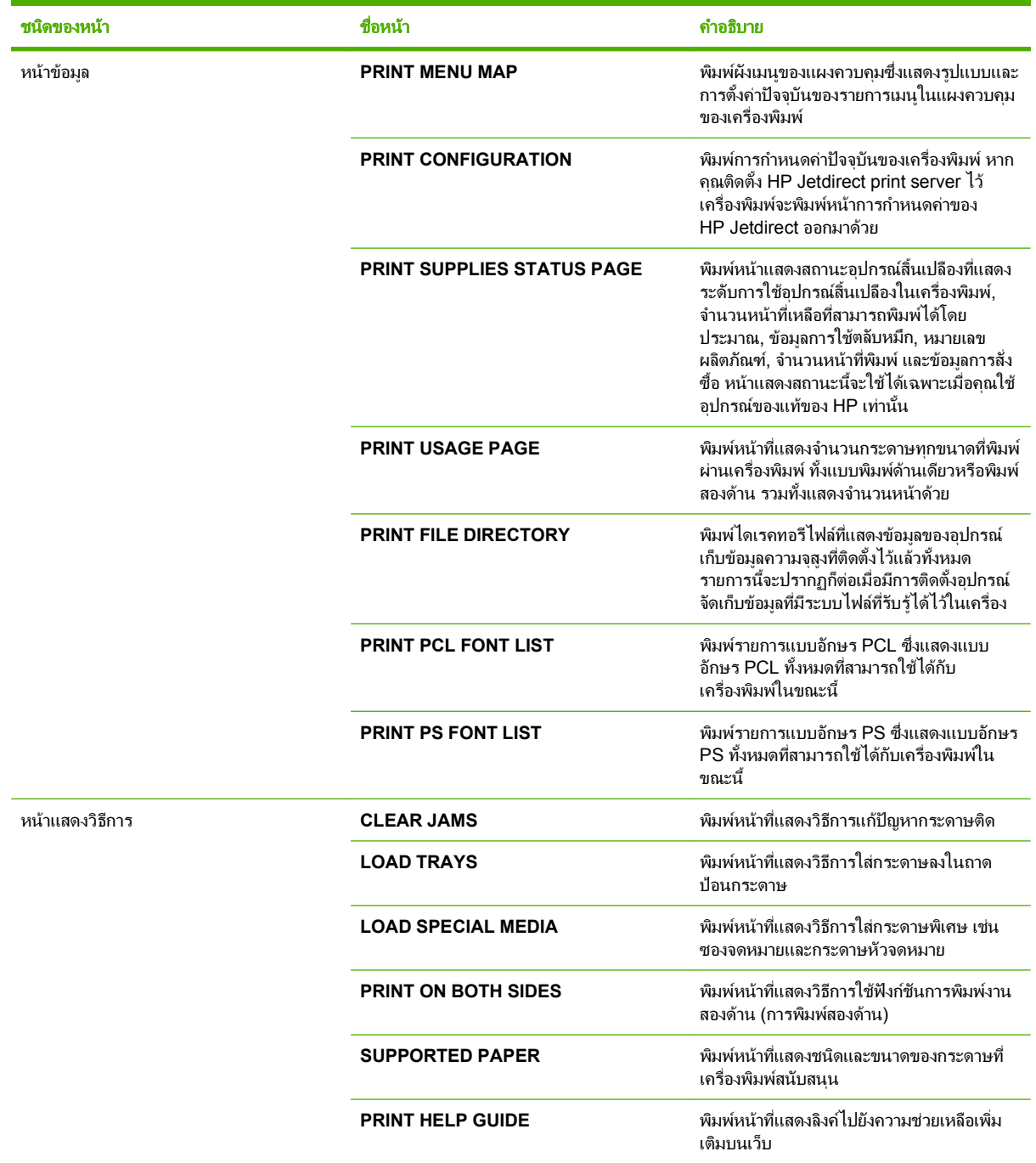

#### พิมพหนาขอมูล

- 1. กด เมนู
- 2. กดลูกศรลง เพื่อเนน **INFORMATION** แลวกด OK
- ี**3. กดลูกศรลง ▼ เพื่อเน้นหน้าที่ต้องการ แล้วกด <mark>OK</mark> เพื่อพิมพ์**

พิมพหนาแสดงวิธีการ

- 1. กด เมนู
- 2. ดูใหแนใจวามีการเนน **SHOW ME HOW** แลว และกด OK
- ี่ 3. กดลกศรลง ▼ เพื่อเน้นหน้าที่ต้องการ แล้วกด OK เพื่อพิมพ์

# <span id="page-113-0"></span>การใชซอฟตแวร **HP Easy Printer Care**

### การเปดซอฟตแวร **HP Easy Printer Care**

ใช้วิธีใดวิธีหนึ่งต่อไปนี้ในการเปิดซอฟต์แวร์ HP Easy Printer Care :

- ในเมนู**Start** (เริ่ม)ใหเลือก **Programs** (โปรแกรม) เลือก **Hewlett-Packard** แลวเลือก **HP Easy Printer Care** จากนั้น คลิก **Start HP Easy Printer Care**
- $\bullet$  ในซิสเต็มเทรย์ของ Windows (มุมขวาล่างของเดสก์ทอป) ให้ดับเบิลคลิกที่ไอคอน HP Easy Printer Care
- ดับเบิลคลิกที่ไอคอนเดสกทอป

### สวนของซอฟตแวร **HP Easy Printer Care**

ี่ ซอฟต์แวร์ HP Easy Printer Care จะให้ข้อมูลเกี่ยวกับผลิตภัณฑ์ HP ต่างๆ ที่อยู่ในเครือข่ายของคุณ ตลอดจนผลิตภัณฑ์ ใดๆ ก็ตามที่เชื่อมตอกับคอมพิวเตอรของคุณโดยตรง รายการบางรายการในตารางดังตอไปนี้อาจไมมีในเครื่องพิมพบางรุน

ู้ ปุ่มวิธีใช้ (**?**) ทางมุมขวาบนของทุกๆ หน้าจะให้ข้อมูลโดยละเอียดเกี่ยวกับตัวเลือกต่างๆ ที่อยู่ในหน้านั้นๆ

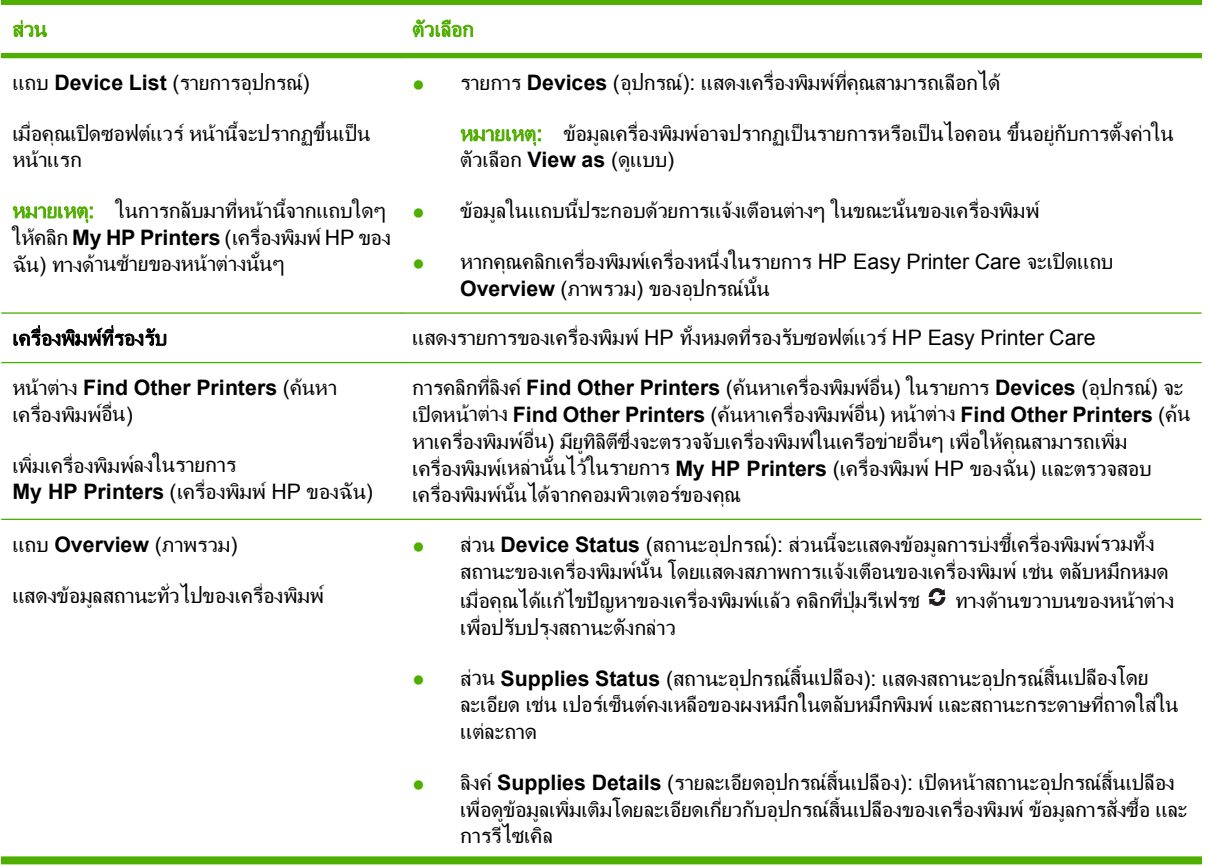

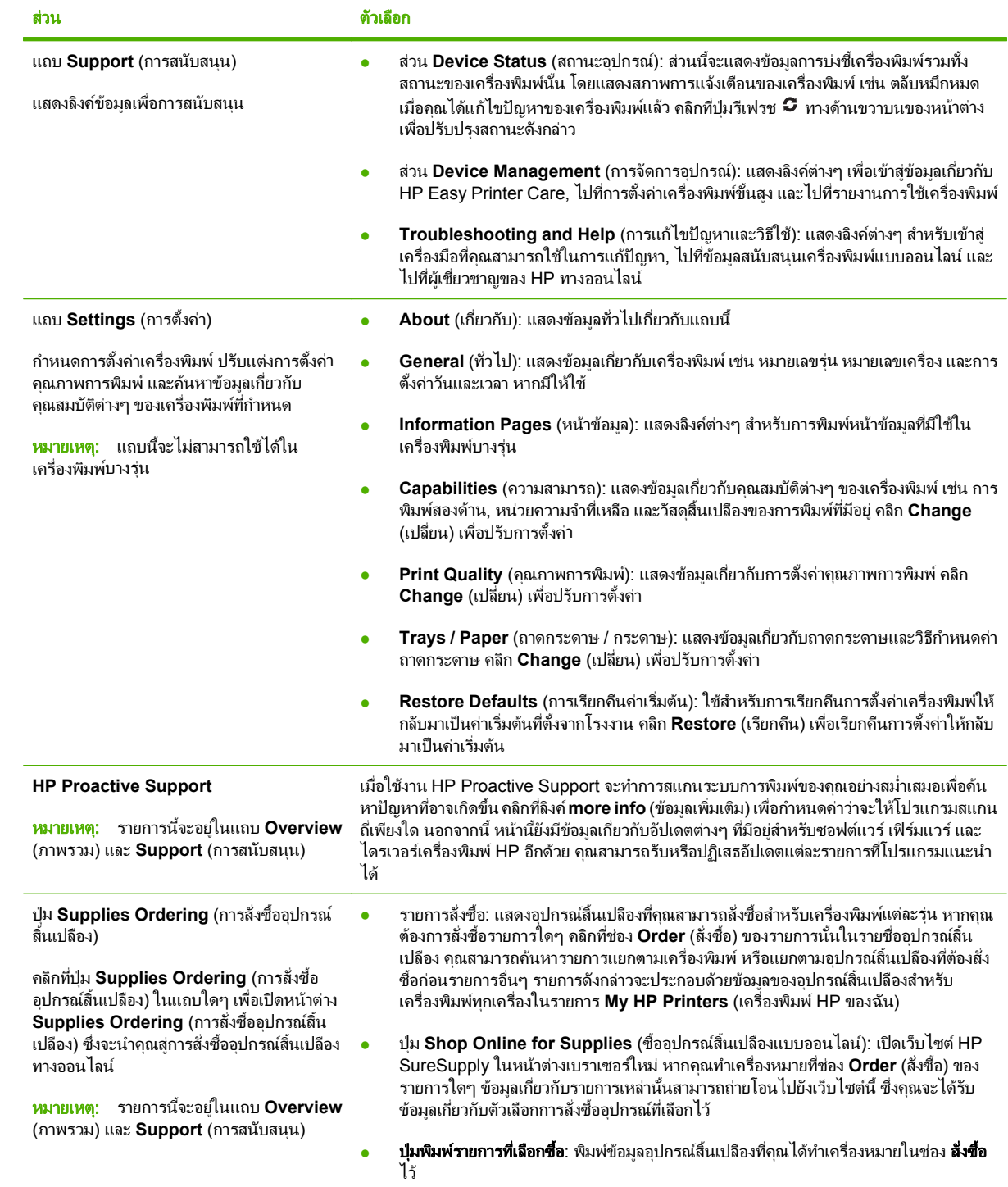

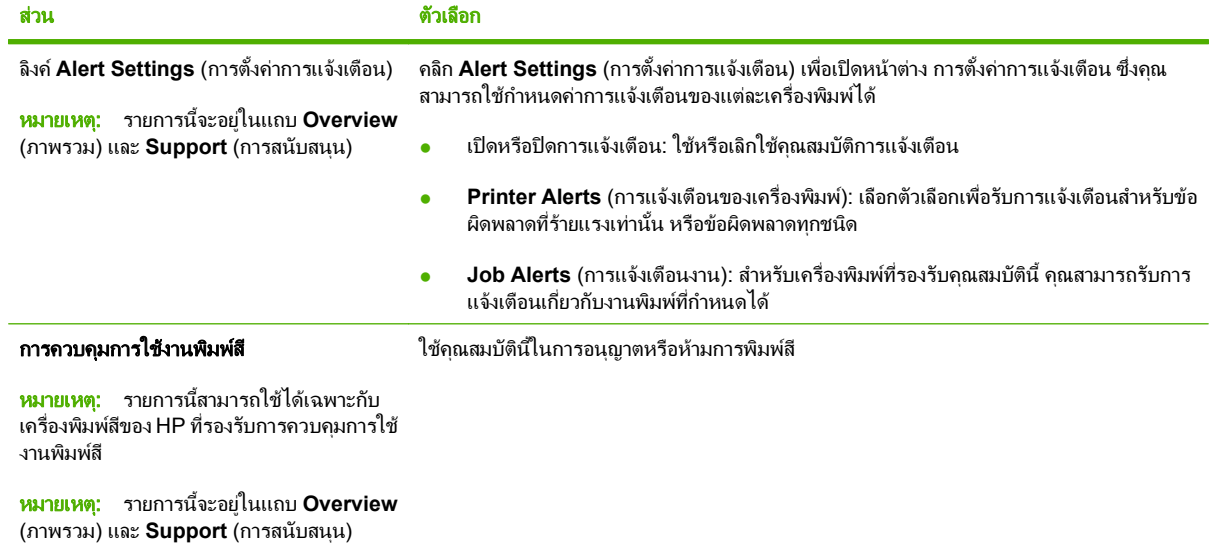

# <span id="page-116-0"></span>การใช้เว็บเซิร์ฟเวอร์ในตัว

ใชเว็บเซิรฟเวอรในตัวเพื่อดูสถานะเครื่องพิมพและเครือขาย และจัดการฟงกชันการพิมพจากคอมพิวเตอรของคุณ แทนการ ่ ใช้แผงควบคมของเครื่องพิมพ์ ต่อไปนี้ คือ ตัวอย่างสิ่งที่คุณจะทำได้เมื่อใช้เว็บเซิร์ฟเวอร์ในตัว:

 $\mathbb{R}$  ึ <mark>หมายเหต:</mark> เมื่อเครื่องพิมพ์เชื่อมต่อกับคอมพิวเตอร์โดยตรง ให้ดสถานะเครื่องพิมพ์จากซอฟต์แวร์ HP Easy Printer Care

- ดูขอมูลสถานะจากแผงควบคุมของเครื่องพิมพ
- ้ ดูอายุการใช้งานที่เหลือของอุปกรณ์สิ้นเปลืองทั้งหมดและสั่งซื้อเพิ่ม
- ดูและเปลี่ยนการกําหนดคาของถาด
- ิดและเปลี่ยนค่าคอนฟิกสำหรับเมนบนแผงควบคมเครื่องพิมพ์
- ดูและพิมพหนาภายในตางๆ
- ้รับข้อมูลแจ้งเตือนเกี่ยวกับเหตุการณ์ที่เกิดกับเครื่องพิมพ์หรืออุปกรณ์สิ้นเปลือง
- ดูและเปลี่ยนการกําหนดคาเครือขาย
- ดูเนื้อหาสนับสนุนที่เกี่ยวของกับสถานะปจจุบันของเครื่องพิมพ

หากตองการใชเว็บเซิรฟเวอรในตัว คุณตองมีMicrosoft Internet Explorer 5.01 หรือสูงกวา หรือ Netscape 6.2 หรือ สูงกวาสําหรับ Windows, Mac OS หรือ Linux (เฉพาะโปรแกรม Netscape) ตองใชโปรแกรม Netscape Navigator 4.7 สำหรับ HP-UX 10 และ HP-UX 11 เว็บเซิร์ฟเวอร์ในตัวจะทำงานเมื่อต่อเครื่องพิมพ์เข้ากับเครือข่ายที่ทำ ึงานบน IP เว็บเซิร์ฟเวอร์ในตัวไม่สนับสนนการเชื่อมต่อเครื่องพิมพ์แบบ IPX คุณไม่จำเป็นต้องต่ออินเทอร์เน็ตเพื่อเปิดและ ใชเว็บเซิรฟเวอรในตัว

หากมีการเชื่อมต่อกับเครื่องพิมพ์ผ่านระบบเครือข่าย เว็บเซิร์ฟเวอร์ในตัวจะสามารถใช้งานได้โดยอัตโนมัติ

### ิการเปิดเว็บเซิร์ฟเวอร์ที่ให้มาด้วยโดยใช้การต่ออินเตอร์เน็ต

- ▲ ในเว็บเบราเซอรที่ไดรับการสนับสนุนบนคอมพิวเตอรของคุณ ใหพิมพIP แอดเดรสหรือชื่อโฮสตของเครื่องพิมพลงใน ี ช่องแอดเดรส/URL หากต้องการค้นหา IP แอดเดรสหรือชื่อโฮสต์ ให้พิมพ์หน้าการกำหนดค่า โปรดดู <u>พิมพ์ข้อมูลและ</u> [หนาแสดงวิธีการ](#page-111-0) ในหนา 100
- $\mathbb R$ ี <mark>หมายเหต: แมื่อเปิด URL ได้แล้ว คุณอาจจะบันทึก URL นี้ไว้ เพื่อให้สามารถเปิดดได้อย่างรวดเร็วในครั้งต่อไป</mark>

### สวนของเซิรฟเวอรที่ใหมาดวย

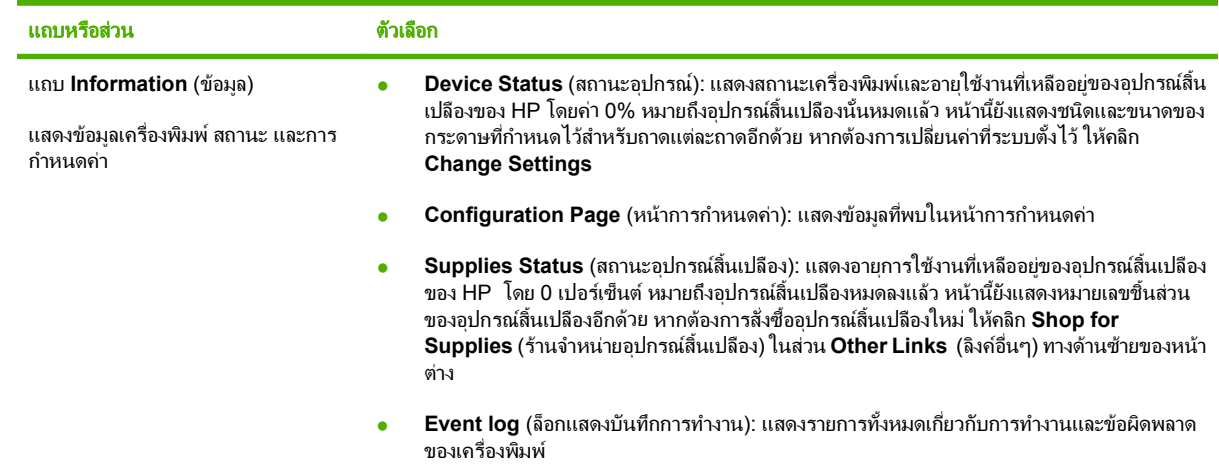

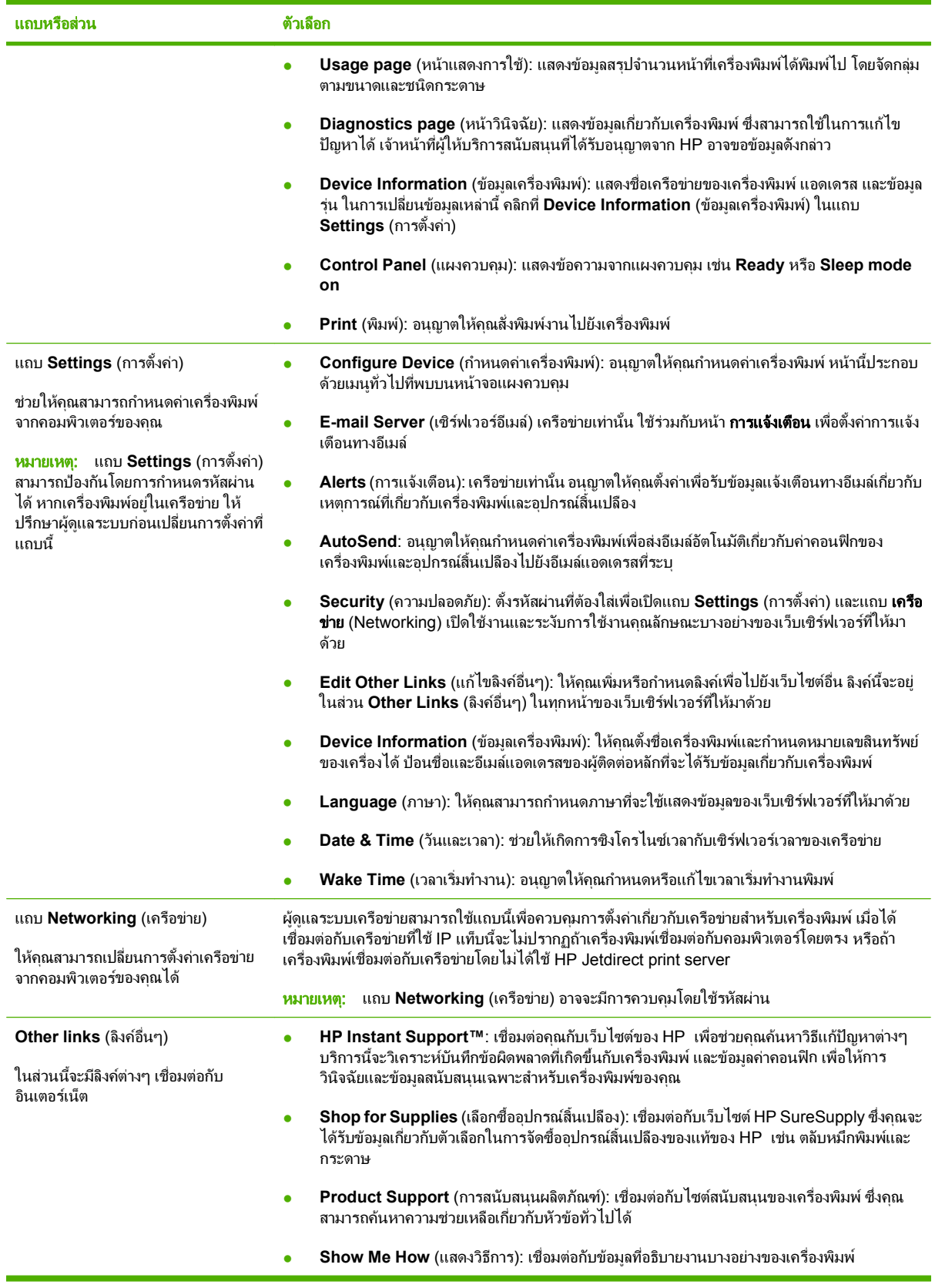

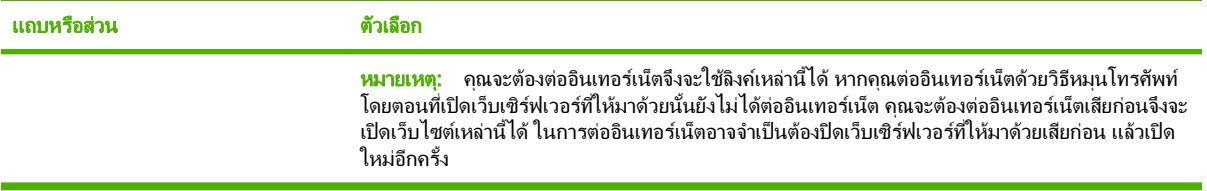

# <span id="page-119-0"></span>การใชซอฟตแวร **HP Web Jetadmin**

HP Web Jetadmin เป็นโซลูชันของซอฟต์แวร์ที่ทำงานในลักษณะเว็บสำหรับการติดตั้ง ตรวจสอบ และแก้ไขปัญหาอุปกรณ์ ต่อพ่วงที่เชื่อมต่อกับเครือข่ายจากระยะไกล ระบบการจัดการเป็นแบบรับร้ปัญหาทันที จึงช่วยให้ผัดแลระบบแก้ไขปัญหาที่ เกิดขึ้นกับเครื่องพิมพ์ได้ก่อนที่ผ้ใช้จะได้รับผลกระทบจากปัญหานั้น ดาวน์โหลดซอฟต์แวร์การบริหารขั้นสงนี้ได้ฟรีที่ [www.hp.com/go/webjetadmin](http://www.hp.com/go/webjetadmin)

ูปลั๊กอินอุปกรณ์สามารถติดตั้งใน HP Web Jetadmin เพื่อสนับสนุนคณสมบัติเครื่องพิมพ์เฉพาะ ซอฟต์แวร์ HP Web Jetadmin สามารถแจงใหคุณทราบโดยอัตโนมัติเมื่อปลั๊กอินใหมพรอมใชหนา **Product Update** (ปรับปรุงผลิตภัณฑ) ู้ทำตามคำแนะนำเพื่อเชื่อมต่อเว็บไซต์ของ HP โดยอัตโนมัติ และติดตั้งปลั๊กอินอปกรณ์ล่าสดส**่**ำหรับเครื่องพิมพ์ของคุณ

 $\mathbb{B}^\prime$  <mark>หมายเหตุ:</mark> เบราเซอร์ต้องใช้ Java™ ได้ ไม่สนับสนนการเบราส์จากคอมพิวเตอร์ Apple

# <span id="page-120-0"></span>ใชคุณสมบัติดานความปลอดภัย

เครื่องพิมพนี้สนับสนุนมาตรฐานการรักษาความปลอดภัยตางๆ และโปรโตคอลที่ชวยใหเครื่องพิมพปลอดภัย ปกปองขอมูลที่ ี่สำคัญในเครือข่ายของคุณ และทำให้การดูแลและบำรุงรักษาเครื่องพิมพ์เป็นเรื่องง่าย

หากตองการทราบขอมูลโดยละเอียดเกี่ยวกับโซลูชันการรักษาความปลอดภัยของระบบภาพและการพิมพของ HP โปรดเขา ชมที่ [www.hp.com/go/secureprinting](http://www.hp.com/go/secureprinting) ในเว็บไซตจะมีเอกสารรายงานที่เกี่ยวของและ FAQ (คําถามที่พบบอย) เกี่ยวกับ คุณสมบัติการรักษาความปลอดภัย

### **IP Security**

IP Security (IPsec) เปนชุดโปรโตคอลที่ควบคุมการรับสงขอมูลไปยังและจากเครื่องพิมพในเครือขายที่ใชIP IPsec มีการ ตรวจสอบแบบ host-to-host ความสมบูรณของขอมูล และการเขารหัสการติดตอสื่อสารของเครือขาย

ี่ สำหรับเครื่องพิมพ์ที่เชื่อมต่อกับเครือข่ายและมีเซิร์ฟเวอร์การพิมพ์ HP Jetdirect อย่ คุณสามารถกำหนดค่า IPsec โดย ใชแท็บ **Networking** (เครือขาย) ในเว็บเซิรฟเวอรในตัว

### ี การรักษาความปลอดภัยให้กับเว็บเซิร์ฟเวอร์ในตัว

คุณสามารถกําหนดคาเว็บเซิรฟเวอรในตวเพั ื่อใหการเขาสูแท็บ **Settings** (การตั้งคา) และ **Networking** (เครือขาย) จํา เปนตองใชรหัสผาน

- 1. เปดเว็บเซิรฟเวอรในตัวโดยปอน IP แอดเดรสของเครื่องพิมพลงในบรรทัดแอดเดรสของเว็บเบราเซอร
- 2. เลือกแถบ **Settings** (การตั้งคา) แลวเลือก **Security** (ความปลอดภัย) จากเมนูทางดานซายของหนาจอ
- 3. ในพื้นที่ **Device Password** (รหัสผานของเครื่องพิมพ) ใหพิมพรหัสผานใหมในชองที่ระบุวา **New Password** (รหัสผ่านใหม่) และ **Verify Password** (ยืนยันรหัสผ่าน) หากคณตั้งค่ารหัสผ่านแล้ว ให้พิมพ์รหัสผ่านเดิมลงใน ชอง **Old Password** (รหัสผานเดิม)
- 4. คลิก **Apply** (ใช)

## การรักษาความปลอดภัยให้กับงานที่จัดเก็บไว้

คุณสามารถปองกันงานที่จัดเก็บไวบนเครื่องพิมพไดโดยการกําหนดรหัส PIN ใหกับงานเหลานั้น ผูที่ตองการพิมพงานที่ได ้รับการป้องกันเหล่านี้ต้องป้อนรหัส PIN ที่แผงควบคมของเครื่องพิมพ์ก่อน

หากต้องการข้อมูลเพิ่มเติม โปรดดู ใช้คุณลักษณะที่จัดเก็บงาน ในหน้า 91

### ล็อคเมนแผงควบคม

คุณสามารถล็อคเมนูตางๆ บนแผงควบคุมไดโดยใชเว็บเซิรฟเวอรในตัว

- 1. เปดเว็บเซิรฟเวอรในตัวโดยปอน IP แอดเดรสของเครื่องพิมพลงในบรรทัดแอดเดรสของเว็บเบราเซอร
- 2. คลิก **Settings** (การตั้งคา) แลวคลิก **Security** (ความปลอดภัย)
- 3. คลิก **Configure Security Settings** (กําหนดคาการรักษาความปลอดภัย)
- 4. ในพื้นที่ **Control Panel Access Lock** (ล็อคการเขาถึงแผงควบคุม) ใหเลือกระดับความปลอดภัยที่ตองการ

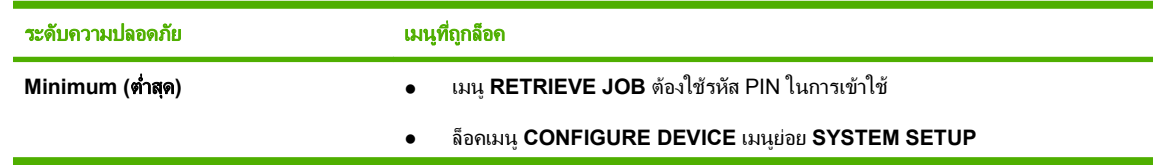

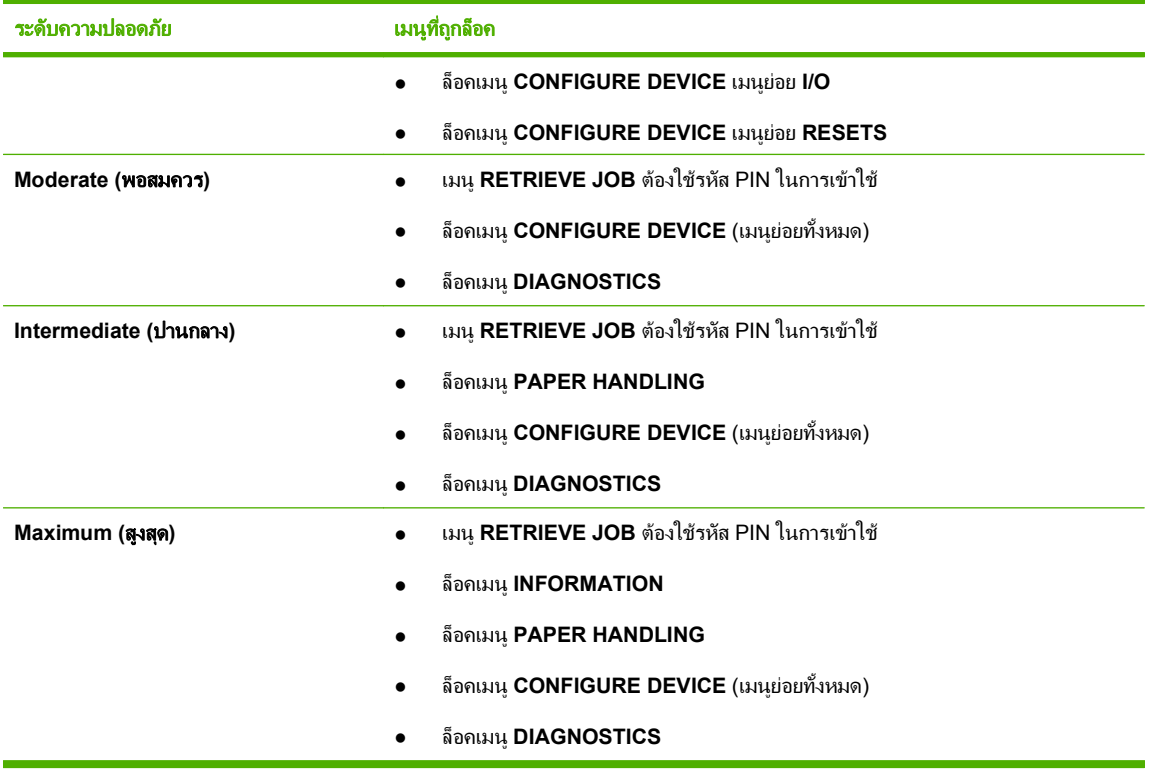

5. คลิก **Apply** (ใช)

### ล็อคแผงเสียบหนวยความจํา

แผงเสียบหน่วยความจำที่อยู่ด้านหลังเครื่องพิมพ์ จะมีสล็อตที่คุณสามารถใช้เชื่อมต่อกับสายเคเบิลเพื่อความปลอดภัยได้ การ าการและอาการการการและอุจากและเกิดเพื่อการจำและอาการและอาการเรือการและอาการและอาการและอาการและอาการ<br>ล็อคแผงเสียบหน่วยความจำจะป้องกันไม่ให้ผู้อื่นถอด DIMM และอุปกรณ์ USB ภายในออกจากแผงเสียบหน่วยความจำ

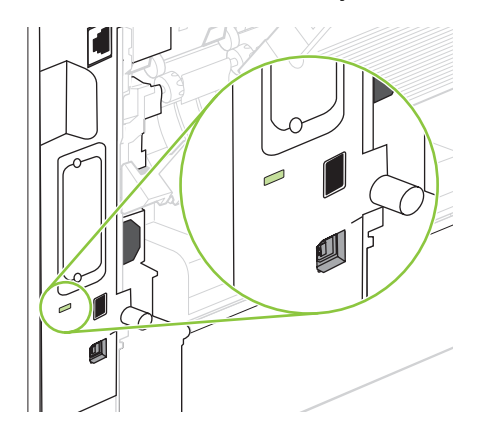

# <span id="page-122-0"></span>การจัดการอุปกรณ์สิ้นเปลือง

การใช, การจัดเก็บ และการตรวจสอบตลับหมึกพิมพนั้นมีผลตอคุณภาพของงานพิมพเชนกัน

### ึ การจัดเก็บตลับหมึกพิมพ์

อยานําตลับหมึกพิมพออกจากกลองบรรจุจนกวาจะถึงเวลาใชงานจริงๆ

 $\Delta$  ข้อควรระวัง: ไม่ควรให้ตลับหมึกโดนแสงสว่างนานเกิน 2-3 นาที เพื่อป้องกันความเสียหายที่จะเกิดกับตลับหมึก

#### นโยบายของ **HP** เกยวก บตล ั บหม ั กพึ มพิ ที่ไมใชของ **HP** ี่

Hewlett-Packard Company ไมขอแนะนําใหใชตลับหมึกพิมพที่ไมใชของ HP ไมวาจะเปนตลับหมึกพิมพใหมหรือผลิต ใหม

 $\mathbb{R}$  พมายเหต: ความเสียหายใดก็ตามที่เกิดจากตลับหมึกพิมพ์ที่ไม่ใช่ของ HP จะไม่อยู่ในการรับประกันและข้อตกลงในการให้ บริการของ HP

ในการติดตั้งตลับหมึกพิมพ์ HP ตลับใหม่ โปรดดู <u>การเปลี่ยนตลับหมึกพิมพ์ ในหน้า 112</u> ในการนำตลับหมึกที่ใช้แล้วกลับมา ใชใหม ใหทําตามคําแนะนําที่ใหมากับตลับหมึกตลับใหม

## ศูนย์ฮอตไลน์แจ้งเรื่อง HP ของปลอมและเว็บไซต์

โทรศพทั ไปที่ศูนยฮอตไลนแจงเรื่อง HP ของปลอม (หมายเลข 1-877-219-3183 โทรฟรีในอเมริกาเหนือ) หรือไปที่เว็บ ไซต์ [www.hp.com/go/anticounterfeit](http://www.hp.com/go/anticounterfeit) เมื่อคุณติดตั้งตลับหมึกพิมพ์ของ HP แล้วมีข้อความบนเครื่องพิมพ์แจ้งว่าตลับ หมึกที่ติดตงไม ั้ ใชของ HP ทาง HP จะชวยตรวจสอบวาผลิตภัณฑดังกลาวเปนของแทหรือไม พรอมทั้งจะดําเนินการตามขั้น ิตอนต่างๆ เพื่อแก้ปัญหา

ิ ตลับหมึกพิมพ์ของคุณอาจไม่ใช่ตลับหมึกพิมพ์ HP ของแท้ หากคณสังเกตเห็นสิ่งต่อไปนี้

- ้ คุณพบปัญหามากมายเกี่ยวกับตลับหมึกพิมพ์ที่ใช้งานอย่
- ตลับหมึกพิมพมีลักษณะตางไปจากปกติ(ตัวอยางเชน แถบดึงสีสมหายไป หรือหีบหอไมเหมือนหีบหอของ HP)

## ้อายใช้งานอปกรณ์สิ้นเปลือง

ี่สำหรับข้อมูลเกี่ยวกับจำนวนหน้าของผลิตภัณฑ์ โปรดดูที่ [www.hp.com/go/learnaboutsupplies](http://www.hp.com/go/learnaboutsupplies)

ี่ หากต้องการสั่งซื้ออุปกรณ์สิ้นเปลือง โปรดดที่ อุปกรณ์สิ้นเปลืองและอุปกรณ์เสริม ในหน้า 187

# <span id="page-123-0"></span>การเปลี่ยนอุปกรณ์สิ้นเปลืองและชิ้นส่วน

#### คำแนะนำในการเปลี่ยนวัสดุในการพิมพ์ ี่

โปรดคำนึงถึงคำแนะนำต่อไปนี้เมื่อตั้งค่าเครื่องพิมพ์

- ต้องมีเนื้อที่ด้านบนและด้านหน้าเครื่องพิมพ์เพียงพอสำหรับการถอดอปกรณ์สิ้นเปลือง
- ิ ควรวางเครื่องพิมพ์บนพื้นผิวราบและมั่นคง
- $\mathbb{R}$ ี <mark>หมายเหต:</mark> Hewlett-Packard ขอแนะนำให้ใช้อปกรณ์สิ้นเปลืองของ HP กับเครื่องพิมพ์นี้ การใช้อปกรณ์สิ้นเปลืองที่ไม่ ใช่ของ HP อาจทำให้มีปัญหาต้องซ่อมแซมเครื่อง ซึ่งไม่ครอบคลุมอยู่ในข้อตกลงการรับประกันหรือบริการของ HP

## ึการเปลี่ยนตลับหมึกพิมพ์

เมื่อตลับหมึกพิมพ์ใกล้หมดอายการใช้งาน แผงควบคมจะแสดงข้อความแนะนำให้คณสั่งซื้อตลับหมึกพิมพ์มาเปลี่ยน เครื่องพิมพสามารถพิมพตอไปโดยใชตลับหมึกพิมพเดิม จนกวาแผงควบคมจะแสดงข ุ อความแนะนําใหคุณเปลี่ยนตลับหมึก พิมพ

พิมพ์ต่อใต้โดยใช้ตลับหมึกปัจจุบันจนกว่าการเกลี่ยผงหมึกจะใม่สามารถให้คุณภาพการพิมพ์ที่ขอมรับใต้อีกต่อไป ในการเกลี่ยผงหมึก ให้ถอดตลับผงหมึกออกจาก เครื่องพิมพ์ และเขย่าตลับหมึกเบาๆ ไปด้านหน้าและด้านหลังตามแกนแนวนอน สำหรับภาพกราฟิก ให้ดูกำแนะนำการเปลี่ยนตลับหมึก ใส่ตลับผงหมึกเข้าไปใน เครื่องพิมพอีกครั้งและปดฝา

#### 1. เปดฝาดานบนของเครื่องพิมพ

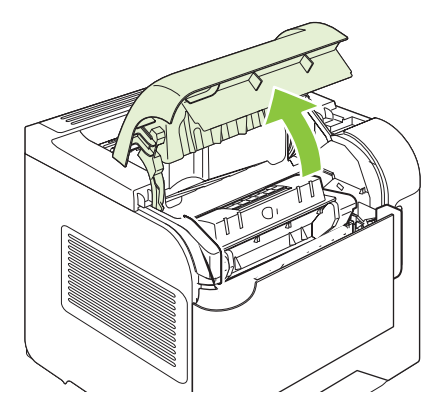

2. นําตลับหมึกพิมพที่หมดแลวออกจากเครื่องพิมพ

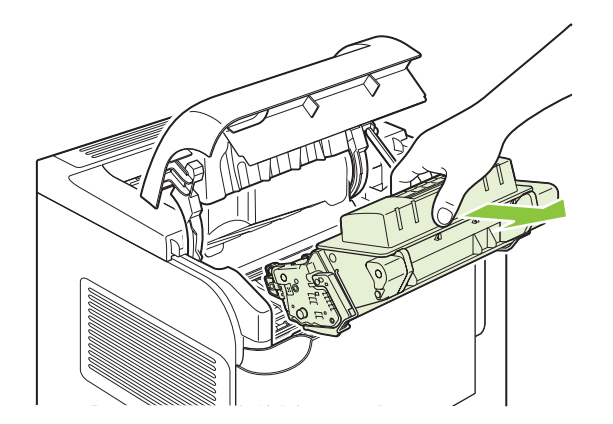

ี่ 3. นำตลับหมึกพิมพ์ใหม่ออกจากถุงบรรจุ นำตลับหมึกพิมพ์ที่ใช้แล้วใส่ในถุงดังกล่าวเพื่อนำไปรีไซเคิล

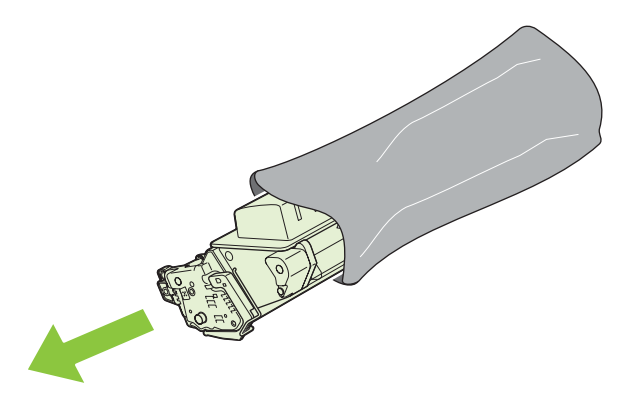

- 4. จับตลับหมึกพิมพไวทั้งสองขางแลวเขยาเบาๆ เพื่อใหผงหมึกกระจายทั่วทั้งตลับ
	- $\Delta$  ข้อควรระวัง: อย่าสัมผัสตัวปิดหรือพื้นผิวของลูกกลิ้ง

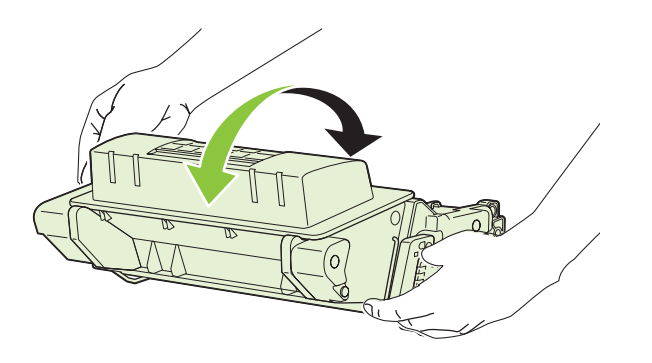

5. ถอดตัวล็อคและเทปที่ติดไวกับตลับหมึกใหมออก ทิ้งตัวล็อคและเทปตามขอบังคับในทองถิ่น

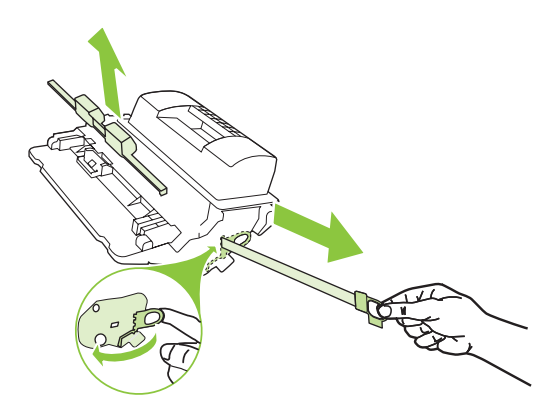

ี 6. จัดแนวตลับหมึกพิมพ์ให้ตรงร่องในเครื่องพิมพ์ ใส่ตลับหมึกพิมพ์จนเข้าที่ แล้วปิดฝาด้านบน

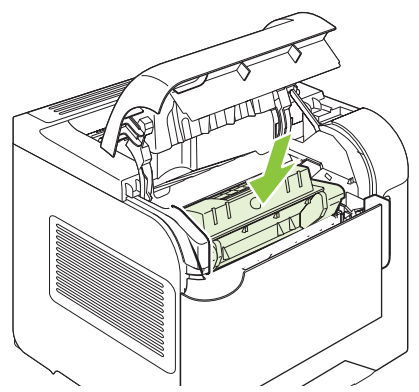

หลังจากนั้นสักครู แผงควบคุมควรจะแสดงขอความ **Ready**

- 7. การตดติ ั้งเสร็จสมบูรณแลว นําตลับหมึกพิมพที่ใชแลวใสในกลองที่บรรจุตลับหมึกพิมพใหมมา สําหรับคําแนะนําเกี่ยว กับการรีไซเคิล โปรดดูจากคูมือการรีไซเคิล
- ี 8. หากตลับหมึกพิมพ์ที่คุณใช้อย่ไม่ใช่ของ HP โปรดดูคำแนะนำเพิ่มเติมจากแผงควบคุมเครื่องพิมพ์

ี่สำหรับวิธีใช้เพิ่มเติม ไปที่ <u>[www.hp.com/support/hpljp4010series](http://www.hp.com/support/hpljp4010series)</u> หรือ <u>[www.hp.com/support/hpljp4510series](http://www.hp.com/support/hpljp4510series)</u>

## ใส่ลวดเย็บกระดาษ

ใส่ลวดเย็บกระดาษเมื่อหน้าจอบนแผงควบคุมของเครื่องพิมพ์มีข้อความแจ้งให้คุณทราบ หากอุปกรณ์เย็บเล่มไม่มีลวดเย็บ ึ กระดาษเหลืออย่ งานพิมพ์จะพิมพ์ออกไปที่อปกรณ์เย็บเล่ม/เรียงกระดาษ แต่งานพิมพ์เหล่านั้นจะไม่ถูกเย็บเล่ม

1. ที่ด้านขวาของอุปกรณ์เย็บเล่ม/เรียงกระดาษ ให้หมนอุปกรณ์เย็บเล่มมาทางด้านหน้าของเครื่องพิมพ์จนกระทั่งอย่ใน ้ตำแหน่งเปิด จับที่ที่จับสีฟ้าของตลับสำหรับใส่ลวดเย็บกระดาษ แล้วดึงตลับออกจากชุดอุปกรณ์เย็บเล่ม

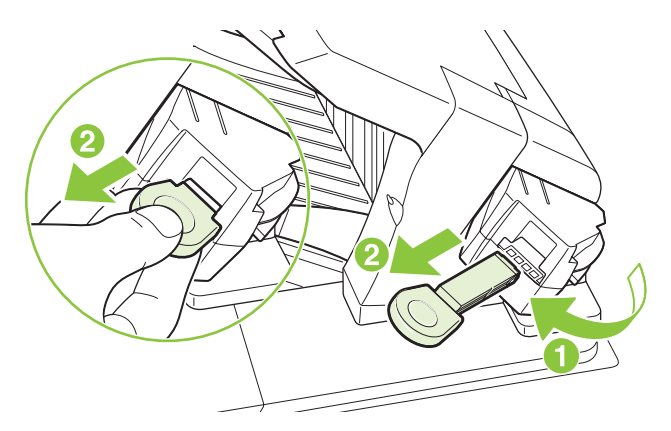

2. ใส่ตลับลวดเย็บกระดาษกลับเข้าไปในอปกรณ์เย็บเล่ม และหมนอปกรณ์เย็บเล่มไปทางด้านหลังเครื่องพิมพ์จนกระทั่ง อุปกรณกลับเขาที่

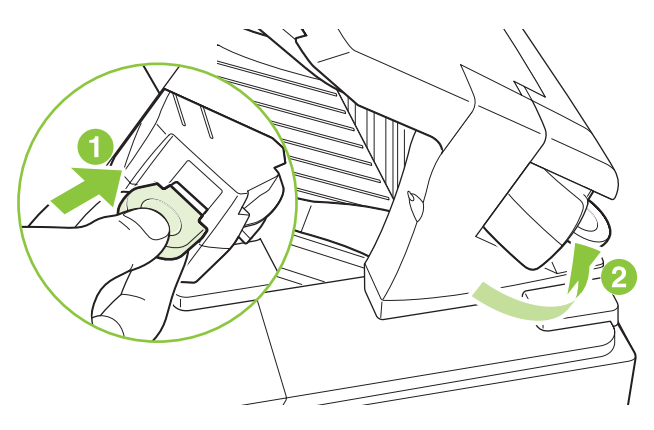

## การบำรุงรักษาเพื่อป้องกัน

เพื่อประสิทธภาพส ิ ูงสุดของเครื่องพิมพควรเปลี่ยนชิ้นสวนบางชิ้นเมื่อขอความ **PERFORM PRINTER MAINTENANCE** ปรากฏขึ้นบนหนาจอของแผงควบคุม

ึ ข้อความนี้จะปรากฏขึ้นหลังจากพิมพ์งานไปแล้ว 225,000 หน้า คุณสามารถลบข้อความได้ชั่วคราวเมื่อพิมพ์งานประมาณ 10,000 หนา โดยใชรายการ **CLEAR MAINTENANCE MESSAGE** ที่เมนูยอย Resets ในการตรวจดูจํานวนหนาที่ ู เครื่องพิมพ์ได้พิมพ์ไปแล้ว ตั้งแต่ติดตั้งส่วนประกอบของชดบำรงรักษาส่วนใหม่ ให้พิมพ์หน้าการกำหนดค่าหรือหน้าแสดง สถานะอุปกรณสิ้นเปลือง

์ ในการสั่งซื้อชดบำรงรักษาเครื่องพิมพ์ โปรดดที่ <u>อปกรณ์สิ้</u>นเปลืองและอุปกรณ์เสริม ในหน้า 187 ชุดบำรงรักษาประกอบด้วย รายการตอไปนี้:

- ฟิวเซอร์
- ลูกกลิ้ง transfer
- เครื่องมือพลาสตกสิ ําหรับถอดลูกกลิ้ง transfer อันเกา
- ถุงมือสําหรับจัดการกับลูกกลิ้ง transfer อันใหม
- ิ ลกกลิ้งสำหรับถาดกระดาษ 1
- ิ ลกกลิ้ง eight feed สำหรับถาดอื่นๆ
- คําแนะนําการติดตั้ง
- $\ddot{\Xi}$  <mark>หมายเหตุ:</mark> ชุดคิทการบำรุงรักษาเป็นอุปกรณ์ที่ใช้แล้วหมดไป และจะไม่ครอบคลุมภายในการรับประกันเครื่องพิมพ์เดิม หรือการรับประกันเพิ่มเติมอื่นๆ การติดตั้งชดบำรงรักษาเครื่องพิมพ์ถือเป็นความรับผิดชอบของลูกค้า

็หลังจากที่คุณติดตั้งชุดบำรุงรักษาแล้ว คุณต้องรีเซ็ตตัวนับชุดบำรุงรักษา

#### รีเซตต็ วนั บชั ดบุ ํารุงรักษา

- 1. ปดเครื่องพิมพแลวเปดอีกครั้ง
- 2. เมื่อ XXX MB ปรากฏขึ้นบนหน้าจอของแผงควบคุม ให้กดปุ่ม OK ค้างไว้จนกว่าไฟที่แผงควบคุมเครื่องพิมพ์ทั้งสาม ดวงจะกะพริบหนึ่งครั้งและตดสว ิ างตอ ซึ่งจะใชเวลาประมาณ 10 วินาที
- 3. ปลอยปุม OK และกดลูกศรขึ้น เพื่อเลื่อนไปยัง **NEW MAINTENANCE KIT**
- $\frac{4}{1}$  กด OK เพื่อรีเซ็ตตัวนับชุดบำรุงรักษา

<mark>หมายเหต</mark>ุ: ทำตามขั้นตอนนี้หลังจากที่คุณติดตั้งชุดบำรุงรักษาแล้วเท่านั้น ไม่ต้องทำตามขั้นตอนนี้เพื่อลบข้อความ **ทำการ บำรุงรักษาเครื่องพิมพ์** นื้ออกชั่วคราว

# <span id="page-128-0"></span>ติดตั้งหน่วยความจำ อุปกรณ์ USB ภายใน และการ์ดเซิร์ฟเวอร์การพิมพ์ ภายนอก

## ข้อมลทั่วไป

แผงเสียบหน่วยความจำจะมีสล็อตและพอร์ตสำหรับการขยายความสามารถของเครื่องพิมพ์ ดังต่อไปนี้

- ิสล็อตโมดูลหน่วยความจำแบบ Dual Inline (DIMM) หนึ่งสล็อตสำหรับการอัปเกรดหน่วยความจำของเครื่องพิมพ์
- พอร์ต USB ภายในสองพอร์ตสำหรับการเพิ่มแบบอักษร ภาษา และโซลูชันของผู้ผลิตรายอื่น
- สล็อต I/O (EIO) ภายนอกหนึ่งสล็อตสําหรับการเพิ่มเซิรฟเวอรการพิมพภายนอก ฮารดดิสกภายนอก หรือพอรตขนาน ี่ หากเครื่องพิมพ์ติดตั้ง HP Jetdirect print server มาในตัวแล้ว คุณสามารถเพิ่มอุปกรณ์เครือข่ายในสล็อต EIO ได้

์ โปรดดข้อมูลเกี่ยวกับส่วนประกอบที่สามารถใช้ได้และข้อมูลการสั่งซื้อได้ที่ <u>อปกรณ์สิ้นเปลืองและอปกรณ์เสริม ในหน้า 187</u>

หากต้องการทราบจำนวนหน่วยความจำที่ติดตั้งอย่ในพอร์ต USB หรือสล็อต EIO ให้พิมพ์หน้าการกำหนดค่า

### การติดตั้งหน่วยความจำ

คุณอาจตองการเพิ่มหนวยความจํา ในกรณีที่คุณมักจะพิมพภาพกราฟกที่ซับซอนหรือเอกสาร PostScript (PS) หรือแบบ ้อักษรหลายแบบที่ดาวน์โหลดมา การเพิ่มหน่วยความจำจะช่วยให้คณใช้คณสมบัติการเก็บข้อมลงานได้ง่ายยิ่งขึ้น เช่น การทำ สําเนาอยางรวดเร็ว

ี เครื่องพิมพ์นี้สนับสนุนการพิมพ์ไฟล์ PDF เมื่อติดตั้งหน่วยความจำ 128 MB อย่างไรก็ตาม เพื่อประสิทธิภาพสูงสุด ควร อัปเกรดหนวยความจําเปน 192 MB เปนอยางนอย

 $\mathbb{R}^n$  <mark>หมายเหต:</mark> ชุดหน่วยความจำแบบ Single inline (SIMMs) ที่เคยใช้ในเครื่องพิมพ์ HP LaserJet รุ่นก่อนหน้านี้ ไม่ ี่ สามารถใช้งานได้กับเครื่องพิมพ์ร่นนี้

### ึการติดตั้งหน่วยความจำเครื่องพิมพ์

เครื่องพิมพนี้มีสล็อต DIMM หนึ่งสล็อต

 $\triangle$  ข้อควรระวัง: ไฟฟ้าสถิตอาจทำให้ DIMM ได้รับความเสียหาย ขณะที่จับหรือถือ DIMM ให้สวมแถบรัดข้อมือปองกันประจุ ไฟฟาสถิต หรือหมั่นแตะที่ผิวซองบรรจุกันไฟฟาสถิตของ DIMM แลวแตะที่สวนที่เปนโลหะของเครื่องพิมพ

ให้พิมพ์หน้ากำหนดค่า เพื่อที่จะตรวจว่าเครื่องพิมพ์ของคณมีหน่วยความจำอย่เท่าใดก่อนการเพิ่มหน่วยความจำ โปรดด ี่ พิมพ์ข้อมูลและหน้าแสดงวิธีการ ในหน้า 100

1. หลังจากพิมพหนาการกําหนดคาแลว ใหปดเครื่องพิมพและถอดสายไฟออก

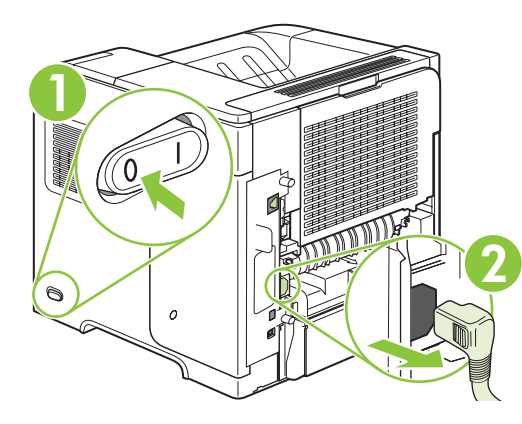

2. ถอดสายเคเบิลอินเตอรเฟซทั้งหมดออก

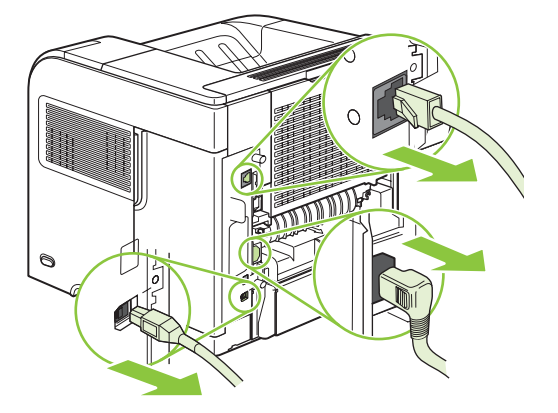

3. ถอดแผงด้านขวาออกด้วยการเลื่อนไปทางด้านหลังของเครื่องพิมพ์เพื่อปลดล็อค

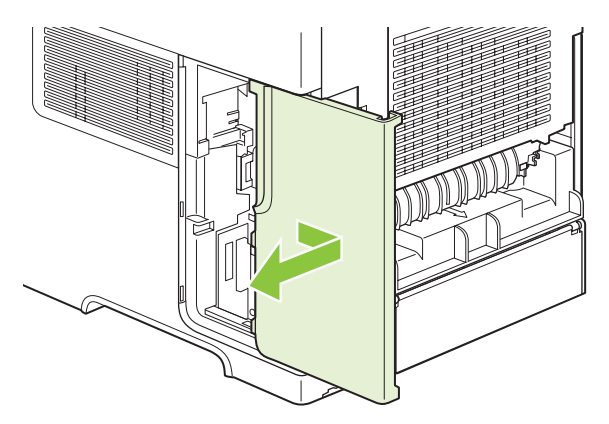

4. เปดแผนปดชองโดยดึงที่แท็บโลหะ

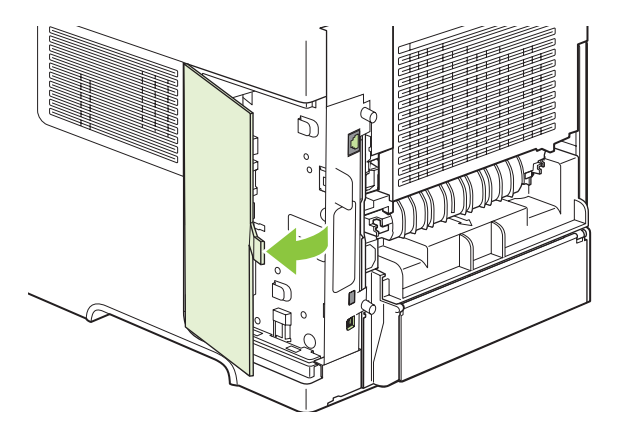

5. นํา DIMM ออกจากซองบรรจุกันไฟฟาสถิต

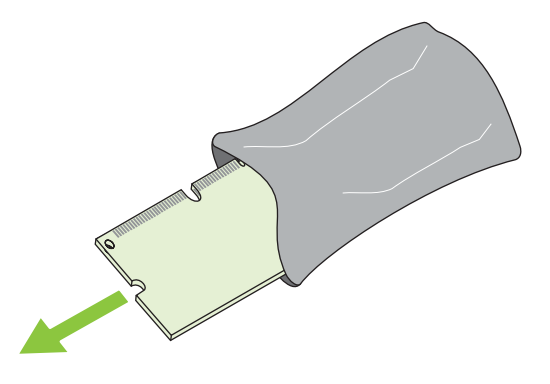

- $\Delta$  ข้อควรระวัง: ลดแนวโน้มที่จะเกิดความเสียหายอันเนื่องมาจากไฟฟ้าสถิตได้ด้วยการสวมปลอกรัดข้อมือป้องกันการ คลายประจุไฟฟาสถิต (ESD) เสมอ หรือสัมผัสเฉพาะที่ผิวของชุดปองกันไฟฟาสถิตกอนใชกับ DIMMs
- 6. จับขอบ DIMM และวางแนวของน็อตบน DIMM ให้พอดีกับสล็อตบน DIMM (โปรดตรวจสอบว่าตัวล็อกแต่ละข้างของ ชองเสียบ DIMM เปดอยู)

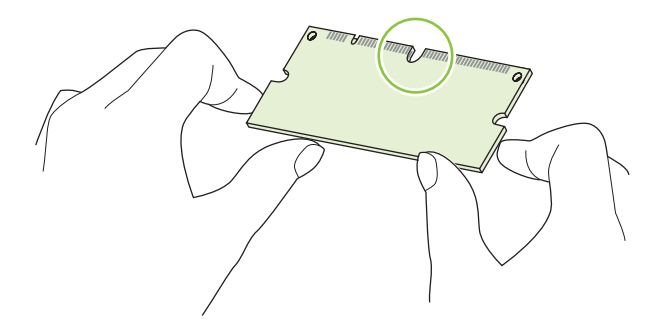

7. กด DIMM ในแนวตรงเข้าไปในช่องเสียบ และกดให้แน่น ตรวจสอบให้แน่ใจว่าตัวล็อกแต่ละข้างของ DIMM ล็อกเข้าที่ แล้ว

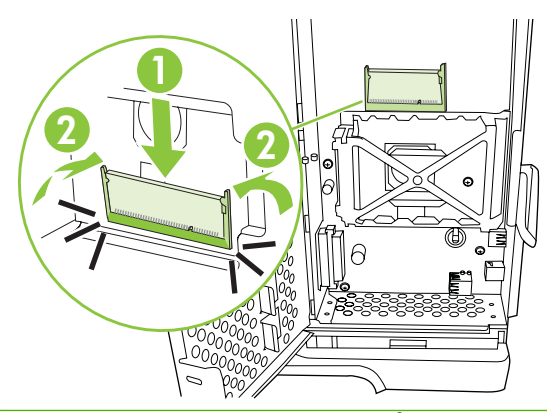

 $\mathbb{B}$  หมายเหตุ: หากต้องการถอด DIMM ออก ให้ปลดล็อกออกก่อน

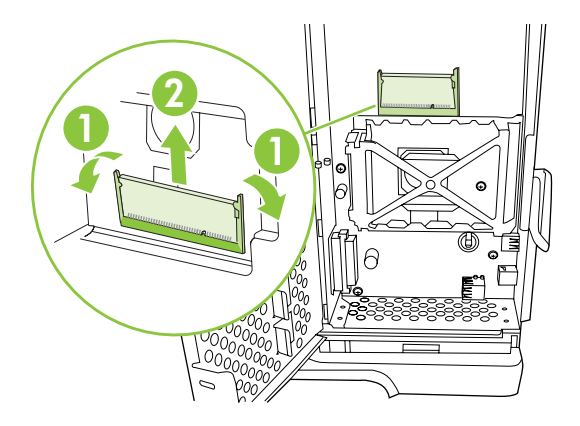

8. ปดแผนปดชอง และกดใหแนนจนกระทั่งล็อกเขาที่

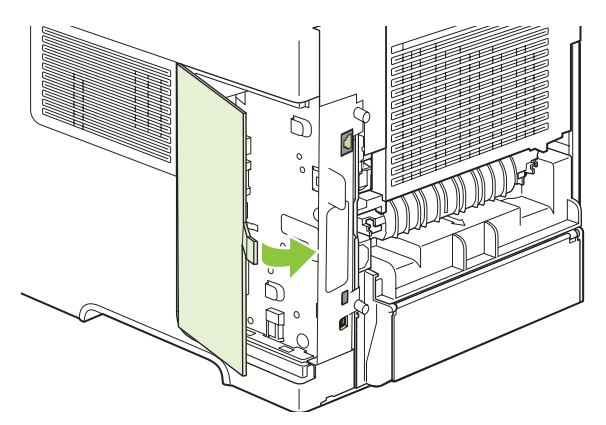

ี<mark>9</mark>. ติดตั้งแผงด้านขวากลับเข้าไปใหม่ จัดแนวแถบบนแผงให้ตรงกับสล็อตในเครื่องพิมพ์ และดันแผงไปทางด้านหน้าของ เครื่องพิมพจนล็อคเขาที่

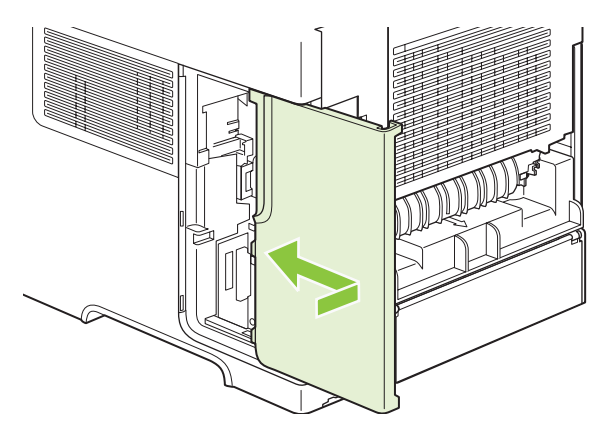

10. ตอสายเคเบิลอินเตอรเฟสและสายไฟกลับเขาไปที่เดิม

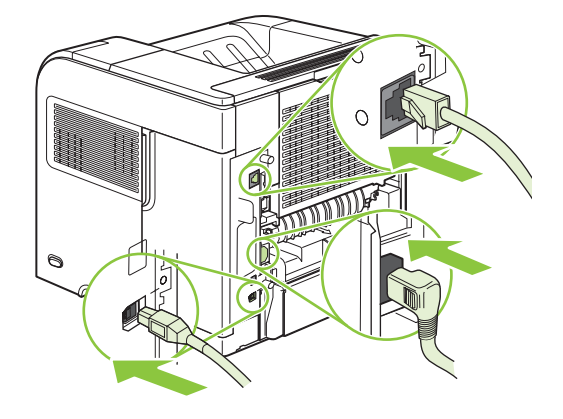

11. เปดเครื่องพิมพ

### ตรวจสอบการตดติ ั้ง **DIMM**

หลังจากติดตั้ง DIMM โปรดดให้แน่ใจว่าการติดตั้งนั้นเรียบร้อยดี

- 1. เปดเครื่องพิมพตรวจสอบวาไฟพรอมสวาง หลังจากเครื่องพิมพเสร็จสิ้นขั้นตอนเริ่มตนการทํางานแลว หากขอความ ี แสดงข้อผิดพลาดปรากฏขึ้น แสดงว่าอาจติดตั้ง DIMM ไม่ถูกต้อง โปรดดูที่ <u>การทำความเข้าใจข้อความบนแผงควบ</u> คุม [ในหนา](#page-148-0) 137
- 2. พิมพ์หน้ากำหนดค่า (โปรดดู พิมพ์ข้อมูลและหน้าแสดงวิธีการ ในหน้า 100)
- ี่ 3. ในหน้ากำหนดค่า ให้ตรวจดส่วนที่เกี่ยวกับหน่วยความจำ และเทียบกับหน้ากำหนดค่าที่พิมพ์ออกมาก่อนจะติดตั้งหน่วย ความจํา หากหนวยความจําไมเพิ่มขึ้น แสดงวา ติดตั้ง DIMM ไมถูกตอง หรือ DIMM อาจบกพรอง ติดตั้งอีกครั้งโดย ทําตามขั้นตอนเดิม หากจําเปน ใหติดตั้ง DIMM อื่น

<u>ື່ອ **ึ หมายเหต**:</u> หากคุณติดตั้งภาษาสำหรับเครื่องพิมพ์ (ลักษณะ) ไว้ ให้ตรวจดูที่ส่วน "ลักษณะและตัวเลือกที่ติดตั้งไว้" ในหน้า การกําหนดคา พื้นที่สวนนี้ควรแสดงรายการภาษาใหมของเครื่องพิมพ

## การบันทกแหล ึ งขอมูล **(**ที่เกบถาวร ็ **)**

ในบางครั้งยูทิลิตีหรืองานที่คุณดาวนโหลดไปยังเครื่องพิมพอาจประกอบดวยแหล งขอมูลตางๆ (เชน แบบอักษร มาโคร หรือ ้ ลวดลาย) แหล่งข้อมูลที่ได้รับการกำหนดจากภายในเครื่องให้เป็นแหล่งข้อมูลถาวร จะถูกเก็บไว้ในหน่วยความจำของ เครื่องพิมพ์จนกว่าคณจะปิดเครื่อง

ทำตามคำแนะนำต่อไปนี้เพื่อใช้ PDL (page description language) กำหนดแหล่งข้อมูลให้เป็นแหล่งข้อมูลถาวร สำหรับ รายละเอียดทางด้านเทคนิค โปรดดูที่ข้อมูลอ้างอิง PDL ที่เหมาะสมสำหรับ PCL หรือ PS

- ึกำหนดแหล่งข้อมูลให้เป็นแหล่งข้อมูลถาวร เฉพาะในกรณีที่จำเป็นต้องเก็บแหล่งข้อมูลดังกล่าวไว้ในหน่วยความจำ ขณะที่เครื่องเปดอยูเทานั้น
- ส่งแหล่งข้อมูลถาวรไปที่เครื่องพิมพ์เฉพาะตอนเริ่มต้นพิมพ์งานเท่านั้น ไม่ใช่ในขณะที่เครื่องพิมพ์กำลังพิมพ์งาน

 $\mathbb{R}^n$  <mark>หมายเหต: การใช้แหล่งข้อมูลถาวรมากเกินไปหรือดาวนโหลดในขณะที่เครื่องพิมพ์กำลังพิมพ์งาน จะทำให้การทำงานหรือ</mark> ประสิทธิภาพในการพิมพ์งานที่ซับซ้อนลดน้อยลง

### การใชหนวยความจาใน ํ **Windows**

1. **Windows XP** และ **Windows Server 2003 (**โดยใชมุมมองเมนู **Start** เริ่มตน**)**: คลิก **Start** (เริ่ม) คลิก **Settings** (การตั้งคา) และคลิก **Printers and Faxes** (เครื่องพิมพและโทรสาร)

**-**หรือ**-**

**Windows 2000, Windows XP** และ **Windows Server 2003 (**โดยใชมุมมองเมนู **Classic Start)**: คลิก **Start** (เริ่ม) **Settings** (การตงคั้ า) แลวคลิก **Printers** (เครื่องพิมพ)

**-**หรือ**-**

**Windows Vista**: คลิก **Start** (เริ่ม) คลิก **Control Panel** (แผงควบคุม) แลวในหมวดของ **Hardware and Sound** (ฮารดแวรและเสียง) ใหคลิก **Printer** (เครื่องพิมพ)

- 2. คลิกขวาที่ไอคอนไดรเวอรและเลือก **Properties** (คุณสมบัติ)
- 3. คลิกที่แถบ **Device Settings** (การตั้งคาอุปกรณ)
- 4. ขยายพื้นที่สำหรับ **ตัวเลือกที่ติดตั้งได้**
- <mark>5</mark>. ถัดจาก **หน่วยความจำของเครื่องพิมพ์** ให้เลือกจำนวนหน่วยความจำทั้งหมดที่ติดตั้งไว้
- 6. คลิก ตกลง

#### ติดตั้งอุปกรณ์ **USB** ภายใน

เครื่องพิมพมีพอรต USB ภายในอยู 2 พอรต

1. ปิดเครื่องพิมพ์ และถอดสายไฟออก

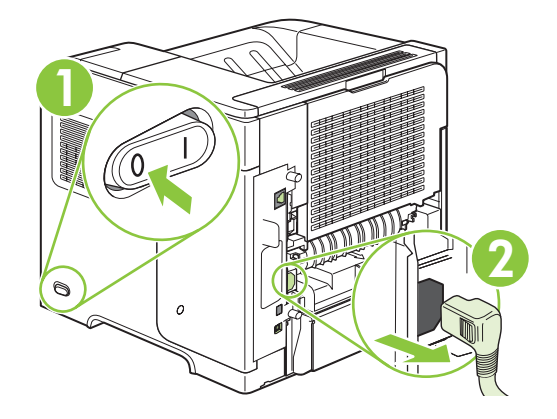

2. ถอดสายเคเบิลอินเตอรเฟสทั้งหมดออก

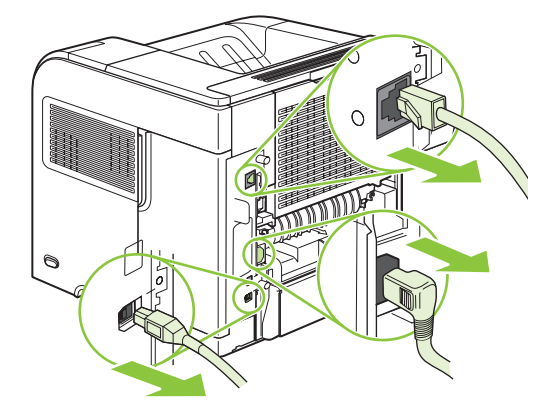

3. ถอดแผงด้านขวาออกด้วยการเลื่อนไปทางด้านหลังของเครื่องพิมพ์เพื่อปลดล็อค

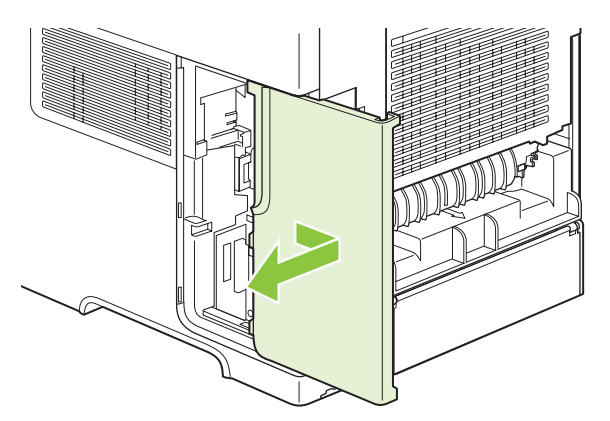

4. เปดแผนปดชองโดยดึงที่แท็บโลหะ

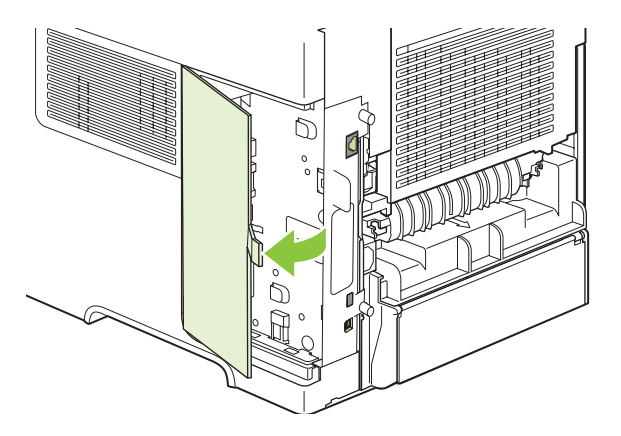

5. มองหาตำแหน่งของพอร์ต USB ที่อยู่ใกล้กับด้านล่างของแผงเสียบหน่วยความจำ เสียบอุปกรณ์ USB ลงในพอร์ตใด พอรตหนึ่ง

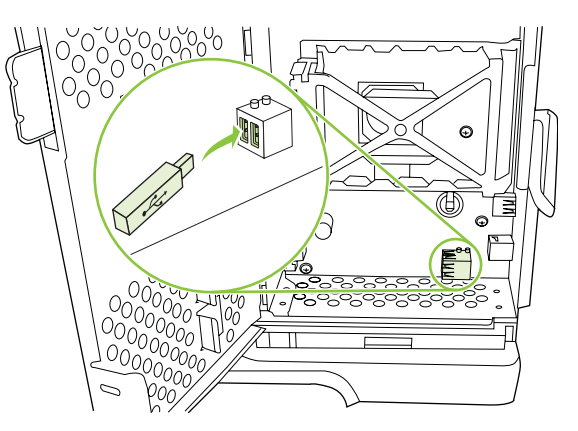

6. ปดชองใสและกดใหแนนจนกระทั่งล็อกเขาที่

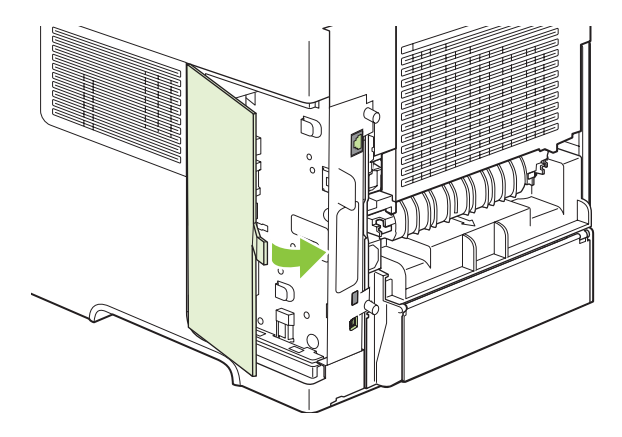

7. ติดตั้งแผงด้านขวากลับเข้าไปใหม่ จัดแนวแถบบนแผงให้ตรงกับสล็อตในเครื่องพิมพ์ และดันแผงไปทางด้านหน้าของ เครื่องพิมพจนล็อคเขาที่

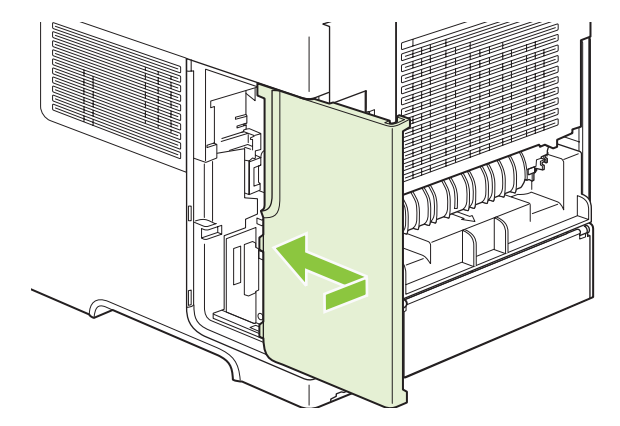

8. ตอสายเคเบิลอินเตอรเฟสและสายไฟกลับเขาไปที่เดิม

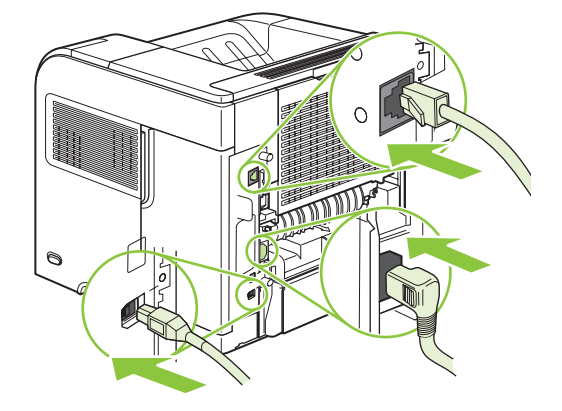

9. เปดเครื่องพิมพ

### ติดตงการ ั้ ด**l HP Jetdirect print server**

ี่ ติดตั้งหรือถอดการ์ด EIO ตามขั้นตอนต่อไปนี้

#### การตดติ ั้งการด **HP Jetdirect Print Server**

- 1. ปดเครื่องพิมพ
- 2. ถอดสกรู2 ตัวและฝาครอบออกจากสล็อต EIO ที่ดานหลังเครื่องพิมพ

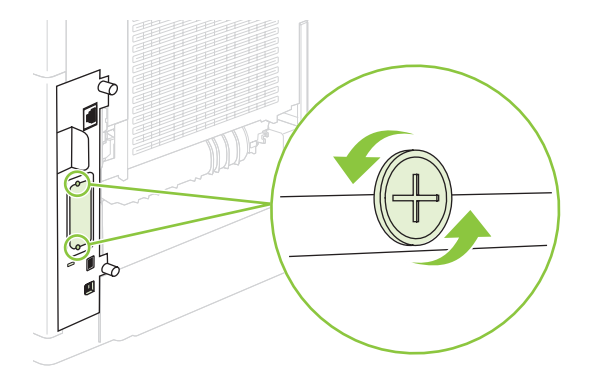

 $\bar{\mathbb{B}}$  ทมายเหตุ: ห้ามทิ้งสกรูหรือแผ่นฝาครอบ ควรเก็บไว้ใช้ในภายหลังกรณีที่คุณถอดการ์ด EIO ออก

3. ใสการด EIO ในสล็อต EIO และขันสกรูใหแนน

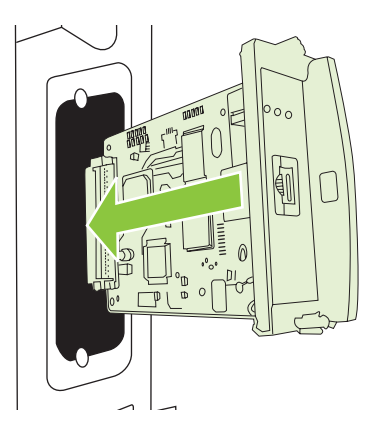

4. เชื่อมตอสายเคเบิลเครือขายเขากับการด EIO

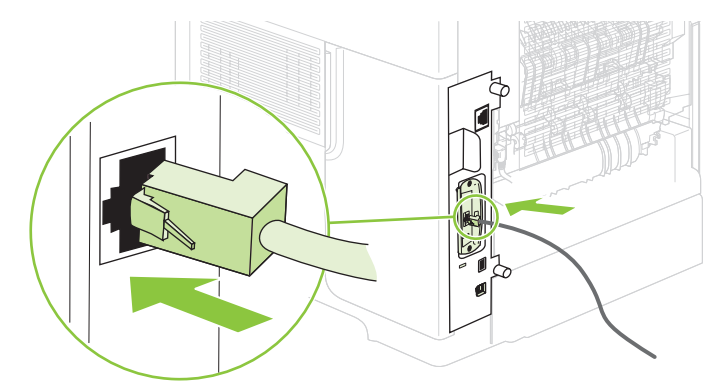

- <mark>5.</mark> เปิดเครื่อง[พิมพ](#page-111-0)์และพิมพ์หน้าการกำหนดค่าเพื่อตรวจสอบว่าเครื่องพิมพ์รับรู้อุปกรณ์ EIO ใหม่หรือไม่ โปรดดู <u>พิมพ์</u> ข้อมูลและหน้าแสดงวิธีการ ในหน้า 100
- $\overset{\mathbb{L}}{2}$  <mark>หมายเหตุ:</mark> เมื่อคุณพิมพ์หน้ากำหนดค่า หน้ากำหนดค่าของ HP Jetdirect ซึ่งมีข้อมูลสถานะและค่าคอนฟิเกอ เรชันเครือข่ายจะถูกพิมพ์ออกมาด้วย

#### การถอดการด **HP Jetdirect Print Server**

- 1. ปดเครื่องพิมพ
- 2. ถอดสายเคเบิลเครือขายออกจากการด EIO
- $3.$  คลายสกรู 2 ตัวออกจากการ์ด EIO และถอดการ์ด EIO ออกจากสล็อต EIO
- 4. ใส่ฝาครอบของสล็อต EIO เข้าที่ด้านหลังเครื่องพิมพ์ แล้วขันสกรุกลับให้แน่น
- 5. เปดเครื่องพิมพ

#### <span id="page-138-0"></span>การทำความสะอาดเครื่องพิมพ์ ื่

ระหว่างกระบวนการพิมพ์ อาจมีเศษกระดาษ, ผงหมึก และฝุ่นสะสมอยู่ภายในเครื่องพิมพ์ เมื่อใช้ไปนานๆ สิ่งที่สะสมอยู่อาจ ี่ ทำให้เกิดปัญหาเกี่ยวกับคุณภาพการพิมพ์ เช่น รอยด่างของผงหมึก หรือรอยเปื่อน (โปรดดู การแก้ไขปัญหาคุณภาพงาน [พิมพในหนา](#page-184-0) 173)

#### ิการทำความสะอาดภายนอกเครื่อง ื่

ให้ใช้ผ้าเนื้อน่มที่ไม่เป็นขยชบน้ำหมาดๆ เพื่อเช็ดฝ่น คราบหมึก และสิ่งสกปรกที่ติดอย่ภายนอกเครื่องพิมพ์

### ึ การนำกระดาษที่ติดทางผ่านกระดาษออก

- 1. กด $\mathbf{u} \equiv$
- 2. กดลูกศรลง เพื่อเนน **CONFIGURE DEVICE** แลวกด OK
- 3. กดลูกศรลง เพื่อเนน **PRINT QUALITY** แลวกด OK
- $\overset{\mathbb{L}}{2}$  <mark>หมายเหตุ:</mark> หากเครื่องพิมพ์ของคุณมีอุปกรณ์สำหรับพิมพ์งานสองด้านแบบอัตโนมัติ โปรดไปที่ขั้นตอนที่ 7
- 4. กดลูกศรลง เพื่อเนน **CREATE CLEANING PAGE** แลวกด OK
- 5. นํากระดาษทั้งหมดออกจากถาด 1
- ี 6. ดึงหน้าทำความสะอาดออกจากถาดรับกระดาษออก และใส่ลงในถาดกระดาษ 1 โดยคว่ำหน้าลง

 $\mathbb{R}$  ที่ หมายเหต: หากคุณยังไม่อยในเมนนี้ ให้ไปที่ PRINT QUALITY โดยใช้คำแนะนำข้างต้น

7. ที่แผงควบคุมของเครื่องพิมพใหกดลูกศรลง เพื่อเนน **PROCESS CLEANING PAGE** แลวกด OK

# <span id="page-139-0"></span>้อัพเกรดเฟิร์มแวร์

ู เครื่องพิมพ์นี้มีมีความสามารถในการอัปเดตเฟิร์มแวร์ระยะไกล (RFU) ใช้ข้อมูลนี้เพื่ออัปเกรดเฟิร์มแวร์ของเครื่องพิมพ์

### กําหนดเวอรชั่นปจจุบันของเฟรมแวร

- 1. กดเมน $\equiv$
- 2. กดลูกศรลง เพื่อเนน **INFORMATION** แลวกด OK
- 3. กดลูกศรลง เพื่อเนน **PRINT CONFIGURATION** แลวกด OK เพื่อพิมพ

รหัสวันที่ของเฟิร์มแวร์จะปรากฏอย่บนหน้าการกำหนดค่าในส่วนที่ชื่อ **Device Information** (ข้อมูลอุปกรณ์) รหัสวันที่ ของเฟิร์มแวร์มีรูปแบบนี้: YYYYMMDD XX.XXX.X ตัวเลขชดแรกคือวันที่ โดย YYYY แทนปี MM แทนเดือน และ DD แทนวันที่ ตัวอยางเชน รหัสวันที่เฟรมแวรที่เริ่มตนดวย 20061125 แทนวันที่ 25 พฤศจิกายน 2006

## ดาวนโหลดเฟรมแวรใหมจากเวบไซต ็ **HP**

ในการค้นหาอัปเกรดเฟิร์มแวร์ล่าสดสำหรับเครื่องพิมพ์ ให้ไปที่ [www.hp.com/go/ljp4010series\\_software](http://www.hp.com/go/ljp4010series_software) หรือ [www.hp.com/go/ljp4510series\\_software](http://www.hp.com/go/ljp4510series_software) หน้านี้แสดงคำแนะนำเพื่อดาวนโหลดเฟิร์มแวร์เวอร์ชันใหม่

#### ไอนย้ายเฟิร์มแวร์ไหม่ไปที่เครื่องพิมพ์ ี่ ื่

 $\,$  <mark>2 หมายเหต:</mark> เครื่องพิมพ์สามารถรับอัปเดตไฟล์ .RFU เมื่ออย่ในสถานะ "พร้อม"

เวลาที่ใช้ไปสำหรับการอัปเดตจะขึ้นอยกับเวลาโอนย้าย I/O และเวลาที่เครื่องพิมพ์ใช้ในการเริ่มต้นการทำงานอีกครั้ง เวลา โอนยาย I/O จะขึ้นอยูกับหลายๆ อยาง รวมถึงความเร็วของคอมพิวเตอรโฮสตที่กําลังสงอัปเดต หากขั้นตอนการ อัปเดตเฟรมแวรระยะไกลตองหยดกลางค ุ ันกอนที่จะดาวนโหลดเฟรมแวรเสร็จ (ขณะที่ **Receiving upgrade** ปรากฏบน หนาจอของแผงควบคุม) ตองสงไฟลเฟรมแวรอีกครั้ง หากไฟดับในระหวางที่อัปเดต DIMM แฟลช (ขณะที่ขอความ **Performing upgrade** ปรากฏบนหนาจอของแผงควบคุม) อัปเดตหยุดกลางคันและขอความ **Resend upgrade** ปรากฏ (เป็นภาษาอังกฤษเท่านั้น) บนหน้าจอของแผงควบคุม ในกรณีนี้ คุณต้องส่งอัปเดตผ่านพอร์ตแบบขนาน ประการสุด ท้าย งานที่อย่ก่อนหน้างาน RFU ในคิวจะแล้วเสร็จก่อนกระบวนการอัปเดต

#### ์ ใช้ FTP เพื่ออัพโหลดเฟิร์มแวร์ผ่านเบราเซอร์

- <mark>ซึ หมายเหตุ:</mark> การอัพเดตเฟิร์มแวร์เกี่ยวข้องกับการเปลี่ยนแปลงรูปแบบของ nonvolatile random-access memory (NVRAM) การตั้งค่าเมนใดก็ตามที่ถูกเปลี่ยนแปลงจากการตั้งค่าเริ่มต้นอาจกลับเป็นการตั้งค่าเริ่มต้นอีกครั้ง และต้องเปลี่ยน อีกครั้งหากคุณต้องการการตั้งค่าที่แตกต่างจากค่าเริ่มต้น
	- ี่ 1. ตรวจดูให้แน่ใจว่าได้กำหนดค่าอินเทอร์เน็ตเบราเซอร์ที่คุณใช้สำหรับการดูโฟลเดอร์จากไซต์ FTP คำแนะนำนี้ใช้ สําหรับ Microsoft Internet Explorer
		- **a**. เปดเบราเซอรและคลิก **Tools** แลวคลิก **Internet Options**
		- **b**. คลิกแท็บ **Advanced**
		- **c**. เลือกชองที่ระบุวา **Enable folder view for FTP sites**
		- **d**. คลิก **OK**
	- 2. พิมพ์หน้าการกำหนดค่าและจดที่อยู่ TCP/IP ที่แสดงบนหน้า EIO Jetdirect เก็บไว้
	- 3. เปดหนาตางเบราเซอร
	- 4. ในบรรทัดแอดเดรสของเบราเซอรใหพิมพftp://<ADDRESS> โดย <ADDRESS> คือแอดเดรสของเครื่องพิมพ ตัวอยางเชน ถา TCP/IP แอดเดรสคือ 192.168.0.90 ใหพิมพftp://192.168.0.90
- ี**5. ระบุตำแหน่งของไฟล์ .RFU ที่ดาวน์โหลดไว้สำหรับเครื่องพิมพ์**
- 6. ลากและวางไฟล.RFU ลงบนไอคอน **PORT1** ในหนาตางเบราเซอร
- $\mathbb{R}$  <mark>หมายเหต: เ</mark>ครื่องพิมพ์จะปิดและเปิดขึ้นใหม่โดยอัตโนมัติเพื่อเรียกใช้การอัปเดต เมื่อกระบวนการอัปเดตเสร็จสิ้นแล้ว ข้อ ความ พรอม จะปรากฏขึ้นที่แผงควบคุมของเครื่องพิมพ

### ใช้ FTP เพื่ออัพเกรดเฟิร์มแวร์บนการเชื่อมต่อเครือข่าย

- $\bar{\mathbb{B}}$   $\bar{\mathbb{B}}$   $\bar{\mathbb{B}}$  หมายเหตุ: การอัพเดตเฟิร์มแวร์เกี่ยวข้องกับการเปลี่ยนแปลงรูปแบบของ nonvolatile random-access memory (NVRAM) การตั้งค่าเมนใดก็ตามที่ถกเปลี่ยนแปลงจากการตั้งค่าเริ่มต้นอาจกลับเป็นการตั้งค่าเริ่มต้นอีกครั้ง และต้องเปลี่ยน ้อีกครั้งหากคุณต้องการการตั้งค่าที่แตกต่างจากค่าเริ่มต้น
	- ี่ 1. จดที่อย่ IP บนหน้า HP Jetdirect เก็บไว้ หน้า HP Jetdirect คือหน้าที่สองที่พิมพ์ออกมาเมื่อคุณพิมพ์หน้าการกำหนด คา
	- $\bar{\mathbb{B}}$  พมายเหต: ก่อนที่จะอัปเกรดเฟิร์มแวร์ ให้ตรวจดให้แน่ใจว่าเครื่องพิมพ์ไม่ได้อยในโหมดพักเครื่อง และตรวจดด้วย ว่า ได้ลบข้อความแสดงข้อผิดพลาดใดๆ ออกจากหน้าจอของแผงควบคมแล้ว
	- 2. เปดพรอมทคําสั่ง MS-DOS บนคอมพิวเตอรของคุณ
	- 3. ประเภท: ftp ที่อยู TCP/IP> ตัวอยางเชน หากที่อยู TCP/IP คือ 192.168.0.90 ใหพิมพftp 192.168.0.90
	- 4. ไปที่โฟลเดอรที่จัดเก็บไฟลเฟรมแวร
	- 5. กด Enter บนแปนพิมพ
	- 6. เมื่อระบบแจ้งขอชื่อผู้ใช้ ให้กด Enter
	- 7. เมื่อระบบแจงขอรหัสผาน ใหกด Enter
	- $8.$  พิมพ์ bin ที่พรอมท์คำสั่ง
	- 9. กด Enter ขอความ **200 Types set to I, Using binary mode to transfer files** (200 ประเภทตั้งเปน I, ใช โหมดไบนารีเพื่อโอนไฟล) ปรากฏในหนาตางคําสั่ง
	- $10.$  พิมพ์คำว่า put แล้วตามด้วยชื่อไฟล์ ตัวอย่างเช่น ถ้าชื่อไฟล์คือ LJP4015.RFU ให้พิมพ์ put LJP4015.RFU
	- 11. กระบวนการดาวนโหลดจะเริ่มตน และจะมีการอัปเดตเฟรมแวรในเครื่องพิมพซึ่งอาจใชเวลาประมาณ 5 นาทีรอให ึกระบวนการเสร็จสิ้นโดยไม่ต้องดำเนินการใดๆ กับเครื่องพิมพ์หรือคอมพิวเตอร์
	- $\mathbb{B}^\prime$  <mark>หมายเหต:</mark> เครื่องพิมพ์จะปิดและเปิดขึ้นใหม่โดยอัตโนมัติหลังจากดำเนินการอัปเกรด
	- 12. ที่พรอมทคําสั่ง ใหพิมพ: bye เพื่อออกจากคําสั่ง ftp
	- 13. ที่พรอมทคําสั่ง ใหพิมพ: exit เพื่อกลับไปที่อินเทอรเฟสของ Windows

#### ้ใช้ HP Web Jetadmin เพื่ออัปเกรดเฟิร์มแวร์

ขั้นตอนนี้มีข้อกำหนดว่าคณต้องติดตั้ง HP Web Jetadmin เวอร์ชัน 7.0 หรือใหม่กว่าบนคอมพิวเตอร์ ทำตามขั้นตอนต่อ ไปนี้เพื่ออัปเดตเครื่องพิมพแตละเครื่องผาน HP Web Jetadmin หลังจากดาวนโหลดไฟล.RFU จากเว็บไซตHP แลว

- 1. เริ่มการทํางานของ HP Web Jetadmin
- ี่ 2. เปิดโฟลเดอร์ **การจัดการอุปกรณ์** ในรายการแบบหล่นลงในแผง **การนำทาง** นำทางไปที่โฟลเดอร์ **รายการอุปกรณ์**
- ี่ 3. ขยายโฟลเดอร์ **รายการอปกรณ์** และเลือก **อปกรณ์ทั้งหมด** ค้นหาเครื่องพิมพ์ในรายการ แล้วคลิกเพื่อเลือกเครื่องพิมพ์ นั้น

หากคุณต้องการอัปเกรดเฟิร์มแวร์สำหรับเครื่องพิมพ์หลายเครื่อง ให้เลือกทุกเครื่องที่ต้องการด้วยการกดป่ม Ctrl ใน ขณะที่คลิกชื่อของเครื่องพิมพแตละเครื่อง

- 4. ระบตำแหน่งของกล่องแบบหล่นลงสำหรับ **เครื่องมืออุปกรณ์** ตรงมุมขวาบนของหน้าต่าง เลือก **อัพเดต** เฟรมแวรเครื่องพมพิ จากรายการการกระทํา
- ี่ 5. หากชื่อของไฟล์ .RFU ไม่ปรากฏในรายการในกล่อง **ภาพทั้งหมดที่ใช้ได้** ให้คลิก **เรียกด**ู ในกล่องโต้ตอบ **อัพโหลดภาพ เฟิร์มแวร์ใหม่** และนำทางไปที่ตำเเหน่งของไฟล์ .RFU ที่คุณดาวน์โหลดจากเว็บเมื่อเริ่มต้นขั้นตอนนี้ หากชื่อไฟล์ ปรากฏในรายการ ใหเลือกชื่อไฟลนั้น
- $6.$  คลิก **อัพโหลด** เพื่อย้ายไฟล์ .RFU จากฮาร์ดไดรฟ์ของคุณไปไว้ที่เซิร์ฟเวอร์ HP Web Jetadmin หลังจากอัพโหลด เสร็จแล้ว หน้าต่างเบราเซอร์จะรีเฟรช
- 7. เลือกไฟล์ .RFU จากเมนแบบหล่นลงของ **อัพเดตเฟิร์มแวร์เครื่องพิมพ์**
- 8. คลิก **อัปเดตเฟิร์มแวร์** HP Web Jetadmin ส่งไฟล์ .RFU ที่เลือกไปยังเครื่องพิมพ์ แผงควบคมจะแสดงข้อความที่ระบ ี ความคืบหน้าของการอัปเกรด เมื่อสิ้นสดกระบวนการอัปเกรด แผงควบคมจะแสดงข้อความ **พร้อม**

#### ใชคําสั่ง **Microsoft Windows** เพื่ออัปเกรดเฟรมแวร

ในการอัพเกรดเฟิร์มแวร์โดยใช้การเชื่อมต่อเครือข่าย ให้ทำตามคำแนะนำเหล่านี้

- 1. คลิก **Start** (เริ่ม) คลิก **Run** (เรียกใช) แลวพิมพcmd เพื่อเปดหนาตางคําสั่ง
- 2. พิมพ์ข้อความต่อไปนี้ copy /B FILENAME> \\COMPUTERNAME>\SHARENAME> โดยที่ <FILENAME> คือชื่อของไฟล.RFU (รวมทั้งพาธ), <COMPUTERNAME> คือชื่อคอมพิวเตอรที่แบงปน เครื่องพิมพ์ให้ใช้ร่วมกัน และ <SHARENAME> คือชื่อที่ใช้ร่วมกันของเครื่องพิมพ์ ตัวอย่างเช่น C:\>copy /b C: \LJP4015.RFU \\YOUR\_SERVER\YOUR\_COMPUTER
- $\mathbb{R}^n$  <mark>หมายเหต:</mark> ถ้าชื่อไฟล์หรือพาธมีการเว้นวรรค คุณต้องป้อนชื่อไฟล์หรือพาธอยในเครื่องหมายคำพด ตัวอย่างเช่น พิมพวา C:\>copy /b "C:\MY DOCUMENTS\LJP4015.RFU" \\YOUR\_SERVER \YOUR\_COMPUTER
- ี่ 3. กดปุ่ม Enter บนแป้นพิมพ์ แผงควบคุมจะแสดงข้อความที่ระบุความคืบหน้าของการอัปเกรดเฟิร์มแวร์ เมื่อสิ้นสุด กระบวนการอัปเกรด แผงควบคุมจะแสดงขอความ พรอม ขอความ **One File Copied** จะปรากฏขึ้นที่หนาจอ คอมพิวเตอร

### อัปเกรดเฟรมแวร **HP Jetdirect**

อินเตอร์เฟซเครือข่าย HP Jetdirect ในเครื่องพิมพ์มีเฟิร์มแวร์ที่สามารถอัปเกรดแยกจากเฟิร์มแวร์ของเครื่องพิมพ์ได้ ขั้น ตอนนี้มีข้อกำหนดว่าคุณต้องติดตั้ง HP Web Jetadmin เวอร์ชัน 7.0 หรือใหม่กว่าบนคอมพิวเตอร์ ทำตามขั้นตอนต่อไปนี้ เพื่ออัปเดตเฟิร์มแวร์ HP Jetdirect โดยใช้ HP Web Jetadmin

- 1. เปดโปรแกรม HP Web Jetadmin
- ี่ 2. เปิดโฟลเดอร์ **การจัดการอปกรณ์** ในรายการแบบหล่นลงในแผง **การนำทาง** นำทางไปที่โฟลเดอร์ **รายการอปกรณ์**
- 3. เลือกเครื่องพิมพ์ที่คุณต้องการอัปเดต
- ี**4. ในรายการแบบหล่นลงของ <b>เครื่องมืออปกรณ์** ให้เลือก **อัพเดตเฟิร์มแวร์ Jetdirect**
- ี<mark>5. ใต้ เวอร์ชั่นเฟิร์มแวร์ Jetdirect</mark> คุณจะพบรายการหมายเลขร่น HP Jetdirect และเวอร์ชั่นปัจจุบันของเฟิร์มแวร์ จด ข้อมลเหล่านี้ไว้
- 6. ไปที่ [http://www.hp.com/go/wja\\_firmware](http://www.hp.com/go/wja_firmware)
- $\overline{7}$ . เลื่อนไปที่รายการของหมายเลขร่น HP Jetdirect และค้นหาหมายเลขร่นที่คุณจดไว้
- 8. ค้นหาเวอร์ชั่นเฟิร์มแวร์ปัจจุบันสำหรับรุ่น และดูว่าเป็นเวอร์ชั่นที่ใหม่กว่าเวอร์ชั่นที่คุณจดไว้หรือไม่ หากใหม่กว่า ให้ ึ คลิกขวาที่ลิงค์ของเฟิร์มแวร์ และทำตามคำแนะนำบนเว็บเพจเพื่อดาวนโหลดไฟล์เฟิร์มแวร์ใหม่ ต้องบันทึกไฟล์ลงใน < ไดรฟ์>:\โฟลเดอร์ PROGRAM FILES\HP WEB JETADMIN\DOC\PLUGINS\HPWJA\FIRMWARE \JETDIRECT บนคอมพิวเตอรที่ทํางานบนซอฟตแวรHP Web Jetadmin
- 9. ใน HP Web Jetadmin ให้กลับไปที่รายการเครื่องพิมพ์หลักและเลือกผู้ส่งแบบดิจิตอลอีกครั้ง
- <mark>10. ในรายการแบบหล่นลงของ **เครื่องมืออุปกรณ์** ให้เลือก **อัพเดตเฟิร์มแวร์ Jetdirect** อีกครั้ง</mark>
- 11. บนหนาเฟรมแวรHP Jetdirect เวอรชั่นเฟรมแวรใหมจะปรากฏใตเฟรมแวร **Jetdirect** ที่ใชไดบน **HP Web Jetadmin** คลิกป่ม **อัพเดตเฟิร์มแวร์ตอนนี้** เพื่ออัพเดตเฟิร์มแวร**์ Jetdirect**
# 10 การแก ไขป ญหา

- <u>การแก้ปัญหาทั่วไป</u>
- <u>การเรียกคืนการตั้งค่าจากโรงงาน</u>
- [การทําความเขาใจขอความบนแผงควบคุม](#page-148-0)
- [กระดาษติด](#page-165-0)
- <u>● การแก้ไขปัญหาคุณภาพงานพิมพ์</u>
- [การแกปญหาประสิทธิภาพการทํางาน](#page-190-0)
- <u>● การแก้ปัญหาการเชื่อมต่อบนเครือข่าย</u>
- [การแกปญหาทั่วไปของ](#page-193-0) Windows
- [การแกไขปญหาที่พบโดยทั่วไปในเครื่อง](#page-194-0) Macintosh
- [การแกไขปญหา](#page-197-0) Linux

## <span id="page-145-0"></span>การแก้ปัญหาทั่วไป

หากเครื่องพิมพ์ทํางานผิดปกติ ให้ทำตามรายการตรวจสอบตามลำดับต่อไปนี้ หากเครื่องพิมพ์ไม่ผ่านขั้นตอนใด ให้ทำตามคำ แนะนำในการแก้ปัญหาที่เกี่ยวข้องนั้น หากสามารถแก้ปัญหาได้ในขั้นตอนใดๆ คุณสามารถหยุดโดยไม่ต้องดำเนินการขั้น ตอนอื่นๆ ในรายการตรวจสอบ

### รายการตรวจสอบการแกไขปญหา

- 1. ตรวจสอบให้แน่ใจว่าไฟพร้อมของเครื่องพิมพ์สว่างอย่ หากไฟไม่สว่างอย่ ให้ทำตามขั้นตอนต่อไปนี้
	- **a**. ตรวจสอบการเชื่อมตอสายไฟ
	- **b**. ตรวจสอบวาไดเปดสวิตชเปดปดแลว
	- **c.** ตรวจสอบให้แน่ใจว่าแรงดันไฟฟ้าของสายไฟถกต้องสำหรับการกำหนดค่ากำลังไฟของเครื่องพิมพ์ (ดข้อ ึกำหนดแรงดันไฟฟ้าที่ฉลากด้านหลังเครื่องพิมพ์) หากคุณกำลังใช้ช่องรับไฟและแรงดันไฟฟ้าไม่เป็นไปตามข้อ กําหนด ใหเสียบปลั๊กเครื่องพิมพเขากับเตาเสียบที่ผนังโดยตรง หากไดเสียบปลั๊กเครื่องพิมพเขากับเตาเสียบที่ผนัง เปนที่เรียบรอยแลว ใหลองใชแหลงจายไฟอื่น
	- **d**. หากยังไมมีปริมาณไฟฟาอีก ใหติดตอที่ HP Customer Care.
- 2. ตรวจสอบการเดินสายเคเบิล
	- **a.** ตรวจสอบการเชื่อมต่อสายเคเบิลระหว่างเครื่องพิมพ์กับคอมพิวเตอร์หรือพอร์ตเครือข่าย ตรวจสอบให้แน่ใจว่า ไดเชื่อมตออยางแนนหนาดีแลว
	- **b.** ตรวจให้แน่ใจว่าสายเบิลไม่มีการชำรุดโดยการใช้สายเคเบิลอื่นๆ หากเป็นไปได้
	- **c**. ตรวจสอบการเชื่อมตอเครือขาย โปรดดูที่ [การแกปญหาเครือขาย](#page-191-0) ในหนา 180
- ี่ 3. ตรวจดว่ามีข้อความใดปรากฏอย่บนหน้าจอของแผงควบคมหรือไม่ หากมีข้อความแสดงข้อผิดพลาดใดๆ ปรากฏอย่ โปรดดูที่ [การทําความเขาใจขอความบนแผงควบคุม](#page-148-0) ในหนา 137
- 4. ตรวจดให้แน่ใจว่ากระดาษที่คุณใช้เป็นไปตามข้อกำหนด
- ี<mark>5. พิมพ์หน้าการกำหนดค่า โปรดดที่ พิมพ์ข้อมลและหน้าแสดงวิธีการ ในหน้า 100 หากเครื่องพิมพ์เชื่อมต่อกับเครือข่าย</mark> หน้า HP Jetdirect จะพิมพ์ออกมาด้วย
	- **a.** หากเครื่องพิมพ์ไม่พิมพ์หน้าต่างๆ ออกมา ให้ตรวจสอบว่ามีกระดาษอย่ในถาดป้อนกระดาษอย่างน้อยหนึ่งถาด
	- **b.** หากกระดาษติดในเครื่องพิมพ์ โปรดดที่ การแก้ปัญหากระดาษติด ในหน้า 156
- 6. หากพิมพหนาการกําหนดคา ใหตรวจสอบรายการดังตอไปนี้
	- **a.** หากเครื่องพิมพ์พิมพ์หน้าออกมาไม่ถกต้อง ปัญหาอาจอย่ที่ฮาร์ดแวร์ของเครื่องพิมพ์ โปรดติดต่อฝ่ายบริการของ ลูกคาของ HP
	- **b.** หากเครื่องพิมพ์พิมพ์หน้าออกมาอย่างถูกต้อง แสดงว่าฮาร์ดแวร์ของเครื่องพิมพ์ทำงานอยู่ ปัญหาอาจอยู่ที่ ึ คอมพิวเตอร์ที่คุณกำลังใช้ หรืออยู่ที่ไดรเวอร์เครื่องพิมพ์ หรือโปรแกรม
- 7. เลือกหนึ่งในตัวเลือกต่อไปนี้:

**Windows**: คลิก **Start** (เริ่ม) คลิก **Settings** (การตั้งคา) แลวคลิก **Printers** (เครื่องพิมพ) หรือ **Printers and Faxes** (เครื่องพิมพและโทรสาร) ดับเบิลคลิกที่ชื่อเครื่องพิมพ

**-**หรือ**-**

**Mac OS X**: เปด **Print Center** หรือ **Printer Setup Utility** และดับเบิลคลิกที่บรรทัดของเครื่องพิมพ

- ี 8. ตรวจสอบว่าคณได้ติดตั้งไดรเวอร์เครื่องพิมพ์สำหรับเครื่องพิมพ์นี้แล้ว ตรวจสอบโปรแกรมเพื่อให้แน่ใจว่าคณกำลังใช้ ไดรเวอรเครื่องพิมพสําหรับเครื่องพิมพนี้
- 9. พิมพ์เอกสารสั้นจากโปรแกรมอื่นที่เคยใช้งาน หากแก้ไขได้ แล้วปัญหากับโปรแกรมที่คุณกำลังใช้ หากการแก้ไขไม่ทำ งาน (เอกสารจะไมพิมพ) ใหทําตามขั้นตอนนี้ใหครบถวน:
	- **a**. ลองพิมพงานจากคอมพิวเตอรเครื่องอื่นที่ติดตั้งซอฟตแวรของเครื่องพิมพนี้ไว
	- **b.** หากคุณเชื่อมต่อเครื่องพิมพ์ไว้กับเครือข่าย ให้ลองเชื่อมต่อเครื่องพิมพ์กับคอมพิวเตอร์โดยตรงด้วยสายเคเบิล USB เปลี่ยนการเชื่อมต่อเครื่องพิมพ์ไปยังพอร์ตที่ถูกต้อง หรือติดตั้งซอฟต์แวร์ใหม่โดยเลือกประเภทการเชื่อม ต่อใหม่ที่คุณใช้อย่

#### ปัจจัยที่มีผลกระทบต่อประสิทธิภาพการทำงานของเครื่องพิมพ์ ื่

ี่ ปัจจัยที่มีผลต่อเวลาที่ใช้ในการพิมพ์งานมีอยู่หลายประการดังนี้

- ความเร็วสูงสุดของเครื่องพิมพโดยคิดเปนหนาตอนาที(ppm)
- ึ การใช้กระดาษพิเศษ (เช่น แผ่นใส, กระดาษที่มีน้ำหนักมาก และกระดาษที่กำหนดขนาดเอง)
- การประมวลผลของเครื่องพิมพและเวลาการดาวนโหลด
- ความซับซอนและขนาดของกราฟก
- ความเร็วของคอมพิวเตอรที่คุณใช
- การเชื่อมต่อ USB
- การกําหนดคา I/O ของเครื่องพิมพ
- จํานวนหนวยความจําที่ติดตั้งไวในเครื่องพิมพ
- ระบบปฏิบัติการของเครือข่ายและการกำหนดค่า (ถ้ามี)
- $\mathbb{R}$  <mark>หมายเหต:</mark> แม้ว่าหน่วยความจำเพิ่มเติมจะช่วยให้เครื่องพิมพ์สามารถจัดการภาพกราฟิกที่ซับซ้อนได้ดีขึ้นและปรับปร<sub>ุ</sub>ง เวลาในการดาวนโหลด แตจะไมชวยเพิ่มความเร็วสูงสุดของเครื่องพิมพ(ppm)

## <span id="page-147-0"></span>การเรียกคืนการตั้งค่าจากโรงงาน

์ใช้เมนู **RESETS** เพื่อเรียกคืนการตั้งค่าจากโรงงาน

- 1. กด เมนู
- 2. กดลูกศรลง เพื่อเนน **CONFIGURE DEVICE** แลวกด OK
- 3. กดลูกศรลง เพื่อเนน **RESETS** แลวกด OK
- 4. กดลูกศรลง เพื่อเนน **RESTORE FACTORY SETTINGS** แลวกด OK เพื่อรีเซ็ตเครื่องพิมพเปนการตั้งคาเดิม จากโรงงาน

## <span id="page-148-0"></span>การทาความเข ํ าใจขอความบนแผงควบคุม

### ประเภทขอความบนแผงควบคุม

ี ข้อความบนแผงควบคุมมีอยู่ 4 ประเภท ซึ่งสามารถระบุสถานะของปัญหาที่เกิดขึ้นกับเครื่องพิมพ์ได้

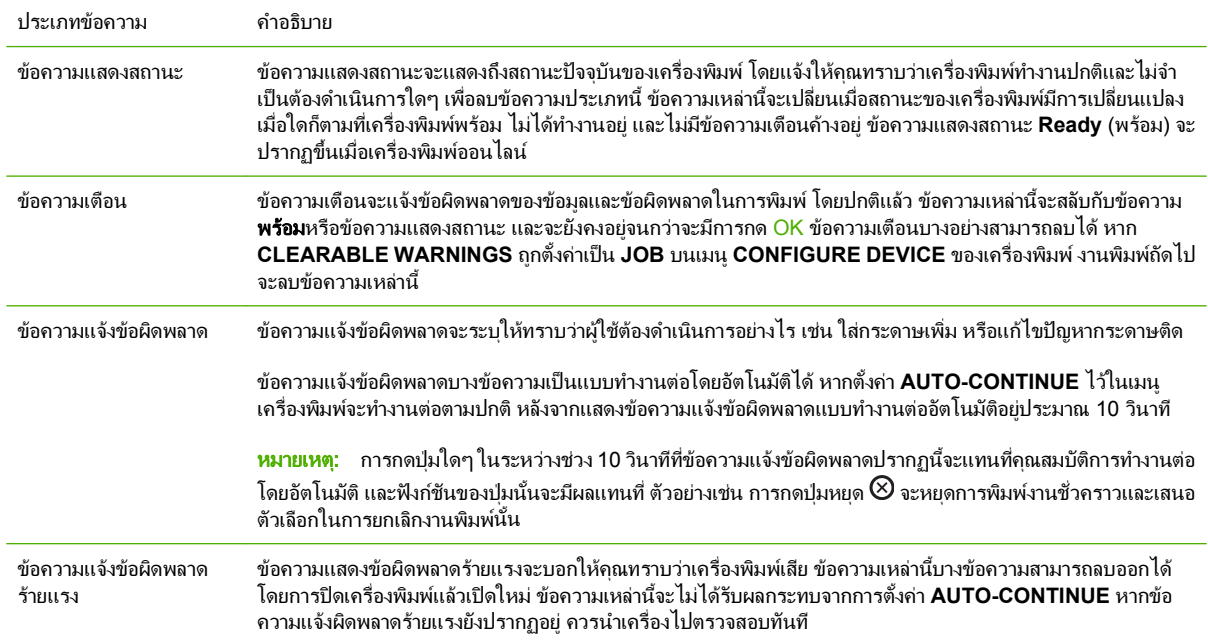

## ขอความบนแผงควบคุม

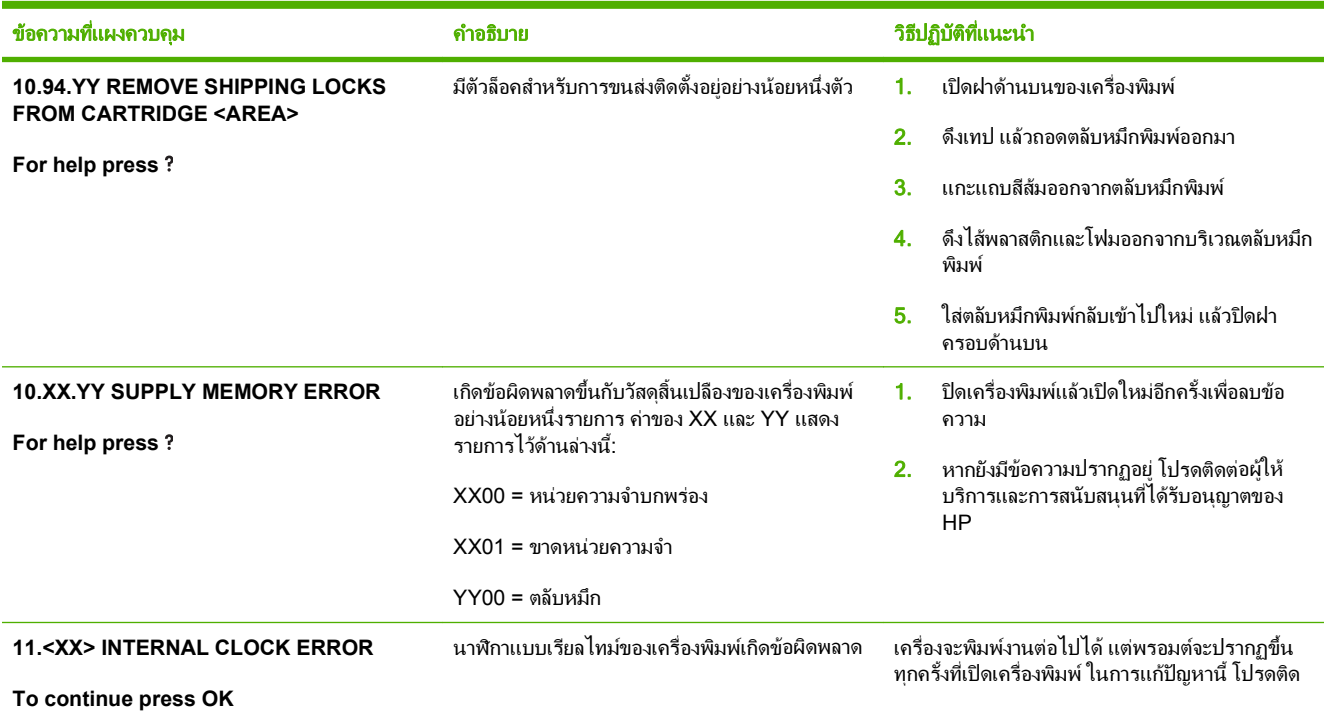

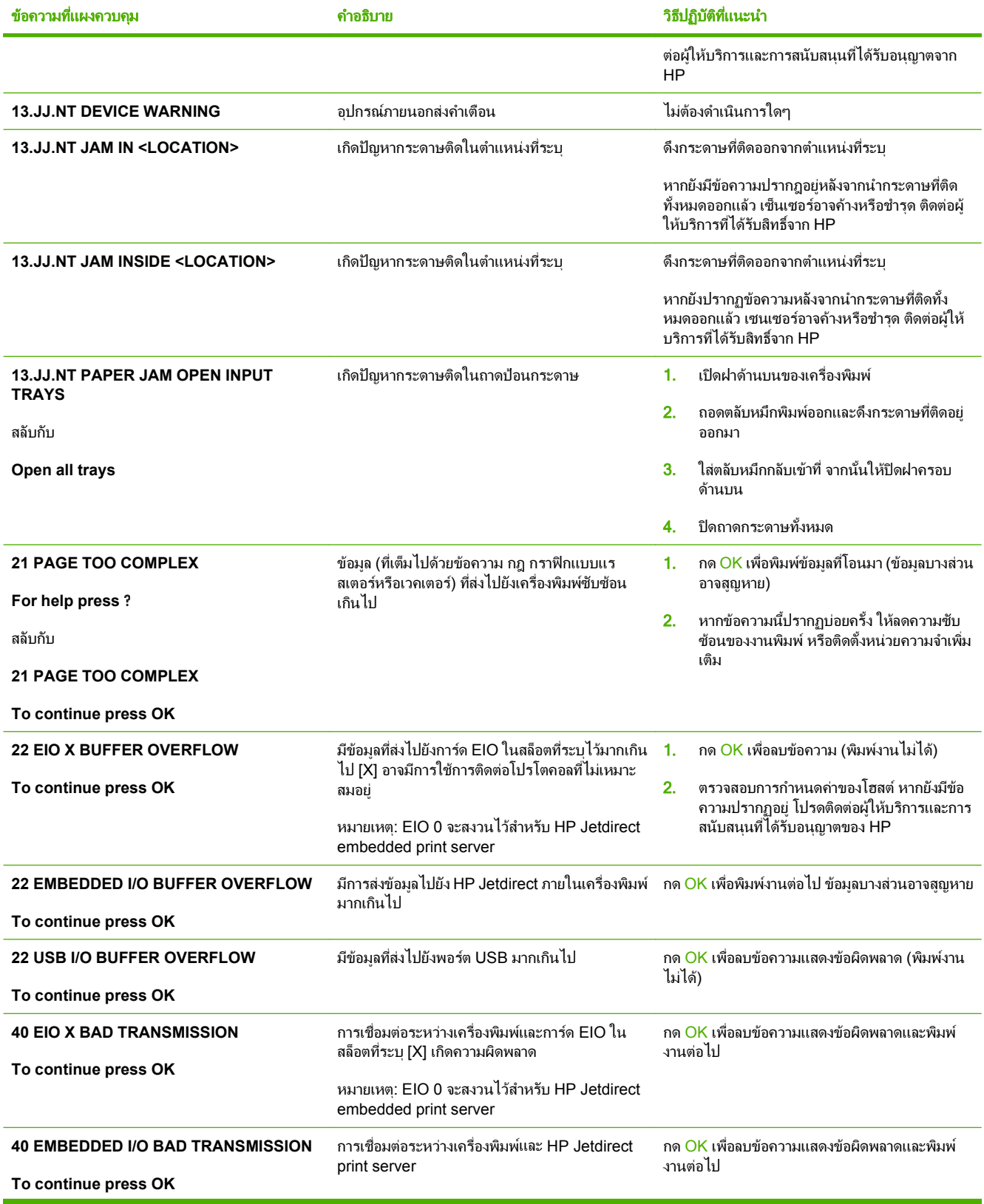

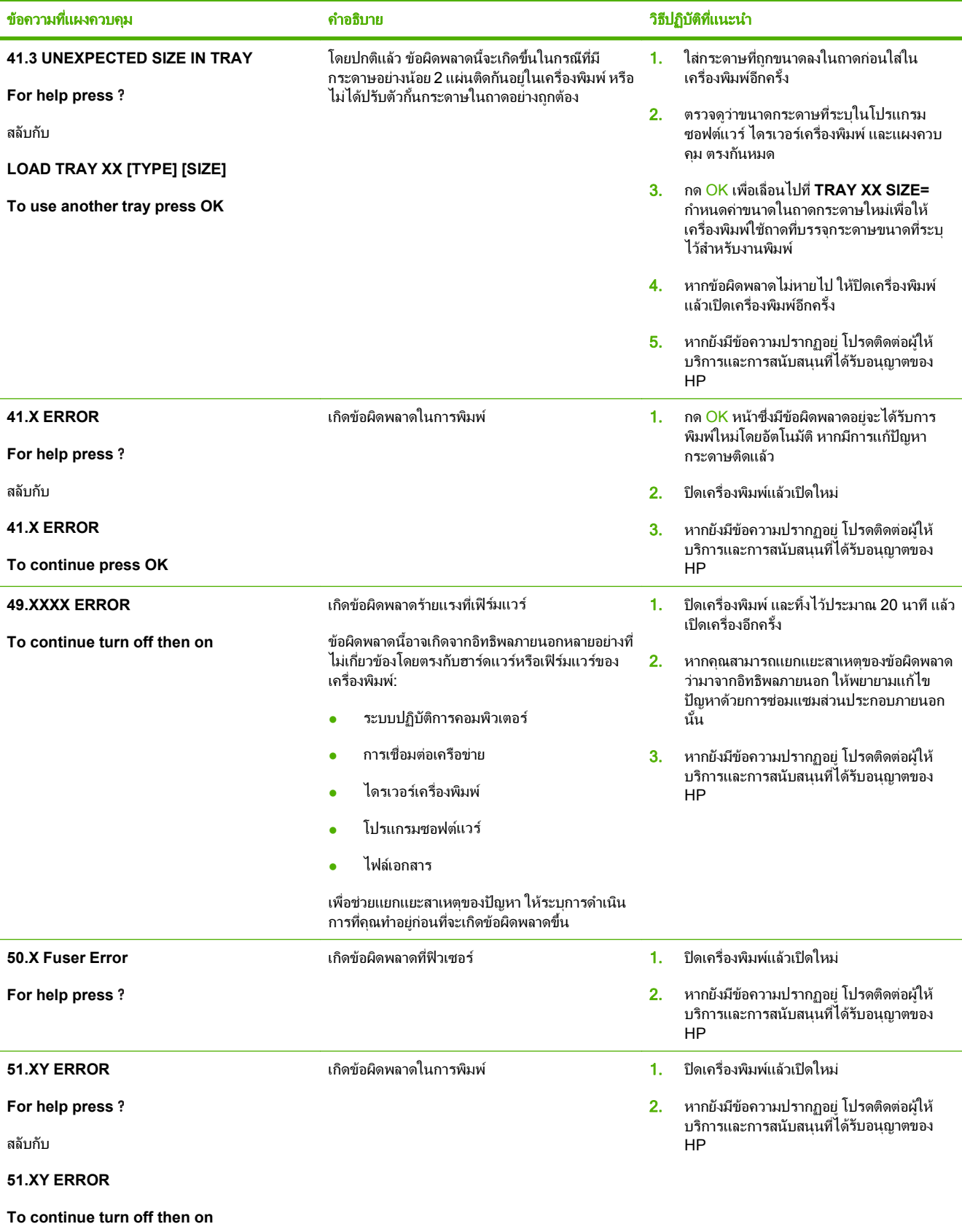

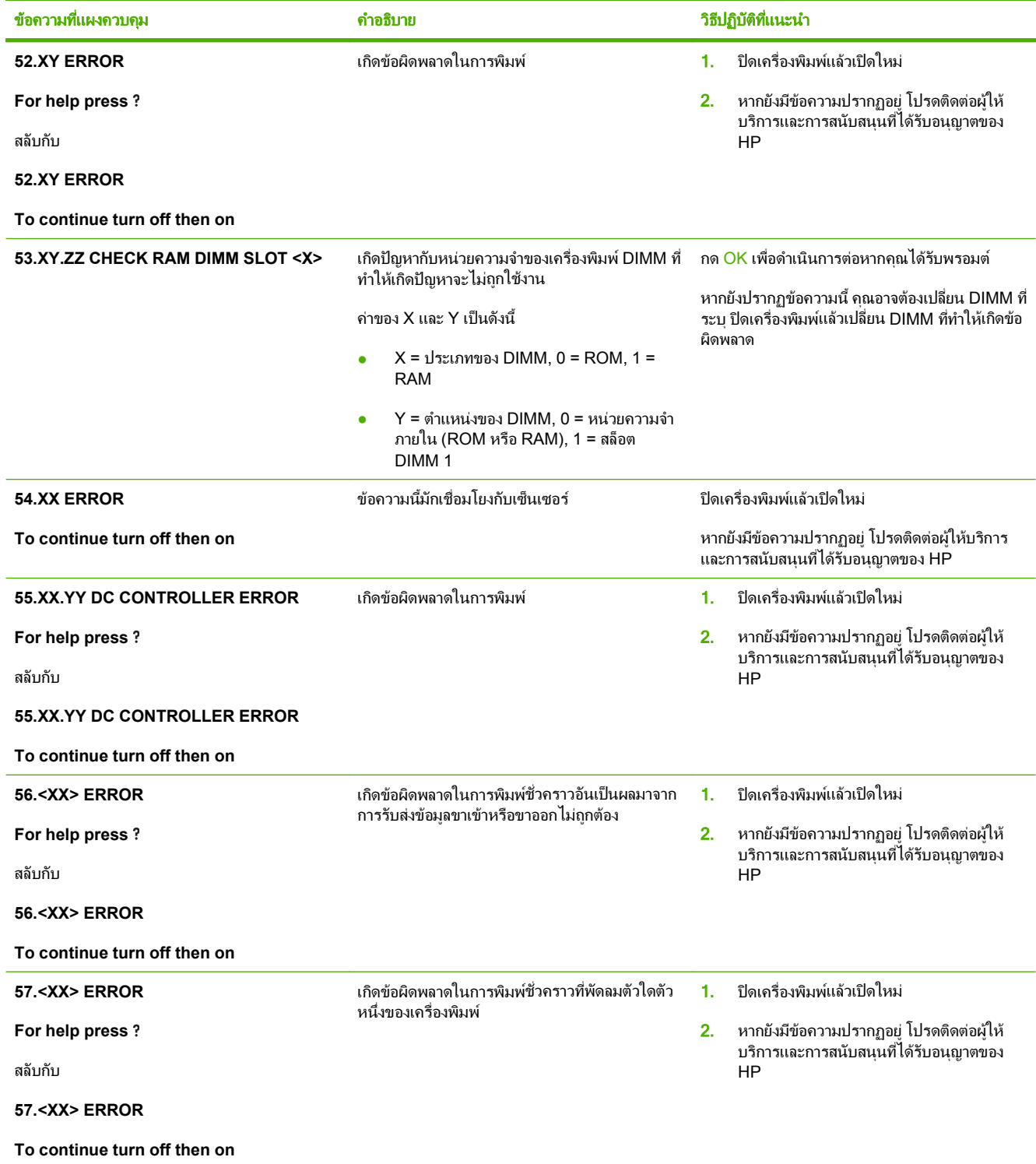

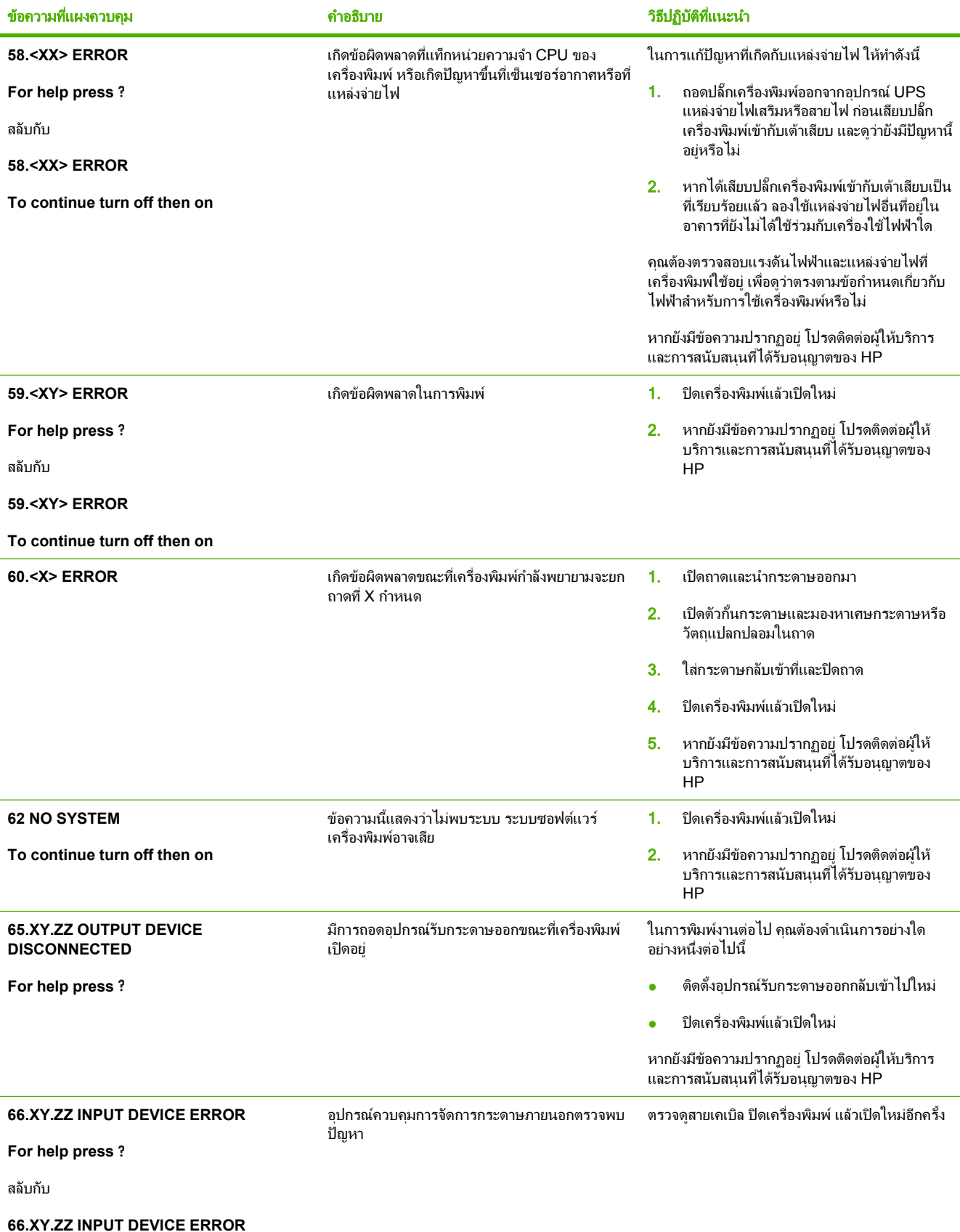

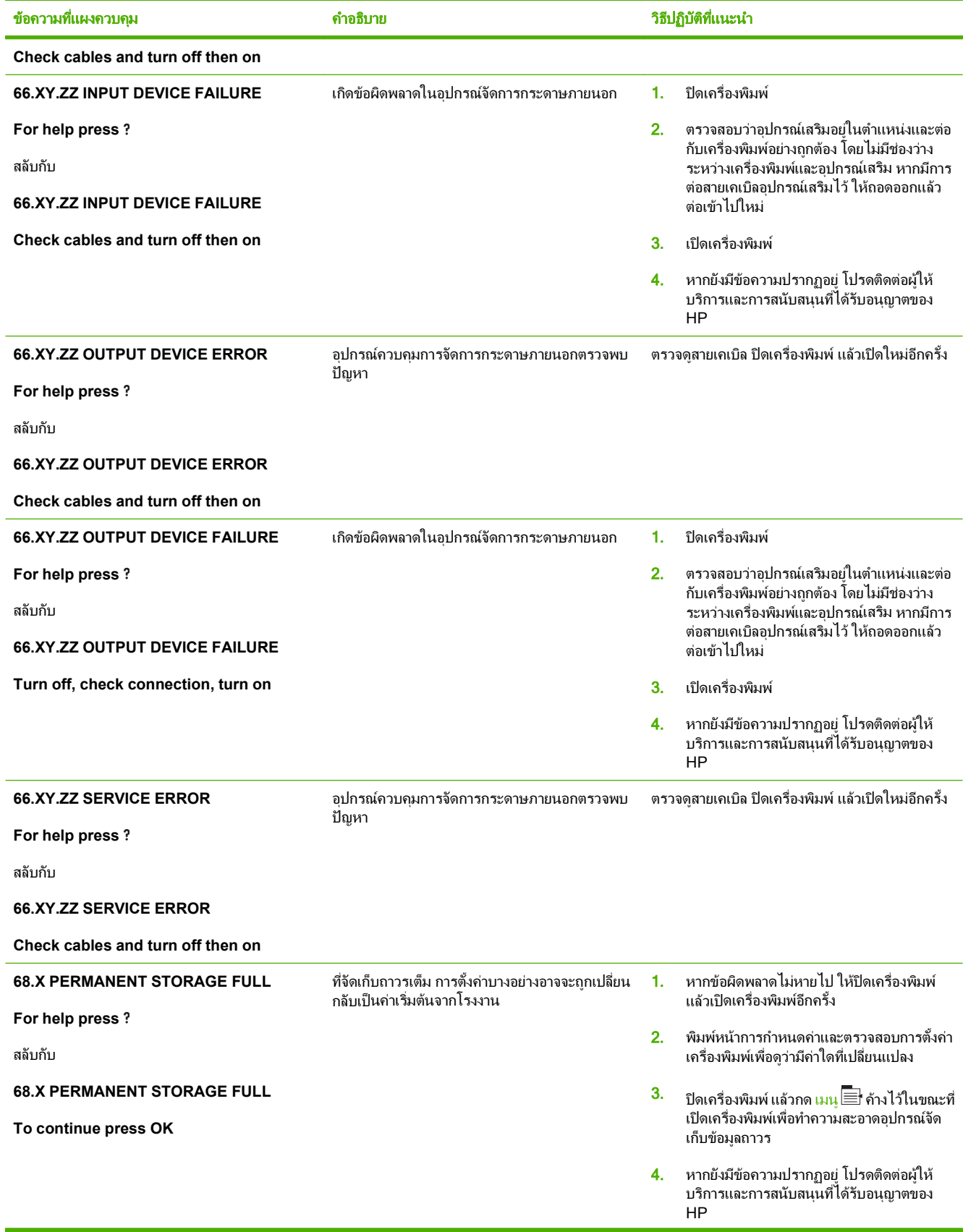

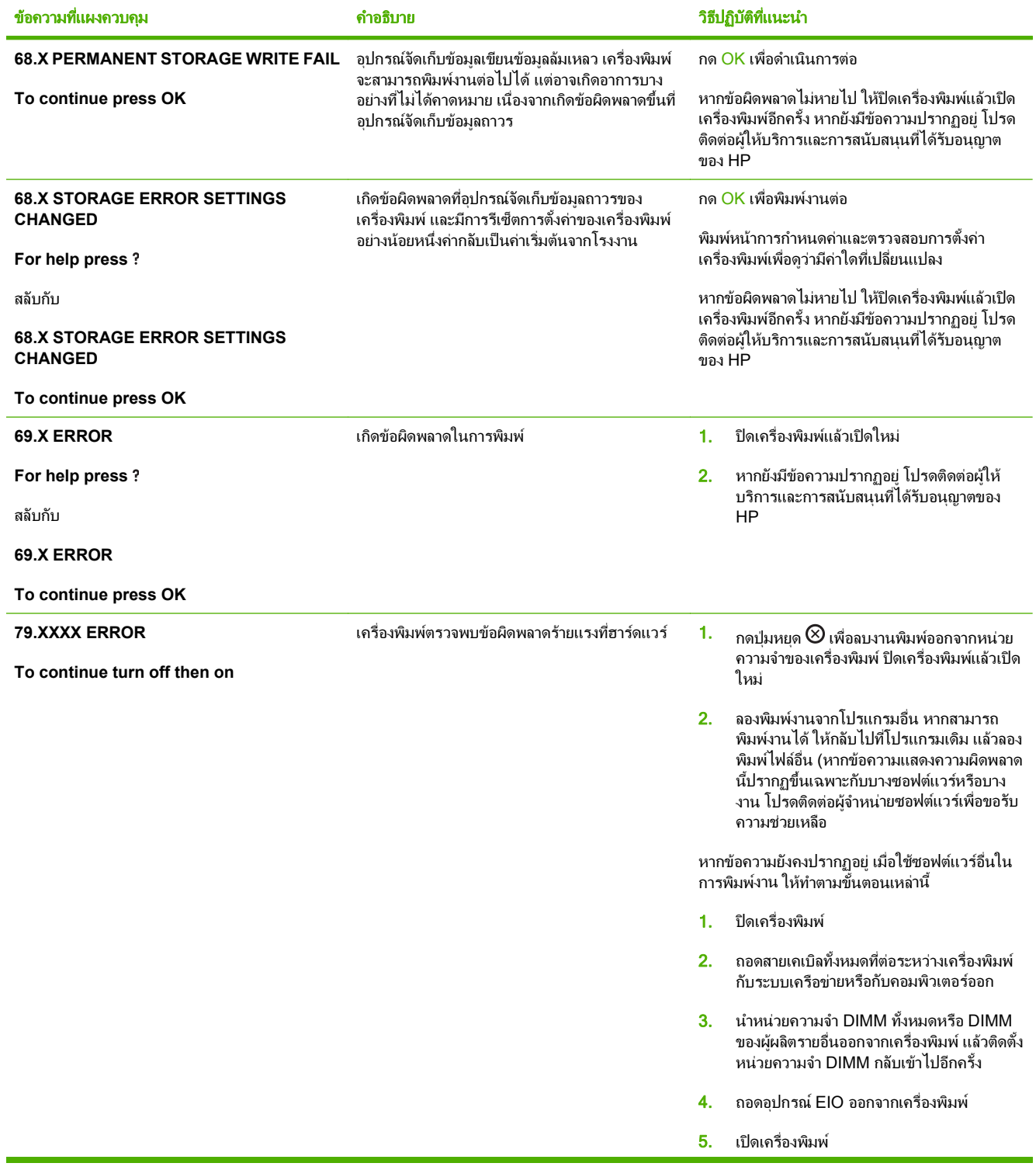

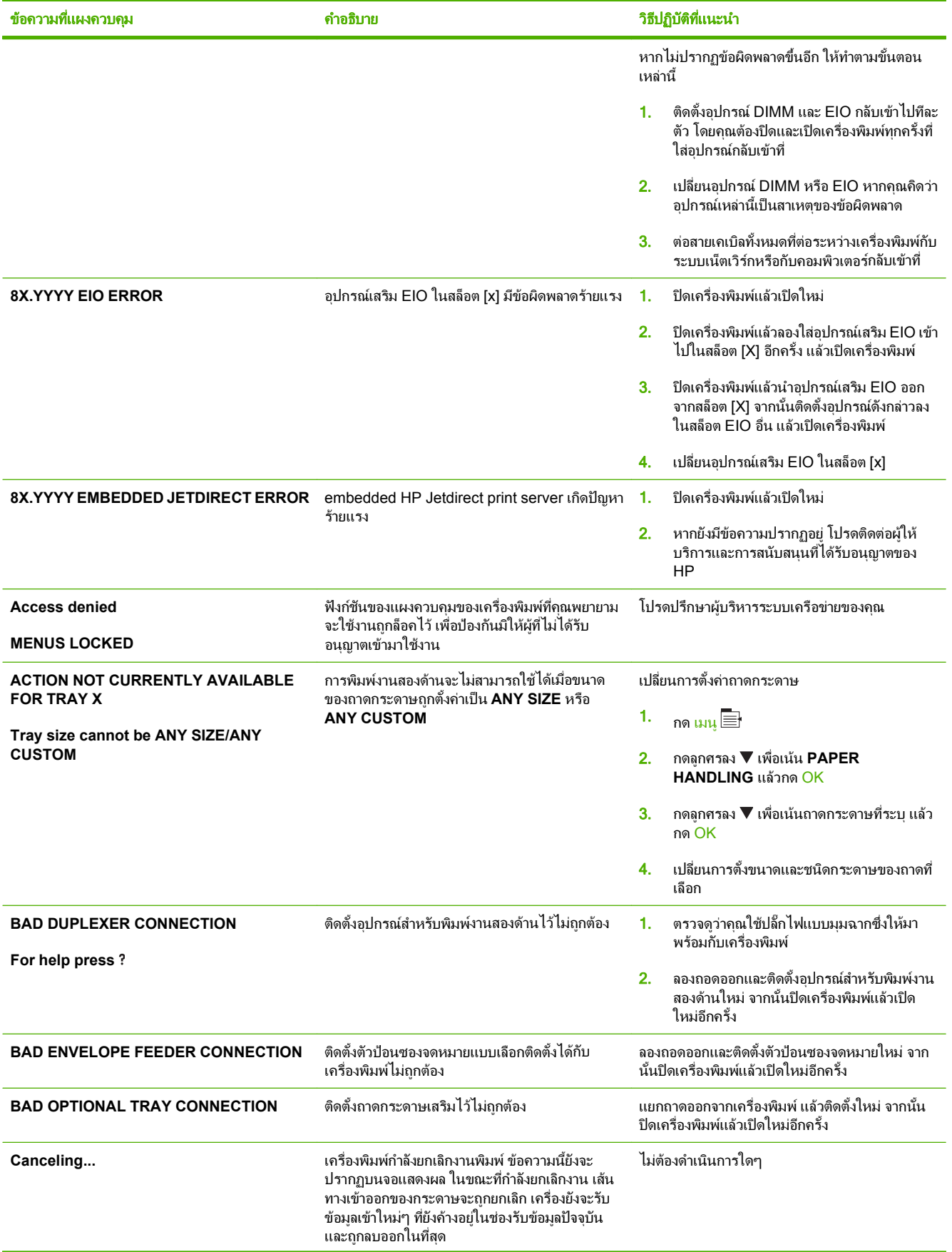

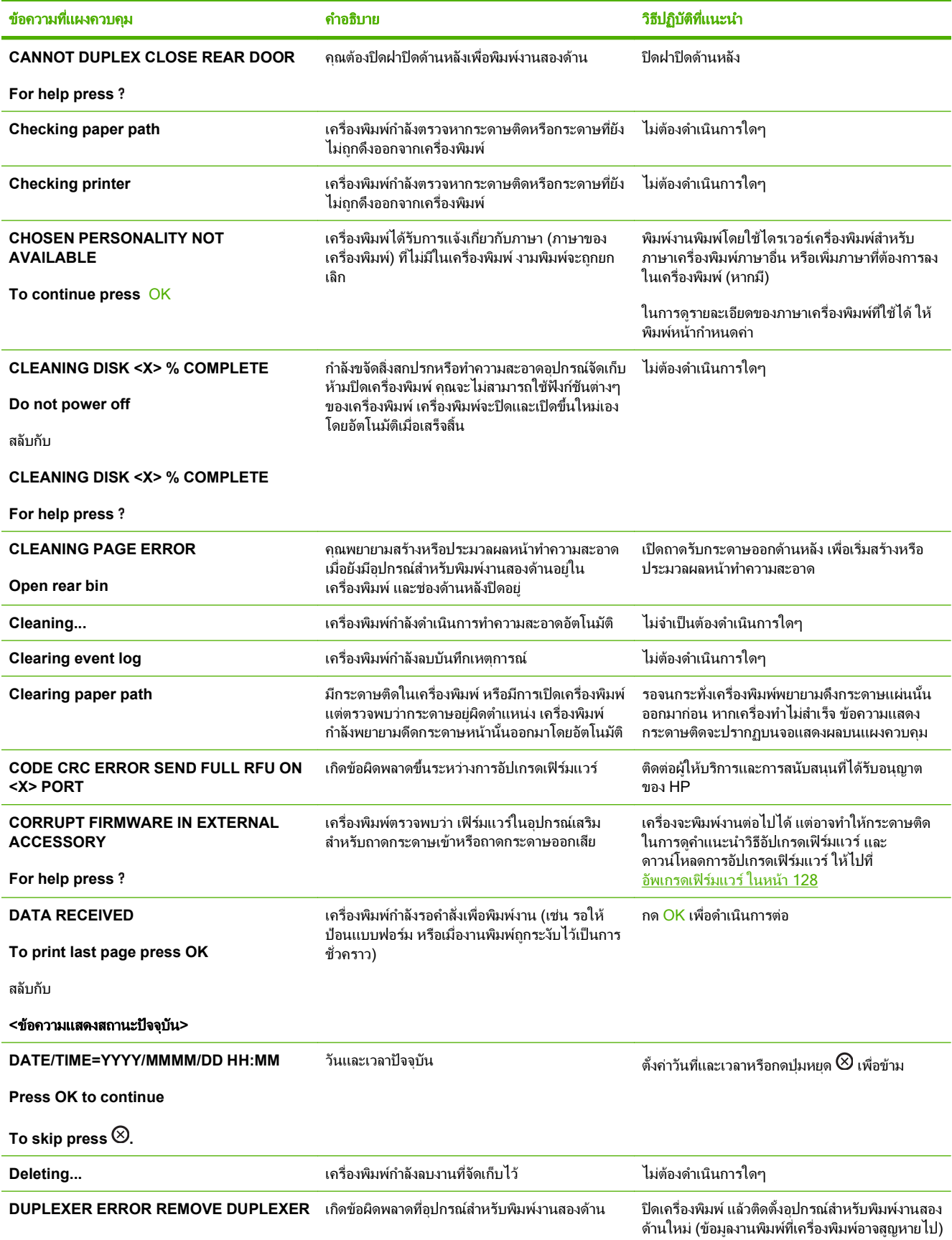

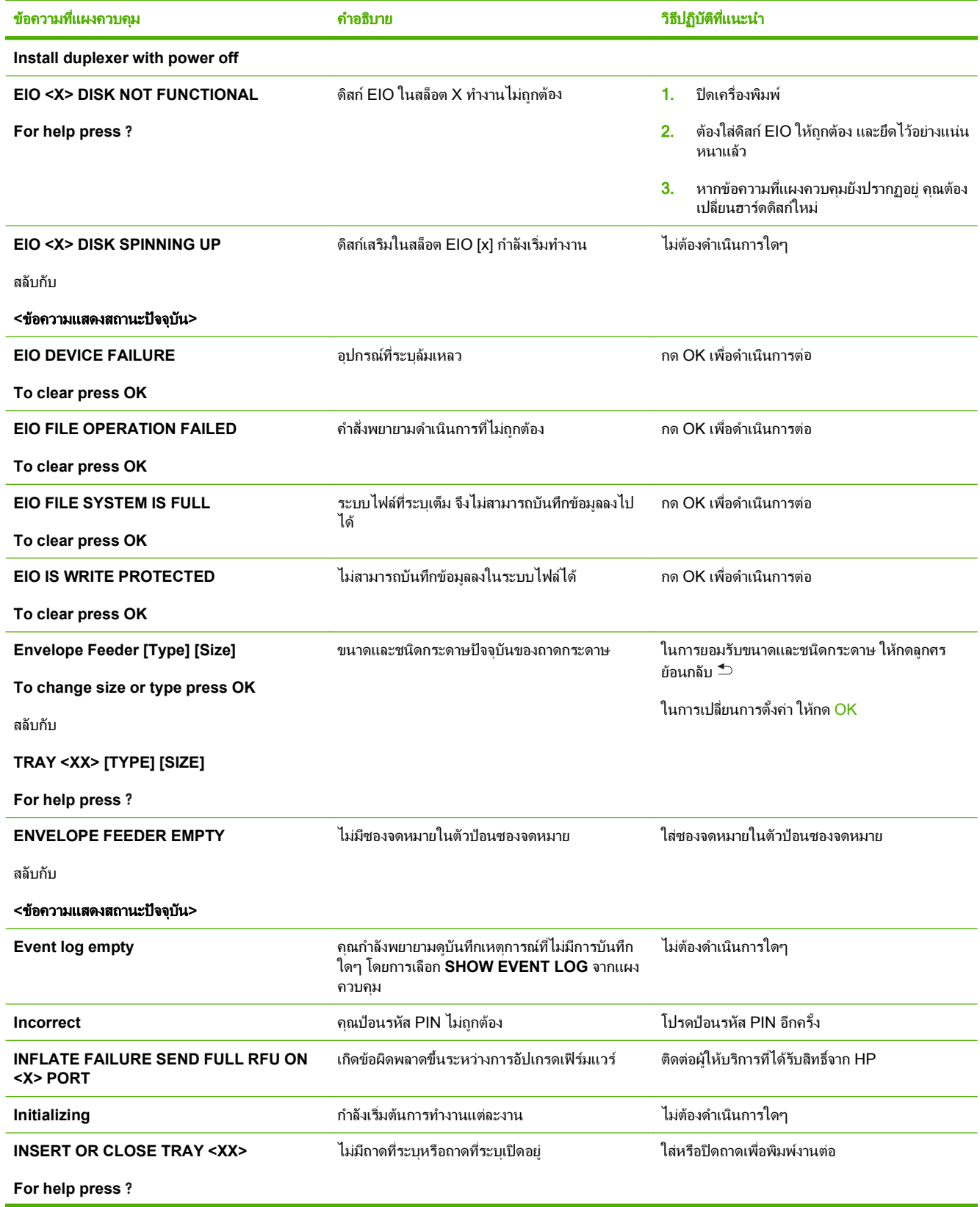

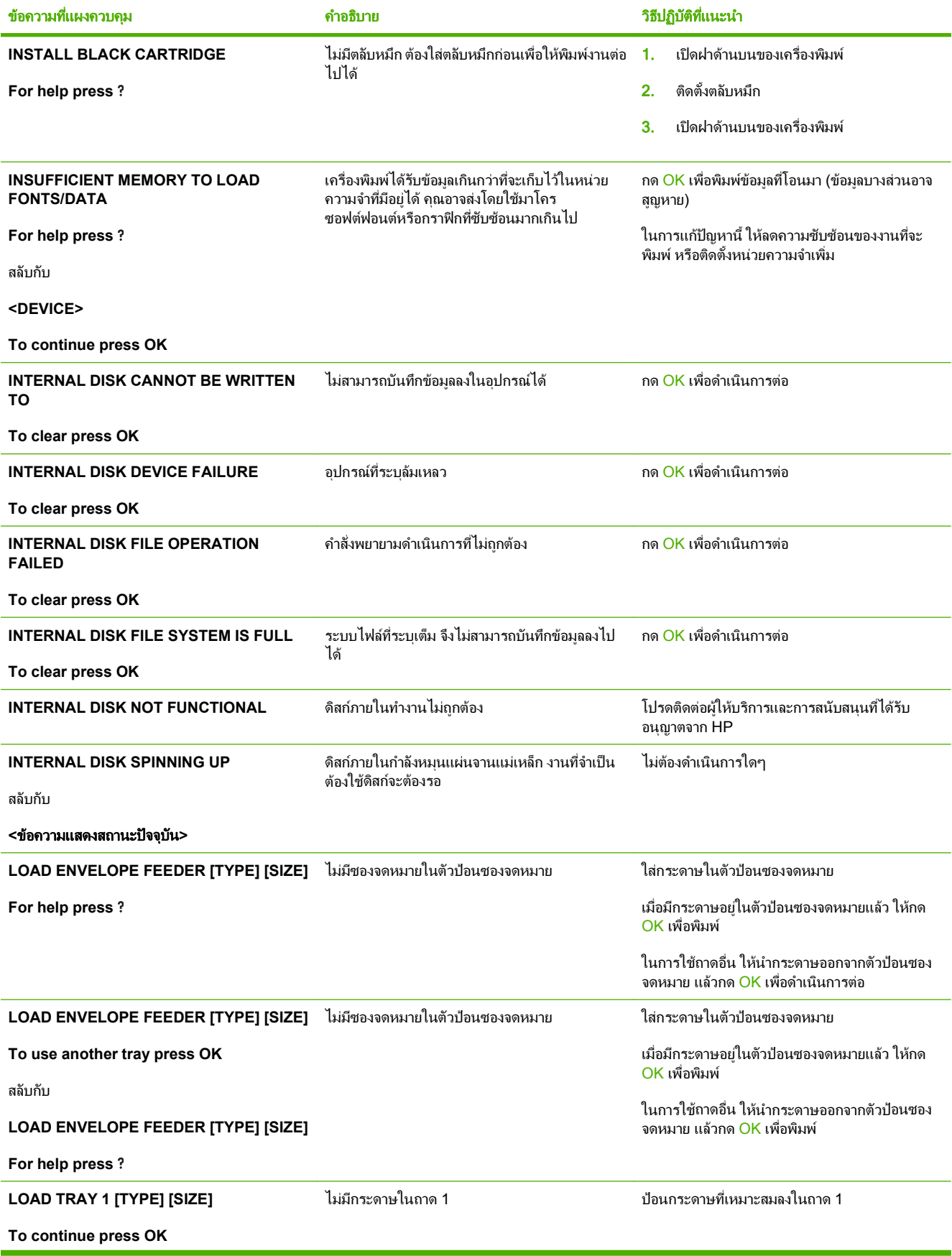

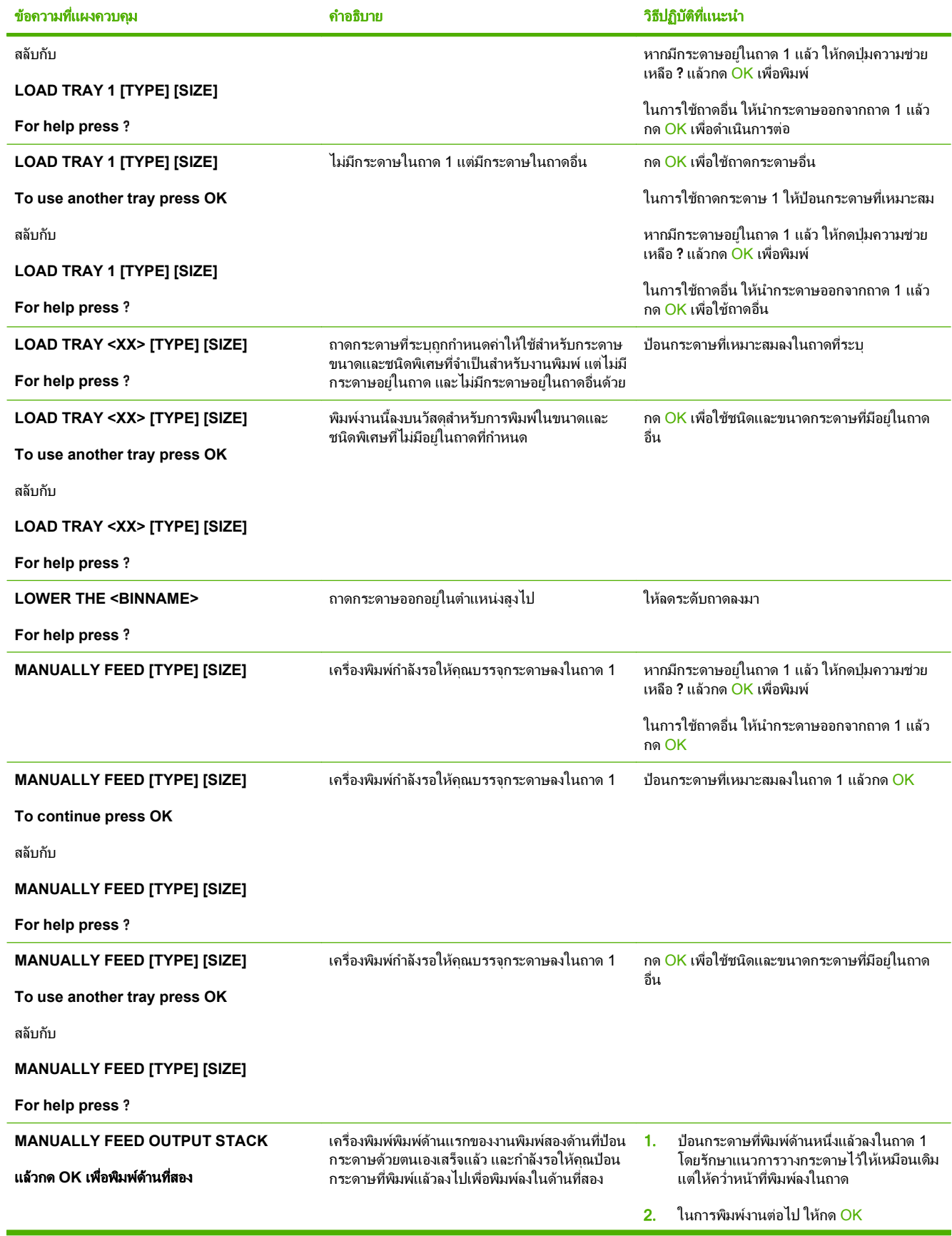

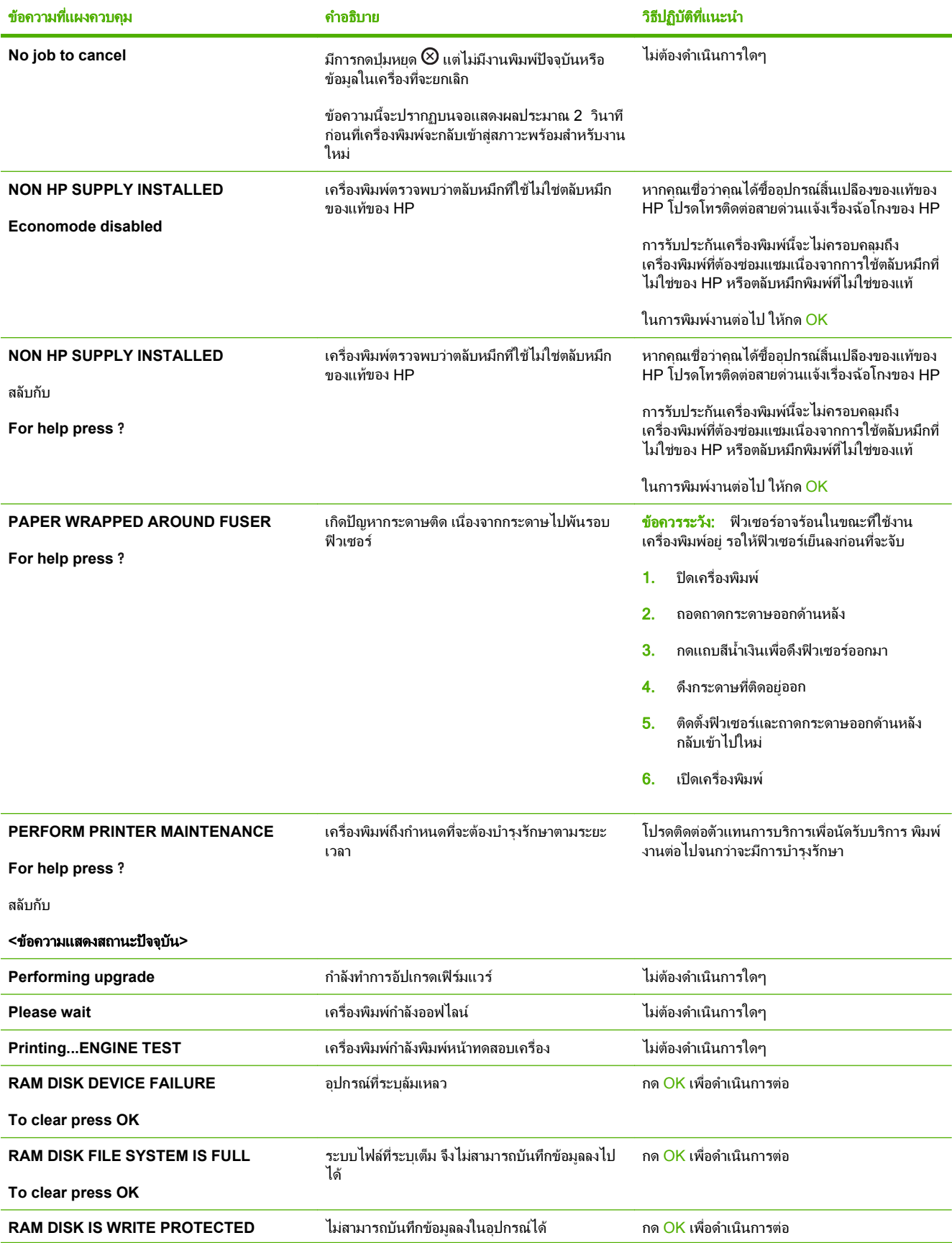

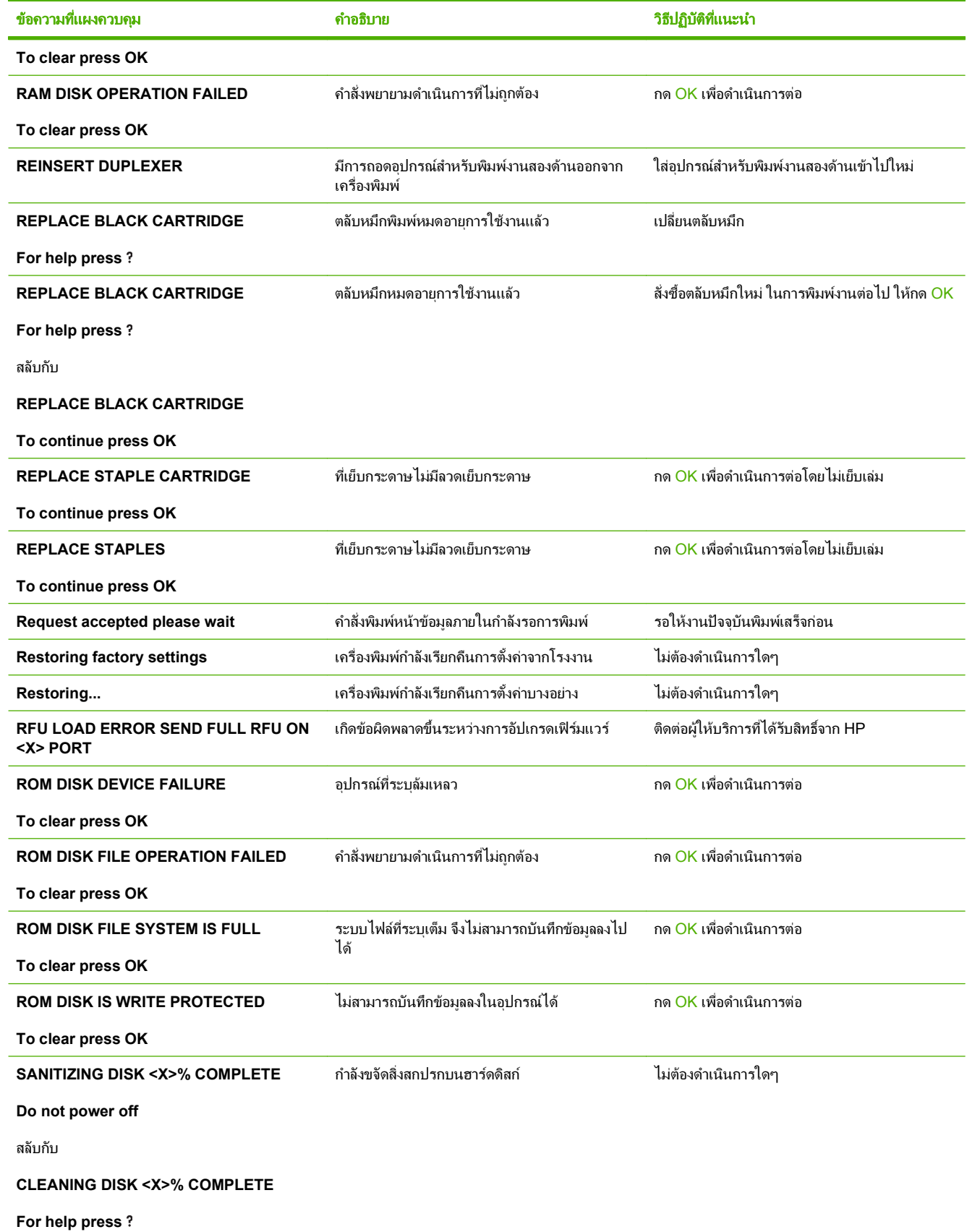

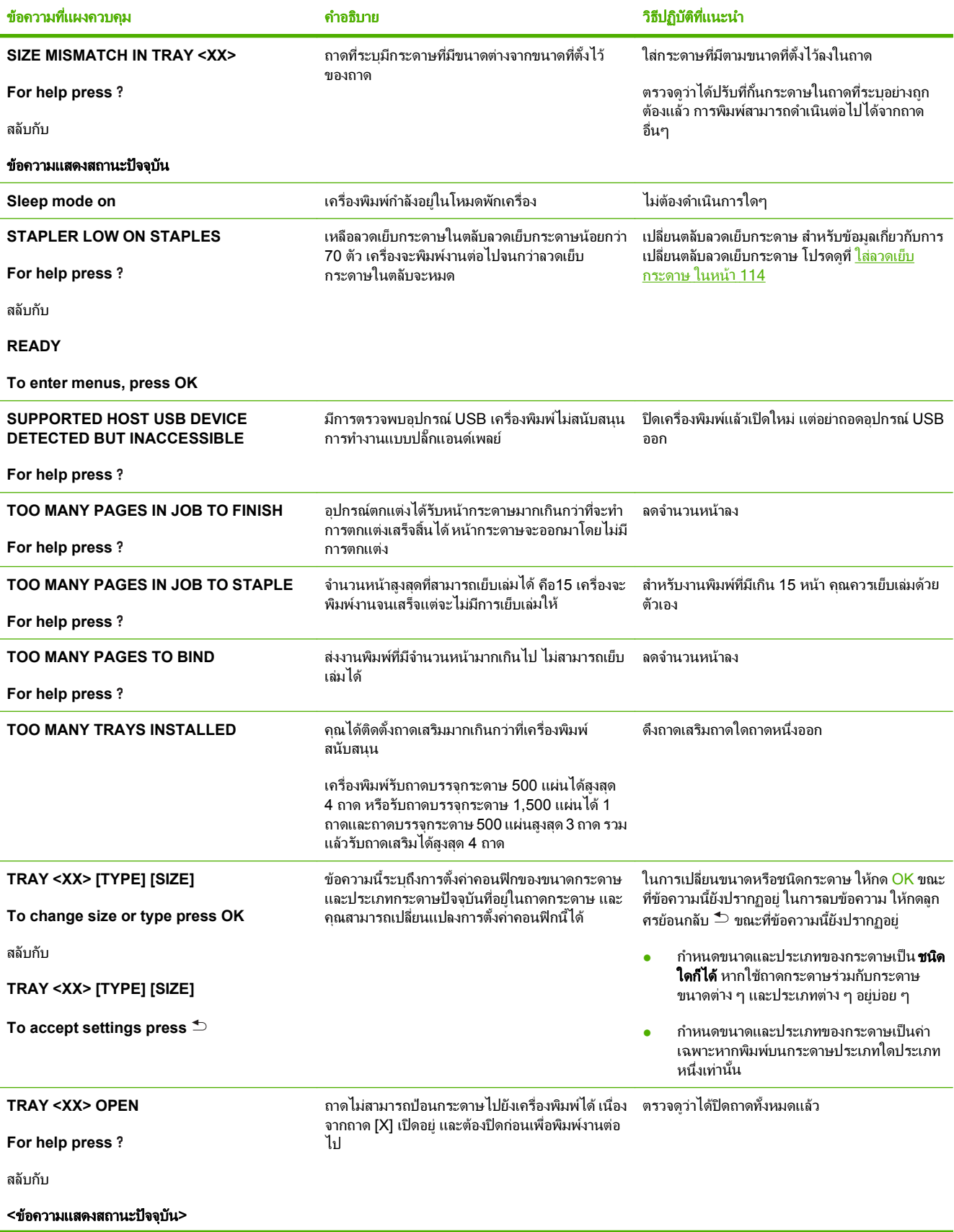

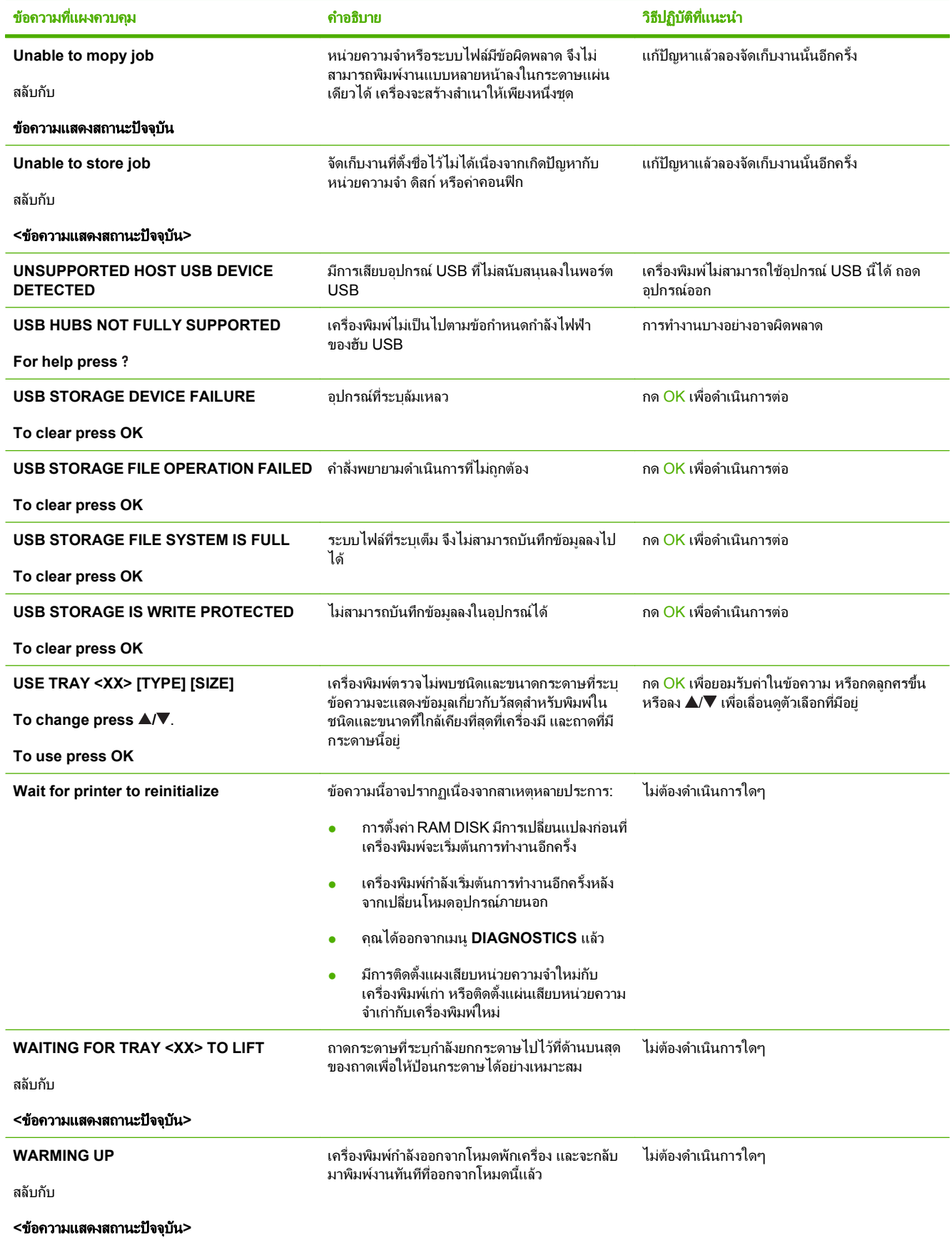

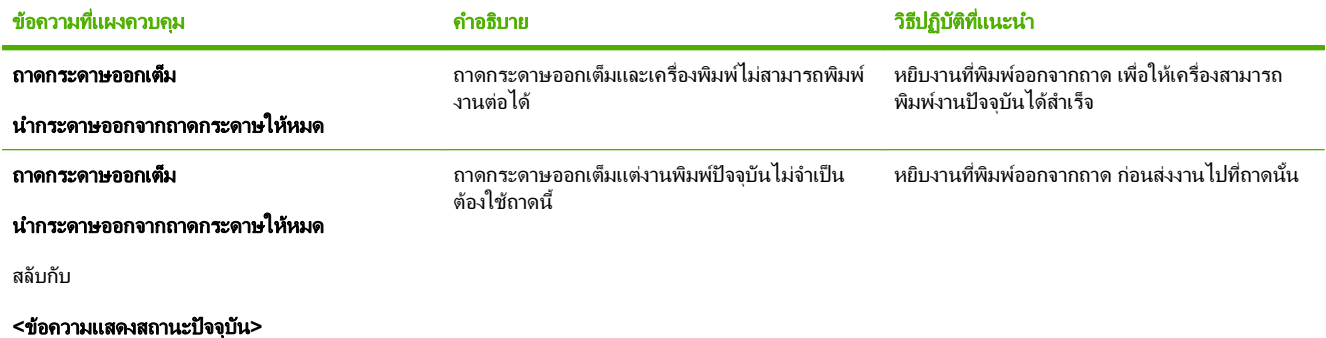

## <span id="page-165-0"></span>กระดาษติด

## สาเหตุทั่วไปของปญหากระดาษติด

ปัญหากระดาษติดส่วนใหญ่มักเกิดจากการใช้กระดาษที่ไม่เป็นไปตามข้อกำหนดของ HP สำหรับข้อกำหนดทั้งหมดเกี่ยวกับ กระดาษที่ใช้กับเครื่องพิมพ์ HP LaserJet ทุกเครื่อง โปรดดูที่ *คู่มือสื่อการพิมพ์ของเครื่องพิมพ์ในตระกูล* HP LaserJet คู่ มือนี้มีอยูที่ [www.hp.com/support/ljpaperguide](http://www.hp.com/support/ljpaperguide)

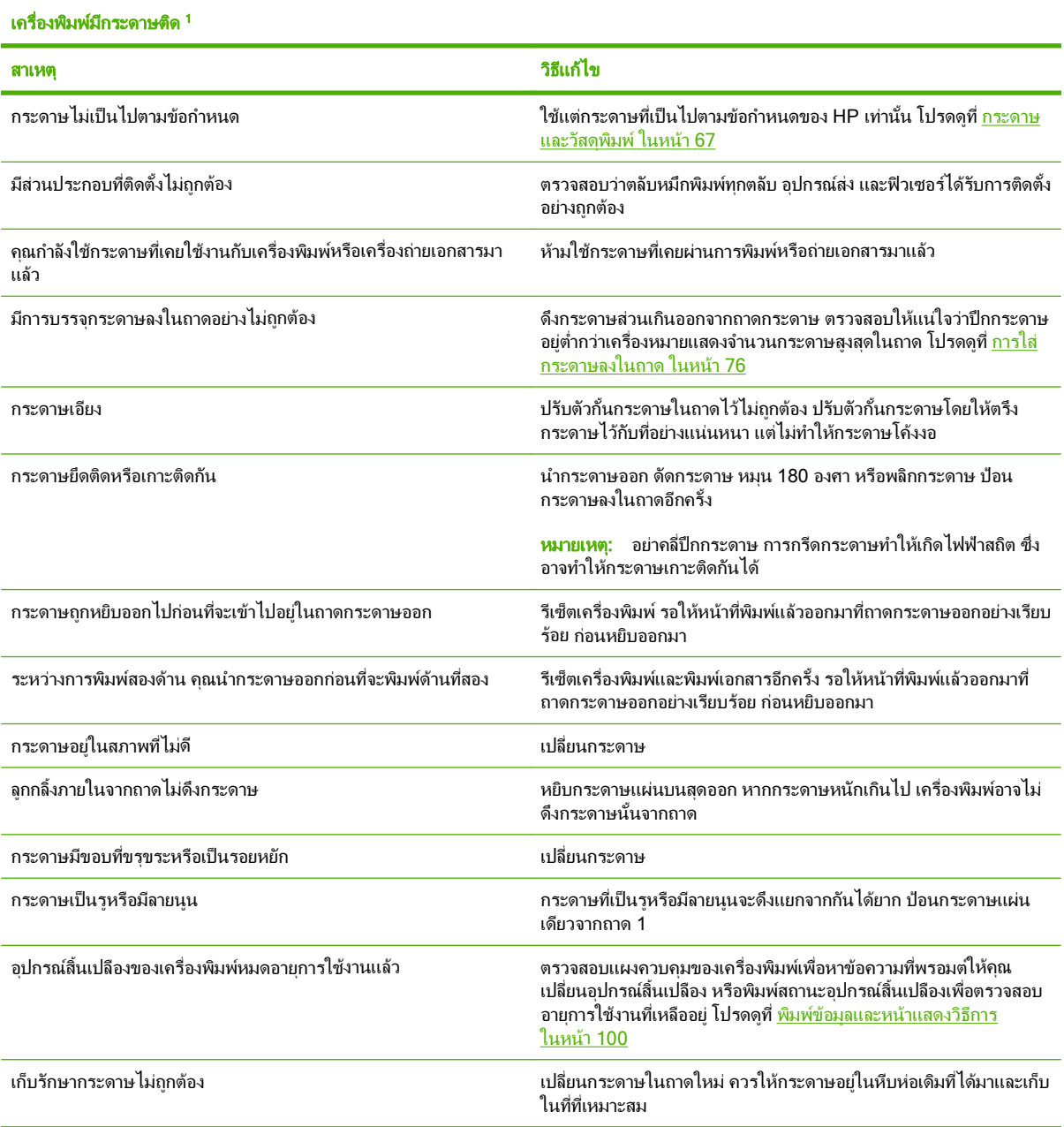

ี<sup>1</sup> หากเครื่องพิมพ์ยังคงมีกระดาษติดอยู่ โปรดติดต่อฝ่ายบริการลูกค้าของ HP หรือผู้ให้บริการที่ได้รับอนุญาตจาก HP

### <span id="page-166-0"></span>ตำแหน่งที่กระดาษติด

หากข้อความแสดงกระดาษติดปรากฏขึ้นบนหน้าจอของแผงควบคุม ให้หาตำแหน่งที่กระดาษหรือสื่อการพิมพ์อื่นๆ ติดอยู่ ้า การรัก จากการการการการ จากนั้นให้ทำตามขั้นตอนการแก้ไขปัญหากระดาษติด คุณอาจต้องมองหากระดาษที่ติดอยู่ใน ี่ ตำแหน่งอื่น นอกเหนือไปจากตำแหน่งที่ข้อความแจ้งไว้ หากตำแหน่งที่กระดาษติดมองเห็นไม่ชัดเจน ให้ดที่บริเวณฝาครอบ ดานบนใตตลับหมึกพิมพกอน

ู ในขณะที่ดึงกระดาษที่ติดอยู่ออกมา โปรดระวังอย่าให้กระดาษฉีกขาด หากยังมีกระดาษชิ้นเล็กๆ ค้างอยู่ในเครื่องพิมพ์ ปัญหา กระดาษตดกิ ็อาจจะเกิดขึ้นอีก

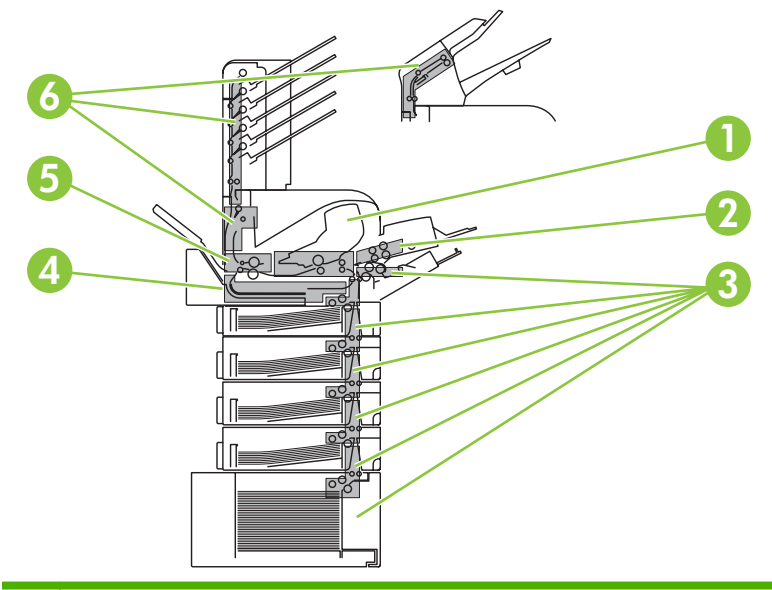

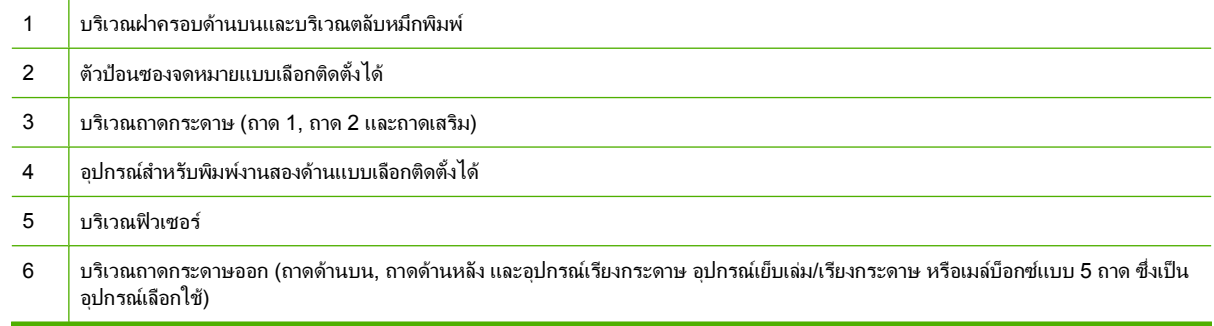

 $\mathbb{R}$  หมายเหต: ผงหมึกที่ไม่ติดแน่นกับกระดาษอาจติดค้างอยในเครื่องพิมพ์หลังจากเกิดปัญหากระดาษติด และอาจส่งผลต่อ คุณภาพงานพิมพที่พิมพออกมา ปญหาเหลานี้จะหมดไปเมื่อพิมพงานออกมาอีก 2-3 หนา

### <span id="page-167-0"></span>การแกปญหากระดาษติด

#### ี่ การแก้ปัญหากระดาษติดที่บริเวณฝาครอบด้านบนและตลับหมึกพิมพ์

1. เปดฝาครอบดานบนและนําตลับหมึกพิมพออกมา

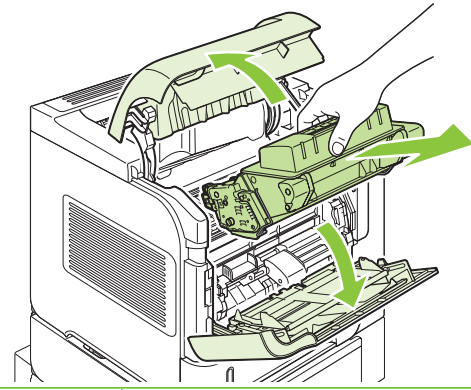

- $\Delta$  ข้อควรระวัง: เพื่อป้องกันความเสียหายต่อตลับหมึกพิมพ์ อย่าให้ตลับหมึกพิมพ์ถูกแสงเกิน 2-3 นาที ใช้แผ่นกระดาษ ปิดคลมตลับหมึกพิมพ์ไว้ขณะที่ตลับหมึกอย่นอกเครื่องพิมพ์
- 2. ใช้ด้ามจับสีเขียวเพื่อยกแผงป้อนกระดาษขึ้น ค่อยๆ ดึงกระดาษที่ติดอยู่ออกจากเครื่องพิมพ์ อย่าให้กระดาษฉีกขาด หาก ดึงกระดาษออกได้ยาก ให้ลองดึงจากถาดกระดาษเข้า โปรดดูที<u>่ การแก้ปัญหากระดาษติดที่ถาดกระดาษต่างๆ</u> [ในหนา](#page-170-0) 159

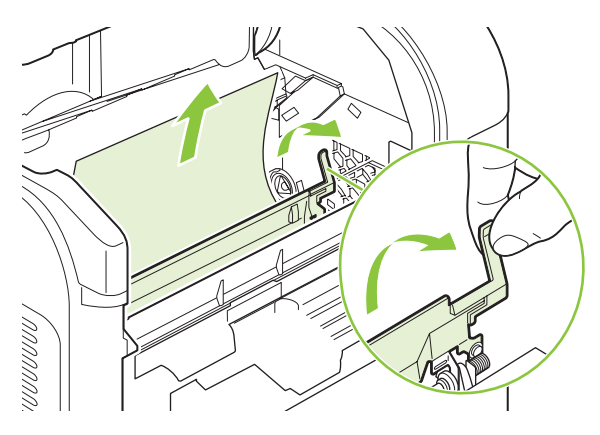

3. เปดถาด 1 และดึงฝาครอบอุปกรณเสริมสําหรับปอนซองจดหมายออกมา หากมีกระดาษอยู ใหดึงออกมา

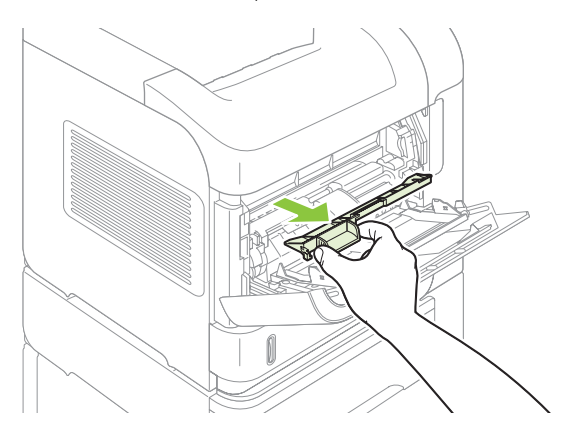

4. หมุนตวกั ั้นกระดาษเพื่อตรวจดูวายังมีกระดาษติดอยูอีกหรือไม หากมีใหดึงออกมา

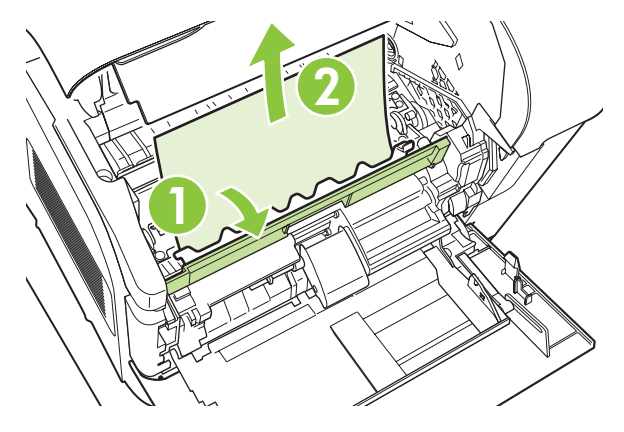

5. ใสฝาครอบอุปกรณเสริมสําหรับปอนซองจดหมายกลับเขาที่และปดถาด 1

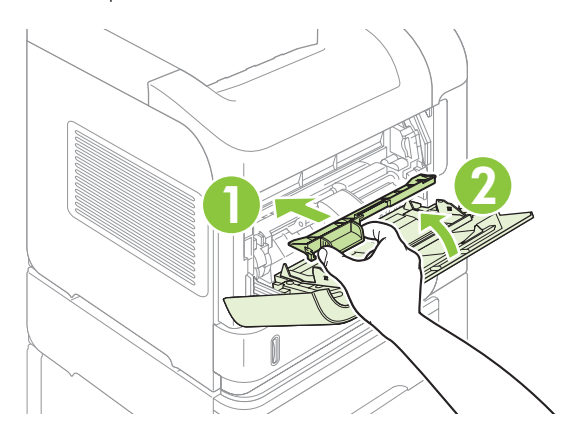

6. ติดตั้งตลับหมึกพิมพกลับเขาไปใหม แลวปดฝาครอบดานบน

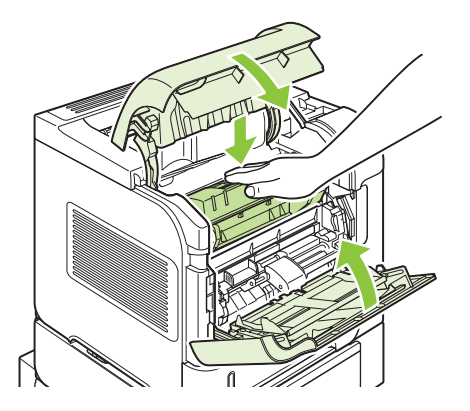

7. หากข้อความแสดงกระดาษติดยังคงปรากฏอยู่ แสดงว่ายังมีกระดาษติดอยู่ในเครื่องพิมพ์ ลองหากระดาษที่อาจติดอยู่ใน ้าการวางการแกรกการ การวางการวางการ การวางการวาง<br>ตำแหน่งอื่น โปรดดูที่ <u>ตำแหน่งที่กระดาษติด ในหน้า 155</u>

#### <span id="page-169-0"></span>ึ การแก้ปัญหากระดาษติดที่ตัวป้อนซองจดหมายแบบเลือกติดตั้งได้

ขั้นตอนนี้จะใช้ในการแก้ปัญหากระดาษติดที่เกิดขึ้นจากการใช้ตัวป้อนซองจดหมายแบบเลือกติดตั้งได้เท่านั้น

1. ดึงซองจดหมายที่อยูในตัวปอนซองจดหมายแบบเลือกตดติ ั้งไดออกมา เลื่อนที่ทับซองจดหมายลง และยกถาดเสริมขึ้น จนถึงตําแหนงปด

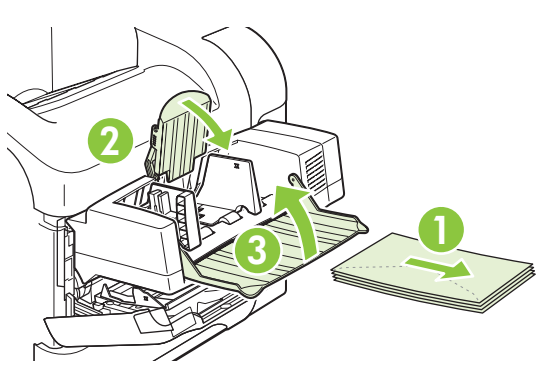

2. จับตัวป้อนซองจดหมายทั้งสองด้านไว้ และค่อยๆ ดึงออกจากเครื่องพิมพ์

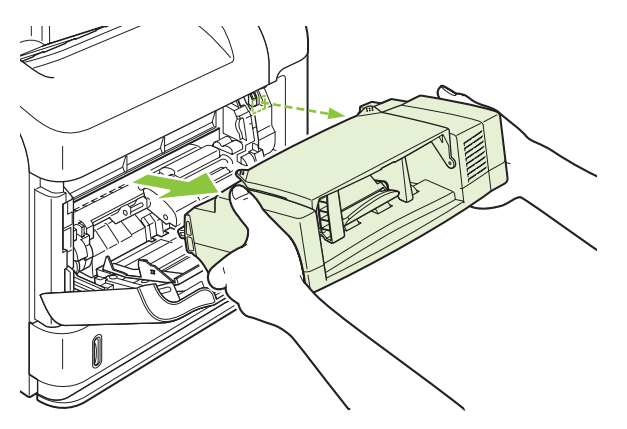

3. ค่อยๆ ดึงซองจดหมายที่ติดอยู่ออกจากตัวป้อนซองจดหมายแบบเลือกติดตั้งได้และเครื่องพิมพ์

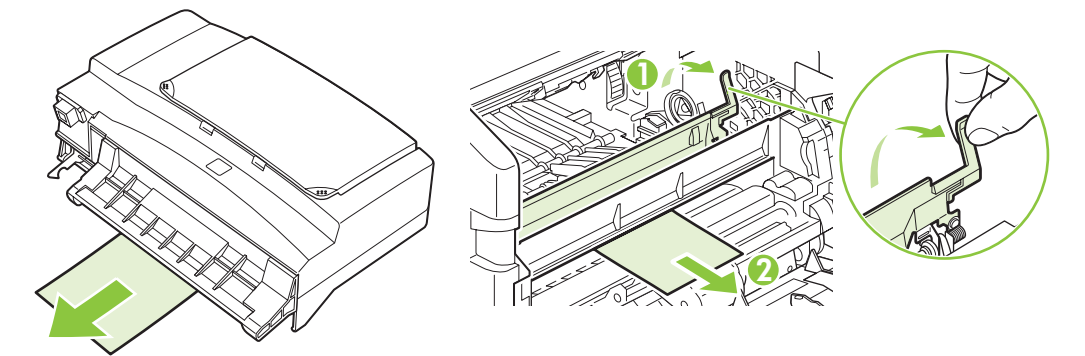

<span id="page-170-0"></span>4. ติดตั้งตัวปอนซองจดหมายกลับเขาไปใหม

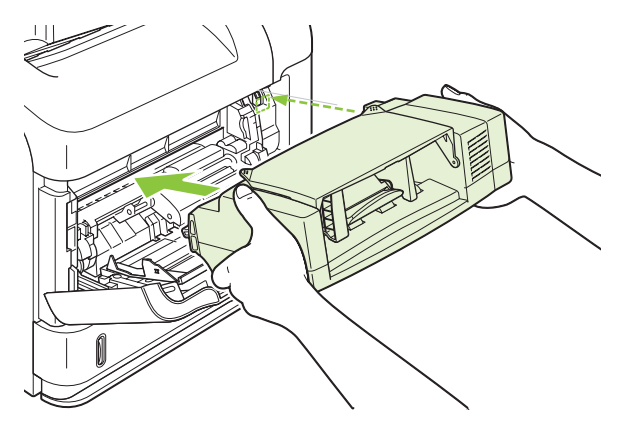

- 5. กด OK เพื่อลบขอความแสดงกระดาษติด
- ี 6. หากข้อความแสดงกระดาษติดยังคงปรากฏอยู่ แสดงว่ายังมีซองจดหมายติดอยู่ในเครื่องพิมพ์ ลองหากระดาษที่อาจติด ื่อยู่ในตำแหน่งอื่น โปรดดูที่ <u>ตำแหน่งที่กระดาษติด ในหน้า 155</u>
- 7. ใสซองจดหมายอีกครั้ง ตรวจสอบการวางซองจดหมายโดยใหซองดานลางเหลื่อมกับซองดานบนเล็กนอย

#### การแก้ปัญหากระดาษติดที่ถาดกระดาษต่างๆ

ใช้ขั้นตอนนี้เพื่อนำกระดาษที่ติดออกจากถาดกระดาษต่างๆ โปรดดูข้อมูลเพิ่มเติมที่ <u>การแก้ปัญหากระดาษติดที่ตัวป้อนชอง</u> [จดหมายแบบเลือกตดติ](#page-169-0) ั้งไดในหนา 158

#### การแกปญหากระดาษตดทิ ถาด ี่ **1**

ค่อยๆ ดึงกระดาษหรือวัสดุพิมพ์อื่นๆ ที่ติดอยู่ออกจากเครื่องพิมพ์ หากกระดาษบางส่วนถูกดึงเข้าไปในเครื่องพิมพ์แล้ว ให้ดู ี่ที่ การแก้ปัญหากระดาษติดที่บริเวณฝาครอบด้านบนและตลับหมึกพิมพ์ ในหน้า 156

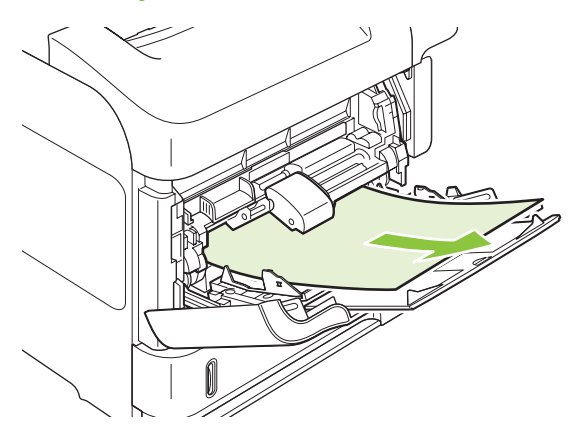

#### การแกปญหากระดาษตดทิ ถาด ี่ **2** หรอถาดบรรจ ื กระดาษ ุ **500** แผนแบบเลอกต ื ดติ งได ั้

ี่ 1. เลื่อนถาดออกจากเครื่องพิมพ์ ค่อยๆ ยกขึ้น และดึงกระดาษที่ติดอยู่ออกจากถาด

2. หากมองเห็นขอบกระดาษที่ติดอยู่ในบริเวณป้อนกระดาษ ให้ค่อยๆ ดึงกระดาษลงและนำออกจากเครื่องพิมพ์ (ห้ามดึง ึกระดาษออกในแนวตรง มิฉะนั้นอาจจะฉีกขาดได้) หากกระดาษติดอย่ในตำแหน่งที่มองเห็นไม่ขัดเจน ให้ดจากถาดถัด <u>ไป หรือฝาครอบด้านบน โปรดดูที่ การแก้ปัญหากระดาษติดที่บริเวณฝาครอบด้านบนและตลับหมึกพิมพ์ ในหน้า 156</u>

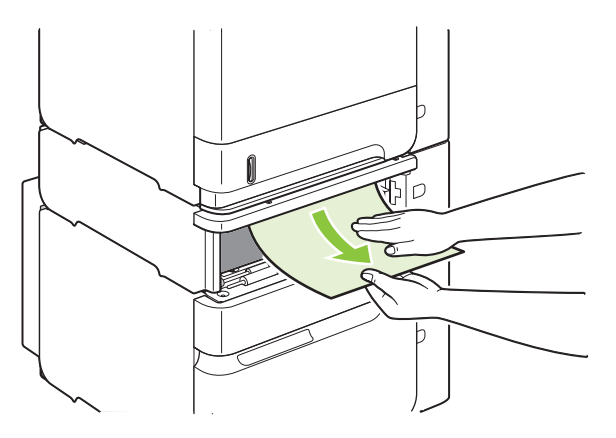

3. ตรวจดูวามุมกระดาษทั้งสี่ดานเรียบเสมอกับถาด และกระดาษอยูใตตัวแสดงระดับความสูงสูงสุด

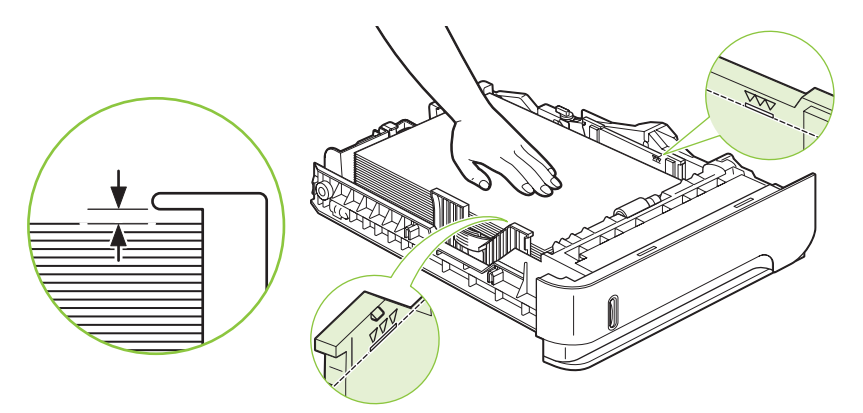

4. เลื่อนถาดกลับเขาไปในเครื่องพิมพ

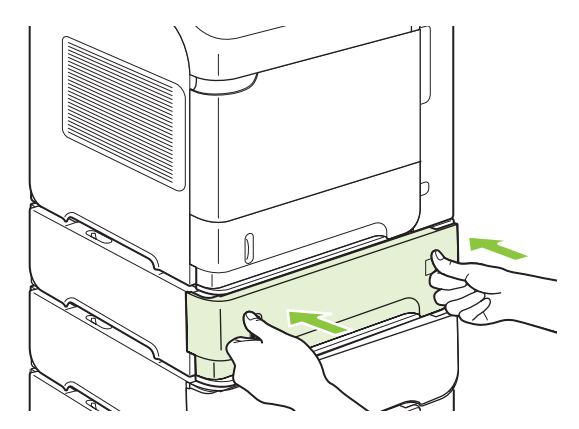

- 5. กด OK เพื่อลบขอความแสดงกระดาษติด
- ี 6. หากข้อความแสดงกระดาษติดยังคงปรากฏอยู่ แสดงว่ายังมีกระดาษติดอยู่ในเครื่องพิมพ์ ลองหากระดาษที่อาจติดอยู่ใน ี่ ตำแหน่งอื่น โปรดดูที่ <u>ตำแหน่งที่กระดาษต<sup>ิ</sup>ด ในหน้า 155</u>

#### การแกปญหากระดาษตดทิ ถาดบรรจ ี่ กระดาษ ุ **1,500** แผนแบบเลอกต ื ดติ งได ั้

1. เปดฝาดานหนาของถาดออก

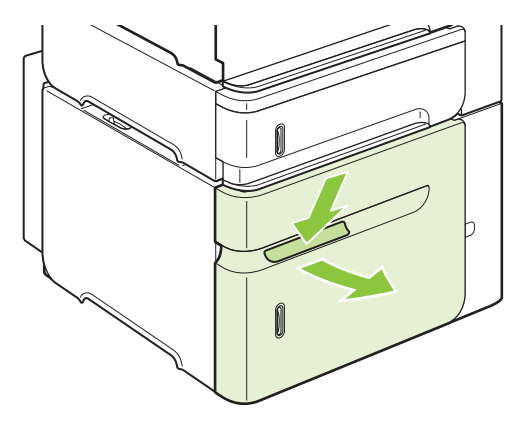

2. หากมองเห็นขอบกระดาษที่ติดอยู่ในบริเวณป้อนกระดาษ ให้ค่อยๆ ดึงกระดาษลงและนำออกจากเครื่องพิมพ์ (ห้ามดึง ึ กระดาษออกในแนวตรง มิฉะนั้นอาจจะฉีกขาดได้) หากกระดาษต<sup>ี่</sup>ดอยู่ในตำแหน่งที่มองเห็นไม่ขัดเจน ให้ดูจากถาดถัด ไป หรือฝาครอบด้านบน โปรดดที่ การแก้ปัญหากระดาษติดที่บริเวณฝาครอบด้านบนและตลับหมึกพิมพ์ ในหน้า 156

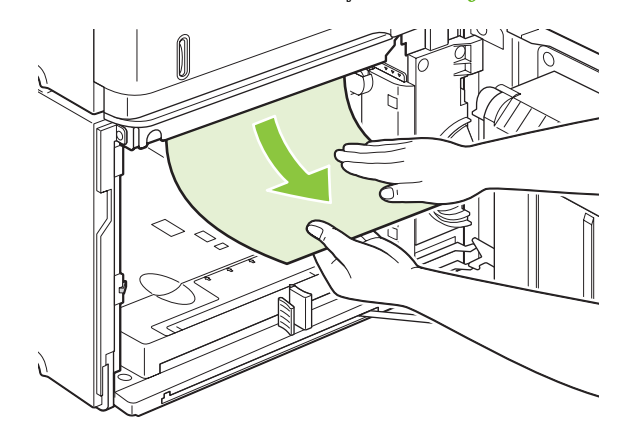

ี่ 3. ตรวจดูว่ากระดาษสูงไม่เกินเครื่องหมายบนตัวกั้นกระดาษ และขอบด้านหน้าของปีกกระดาษอยู่ในแนวเดียวกับลูกศร

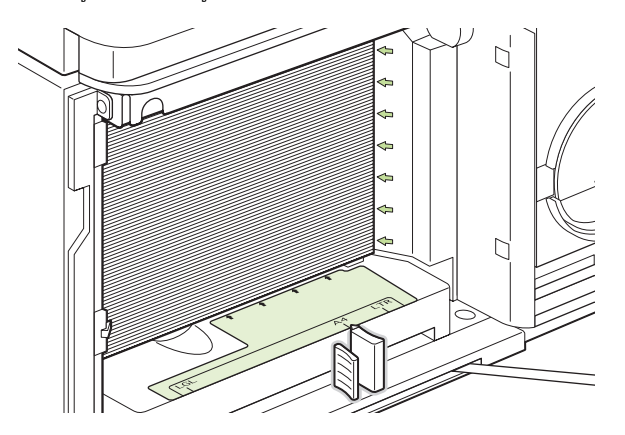

4. ปดฝาดานหนาของถาด

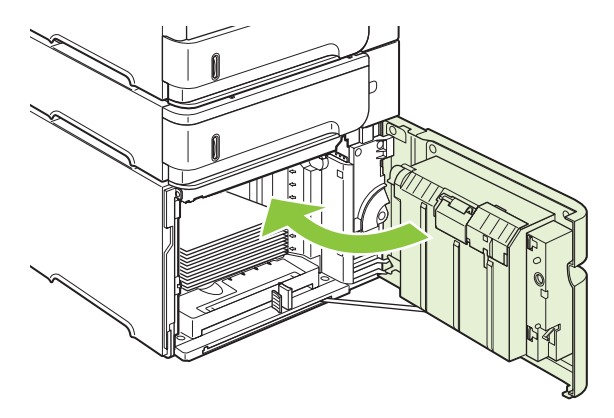

- 5. กด OK เพื่อลบขอความแสดงกระดาษติด
- ี่ 6. หากข้อความแสดงกระดาษติดยังคงปรากฏอยู่ แสดงว่ายังมีกระดาษติดอยู่ในเครื่องพิมพ์ ลองหากระดาษที่อาจติดอยู่ใน ตำแหน่งอื่น โปรดดูที่ <u>ตำแหน่งที่กระดาษติด ในหน้า 155</u>

## การแก้ปัญหากระดาษติดที่อุปกรณ์สำหรับพิมพ์งานสองด้านแบบเลือกติดตั้งได้

1. ยกอุปกรณสําหรับพิมพงานสองดานขึ้นแลวดึงออกมา

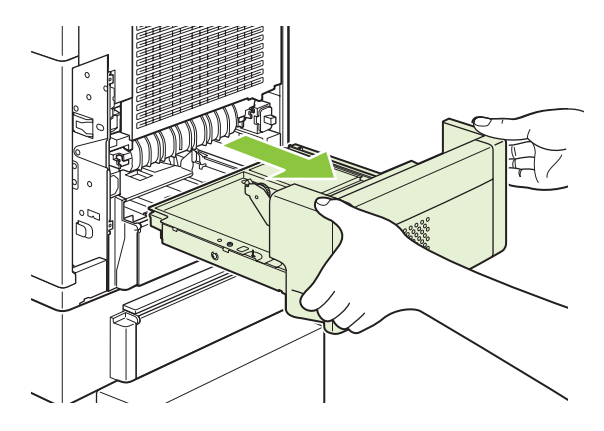

2. ดึงกระดาษที่อยูดานบนถาด 2 ออก (คุณอาจตองเอื้อมมือเขาไปในเครื่องพิมพ)

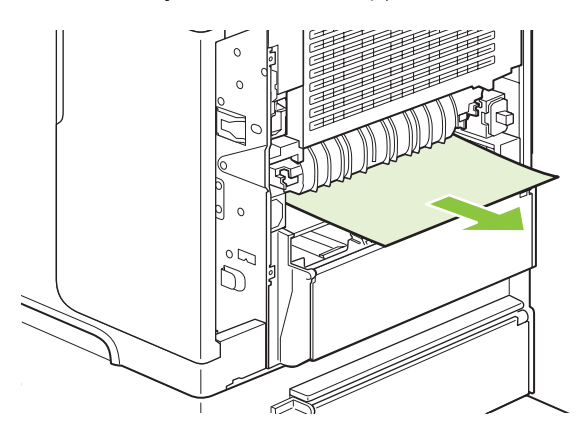

3. ค่อยๆ ดึงกระดาษออกจากอุปกรณ์สำหรับพิมพ์งานสองด้าน

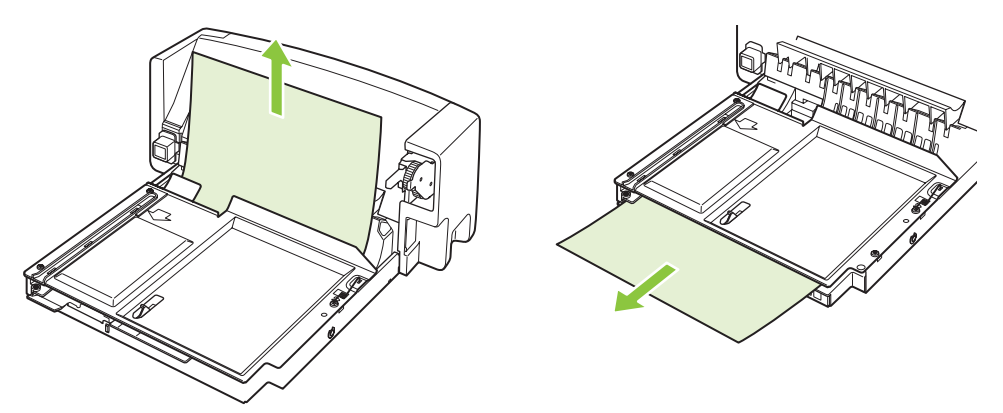

ี 4. ใส่อุปกรณ์สำหรับพิมพ์งานสองด้านแบบเลือกติดตั้งได้เข้าไปในเครื่องพิมพ์

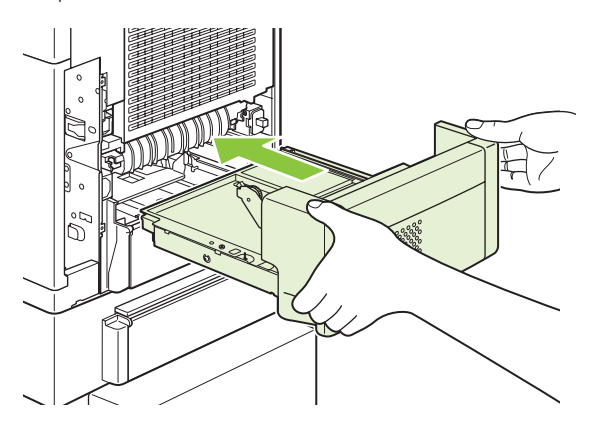

<mark>5</mark>. หากข้อความแสดงกระดาษติดยังคงปรากฏอยู่ แสดงว่ายังมีกระดาษติดอยู่ในเครื่องพิมพ์ ลองหากระดาษที่อาจติดอยู่ใน ี ตำแหน่งอื่น โปรดดูที่ <u>ตำแหน่งที่กระดาษติด ในหน้า 155</u>

#### <span id="page-175-0"></span>การแกปญหากระดาษติดทบรี่ ิเวณฟวเซอร

ใชขั้นตอนเหลานี้ในกรณีตอไปนี้เทานั้น

- ึ กระดาษติดอยู่ภายในฟิวเซอร์ และไม่สามารถดึงออกทางฝาครอบด้านบนหรือถาดกระดาษออกด้านหลัง
- ึ กระดาษขาดในขณะที่คุณพยายามดึงกระดาษที่ติดออกจากฟิวเซอร์
- 1. ปิดเครื่องพิมพ์ และถอดปลั๊กสายไฟออกจากเครื่องพิมพ์

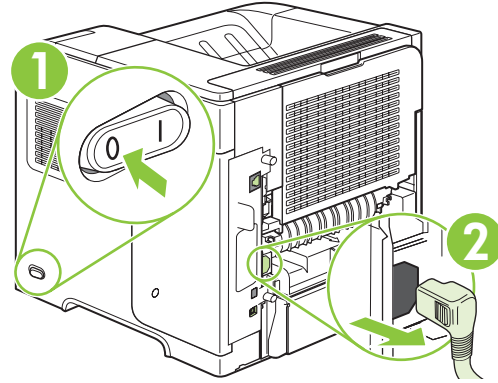

- $\Delta$  ดำเตือน! ฟิวเซอร์จะร้อนมาก เพื่อป้องกันไม่ให้ผิวหนังเกิดรอยไหม้ ให้รอ 30 นาที เพื่อให้ฟิวเซอร์เย็นก่อนที่จะนำ ฟวเซอรออกจากเครื่องพิมพ
- 2. หมุนเครื่องพิมพ์โดยหันด้านหลังออกมา หากคุณติดตั้งอุปกรณ์สำหรับพิมพ์งานสองด้านแบบเลือกติดตั้งได้ไว้ ให้ยกขึ้น และดึงออกมาตรงๆ วางพักไว

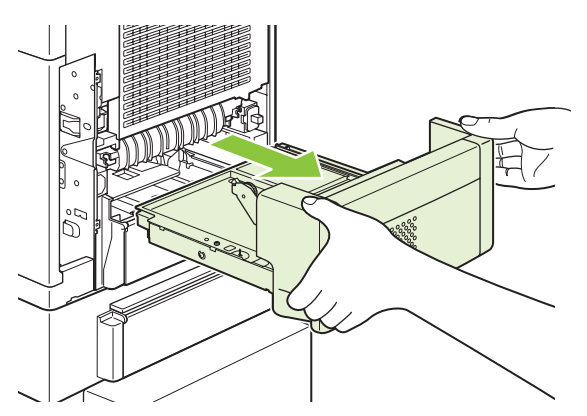

3. เปดถาดกระดาษออกดานหลัง

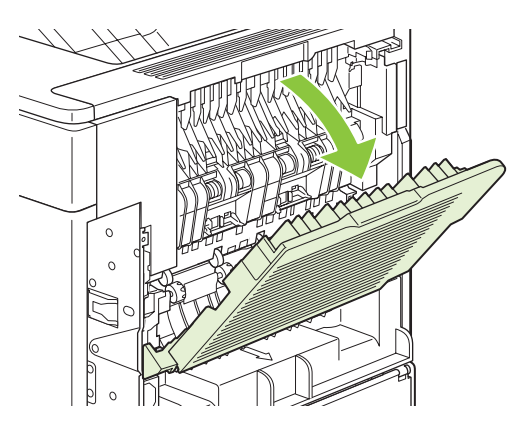

4. ถอดถาดกระดาษออกด้านหลัง วางนิ้วของคุณไว้ที่บริเวณตัวยึดด้านซ้าย และใช้น้ำหนักกดไปทางด้านขวาจนตัวยึดหลุด ้ออกจากช่องด้านในเครื่องพิมพ์ หมนถาดกระดาษให้หันออกมาเพื่อถอดออก

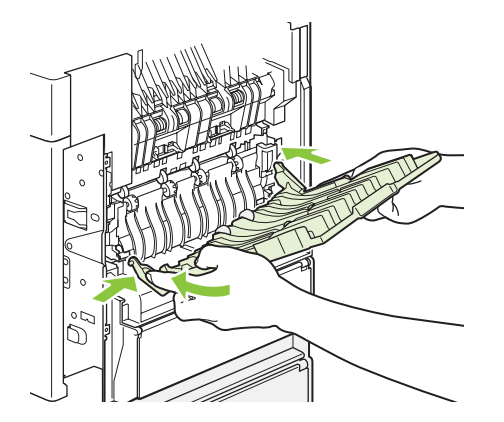

5. หากมีกระดาษติดอยู่ ให้ดึงออกมา

หากกระดาษติดอยู่ในตำแหน่งที่มองเห็นไม่ชัดเจน ให้ดันแถบกั้นสีน้ำเงินทั้งสองที่อยู่ด้านข้างฟิวเซอร์ขึ้น แล้วดึง ฟวเซอรออกมาในแนวตรง

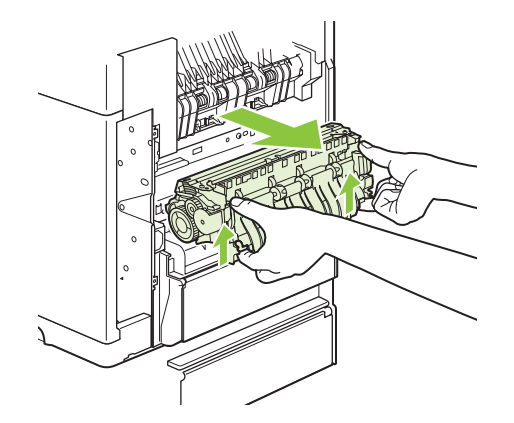

6. ดึงกระดาษที่ติดอยูออก หากจําเปน ใหยกตัวกั้นพลาสติกสีดําที่ดานบนฟวเซอรขึ้น เพื่อใหดึงกระดาษที่ติดออกงายขึ้น

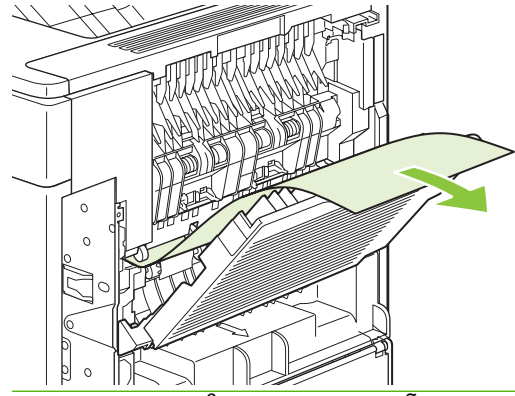

 $\Delta$  ข้อควรระวัง: ห้ามใช้วัตถุมีคมหรือเป็นโลหะดึงกระดาษที่ติดออกจากบริเวณฟิวเซอร์ เพราะอาจทำให้ฟิวเซอร์ชำรุด เสียหายได

7. ดันฟิวเซอร์เข้าไปในเครื่องพิมพ์ให้แน่น จนกระทั่งแถบกั้นสีน้ำเงินทั้งสองข้างเข้าที่

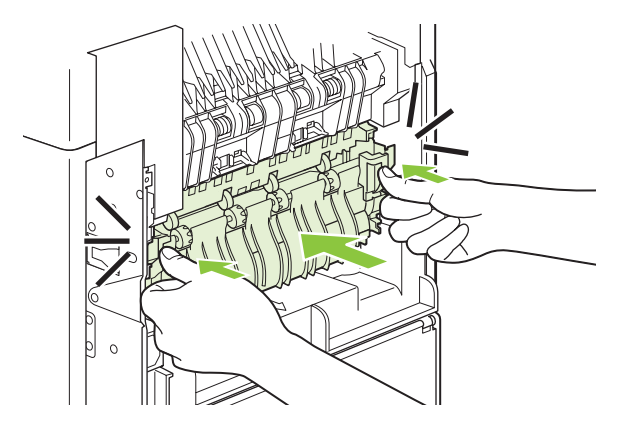

8. ติดตั้งถาดกระดาษออกด้านหลังกลับเข้าไปใหม่ ใส่ตัวยึดด้านขวาเข้าไปในช่องด้านในเครื่องพิมพ์ ดันเข้าไปในตัวยึด ดานซาย และเลื่อนเขาไปในชองดานในเครื่องพิมพปดถาดกระดาษออกดานหลัง

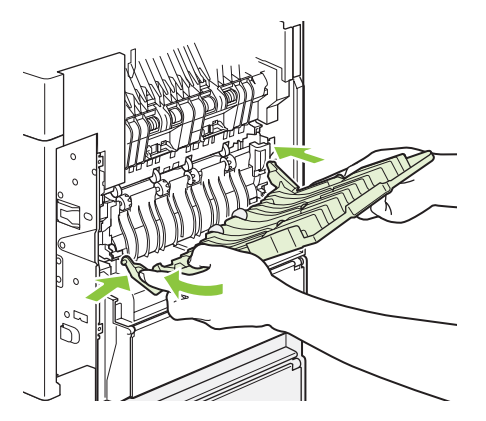

9. เสียบปลั๊กเขากับเครื่องพิมพอีกครั้ง

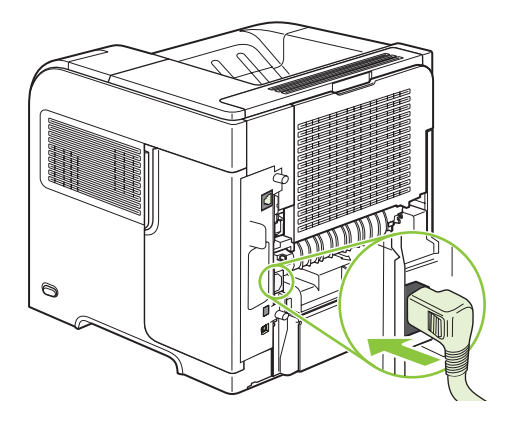

10. หากมีการถอดอุปกรณสําหรับพิมพงานสองดานออก ใหใสกลับเขาที่

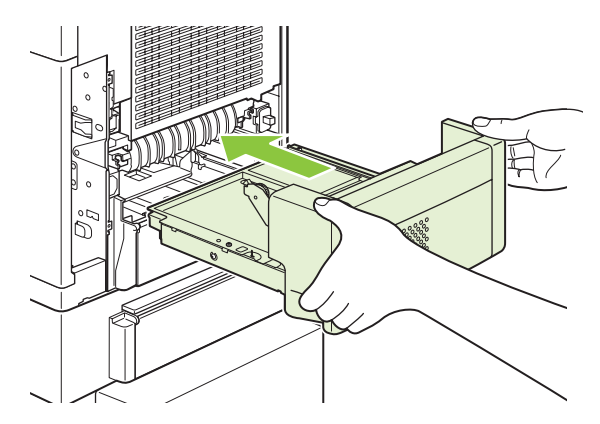

11. เปดเครื่องพิมพ

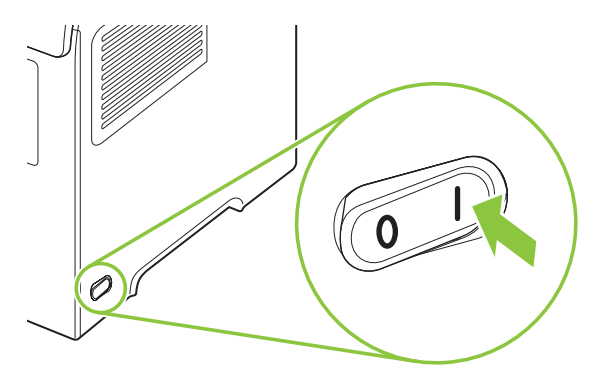

<mark>12. หากข้อความแสดงกระดาษติดยังคงปรากฏอยู่ แสดงว่ายังมีกระดาษติดอยู่ในเครื่องพิมพ์ ลองหากระดาษที่อาจติดอยู่ใน</mark> ี่ ตำแหน่งอื่น โปรดดูที่ <u>ตำแหน่งที่กระดาษติด ในหน้า 155</u>

ู่ หลังจากนำกระดาษที่ติดอยู่ออกแล้ว คุณต้องสั่งพิมพ์งานอีกครั้งเนื่องจากมีการปิดเครื่องพิมพ์

#### การแกปญหากระดาษติดทบรี่ เวณถาดกระดาษออก ิ

ใชขั้นตอนเหลานี้เพื่อนํากระดาษที่ติดออกจากถาดกระดาษออกดานหลัง หรือในอุปกรณเรียงกระดาษ อุปกรณเย็บเลม/เรียง กระดาษ หรือเมลบ็อกซแบบ 5 ถาด

#### การแก้ปัญหากระดาษติดที่ถาดกระดาษออกด้านหลัง

1. เปดถาดกระดาษออกดานหลัง

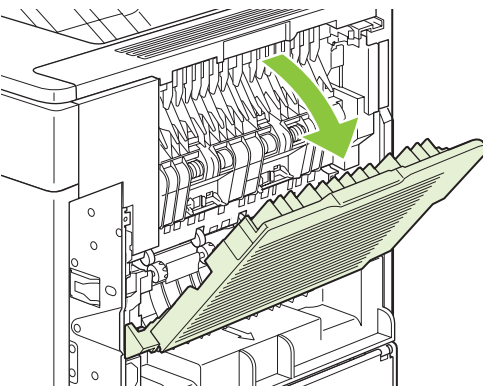

- $\bar{\mathbb{B}}$  พมายเหตุ: หากกระดาษติดอยู่ในเครื่องพิมพ์เกือบทั้งแผ่น วิธีที่ดีที่สุด คือ ดึงออกทางฝาครอบด้านบน โปรดดูที่ <u>[การ](#page-167-0)</u> ู้ แก้ปัญหากระดาษติดที่บริเวณฝาครอบด้านบนและตลับหมึกพิมพ์ ในหน้า 156
- 2. จับกระดาษทั้งสองดาน แลวคอยๆ ดึงกระดาษออกจากเครื่องพิมพอาจมีผงหมึกเลอะบนกระดาษ ระวังอยาใหผงหมึก เลอะตัวคุณหรือเขาไปในเครื่องพิมพได

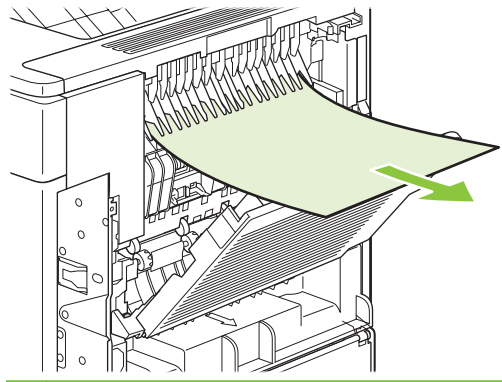

- $\overset{\mathbb{L}}{=}$  <mark>หมายเหตุ:</mark> หากดึงกระดาษออกได้ยาก ให้เปิดฝาครอบด้านบนจนสุดเพื่อช่วยให้ดึงกระดาษได้ง่ายขึ้น หากกระดาษ ี ฉีกขาด หรือคุณไม่สามารถดึงกระดาษออกได้ โปรดดูที่ <u>การแก้ปัญหากระดาษติดที่บริเวณฟิวเซอร์ ในหน้า 164</u>
- 3. ปดถาดกระดาษออกดานหลัง

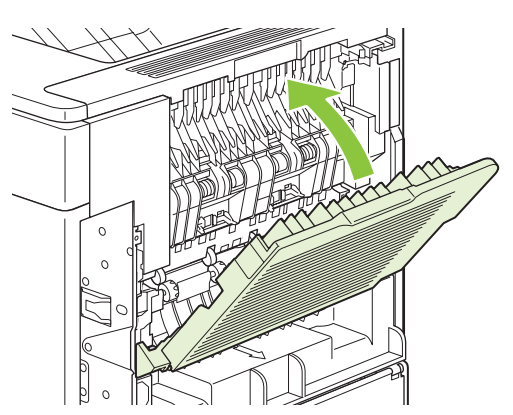

4. หากข้อความแสดงกระดาษติดยังคงปรากฏอยู่ แสดงว่ายังมีกระดาษติดอยู่ในเครื่องพิมพ์ ลองหากระดาษที่อาจติดอยู่ใน ี่ ตำแหน่งอื่น โปรดดูที่ <u>ตำแหน่งที่กระดาษติด ในหน้า 155</u>
### การแกปญหากระดาษตดทิ ี่อุปกรณเรียงกระดาษ หรออื ุปกรณเยบเล ็ ม**/**เรยงกระดาษแบบเล ี ือกตดติ งได ั้

ึกระดาษติดอาจเกิดขึ้นได้ในอปกรณ์เรียงกระดาษ หรืออปกรณ์เย็บเล่ม/เรียงกระดาษแบบเลือกติดตั้งได้ลวดเย็บกระดาษติด ้จะเกิดขึ้นในอปกรณ์เย็บเล่ม/เรียงกระดาษเท่านั้น

#### การแกปญหากระดาษตดทิ ี่อุปกรณเรียงกระดาษ หรออื ุปกรณเยบเล ็ ม**/**เรยงกระดาษแบบเล ี ือกตดติ งไั้ ด

1. เปดฝาปดอุปกรณเรียงกระดาษ หรืออุปกรณเย็บเลม/เรียงกระดาษ และเปดถาดกระดาษออกที่ดานหลังเครื่องพิมพ

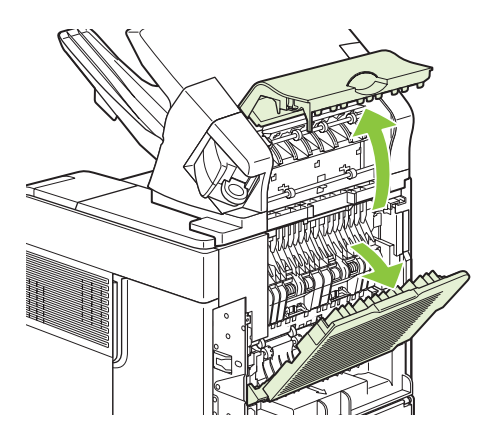

2. คอยๆ นํากระดาษที่ติดอยออก ู

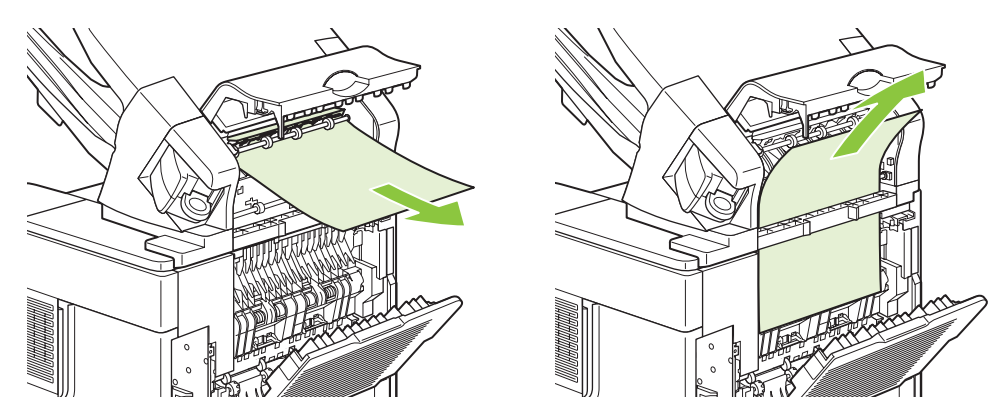

3. ปิดฝาปิดอุปกรณ์เรียงกระดาษ หรืออุปกรณ์เย็บเล่ม/เรียงกระดาษ แล้วปิดถาดกระดาษออกด้านหลัง

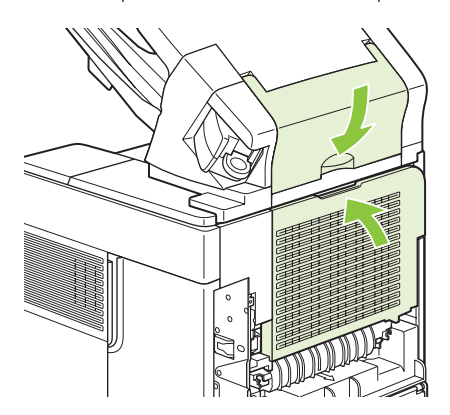

- 4. หากข้อความแสดงกระดาษติดยังคงปรากฏอยู่ แสดงว่ายังมีกระดาษติดอยู่ในเครื่องพิมพ์ ลองหากระดาษที่อาจติดอยู่ใน ี ตำแหน่งอื่น ตรวจดูที่ด้านหน้าของอุปกรณ์เสริม แล้วค่อยๆ นำกระดาษที่ติดอยู่ออก โปรดดูที่ <mark>ตำแหน่งที่กระดาษติด</mark> [ในหนา](#page-166-0) 155
- $\mathbb{B}^\prime$  <mark>หมายเหต:</mark> ต้องดันถาดกระดาษออกลงให้อยในตำแหน่งต่ำสุดเพื่อทำการพิมพ์ต่อไป

### การแกปญหาลวดเยบกระดาษต ็ ดทิ ี่อุปกรณเยบเล ็ ม**/**เรียงกระดาษแบบเลอกต ื ดติ งได ั้

- $\overset{\text{\tiny def}}{=}$  <del>หมายเหตุ</del>: แก้ปัญหาลวดเย็บกระดาษติดเมื่อปรากฏข้อความ **JAM IN STAPLER** ที่แผงควบคุมของเครื่องพิมพ์
	- ี่ 1. ที่ด้านขวาของอปกรณ์เย็บเล่ม/เรียงกระดาษ ให้หมนอปกรณ์เย็บเล่มมาทางด้านหน้าของเครื่องพิมพ์จนกระทั่งอย่ใน ตําแหนงเปด ดึงตลับลวดเย็บกระดาษสีน้ําเงินออกมา

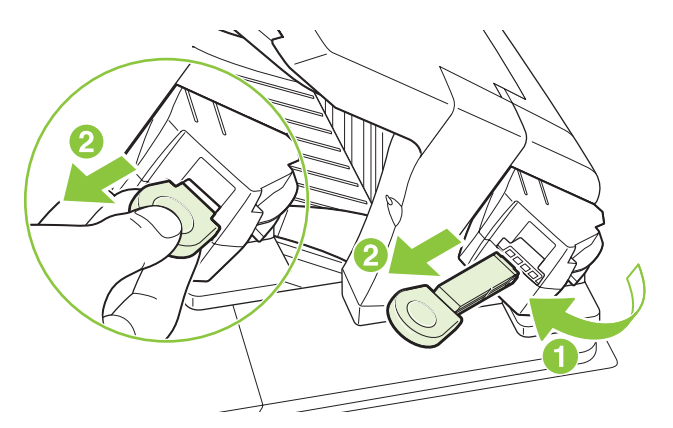

2. หมุนฝาครอบสีเขียวที่ปลายของตลับลวดขึ้น แล้วนำลวดเย็บกระดาษที่ติดอยู่ออก

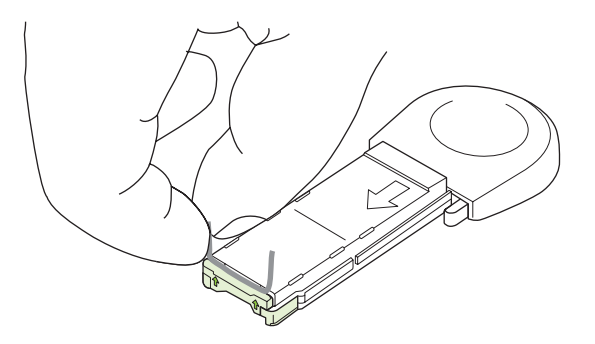

3. ใส่ตลับลวดเย็บกระดาษกลับเข้าไปในอุปกรณ์เย็บเล่ม และหมุนอุปกรณ์เย็บเล่มไปทางด้านหลังเครื่องพิมพ์จนกระทั่ง อุปกรณกลับเขาที่

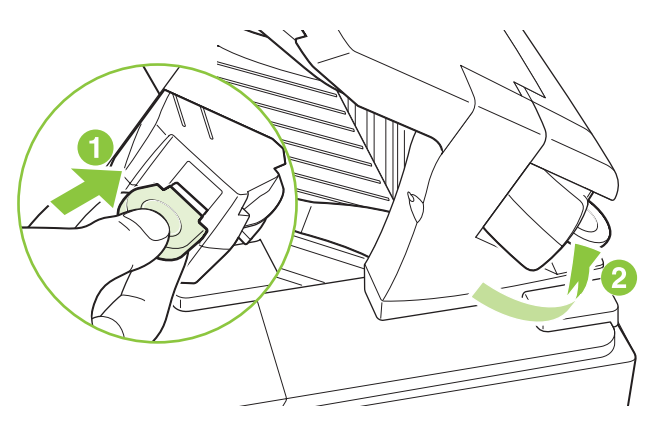

ต้องใส่ลวดเย็บกระดาษในอุปกรณ์เย็บเล่มใหม่ หลังจากนำลวดเย็บกระดาษที่ติดออกแล้ว ดังนั้นอาจไม่มีการเย็บเล่มเอกสาร 2-3 แผ่นแรก หากมีการสั่งพิมพ์งาน แล้วลวดเย็บกระดาษติดหรือไม่มีลวดเย็บกระดาษ เครื่องจะยังคงพิมพ์งานต่อตราบเท่าที่ ยังใช้งานถาดเรียงกระดาษได้อย่

## การแกปญหากระดาษตดทิ เมล ี่ บ็อกซแบบ **5** ถาด ซึ่งเปนอุปกรณเลอกใช ื

1. นํากระดาษที่อยูในถาดกระดาษออก

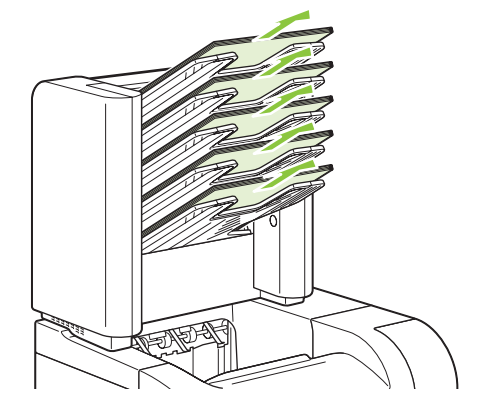

2. เปดฝาสําหรับนํากระดาษที่ติดออกที่อยูดานหลังของเมลบ็อกซแบบ 5 ถาด

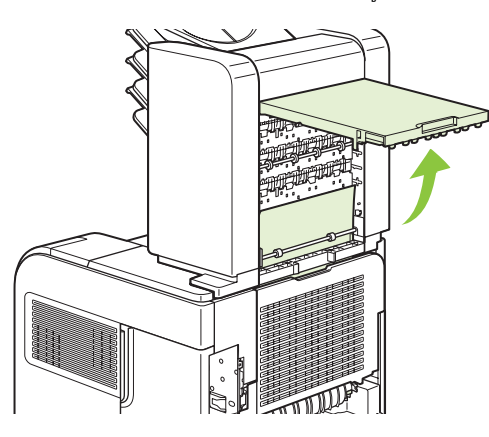

3. หากมีกระดาษติดอยู่ที่ด้านบนของเมล์บ็อกซ์แบบ 5 ถาด ให้ดึงกระดาษออกมาตรงๆ

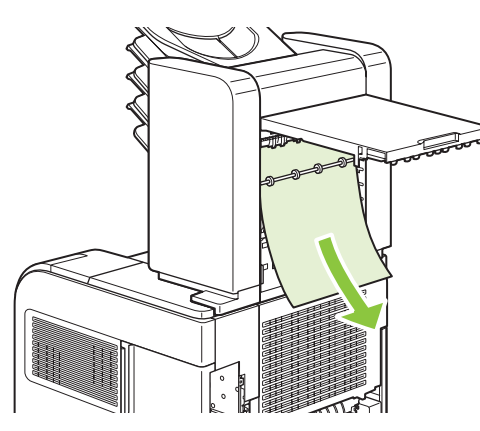

<span id="page-183-0"></span>4. หากมีกระดาษติดอย่ที่ด้านบนของเมล์บ็อกซ์แบบ 5 ถาด ให้ดึงกระดาษออกมาตรงๆ

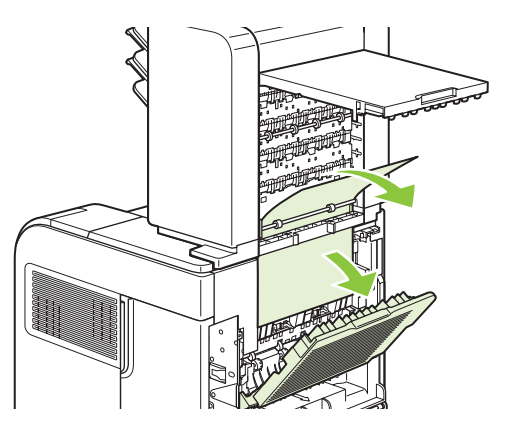

<mark>5</mark>. ปิดฝาสำหรับนำกระดาษที่ติดออกและปิดถาดกระดาษออกด้านหลัง

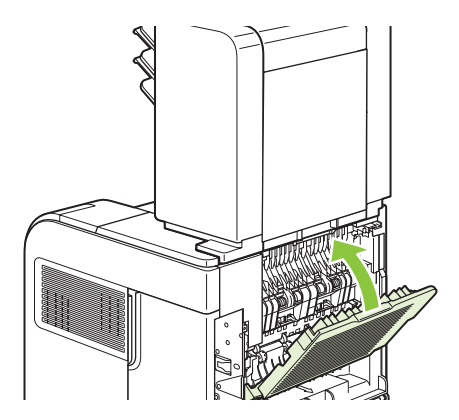

# การแกไขกระดาษติด

เครื่องพิมพนี้มีการแกไขกระดาษติด ซึ่งเปนคุณสมบัติที่คุณสามารถใชเพื่อพิมพหนากระดาษที่ติดอีกครั้ง มีตัวเลือกดังนี้

- **AUTO** เครื่องพิมพจะพยายามพิมพหนากระดาษที่ติดอีกครั้งเมื่อมีหนวยความจําเพียงพอ
- **OFF** เครื่องพิมพจะไมพยายามพิมพหนากระดาษที่ติดอีกครั้ง และเนื่องจากไมมีการใชหนวยความจําใดๆ เพื่อจัด เก็บงานพิมพ์ที่เพิ่งพิมพ์ไป เครื่องพิมพ์จึงยังคงมีประสิทธิภาพในการพิมพ์งานสงสด
- $\mathbb{R}$ ี <mark>หมายเหต: แมื่อใช้</mark>ตัวเลือกนี้ หากเครื่องพิมพ์ไม่มีกระดาษเหลืออยู่และเป็นการพิมพ์งานสองด้าน งานพิมพ์บางหน้า อาจหายไป
- **ON** เครื่องพิมพจะพิมพหนากระดาษที่ติดอีกครั้งเสมอ ทั้งนี้เครื่องพิมพจะจัดสรรหนวยความจําเพิ่มเติมเพื่อใชจัด เก็บงานพิมพ์ 2-3 หน้าสุดท้ายที่กำลังพิมพ์ ซึ่งสิ่งนี้อาจส่งผลต่อประสิทธิภาพในการพิมพ์ทั้งหมดของเครื่องพิมพ์ได้

### การตั้งค่าคณสมบัติการแก้ไขกระดาษติด

- 1. กด $\mu \equiv$
- 2. กดลูกศรลง เพื่อเนน **CONFIGURE DEVICE** แลวกด OK
- 3. กดลูกศรลง เพื่อเนน **SYSTEM SETUP** แลวกด OK
- 4. กดลูกศรลง เพื่อเนน **JAM RECOVERY** แลวกด OK
- $\overline{\bf 5}$ . กดลูกศรลง ▼ หรือลูกศรขึ้น ▲ เพื่อเน้นการตั้งค่าที่เหมาะสม แล้วกด OK

# การแกไขปญหาคุณภาพงานพมพิ

คุณสามารถปองกันปญหาคุณภาพการพิมพสวนใหญไดโดยทําตามคําแนะนําตอไปนี้

- <u>ี</u> กำหนดค่าถาดสำหรับชนิดกระดาษที่ถกต้อง โปรดดที่ กำหนดค่าถาดกระดาษ ในหน้า 82
- ใช้กระดาษที่ตรงตามข้อกำหนดของ HP โปรดดที่ กระดาษและวัสดุพิมพ์ ในหน้า 67
- ทำความสะอาดเครื่องพิมพ์ตามความจำเป็น โปรดดที่ <mark>การนำกระดาษที่ติดทางผ่านกระดาษออก ในหน้า 127</mark>

#### ปัญหาคุณภาพการพิมพ์ที่เกี่ยวกับกระดาษ ี่

้ปัญหาคณภาพการพิมพ์บางอย่างเกิดจากการใช้กระดาษที่ไม่ตรงตามข้อกำหนดของ HP

- ึ กระดาษมีพื้นผิวเรียบลื่นเกินไป
- ึ กระดาษมีความชื้นไม่สม่ำเสมอ มากเกินไป หรือน้อยเกินไป ให้ใช้กระดาษจากแหล่งอื่นหรือกระดาษที่แกะห่อใหม่
- ้ผงหมึกไม่ติดในบางส่วนของกระดาษ ให้ใช้กระดาษจากแหล่งอื่นหรือกระดาษที่แกะห่อใหม่
- กระดาษหัวจดหมายที่คุณใช้เป็นกระดาษผิวหยาบ ให้ใช้กระดาษสำหรับถ่ายเอกสารซึ่งผิวจะเรียบกว่า หากวิธีนี้ช่วยแก้ ้ปัญหาได้ ควรขอให้ซัพพลายเออร์ที่จัดหากระดาษหัวจดหมายใช้กระดาษที่ตรงตามข้อกำหนดของ HP
- กระดาษมีผิวหยาบเกินไป ใหใชกระดาษสําหรับถายเอกสารซึ่งผิวจะเรียบกวา
- กระดาษหนักเกินไปสำหรับการตั้งค่าชนิดกระดาษที่คุณเลือกไว้ ผงหมึกจึงไม่หลอมละลายเข้ากับกระดาษ

ี่ สำหรับข้อกำหนดทั้งหมดเกี่ยวกับกระดาษที่ใช้กับเครื่องพิมพ์ HP LaserJet ทุกเครื่อง โปรดดูที่ *คู่มือสื่อการพิมพ์ของ* เครื่องพิมพในตระกูล *HP LaserJet* คูมือนี้มีอยูที่ [www.hp.com/support/ljpaperguide](http://www.hp.com/support/ljpaperguide)

#### ปัญหาคุณภาพการพิมพ์ที่เกี่ยวกับสภาพแวดล้อม ี่

หากใช้งานเครื่องพิมพ์ในสภาพแวดล้อมที่แห้งหรือมีความชื้นมากเกินไป ให้ตรวจสอบว่าสภาพแวดล้อมการพิมพ์อย่ภายใน ้ระดับที่กำหนดหรือไม่ โปรดดที่ <mark>สภาพแวดล้อมในการทำงาน ในหน้า 207</mark>

#### ปัญหาคุณภาพการพิมพ์เกี่ยวกับกระดาษติด ี่

ิตรวจดให้แน่ใจว่านำกระดาษทุกขึ้นออกจากทางเดินกระดาษแล้ว โปรดดู การแก้ไขกระดาษติด ในหน้า 172

- ถ้าเครื่องพิมพ์มีกระดาษติดเมื่อไม่นานนี้ ให้พิมพ์งานสองถึงสามหน้าเพื่อทำความสะอาดทางเดินกระดาษ
- หากกระดาษไม่ผ่านฟิวเซอร์และทำให้เกิดข้อบกพร่องกับภาพที่ปรากฏบนเอกสารที่เหลือ ให้พิมพ์งานสองถึงสามหน้า ู เพื่อทำความสะอาดทางเดินกระดาษ หากยังมีปัญหาอยู่ ให้พิมพ์และประมวลผลหน้าทำความสะอาด โปรดดูที่ <mark>การนำ</mark> [กระดาษที่ติดทางผานกระดาษออก](#page-138-0) ในหนา 127

# ี่ ตัวอย่างภาพการพิมพ์ที่บกพร่อง

ตัวอย่างต่อไปนี้จะแสดงถึงปัญหาคณภาพการพิมพ์ทั่วไป หากคณยังคงประสบปัญหาอย่ หลังจากทำตามวิธีที่แนะนำแล้ว โปรดติดตอฝายสนับสนุนลูกคาของ HP

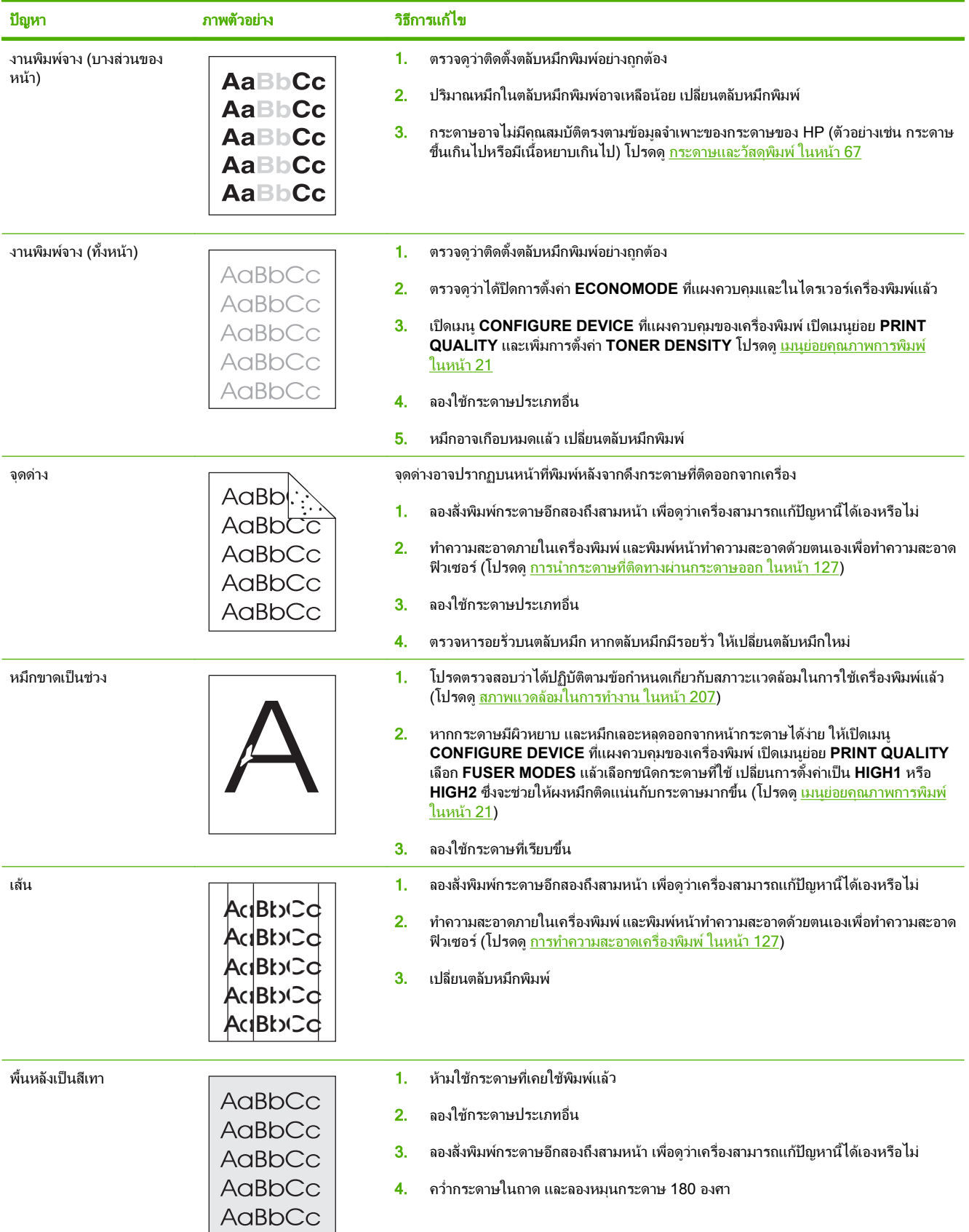

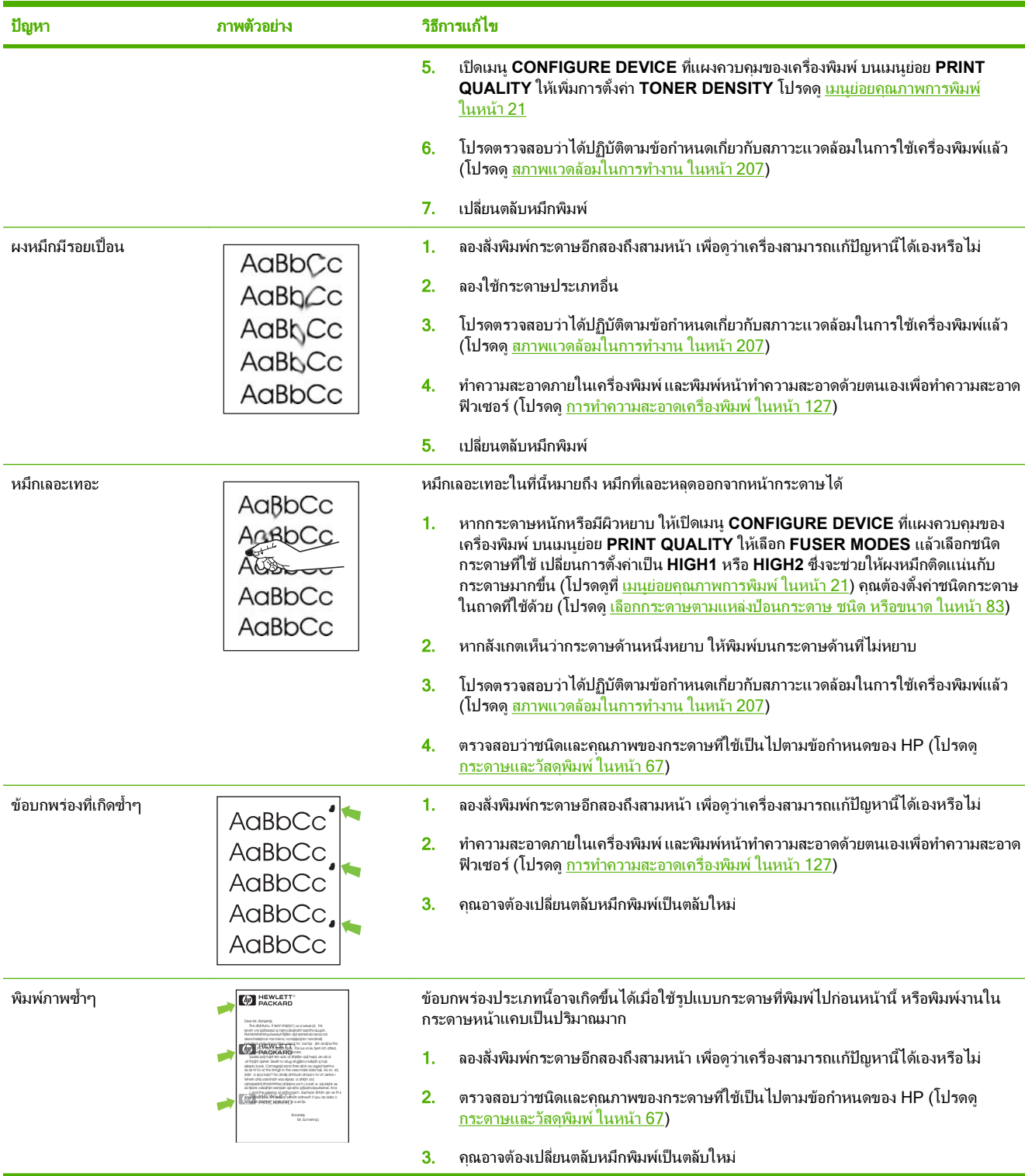

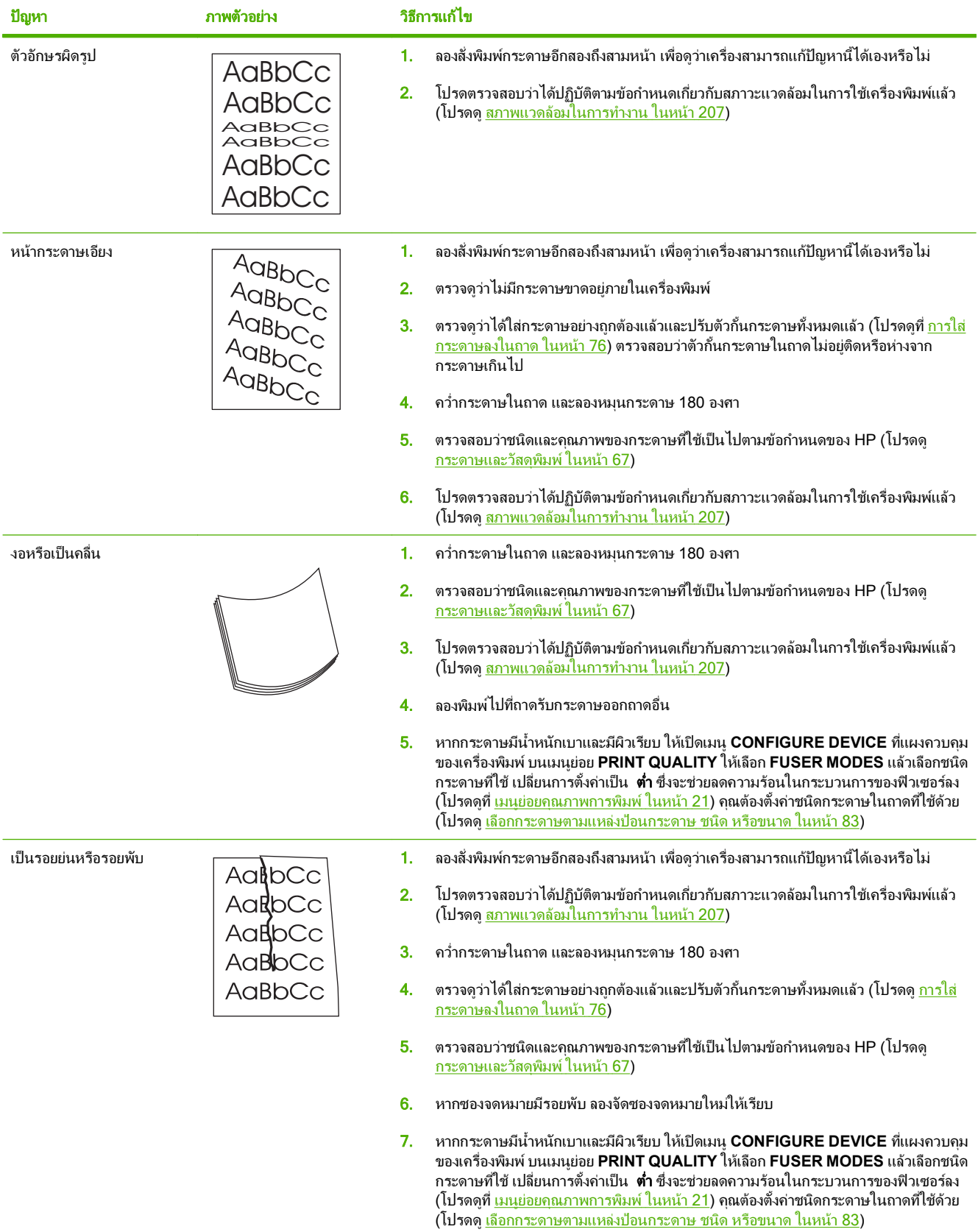

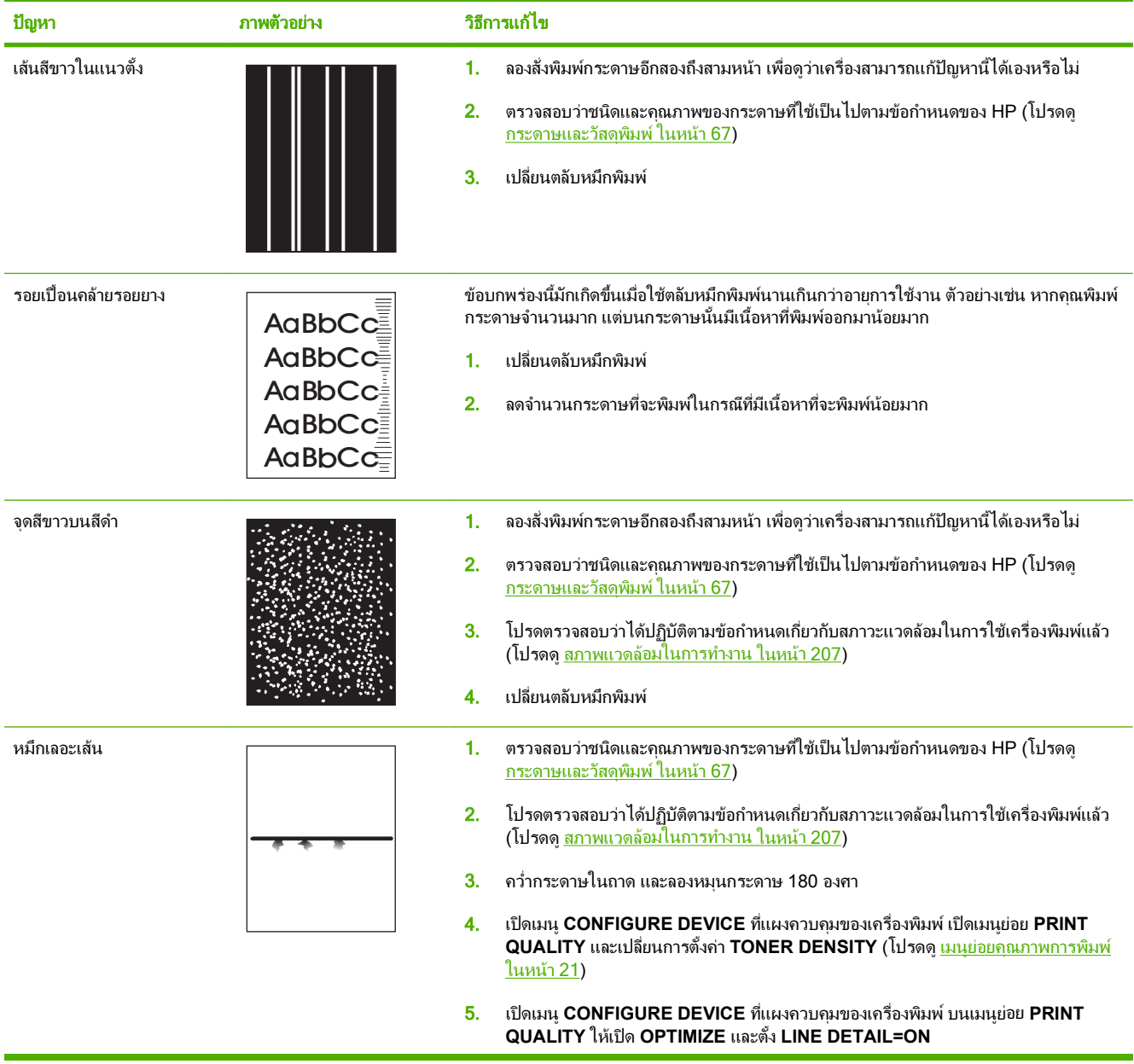

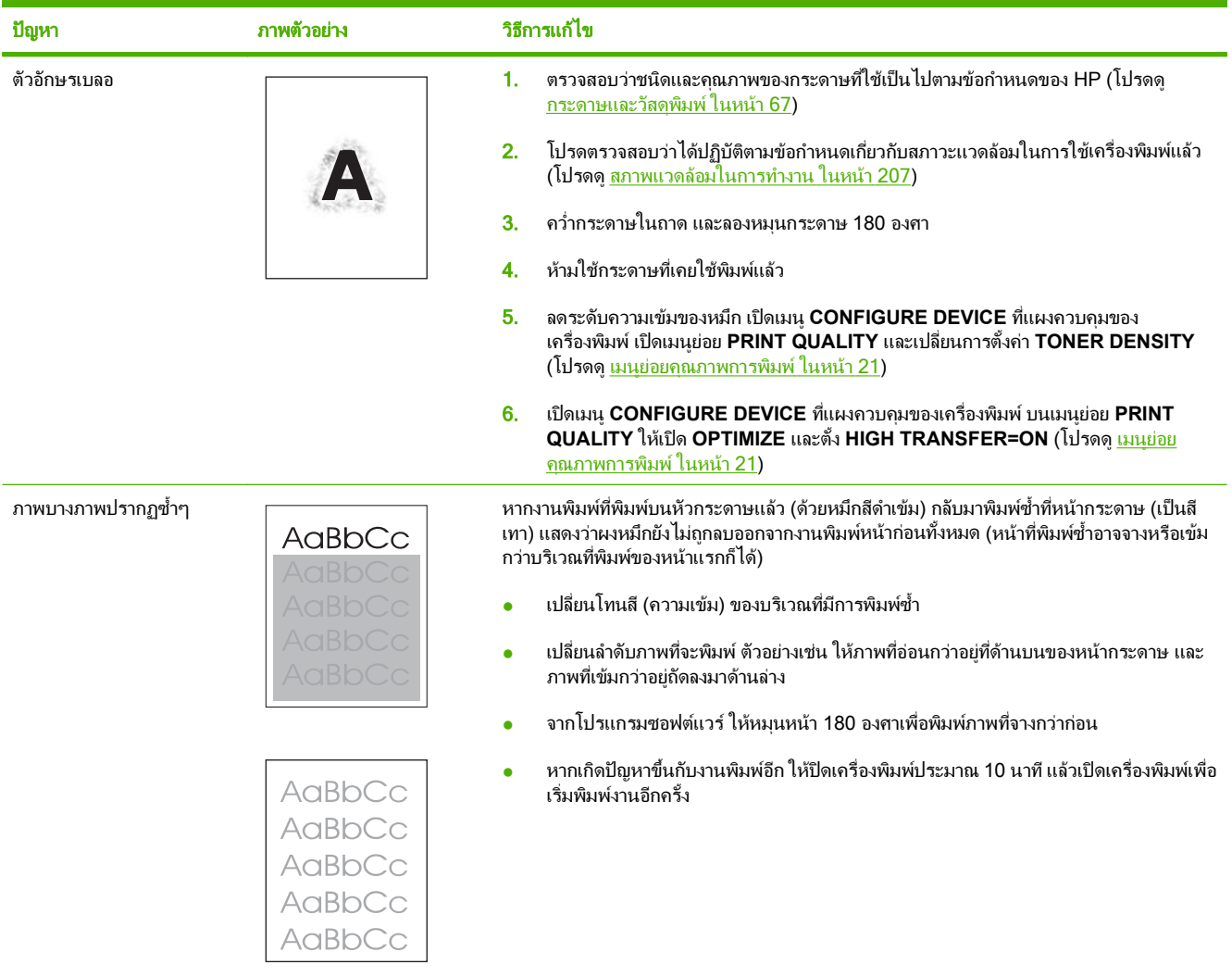

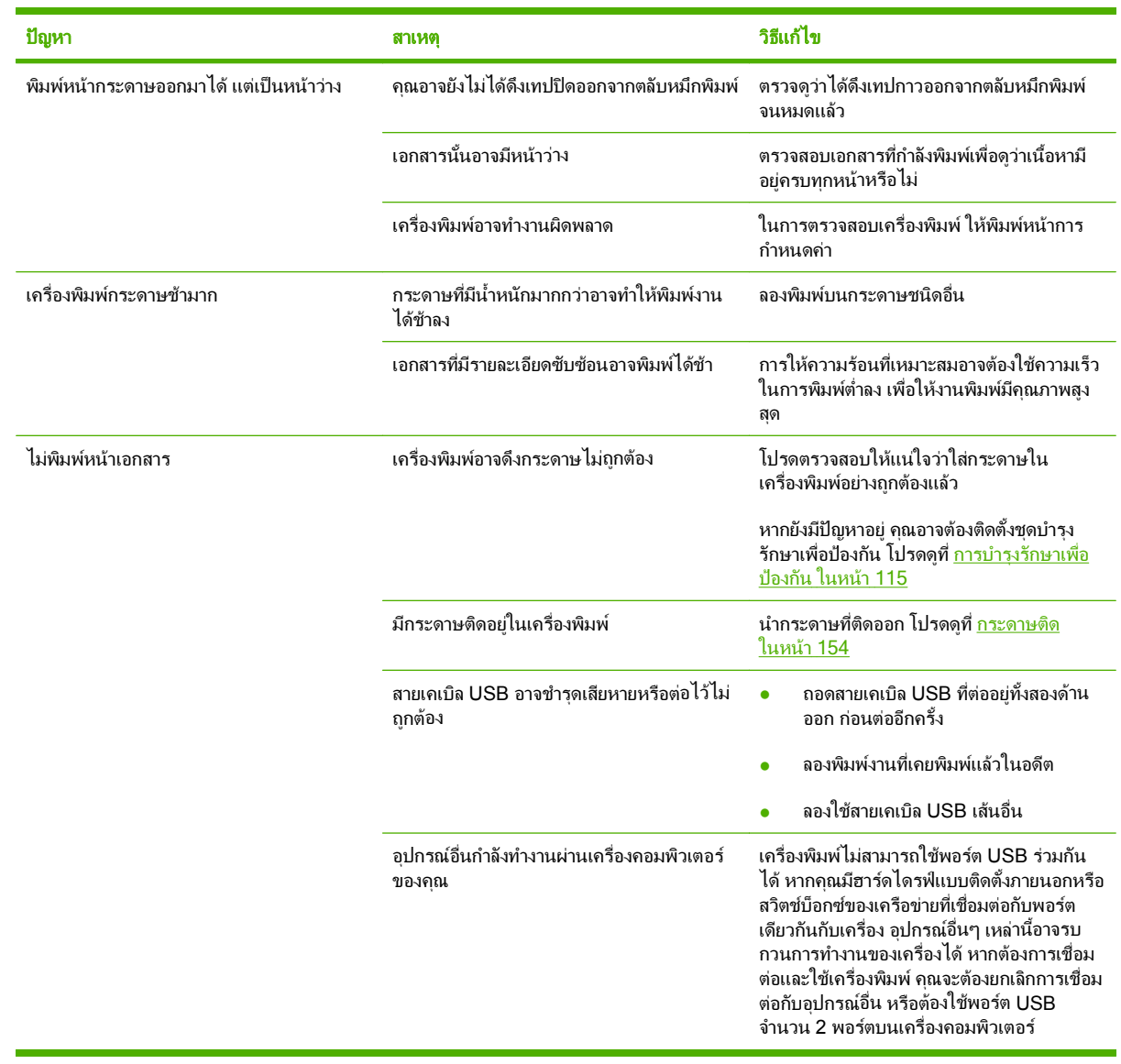

# การแก้ปัญหาประสิทธิภาพการทำงาน

# การแก้ปัญหาการเชื่อมต่อบนเครือข่าย

# การแก้ปัญหาการเชื่อมต่อโดยตรง

หากคุณเชื่อมตอเครื่องพิมพกับคอมพิวเตอรโดยตรง ใหตรวจสอบสายเคเบิล USB

- ตรวจสอบวาเชื่อมตอสายเคเบิลเขากับเครื่องพิมพและคอมพิวเตอรแลว
- ตรวจสอบว่าสายเคเบิลไม่ได้ยาวเกินกว่า 2 เมตร เปลี่ยนสายเคเบิล ถ้าจำเป็น
- ้ตรวจสอบว่าสายเคเบิลทำงานถูกต้องโดยเชื่อมต่อกับเครื่องพิมพ์อื่น เปลี่ยนสายเคเบิล ถ้าจำเป็น

## การแก้ปัญหาเครือข่าย

ตรวจสอบรายการต่อไปนี้เพื่อยืนยันว่าเครื่องพิมพ์มีการสื่อสารกับเครือข่าย ก่อนที่จะเริ่มต้น ให้พิมพ์หน้าการกำหนดค่า โปรดดที่ พิมพ์ข้อมลและหน้าแสดงวิธีการ ในหน้า 100

1. มีปัญหาในการเชื่อมต่อใดๆ ระหว่างเวิร์คสเตชั่นหรือไฟล์เซิร์ฟเวอร์และเครื่องพิมพ์หรือไม่

ตรวจสอบว่า สายเคเบิลเครือข่าย การเชื่อมต่อ และการตั้งค่าคอนฟิเกอเรชันเราเตอร์นั้นถูกต้อง ตรวจสอบว่า สายเคเบิล เครือขายมีความยาวตามขอกําหนดรายละเอียดของเครือขาย

2. ตอสายเคเบิลเครือขายไดอยางเหมาะสมใชหรือไม?

ตรวจสอบใหแนใจวาเครื่องพิมพเชื่อมตอกับเครือขายโดยใชพอรตและสายเคเบิลที่เหมาะสม ตรวจสอบใหแนใจวาสาย ้เคเบิลแต่ละจดมีการเชื่อมต่ออย่างแน่นหนาและอยในตำแหน่งที่ถูกต้องแล้ว หากปัญหายังคงเกิดขึ้น ให้ลองใช้สาย เคเบิลหรือพอร์ตอื่นบนฮับหรือทรานซีฟเวอร์ ไฟแสดงการทำงานสีเหลืองอำพันและไฟแสดงสถานะลิงค์สีเขียวที่อยู่ถัด จากการเชื่อมตอพอรตที่ดานหลังของเครื่องพิมพควรสวางอยู

ี่ 3. ตั้งความเร็วของลิงค์และการตั้งค่าการพิมพ์สองด้านถูกต้องใช่หรือไม่?

Hewlett-Packard ขอแนะนําใหปรับการตั้งคานี้เปนโหมดอัตโนมัติ(การตั้งคาดีฟอลต) โปรดดูที่ [การตั้งคาความเร็ว](#page-75-0) [ในการเชื่อมตอและการพิมพสองดาน](#page-75-0) ในหนา 64

4. คุณสามารถ "ping" เครื่องพิมพไดหรือไม

ใชพรอมตคําสั่งเพื่อ ping เครื่องพิมพจากคอมพิวเตอรของคุณ ตัวอยางเชน

ping 192.168.45.39

ดูใหแนใจวา การคนหาแสดงผลเวลาในหนึ่งรอบ

หากคณสามารถ ping เครื่องพิมพ์ได้ ให้ตรวจสอบว่า IP แอดเดรสของเครื่องพิมพ์มีการกำหนดค่าบนคอมพิวเตอร์ อยางถูกตองแลว หากถูกตองแลว ใหลบ แลวเพิ่มเครื่องพิมพอีกครั้ง

หากคำสั่ง ping ล้มเหลว ให้ตรวจสอบว่าฮับเครือข่ายทำงานอยู่ แล้วตรวจสอบว่าการตั้งค่าเครือข่าย เครื่องพิมพ์ และ คอมพิวเตอรถูกกําหนดคาสําหรับเครือขายเดียวกันทั้งหมด

5. มีการเพิ่มแอปพลิเคชั่นซอฟตแวรใหกับเครือขายใชหรือไม?

ดให้แน่ใจว่า แอปพลิเคชั่นเหล่านั้นเข้ากับเครือข่ายได้ และติดตั้งเข้ากับไดรเวอร์เครื่องพิมพ์ที่ถูกต้อง

6. ผูใชคนอื่นสามารถสั่งพิมพงานไดใชหรือไม?

ปญหาที่เกิดขึ้นอาจเปนเฉพาะกับเวิรคสเตเชั่น ตรวจสอบไดรเวอรเครือขาย ไดรเวอรเครื่องพิมพของเวิรคสเตชั่น กอน ปรับทิศทางใหม (ใน Novell NetWare)

7. หากผ้ใช้คนอื่นสั่งพิมพ์งานได้ ผ้ใช้เหล่านั้นใช้ระบบปฏิบัติการเครือข่ายเดียวกันใช่หรือไม่?

ตรวจสอบการเซ็ตอัพระบบปฏิบัติการเครือขายที่เหมาะสมจากเครือขายของคุณ

8. ทานเปดการทํางานของโปรโตคอลแลวใชหรือไม?

ตรวจสอบสถานะของโปรโตคอลของคุณในหน้าการกำหนดค่า คุณยังสามารถใช้เว็บเซิร์ฟเวอร์ในตัวเพื่อตรวจสอบ สถานะของโปรโตคอลอื่นๆ ได้ด้วย โปรดดูที่ <u>การใช้เว็บเซิร์ฟเวอร์ในตัว ในหน้า 105</u>

- 9. เครื่องพิมพปรากฏใน HP Web Jetadmin หรือแอปพลิเคชันการจัดการอื่นหรือไม
	- ตรวจสอบความถูกต้องของการตั้งค่าเครือข่ายบนหน้าแสดงค่าคอนฟิกเครือข่าย
	- ยืนยันการตั้งค่าเครือข่ายสำหรับเครื่องพิมพ์โดยใช้แผงควบคุมของเครื่องพิมพ์ (สำหรับเครื่องพิมพ์ที่มีแผงควบ คุม)

# การแกปญหาทวไปของ ั่ **Windows**

#### ข้อความแสดงข้อผิดพลาด:

**"General Protection FaultException OE"**

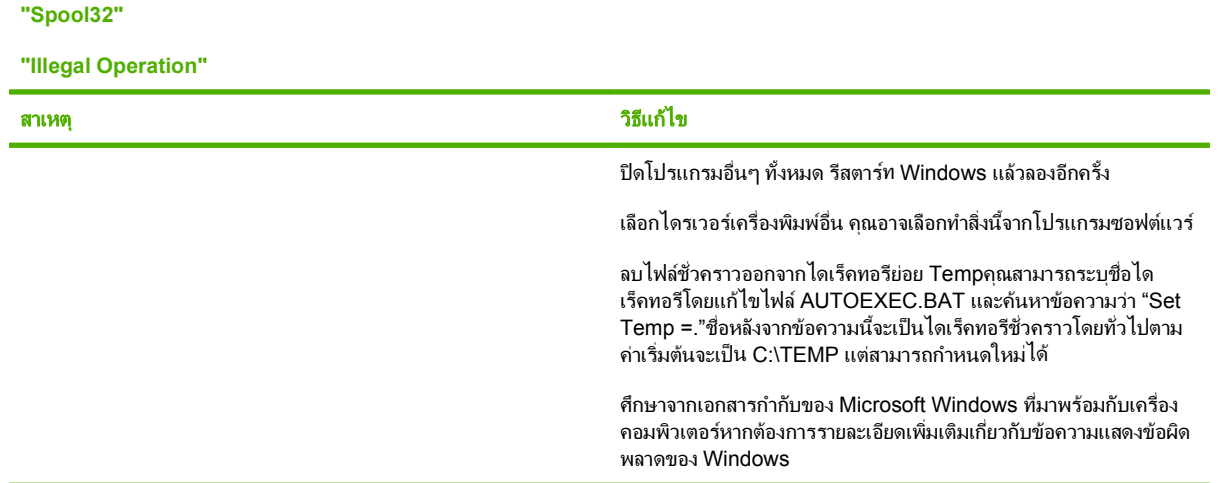

# การแกไขปญหาท ี่พบโดยทวไปในเคร ั่ อง ื่ **Macintosh**

#### $\overset{\mathbb{B}}{=}$  <mark>หมายเหตุ:</mark> คุณสามารถตั้งค่าสำหรับการพิมพ์ผ่านทาง USB และ IP ได้โดยใช้ Desktop Printer Utility เครื่องพิมพ์จะ  $\lambda$ ม่ปรากฏใน Chooser

#### ไดรเวอรเครองพ ื่ มพิ ไมไดอยในรายการใน ู **Print Center**

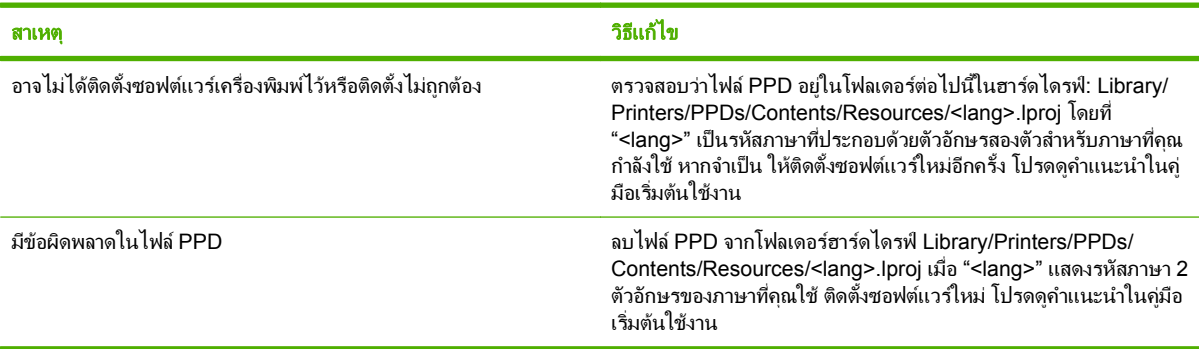

#### ี ชื่อเครื่องพิมพ์, IP แอดเดรส หรือชื่อโฮสต์ Rendezvous ไม่ปรากฏในช่องรายการเครื่องพิมพ์ในศูนย์การพิมพ์

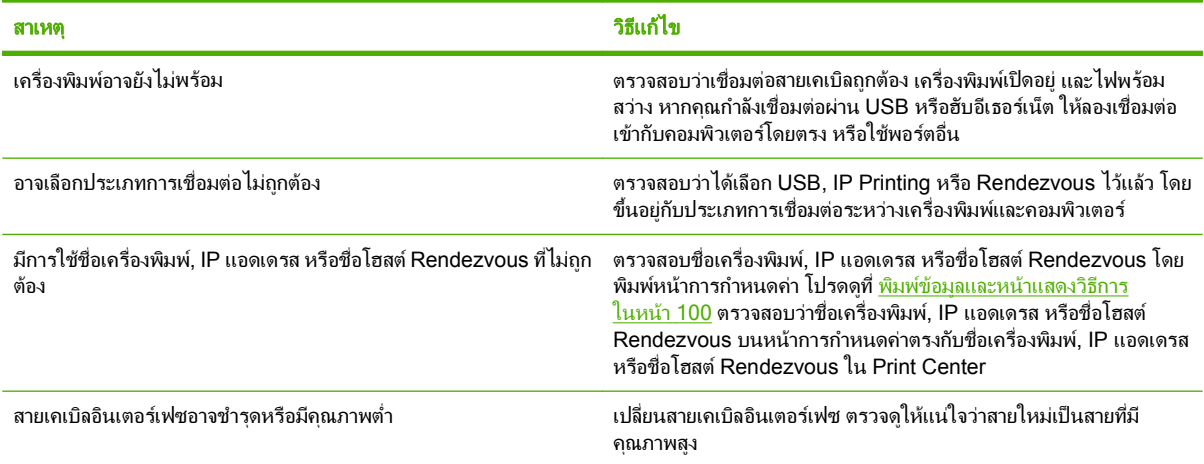

#### ้ไดรเวอร์เครื่องพิมพ์ไม่ได้ตั้งค่าเครื่องพิมพ์ที่คุณเลือกไว้ใน Print Center โดยอัตโนมัติ

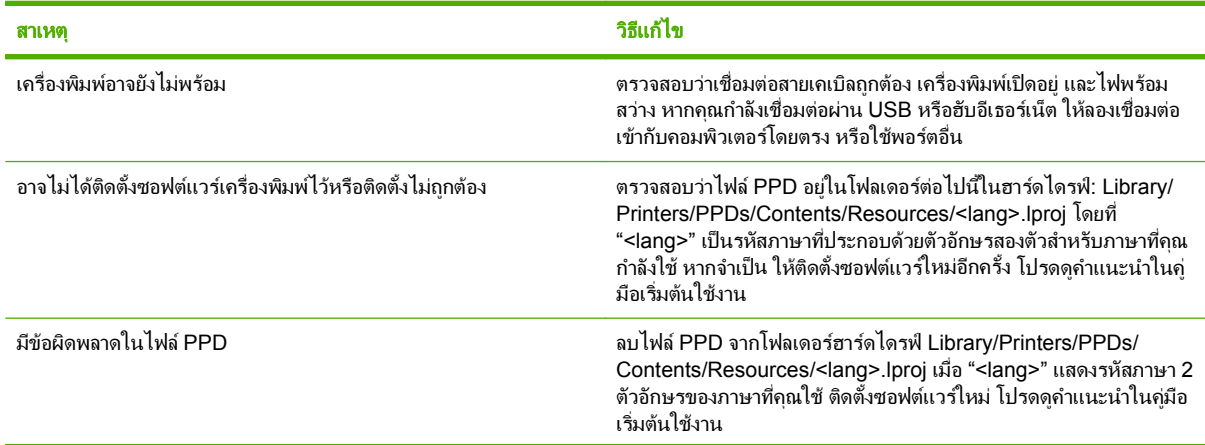

## ้ ไดรเวอร์เครื่องพิมพ์ไม่ได้ตั้งค่าเครื่องพิมพ์ที่คุณเลือกไว้ใน Print Center โดยอัตโนมัติ

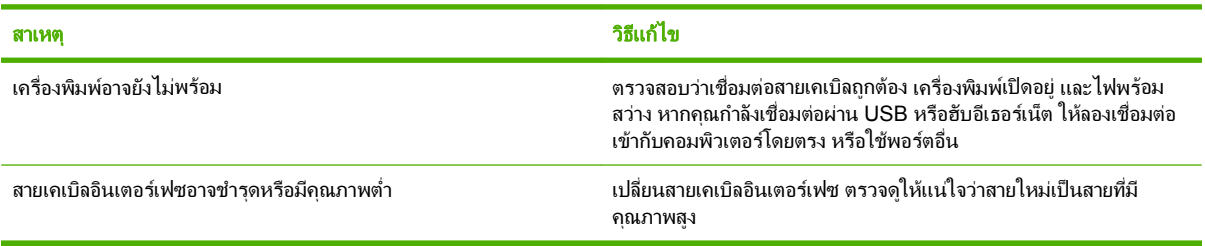

### ึ่งานพิมพ์ไม่ได้ถูกส่งไปยังเครื่องพิมพ์ที่ต้องการ

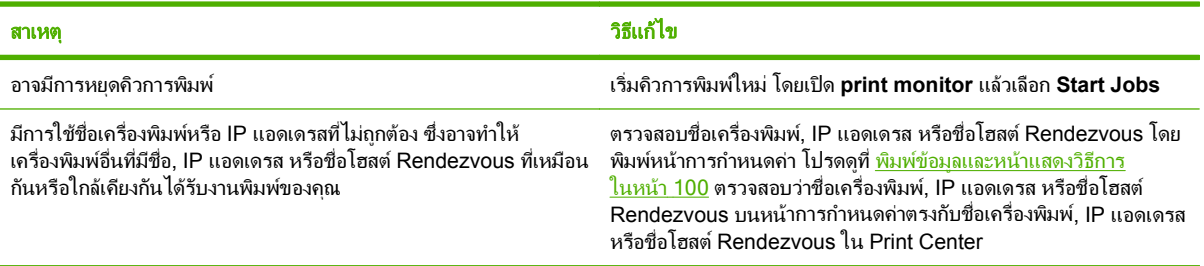

#### พิมพไฟล **Encapsulated PostScript (EPS)** โดยใชตัวอกษรไม ั ถูกตอง

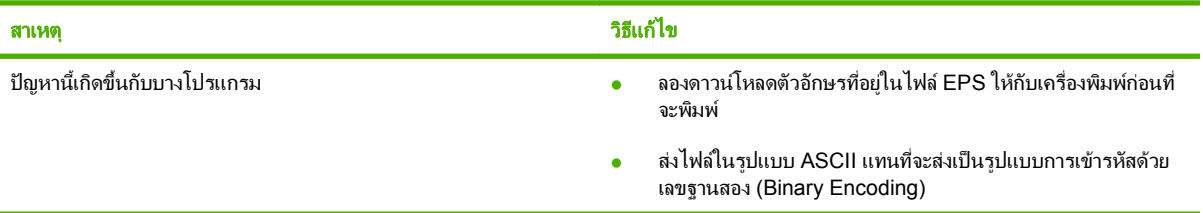

#### คุณไมสามารถพมพิ จากการด **USB** อื่นได

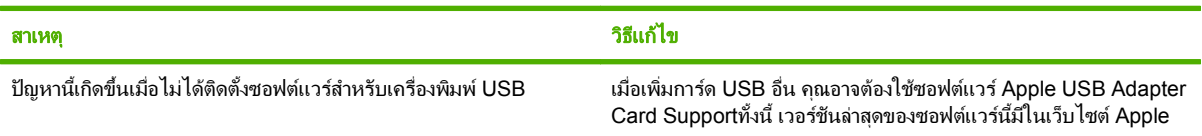

### ี่ เมื่อเชื่อมต่อด้วยสาย USB เครื่องพิมพ์จะไม่ปรากฏใน Macintosh Print Center หลังจากที่เลือกไดรเวอร์แล้ว

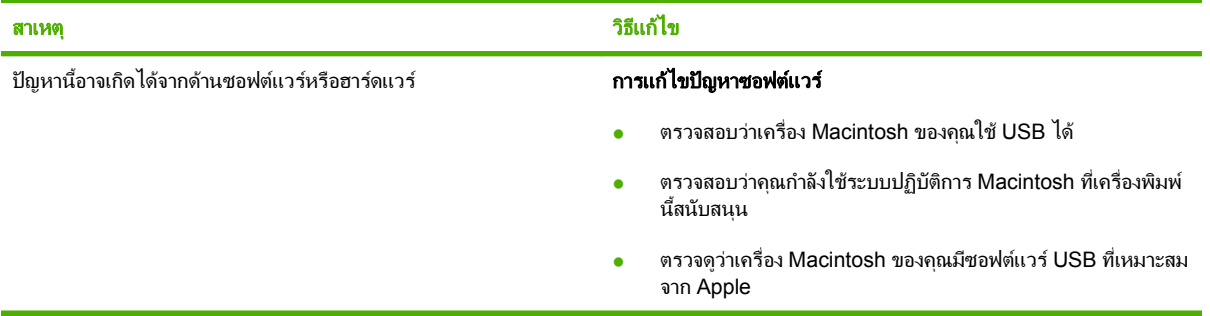

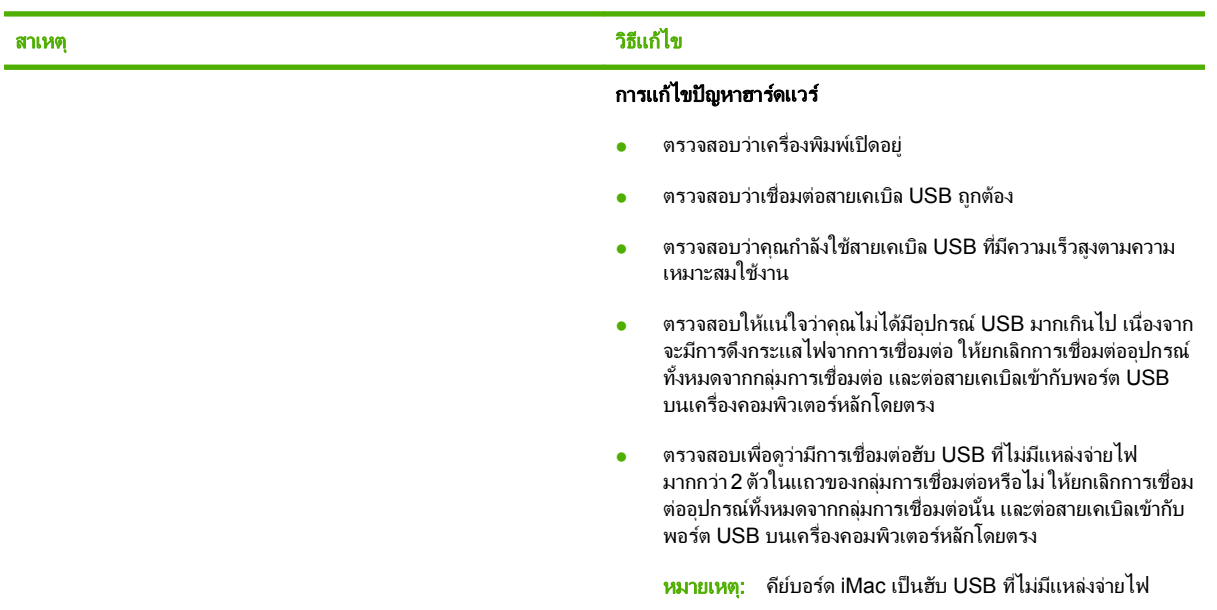

## เมอเช ื่ อมต ื่ อดวยสาย **USB** เครองพ ื่ มพิ จะไมปรากฏใน **Macintosh Print Center** หลังจากทเลี่ ือกไดรเวอรแลว

# การแกไขปญหา **Linux**

โปรดดูข้อมูลเกี่ยวกับการแก้ไขปัญหา Linux ที่เว็บไซต์สนับสนุน Linux ของ HP: <u>[hp.sourceforge.net/](http://hp.sourceforge.net/)</u>

# **A** อุปกรณ์สิ้นเปลืองและอุปกรณ์เสริม

- การสั่งซื้ออะไหล อุปกรณเสริม [และอุปกรณสิ้นเปลือง](#page-199-0)
- <u>หมายเลขชิ้นส่วน</u>

# <span id="page-199-0"></span>ึการสั่งซื้ออะไหล่ อุปกรณ์เสริม และอุปกรณ์สิ้นเปลือง

มีวิธีหลายวิธีสำหรับการสั่งซื้อขึ้นส่วน วัสดุสิ้นเปลือง และอุปกรณ์เสริม

# สั่งซอโดยตรงจาก ื้ **HP**

คุณสามารถเลือกซื้อสินคาตามรายการตอไปนี้ไดโดยตรงจาก HP:

- อะไหล**:** หากตองการสั่งซื้ออะไหล ไปที่ [www.hp.com/go/hpparts](http://www.hp.com/go/hpparts) สําหรับนอกสหรัฐฯ โปรดติดตอศูนยบริการ HP ที่ไดรับอนุญาตในทองที่ของคุณหากตองการสั่งซื้ออะไหล
- **วัสดุสิ้นเปลืองและอุปกรณ์เสริม:** หากต้องการสั่งซื้อวัสดุสิ้นเปลืองในสหรัฐอเมริกา โปรดไปที่ <mark>[www.hp.com/go/](http://www.hp.com/go/ljsupplies)</mark> [ljsupplies](http://www.hp.com/go/ljsupplies) หากต้องการสั่งซื้อวัสดุสิ้นเปลืองสำหรับทั่วโลก โปรดไปที่ [www.hp.com/ghp/buyonline.html](http://www.hp.com/ghp/buyonline.html) หากต้อง การสั่งซื้ออุปกรณเสริม โปรดไปที่ [www.hp.com/support/hpljp4010series](http://www.hp.com/support/hpljp4010series) หรือ [www.hp.com/support/](http://www.hp.com/support/hpljp4510series) [hpljp4510series](http://www.hp.com/support/hpljp4510series)

# สั่งซื้อผ่านผู้ให้บริการหรือฝ่ายสนับสนุน

หากต้องการสั่งซื้ออะไหล่หรืออปกรณ์เสริม โปรดติดต่อศนย์บริการรับอนุญาตหรือผู้ให้การสนับสนุนของ HP

# สั่งซอโดยตรงผ ื้ านซอฟตแวร **HP Easy Printer Care**

HP Easy Printer Care เป็นซอฟต์แวร์เครื่องมือการจัดการเครื่องพิมพ์ที่ออกแบบมาเพื่อให้การกำหนดค่าเครื่องพิมพ์, การ ตรวจสอบ, การสั่งซื้อวัสดุสิ้นเปลือง, การแกไขปญหา และการอัปเดตเปนเรื่องงายและมีประสิทธิภาพมากที่สุดเทาที่เปนไป ได้ สำหรับข้อมูลเพิ่มเติมเกี่ยวกับซอฟต์แวร์ HP Easy Printer Care โปรดดูที่ <u>การใช้ซอฟต์แวร์ HP Easy Printer</u> Care [ในหนา](#page-113-0) 102

# <span id="page-200-0"></span>หมายเลขชิ้นส่วน

รายการอุปกรณ์เสริมที่แสดงไว้ต่อไปนี้ คือ รายการที่มีล่าสุดในขณะที่พิมพ์คู่มือเล่มนี้ ข้อมูลการสั่งซื้อและความพร้อมของ รายการผลิตภัณฑอาจเปลี่ยนแปลงในระหวางอายุการใชงานของเครื่องพิมพ

# ือุปกรณ์เสริมสำหรับการจัดการกระดาษ

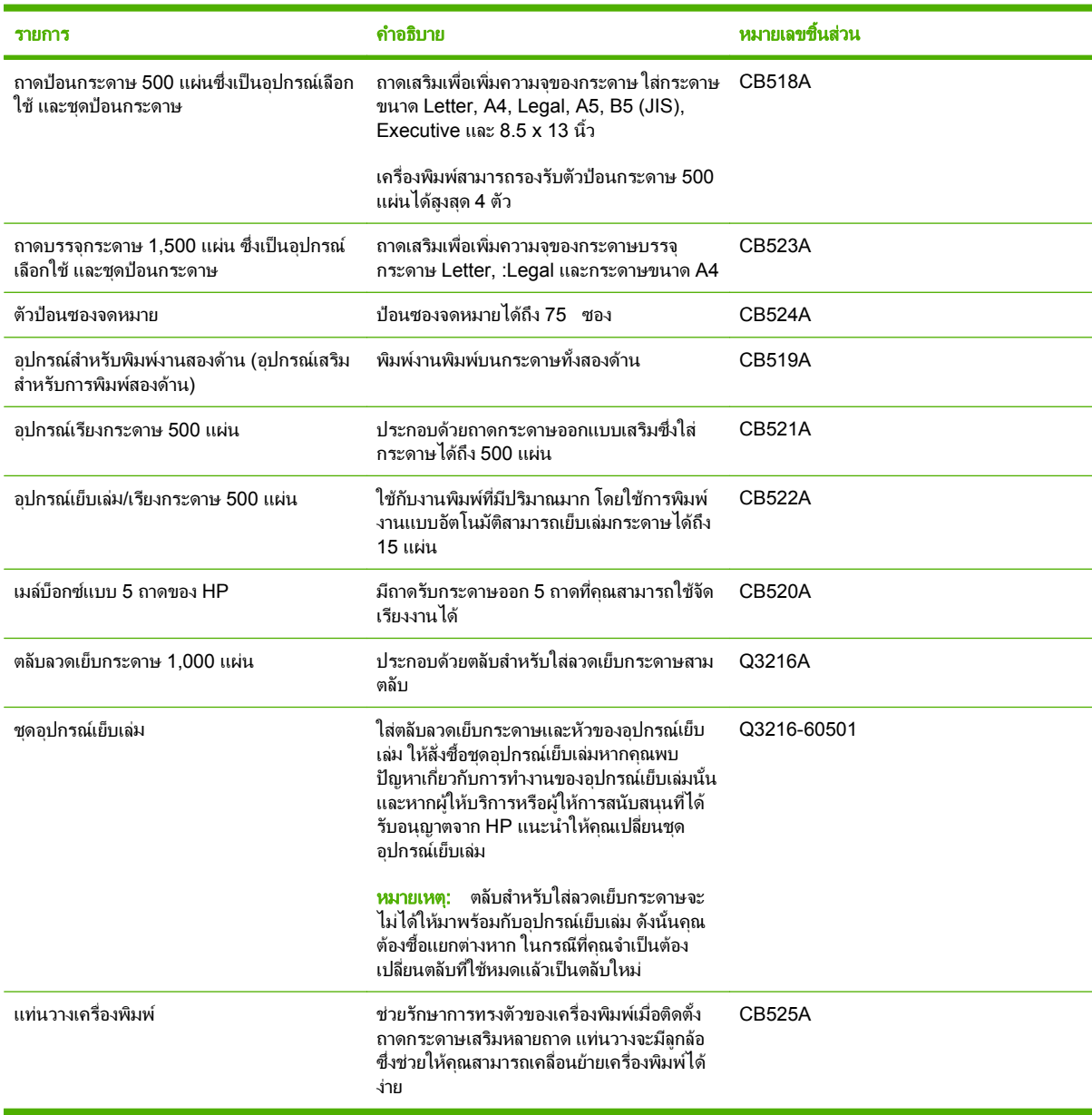

# ็ตลับหมึกพิมพ์

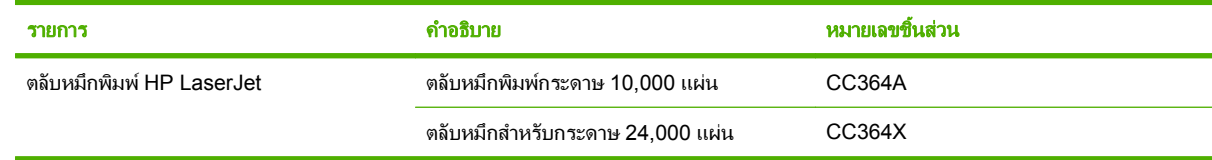

# ี่ ชุดคู่มือการซ่อมบำรุง

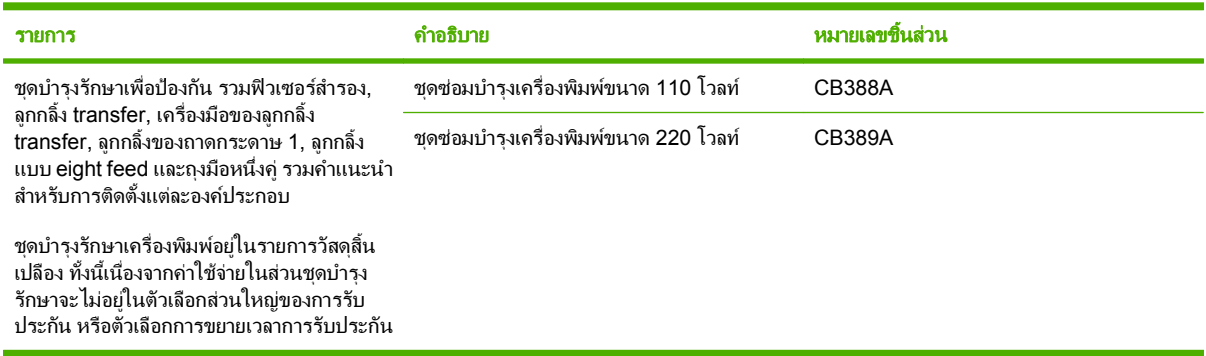

# หนวยความจํา

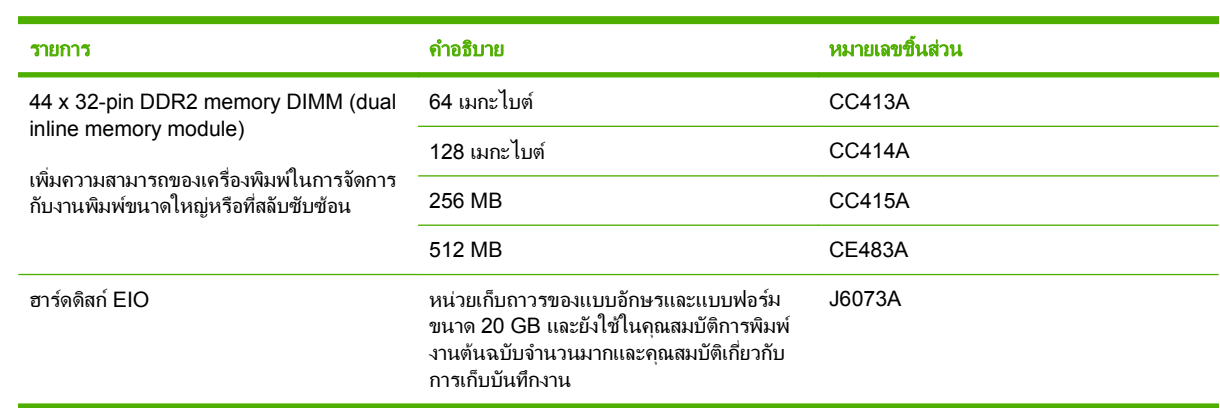

# สายเคเบิลและอินเตอรเฟส

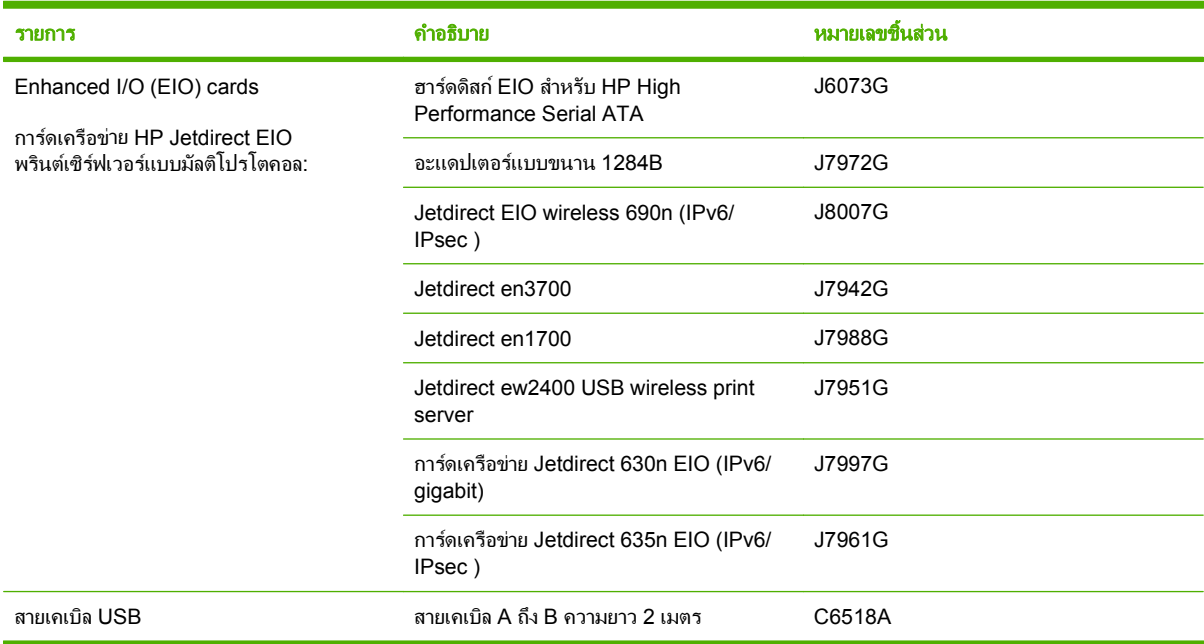

## กระดาษ

หากต้องการข้อมูลเพิ่มเติมเกี่ยวกับกระดาษ โปรดไปที่ <u><http://www.hp.com/go/ljsupplies></u>

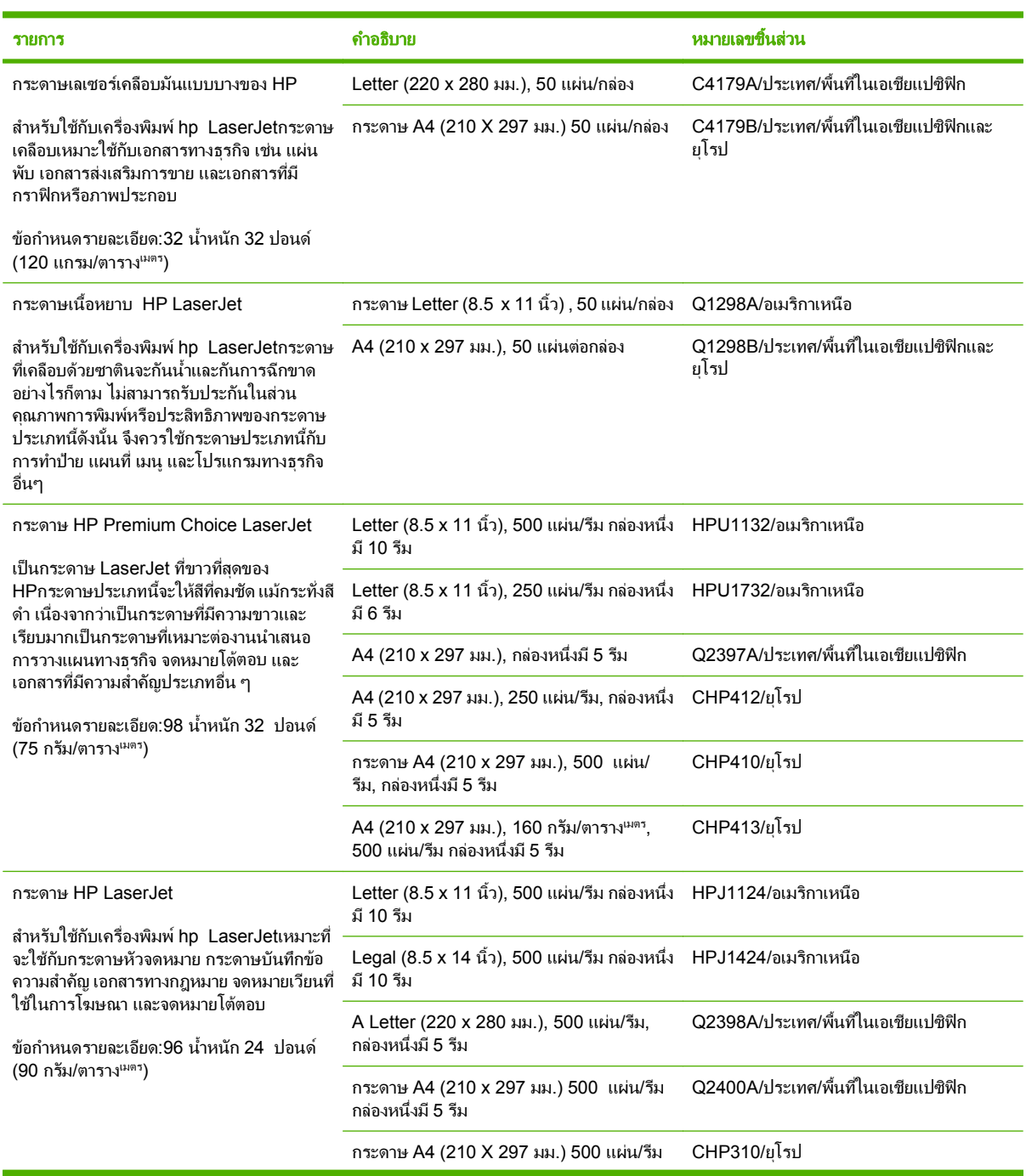

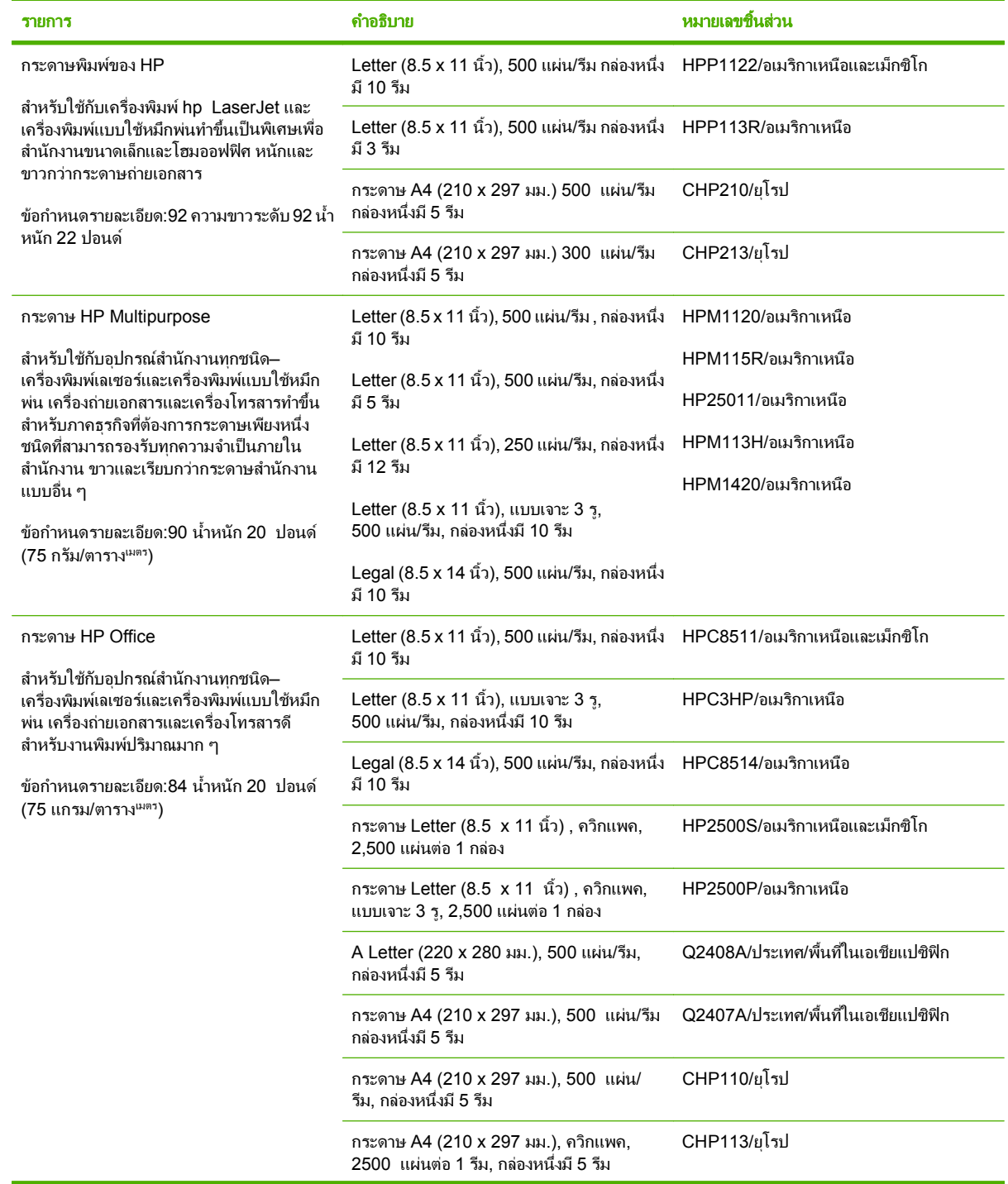

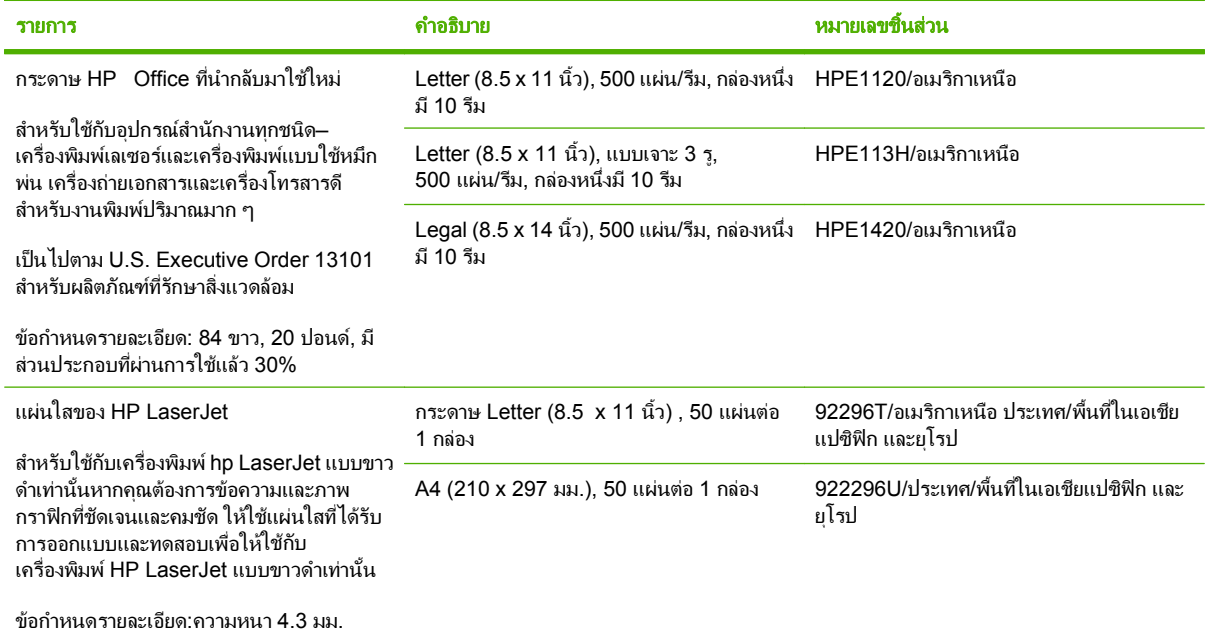

#### ข้อความเกี่ยวกับการรับประกันอย่างจำกัดของ Hewlett-Packard  $\mathcal{L}^{\mathcal{L}}$

ผลิตภัณฑของ HP ระยะของการรับประกันแบบจํากัด

การรับประกันจำกัดเวลาหนึ่งปี

HP LaserJet P4014, P4014n, P4015n, P4015tn, P4015x, P4515n, P4515tn, P4515x, P4515xm

<code>HP</code> รับประกันกับท่านซึ่งอยู่ในฐานะลูกค้าที่เป็นผู้ใช้ปลายทางว่า ฮาร์ดแวร์และอุปกรณ์เสริมของ HP จะปราศจากความบกพร่องในด้าน ้วัสดุและคุณภาพสินค้า หลังจากวันที่ซื้อ เป็นเวลาตามที่ระบุไว้ ในกรณีที่ HP ได้รับแจ้งถึงความบกพร่องดังกล่าวในระหว่างช่วงเวลาการ ้รับประกัน HP มีสิทธิเลือกอย่างใดอย่างหนึ่ง ที่จะซ่อมแซม หรือเปลี่ยนผลิตภัณฑ์ดังกล่าวซึ่งได้รับการพิสจน์แล้วว่าบกพร่องจริง ผลิตภัณฑ์ ้ ที่เปลี่ยนให้อาจเป็นผลิตภัณฑ์ใหม่หรือมีประสิทธิภาพการทำงานเทียบเท่าผลิตภัณฑ์ใหม่

HP รับประกันกับท่านว่า ภายในช่วงเวลาที่กำหนดไว้ข้างต้น หลังจากวันที่ซื้อ ซอฟต์แวร์ของ HP จะไม่ล้มเหลวในการทำงานตามคำสั่ง ของโปรแกรม ด้วยสาเหตุจากความบกพร่องในด้านวัสดุและคุณภาพสินค้า หากได้รับการติดตั้งและใช้งานอย่างเหมาะสม ในกรณีที่ HP ได้รับแจ้งถึงความบกพร่องดังกล่าว ในระหว่างช่วงเวลาการรับประกัน HP จะทดแทนซอฟต์แวร์ ซึ่งไม่ปฏิบัติงานตามคำสั่งโปรแกรมด้วย สาเหตุจากความบกพรองดังกลาว

HP ไมรับประกันวา การปฏิบัติงานของผลิตภัณฑของ HP จะไมมีการติดขัดหรือปราศจากความผิดพลาด หากภายในเวลาอันสมควร <code>HP</code> ไม่สามารถซ่อมหรือทดแทนผลิตภัณฑ์ใดๆ ให้อยู่ในสภาพดังที่ประกันไว้ ท่านมีสิทธิที่จะขอรับเงินคืนเต็มจำนวนทันทีที่ท่านส่ง ผลิตภัณฑดังกลาวคืน

ี ผลิตภัณฑ์ของ HP อาจมีชิ้นส่วนที่ได้รับการผลิตซ้ำใหม่ ซึ่งมีประสิทธิภาพเทียบเท่าชิ้นส่วนใหม่ หรืออาจเป็นชิ้นส่วนที่ผ่านการใช้งานโดย บังเอิญมากอน

การรับประกันไมครอบคลุมถึงความบกพรองทเกี่ ิดจาก (ก) การดูแลรักษาหรือการเทียบมาตรฐานอยางไมเหมาะสมหรือไมเพียงพอ (ข) ี่ ซอฟต์แวร์ การเชื่อมต่อ ชิ้นส่วนต่างๆ หรือพัสด ซึ่งมิได้มาจาก HP (ค) การปรับเปลี่ยนโดยไม่ได้รับอนุญาตหรือการใช้ผิดวิธี (ง) การใช้ ึงานผลิตภัณฑ์ที่อยนอกเหนือจากข้อกำหนดทางสภาวะแวดล้อมที่เผยแพร่ หรือ (จ) การเตรียมหรือการบำรงรักษาสถานที่ตั้งที่ไม่เหมาะสม

ภายในขอบเขตของกฎหมายท้องถิ่น การรับประกันข้างต้นเป็นการรับประกันโดยเฉพาะ และ HP จะไม่ให้การรับประกันหรือเงื่อนไขอื่น ใด ไมวาเปนลายลักษณอักษร หรือคําพูด ไมวาจะโดยชัดแจงหรือโดยนัย และ HP ไมรับผิดชอบตอการรับประกันโดยนัย หรือตอความ สามารถทางการตลาดของสินค้านั้น คุณภาพที่พึงพอใจ และความเหมาะสมสำหรับจุดประสงค์ใดจุดประสงค์หนึ่ง ในบางประเทศ/พื้นที่ รัฐ หรือบางจังหวัด ไม่อนุญาตให้มีการจำกัดช่วงเวลาของการรับประกันโดยนัย ดังนั้นการจำกัด หรือการยกเว้นข้างต้น อาจไม่มีผลบังคับใช้ ึ กับท่าน การรับประกันนี้เสนอสิทธิตามกฎหมายอย่างเฉพาะเจาะจงให้แก่ท่าน โดยที่ท่านอาจมีสิทธิอื่นๆ ซึ่งมีความแตกต่างไปแล้วแต่ ี ประเทศ/พื้นที่ รัฐ หรือจังหวัดที่ท่านอาศัยอย่ การรับประกันแบบจำกัดของ HP จะมีผลบังคับใช้ในประเทศ/พื้นที่ หรือท้องถิ่น ซึ่ง HP มี ี สำนักงานสนับสนุนสำหรับผลิตภัณฑ์นั้นๆ และท้องถิ่นที่ HP ได้ทำการตลาดสำหรับผลิตภัณฑ์นั้นๆ ระดับของบริการเกี่ยวกับการรับ ประกันอาจแตกต่างกันไปตามมาตรฐานของท้องถิ่น HP จะไม่เปลี่ยนรูปแบบ ความเหมาะสม หรือหน้าที่ของผลิตภัณฑ์ เพื่อให้ผลิตภัณฑ์ ี นั่นใช้งานได้ในประเทศ/พื้นที่ ซึ่ง HP ไม่มีเจตนาจะให้ใช้งานผลิตภัณฑ์นั้นๆ

ภายใต้ขอบเขตของกฎหมายท้องถิ่น การแก้ไขปัญหาในข้อความเกี่ยวกับการรับประกันอย่างจำกัดนี้เป็นการแก้ไขปัญหาของลกค้าผ้นั้น โดยเฉพาะเท่านั้น ยกเว้นแต่มีการระบไว้ข้างต้น ไม่ว่าในกรณีใดก็ตาม HP หรือซัพพลายเออร์ของ HP จะไม่รับผิดชอบต่อการสญหาย ของข้อมูล หรือต่อความเสียหายที่เกิดขึ้นโดยตรง ความเสียหายพิเศษ ความเสียหายโดยบังเอิญ ความเสียหายอันเป็นผลต่อเนื่องตามมา (รวมถึงผลประโยชน์หรือข้อมลที่สญเสียไป) หรือความเสียหายอื่นใด ไม่ว่าจะเป็นไปตามที่มีในสัญญา เกิดจากการละเมิดสิทธิ หรือในทาง กลับกัน ประเทศ/พื้นที่ รัฐ หรือจังหวัดบางแหงไมอนุญาตใหมีการยกเวนหรือการจํากัด ความเสียหายโดยบังเอิญ หรือความเสียหายอันเปน ผลต่อเนื่อง ในกรณีดังกล่าว การจำกัด หรือการยกเว้นข้างต้น อาจไม่มีผลบังคับใช้กับท่าน

เงื่อนไขการรับประกันในคําประกาศนี้ยกเวนที่กฎหมายอนุญาต จะไมจํากัดหรือแกไข และเปนสวนเพิ่มเติมของสิทธิ์ตามกฎหมายที่เกิด จากการขายผลิตภัณฑแกทาน

# ข้อแถลงเรื่องข้อจำกัดไนการรับประกันของตลับหมึ่กพิมพ์

ผลิตภัณฑHP นี้ไดรับการรับประกันวาปราศจากขอบกพรองดานวัสดุและฝมือการผลิต

การรับประกันนี้ไมมีผลตอผลิตภัณฑที่ (ก) มีการเติม ผลิตซ้ํา หรือดัดแปลงแกไขในทางหนึ่งทางใด (ข) เกิดปญหาจากการใช ึ่งานผิดประเภท การเก็บรักษาไม่ถกต้อง หรือมีการใช้งานนอกเหนือจากข้อมลจำเพาะในด้านสภาพแวดล้อมการใช้งาน สำหรับผลิตภัณฑ์เครื่องพิมพ์ หรือ (ค) มีการสึกหรอจากการใช้งานตามปกติ

ในการรับบริการตามเงื่อนไขประกัน โปรดส่งคืนผลิตภัณฑ์นี้ไปยังสถานที่ซื้อ (พร้อมคำอธิบายปัญหาอย่างเป็นลาย ี ลักษณ์อักษร และตัวอย่างของงานพิมพ์) หรือติดต่อฝ่ายบริการลูกค้าของ HP HP สามารถเลือกที่จะเปลี่ยนแทนผลิตภัณฑ์ที่ ึ พิสูจน์แล้วว่ามีข้อบกพร่อง หรือคืนเงินให้ตามราคาที่ซื้อ

ภายในขอบเขตที่กฎหมายอนุญาต การรับประกันข้างต้นเป็นการรับประกันอย่างจำกัด และไม่มีการรับประกันหรือเงื่อนไข ้ อื่นใด ไม่ว่าจะเป็นลายลักษณ์อักษรหรือทางวาจา เป็นไปโดยชัดเจนหรือโดยนัย และ HP ไม่รับผิดชอบต่อการรับประกันหรือ เงื่อนไขโดยนัยเกี่ยวกับคณค่าการเป็นสินค้า ความพึงพอใจ และความเหมาะสมต่อวัตถประสงค์อย่างหนึ่งอย่างใดโดยเฉพาะ

ภายในขอบเขตที่กฎหมายกําหนด HP หรือซัพพลายเออรของ HP จะไมมีสวนรับผิดชอบตอความเสียหายทั้งทางตรง กรณี พิเศษ ความเสียหายที่เกิดขึ้นเอง หรือเปนผลจากเหตุการณอื่น (รวมถึงการสูญเสียผลกําไรหรือขอมูล) หรือความเสียหายอื่น ใด ไมวาจะเกิดขึ้นจากสัญญา การละเมิดหรือเงื่อนไขอื่นก็ตาม

เงื่อนไขการรับประกันในคำประกาศนี้ ยกเว้นที่กฎหมายอนุญาต จะไม่จำกัดหรือแก้ไข และเป็นส่วนเพิ่มเติมของสิทธิ์ตาม ึกฎหมายที่เกิดจากการขายผลิตภัณฑ์แก่ท่าน

# <u>บริการรับประกันโดยให้ลูกค้าซ่อมแซมด้วยตนเอง</u>

ผลิตภัณฑHP ไดรับการออกแบบมาใหใชชิ้นสวนที่ลูกคาสามารถซอมแซมไดดวยตนเอง (CSR) เพื่อลดระยะเวลาในการ ี่ ซ่อมแซมและเพิ่มความยืดหย่นในการเปลี่ยนชิ้นส่วนที่มีข้อบกพร่อง หากในระหว่างช่วงวินิจฉัย HP สรปว่าควรทำการซ่อม แซมโดยใช้ชิ้นส่วน CSR ทาง HP จะจัดส่งชิ้นส่วนนั้นเพื่อให้คณทำการเปลี่ยนด้วยตนเอง ชิ้นส่วน CSR มีสองประเภท ได้ แก่ 1) ขึ้นส่วนที่ต้องให้ลกค้าเปลี่ยนด้วยตนเอง หากคุณขอให้ HP เป็นผู้เปลี่ยนขึ้นส่วนเหล่านี้ คุณจะต้องชำระค่าเดินทางและ ค่าแรงในการให้บริการ 2) ชิ้นส่วนที่ลูกค้าสามารถเลือกเปลี่ยนเองหรือไม่ก็ได้ ชิ้นส่วนเหล่านี้ออกแบบมาให้ลูกค้าสามารถ เปลี่ยนเองได้เช่นกัน อย่างไรก็ตาม หากคุณขอให้ HP เป็นผู้เปลี่ยนชิ้นส่วนดังกล่าว ทาง HP อาจเปลี่ยนชิ้นส่วนให้โดยไม่คิด ค่าใช้จ่ายใดๆ เพิ่มเติม ทั้งนี้ขึ้นอยู่กับประเภทของการรับประกันที่กำหนดไว้สำหรับผลิตภัณฑ์ของคุณ

ีขึ้นส่วน CSR อาจถูกจัดส่งให้คุณในวันทำการถัดไปโดยขึ้นอยู่กับสถานที่และการมีชิ้นส่วนที่พร้อมจะจัดส่ง การจัดส่งขึ้นส่วน ในวันเดียวกันหรือภายใน 4 ชั่วโมงจะมีคาบริการเพิ่มโดยขึ้นอยูกับเงื่อนไขดานสถานที่ หากคณต ุ องการความชวยเหลือเพิ่ม เติม โปรดติดต่อศูนย์บริการด้านเทคนิคของ HP และช่างเทคนิคของเราจะให้คำแนะนำทางโทรศัพท์แก่คุณ HP จะเป็นผ้ กำหนดเมื่อส่งวัสดพร้อมชิ้นส่วน CSR สำรองว่าจะต้องส่งชิ้นส่วนที่ชำรดบกพร่องกลับคืนให้ทาง HP หรือไม่ ในกรณีที่ต้อง ่ มีการส่งคืนชิ้นส่วนที่บกพร่องให้กับ HP คุณจะต้องจัดส่งชิ้นส่วนดังกล่าวคืนแก่ HP ภายในระยะเวลาที่กำหนด ซึ่งโดยปกติ ี คือห้า (5) วันทำการ ขึ้นส่วนที่ชำรดจะต้องส่งคืนพร้อมกับเอกสารประกอบของชิ้นส่วนนั้นในบรรจุภัณฑ์ขนส่งที่มีให้ HP จะ เรียกเก็บค่าใช้จ่ายจากคณในส่วนของชิ้นส่วนทดแทน หากคณไม่ส่งคืนชิ้นส่วนที่ชำรุดให้กับ HP ตามเงื่อนไขการรับประกัน ี แบบให้ลกค้าซ่อมแซมด้วยตนเอง HP จะออกค่าใช้จ่ายในส่วนค่าจัดส่งและการส่งคืนชิ้นส่วนทั้งหมด และจะกำหนดเองว่าจะ ใชบริการบริษัทขนสงใด

# การสนับสนุนลูกค้า

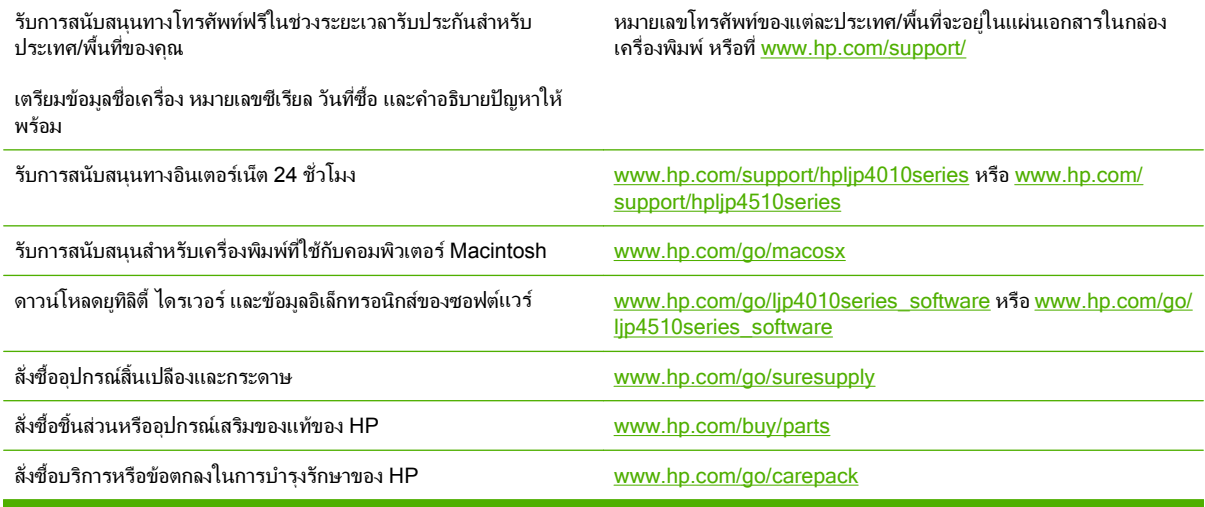

# ขอตกลงในการบารํ งรุ กษาของ ั **HP**

HP มีข้อตกลงในการบำรงรักษาเครื่องพิมพ์หลายประเภทที่ตรงตามความต้องการช่วยเหลือในด้านต่างๆ ข้อตกลงในการ บำรงรักษาเครื่องพิมพ์ไม่ใช่ส่วนหนึ่งของการรับประกันมาตรฐาน บริการสนับสนนอาจแตกต่างกันไปในแต่ละพื้นที่ โปรด ติดตอผูแทนจําหนายของ HP ในประเทศเพื่อขอทราบบริการที่มีสําหรับทาน

# ้ ข้อตกลงในการบริการถึงที่

HP มีข้อตกลงสำหรับบริการถึงที่โดยจัดช่วงเวลาบริการ เพื่อให้ท่านได้รับความช่วยเหลือที่ตรงตามความต้องการของท่าน มากที่สุด ซึ่งไดแก

## ำเริการถึงที่ในวันทำการถัดไป

ข้อตกลงนี้จะจัดความช่วยเหลือแก่ท่านในวันทำการถัดไปตามคำร้องขอรับบริการ เวลาในการให้บริการและระยะทางในการ เดินทางเพิ่มเติมนอกเหนือเขตพื้นที่บริการที่ HP กำหนดไว้จะอยในข้อตกลงสำหรับบริการถึงที่โดยส่วนใหญ่ (โดยคิดค่า ธรรมเนียมเพิ่มเติม)

## บริการถงทึ รายส ี่ ปดาห ั **(**สําหรับลกคู ารายใหญ**)**

ข้อตกลงนี้จะจัดบริการเข้าเยี่ยมถึงที่เป็นตารางรายสัปดาห์สำหรับองค์กรที่มีผลิตภัณฑ์ของ HP จำนวนมาก ข้อตกลงนี้จะ กำหนดไว้สำหรับสถานที่ที่ใช้เวิร์กสเตชัน 25 เครื่องขึ้นไป รวมทั้งเครื่องพิมพ์ พล็อตเตอร์ คอมพิวเตอร์ และดิสก์ไดรฟ์

#### การบรรจุหีบห่อเครื่องพิมพ์อีกครั้ง ื่

หากฝ่ายบริการลูกค้า HP พิจารณาว่าคุณต้องส่งเครื่องพิมพ์ของคุณกลับมายัง HP เพื่อซ่อมแซม ให้บรรจุหีบห่อเครื่องพิมพ์ อีกครั้งกอนสงคืน โดยทําตามขั้นตอนตอไปนี้

 $\Delta$  ข้อควรระวัง: ความเสียหายจากการขนส่งอันเนื่องมาจากการบรรจไม่เรียบร้อยเป็นความรับผิดชอบของลกค้า

### ึการบรรจุหีบห่อเครื่องพิมพ์อีกครั้ง

- 1. นำการ์ด DIMM ที่ขื้อและติดตั้งลงในเครื่องพิมพ์ออกมาเก็บไว้ ห้ามถอด DIMM ที่ให้มาพร้อมกับเครื่องพิมพ์ออก
- $\triangle$  ข้อควรระวัง: ไฟฟ้าสถิตอาจทำให้ DIMM เสียหายได้ ขณะจับ DIMM ให้สวมแถบข้อมือกันไฟฟ้าสถิต หรือหมั่นแตะ ที่ผิวของชดกันไฟฟ้าสถิตของ DIMM บ่อยๆ ก่อนจะจับโลหะที่เครื่องพิมพ์ ในการถอด DIMM โปรดดู การติดตั้งหน่วย [ความจํา](#page-128-0) ในหนา 117
- 2. นำตลับหมึกพิมพ์ออกจากเครื่องพิมพ์แล้วเก็บไว้
- $\Delta$  <mark>ข้อควรระวัง: ขั้นตอนนี้*สำคัญมาก*ที่จะต้องนำตลับหมึกพิมพ์ออกก่อนจะขนส่งเครื่องพิมพ์ ตลับหมึกพิมพ์ที่ค้างอยู่ใน</mark> ี เครื่องพิมพ์จะรั่วและทำให้หมึกติดกลไกและส่วนอื่นๆ ในเครื่องพิมพ์

เพื่อป้องกันความเสียหายต่อตลับหมึกพิมพ์ ให้หลีกเลี่ยงการสัมผัสลกกลิ้ง และเก็บตลับหมึกพิมพ์ในวัสดบรรจุภัณฑ์เดิม หรือวัสดุที่คลายกัน เพื่อไมใหถูกแสงแดด

- ี่ 3. นำสายไฟ สายเคเบิลอินเตอร์เฟซ และอปกรณ์เสริมต่างๆ ออกจากเครื่อง และเก็บไว้
- $\,$ 4. คุณอาจส่งงานพิมพ์ที่พิมพ์บนกระดาษหรือวัสดุพิมพ์อื่น ซึ่งพิมพ์ไม่ถูกต้อง ประมาณ 50 ถึง 100 แผ่นไปพร้อมกับ เครื่องพิมพดวย
- ี 5. ในสหรัฐอเมริกา โปรดติดต่อฝ่ายบริการลูกค้า HP เพื่อขอหีบห่อบรรจุใหม่ แต่ในประเทศอื่น ให้ใช้หีบห่อบรรจุเดิม หากยังคงใช้ได้ Hewlett-Packard แนะนำให้ทำประกันอปกรณ์ระหว่างการขนส่ง

# การขยายเวลารับประกัน

HP Support ประกอบด้วยผลิตภัณฑ์ฮาร์ดแวร์ของ HP และส่วนประกอบภายในที่ HP จัดเตรียมให้ การซ่อมบำรุงฮาร์ดแวร์ นี้ครอบคลุมระยะเวลาการรับประกัน 1 ถึง 3 ปีนับจากวันที่ซื้อผลิตภัณฑ์จาก HP ลูกค้าต้องสั่งซื้อ HP Support ภายในช่วง การรับประกันจากโรงงานที่ได้ระบุไว้ สำหรับข้อมูลเพิ่มเติม โปรดติดต่อฝ่ายสนับสนุนและบริการลูกค้าของ HP

## **C** ขอก าหนดรายละเอยด ํ

- [ขอกําหนดทางกายภาพ](#page-215-0)
- <u>● ข้อกำหนดรายละเอียดทางด้านไฟฟ้า</u>
- [ขอกําหนดเกี่ยวกับเสียง](#page-217-0)
- [สภาพแวดลอมในการทํางาน](#page-218-0)

# <span id="page-215-0"></span>ขอกาหนดทางกายภาพ ํ

### ี ตาราง C-1 ขนาดและน้ำหนักผลิตภัณฑ์

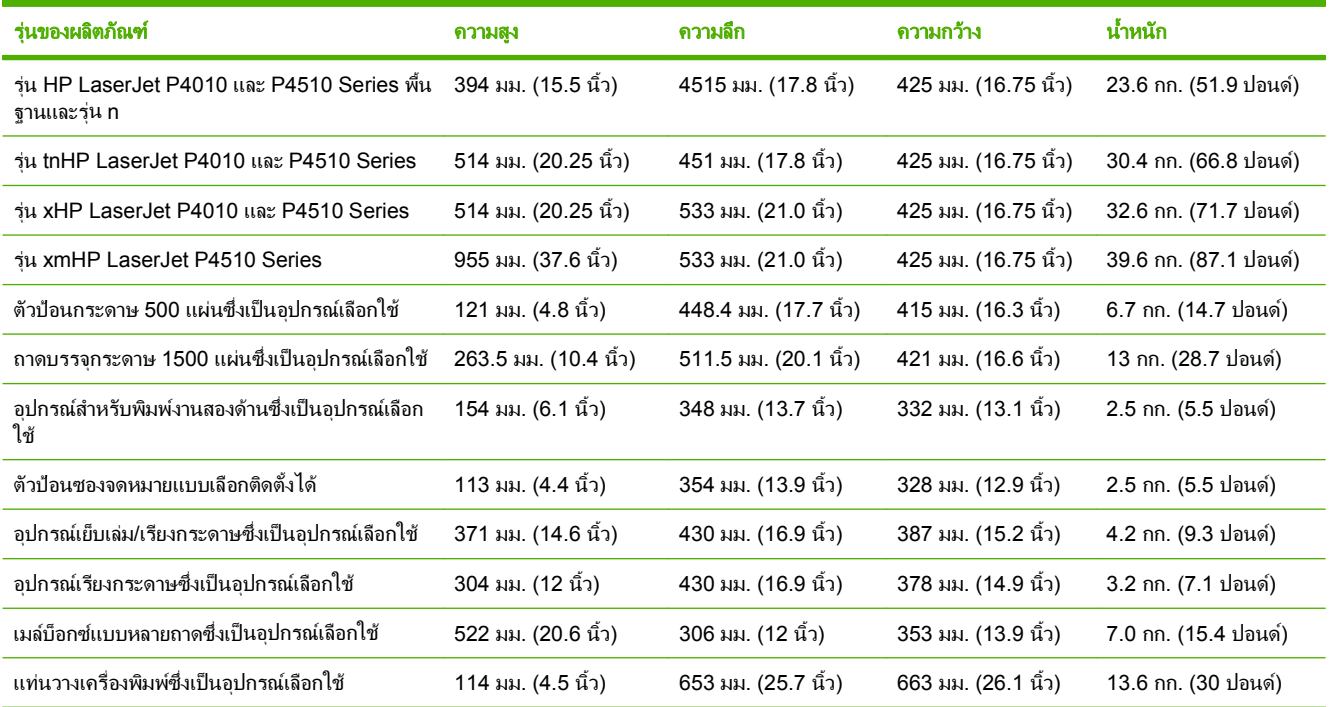

## ี ตาราง C-2 ขนาดของเครื่องพิมพ์เมื่อเปิดฝาและถาดทั้งหมดจนสุด

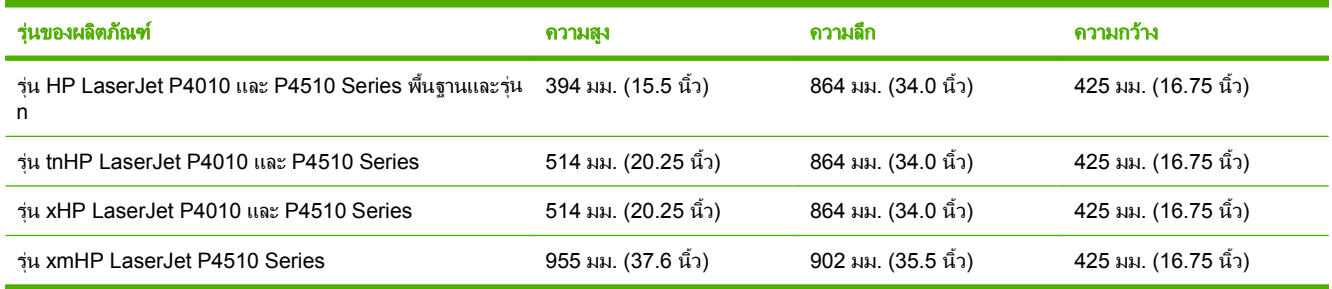
# <span id="page-216-0"></span>ีข้อกำหนดรายละเอียดทางด้านไฟฟ้า

่ ∆ <mark>คำเตือน!</mark> ข้อกำหนดทางไฟฟ้าขึ้นอยู่กับประเทศ/พื้นที่ที่จำหน่ายเครื่องพิมพ์ ห้ามแปลงแรงดันไฟฟ้าที่ใช้ เนื่องจากอาจทำ ใหเกิดความเสียหายกับเครื่องพิมพและทําใหการรับประกันกลายเปนโมฆะ

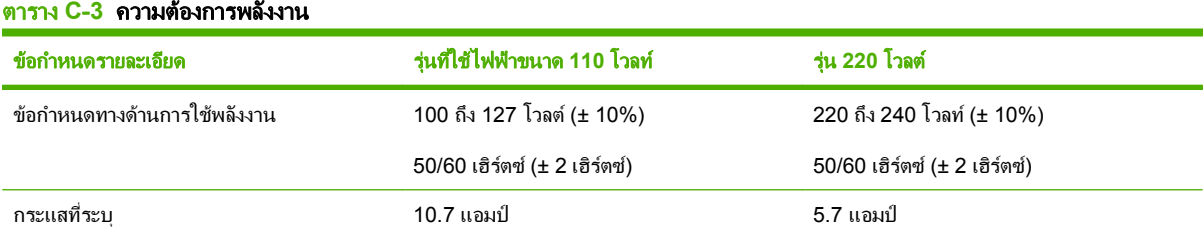

#### ตาราง **C**-**4** การสิ้นเปลองพล ื ังงาน **(**คาเฉลี่ย หนวยเปนวตตั **)**

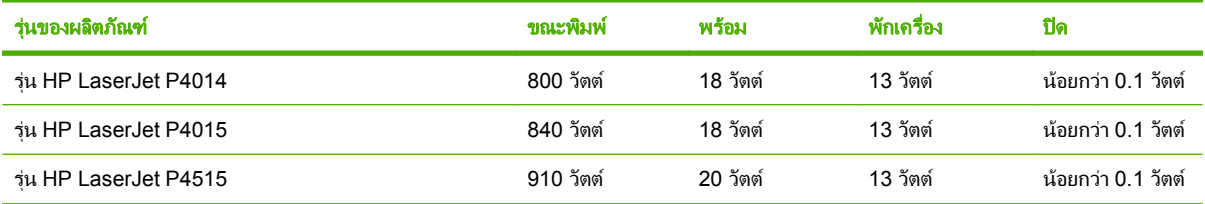

ี้ ค่าอาจเปลี่ยนแปลงได้ โปรดดูข้อมูลปัจจุบันที่ <u>[www.hp.com/support/hpljp4010series](http://www.hp.com/support/hpljp4010series)</u> หรือ <u>[www.hp.com/support/hpljp4510series](http://www.hp.com/support/hpljp4510series)</u>

ี 2 ค่าพลังงานเป็นค่าสงสดที่วัดได้โดยใช้แรงดันไฟฟ้ามาตรฐานทั้งหมด

 $3$  เวลาเริ่มต้นจากโหมดพร้อม เป็น โหมดพักเครื่อง = 30 นาที

<sup>4</sup> การกระจายความรอนในโหมดพรอม = 70 BTU/ชั่วโมง

 $5$  เวลาในการเรียกคืนจากโหมดพักเครื่องเพื่อเริ่มการพิมพ์งาน = น้อยกว่า 15 วินาที

 $6$  HP LaserJet P4014 พิมพ์งานได้ 45 ppm สำหรับกระดาษขนาด Letter HP LaserJet P4015 พิมพ์งานได้ 52 ppm สำหรับกระดาษขนาด Letter HP LaserJet P4515 พิมพ์งานได้ 62 ppm สำหรับกระดาษขนาด Letter

#### <span id="page-217-0"></span>ข้อกำหนดเกี่ยวกับเสียง ี่

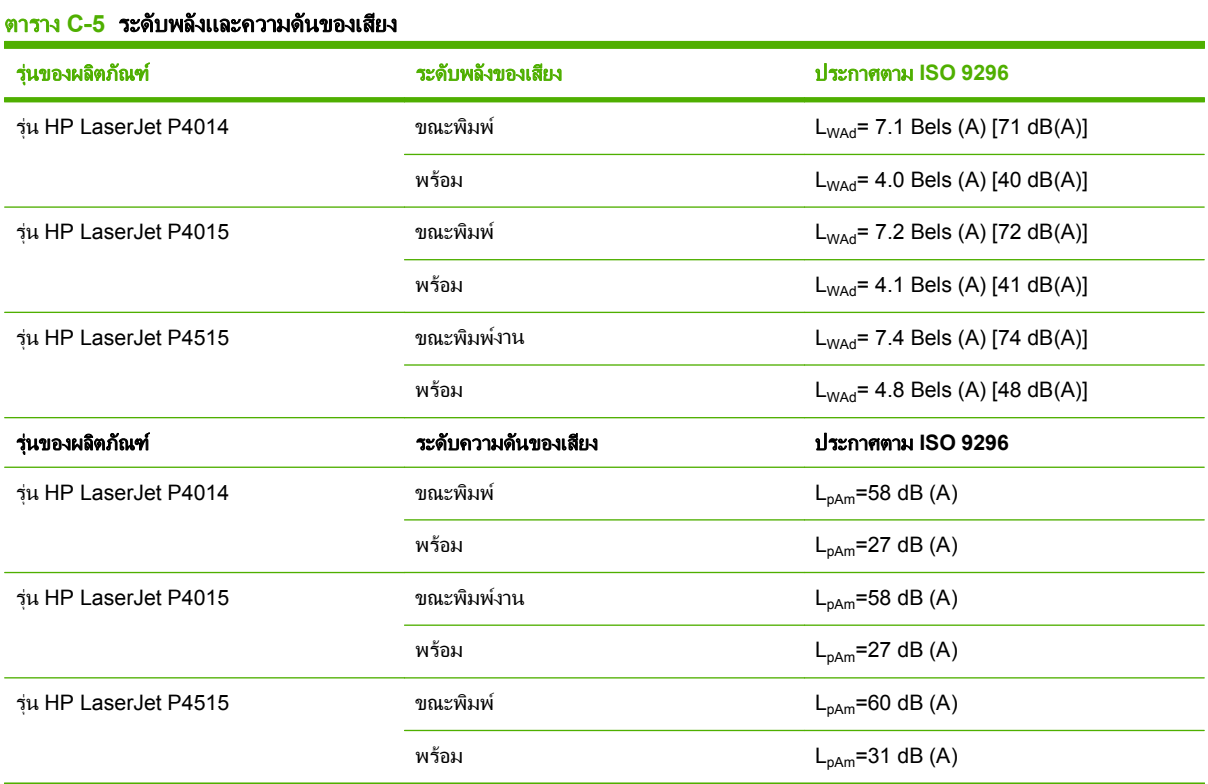

ี<sup>1</sup> ค่าจะขึ้นอยู่กับข้อมูลเบื้องต้น โปรดดูข้อมูลปัจจุบันที่ <u>[www.hp.com/support/hpljp4010series](http://www.hp.com/support/hpljp4010series)</u> หรือ <u>[www.hp.com/support/hpljp4510series](http://www.hp.com/support/hpljp4510series)</u>

<sup>2</sup> HP LaserJet P4014 พิมพ์งานได้ 45 ppm สำหรับกระดาษขนาด Letter HP LaserJet P4015 พิมพ์งานได้ 52 ppm สำหรับกระดาษขนาด Letter HP LaserJet P4515 พิมพ์งานได้ 62 ppm สำหรับกระดาษขนาด Letter

 $^{\rm 3}$  ค่าคอนฟิเกอเรชันที่ทดสอบ (HP LaserJet P4014): รุ่น LJ P4014n เมื่อพิมพ์บนกระดาษขนาด A4 ในโหมดพิมพ์ด้านเดียว

ี่ ค่าคอนฟิเกอเรชันที่ทดสอบ (HP LaserJet P4015): รุ่น LJ P4015x เมื่อพิมพ์บนกระดาษขนาด A4 ในโหมดพิมพ์ด้านเดียว

 $^{\rm 5}$  ค่าคอนฟิเกอเรชันที่ทดสอบ (HP LaserJet P4515): รุ่น LJ P4515x เมื่อพิมพ์บนกระดาษขนาด A4 ในโหมดพิมพ์ด้านเดียว

# <span id="page-218-0"></span>ีสภาพแวดล้อมในการทำงาน

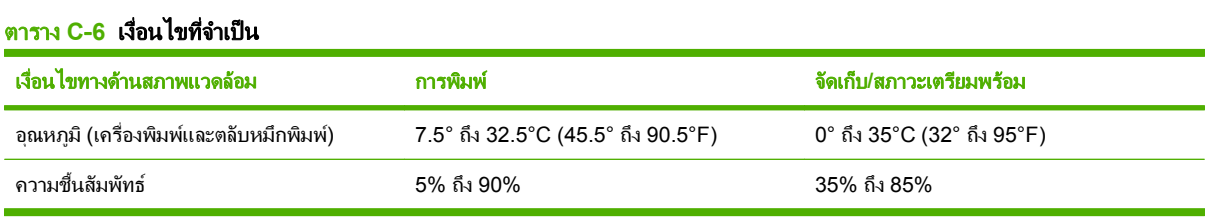

# ้ข้อมูลเกี่ยวกับข้อบังคับ D

- <u>ข้อกำหนดของ FCC</u>  $\bullet$
- <u>โครงการผลิตภัณฑ์ที่คำนึงถึงสภาพแวดล้อม</u>  $\bullet$
- <u> คำประกาศด้านความสอดคล้องกับมาตรฐาน</u>  $\bullet$
- <u>ประกาศเกี่ยวกับความปลอดภัย</u>  $\bullet$

# <span id="page-221-0"></span>ขอกาหนดของ ํ **FCC**

ือุปกรณ์นี้ได้รับการทดสอบและพบว่าอยู่ภายในขีดจำกัดสำหรับอุปกรณ์ดิจิตอลคลาส B วรรค 15 ในข้อบังคับของ FCC ข้อ บังคับเหล่านี้ม่งที่จะให้การป้องกันตามสมควรเกี่ยวกับอันตรายจากการรบกวนต่างๆ สำหรับการติดตั้งในที่พักอาศัย อปกรณ์นี้ สามารถกำเนิด หรือใช้ หรือแพร่กระจายพลังงานคลื่นวิทยได้ หากไม่ได้รับการติดตั้งและใช้งานตามคำแนะนำ อาจก่อให้เกิด สัญญาณรบกวนที่เป็นอันตราย อย่างไรก็ตาม ไม่มีการรับประกันว่าการรบกวนดังกล่าวจะไม่เกิดขึ้นในการติดตั้งกรณีใดๆ หากอุปกรณ์ทำให้เกิดการรบกวนอย่างรุนแรงต่อเครื่องรับวิทยุหรือโทรทัศน์ ซึ่งสามารถสังเกตได้เมื่อเปิดและปิดสวิตช์ที่ตัว เครื่อง ผูใชควรลองแกไขการรบกวนดวยวิธีดังตอไปนี้

- หันเสาอากาศไปทิศอื่น หรือเปลี่ยนที่ตั้งของเสาอากาศ
- วางอุปกรณ์และเครื่องรับสัญญาณวิทยให้ห่างกันมากกว่าเดิม
- เสียบปลั๊กของอุปกรณเขากับแหลงจายไฟที่อยคนละวงจร ู กับแหลงจายไฟของเครื่องรับสัญญาณวิทยุ
- ปรึกษาผู้แทนจำหน่ายหรือช่างเทคนิคที่มีประสบการณ์ด้านวิทย/โทรทัศน์
- $\bar{\mathbb{B}}$  <mark>หมายเหตุ:</mark> การเปลี่ยนแปลงหรือปรับเปลี่ยนใดๆ ที่มีต่อเครื่องพิมพ์ซึ่งไม่ได้รับการอนุมัติโดยชัดแจ้งจาก HP อาจเป็นเหตุ ให้สิทธิของผ้ใช้ ในการใช้งานอปกรณ์นี้สิ้นสุดลง

เพื่อใหเปนไปตามขีดจํากัดในประเภท B วรรค 15 ของขอบังคับ FCC ทานจะตองใชสายเคเบิลอินเตอรเฟซที่มีฉนวนหุม

# <span id="page-222-0"></span>โครงการผลิตภัณฑ์ที่คำนึงถึงสภาพแวดล้อม

# การคุ้มครองสิ่งแวดล้อม

Hewlett-Packard Company ม่งมั่นที่จะจำหน่ายผลิตภัณฑ์ที่มีคุณภาพและไม่เป็นอันตรายต่อสิ่งแวดล้อม เครื่องพิมพ์นี้ได้ รับการออกแบบให้มีลักษณะเฉพาะหลายประการเพื่อลดผลกระทบต่อสิ่งแวดล้อม

# การกอกาซโอโซน

เครื่องพิมพ์นี้ไม่ได้ก่อก๊าซโอโซนในปริมาณที่ตรวจวัดได้ (O<sub>3</sub>)

# การสิ้นเปลืองพลังงาน

การใชพลังงานจะลดลงอยางเห็นไดชัดขณะที่อยูในโหมดพรอมและโหมดประหยัด ซึ่งชวยสงวนทรัพยากรธรรมชาติและ ประหยัดเงินโดยไม่ส่งผลกระทบต่อประสิทธิภาพที่ดีเยี่ยมของเครื่องพิมพ์นี้ ในการระบุสถานะการได้มาตรฐานตาม  $\sf{ENERGY STAR}$ ® สำหรับผลิตภัณฑ์นี้ โปรดดที่แผ่นข้อมลผลิตภัณฑ์หรือแผ่นข้อกำหนดรายละเอียด นอกจากนี้ ผลิตภัณฑ์ ที่ไดมาตรฐานยังแสดงรายการอยูที่:

[www.hp.com/go/energystar](http://www.hp.com/go/energystar)

# การใชผงหมึก

โหมด EconoMode จะใชผงหมึกนอยกวาการใชงานโหมดอื่น ซึ่งจะชวยใหใชงานตลับหมึกพิมพไดยาวนานขึ้น

## การใชกระดาษ

ุคณสมบัติการพิมพ์งานสองด้านแบบอัตโนมัติ (การพิมพ์สองด้าน) และการพิมพ์ N หน้า (การพิมพ์หลายหน้าในหนึ่งหน้า) ของเครื่องพิมพรุนนี้ทําใหสามารถลดปริมาณการใชกระดาษ อันสงผลใหลดการใชทรัพยากรธรรมชาติลง

## พลาสติก

ี่ขึ้นส่วนพลาสติกที่มีน้ำหนักเกิน 25 กรัมจะระบุด้วยเครื่องหมายตามมาตรฐานสากล ซึ่งทำให้สามารถแยกประเภทพลาสติก ี่ต่างๆ เพื่อนำไปรีไซเคิลเมื่อพลาสติกเหล่านี้หมดอายุการใช้งาน

## อุปกรณสิ้นเปลองส ื ําหรบงานพ ั มพิ ของ **HP LaserJet**

ี่ ท่านสามารถส่งคืนและรีไซเคิลคาร์ทริดจ์หมึกพิมพ์ HP LaserJet ที่ใช้แล้ว ให้แก่ HP Planet Partners โดยไม่ต้องเสียค่า ใช้จ่ายใดๆ ข้อมูลและคำแนะนำในภาษาต่างๆ เกี่ยวกับโครงการนี้จะมีอยู่ในหีบห่อบรรจุคาร์ทริดจ์หมึกพิมพ์และอุปกรณ์สิ้น เปลืองของ HP LaserJet ใหมทุกชิ้น หากทานสงคืนคารทริดจหมึกพิมพครั้งละหลายๆ อัน แทนที่จะสงทีละอัน ก็จะชวย อนุรักษสิ่งแวดลอมไดมากยิ่งขึ้น

HP มุ่งมั่นที่จะเสนอผลิตภัณฑ์และบริการที่สร้างสรรค์ มีคุณภาพ และไม่เป็นอันตรายต่อสิ่งแวดล้อม ตั้งแต่การออกแบบ ้ผลิตภัณฑ์และการผลิตไปจนถึงการจัดจำหน่าย การใช้งานของลูกค้า และการรีไซเคิล เมื่อคณเข้าร่วมโครงการ HP Planet Partners เรารับประกันว่าตลับหมึกพิมพ์ของ HP LaserJet ของคุณจะได้รับการรีไซเคิลอย่างเหมาะสม โดยผ่านกระบวน ึ การเพื่อนำพลาสติกและโลหะกลับมาใช้สำหรับผลิตภัณฑ์ใหม่ และแปรสภาพขยะหลายล้านต้นให้เป็นประโยชน์ โปรดทราบ ว่าจะไม่มีการส่งตลับหมึกพิมพ์คืนให้คณ ขอขอบคุณที่มีความรับผิดชอบต่อสิ่งแวดล้อม!

 $|\mathbb{R}|$  <mark>หมายเหต:</mark> โปรดใช้ฉลากที่อย่เพื่อส่งคืนตลับหมึกพิมพ์เดิมของ HP LaserJet เท่านั้น โปรดอย่าใช้ฉลากนี้สำหรับการส่ง ้คืนตลับหมึกพิมพ์อิงค์เจ็ตของ HP ตลับหมึกพิมพ์ที่ไม่ใช่ของ HP ตลับหมึกพิมพ์ที่มีการเติมหมึกหรือนำมาผลิตใหม่ หรือการ รับประกัน สำหรับข้อมูลเกี่ยวกับการรีไซเคิลตลับหมึกพิมพ์อิงค์เจ็ตของ HP โปรดไปที่ [www.hp.com/recycle](http://www.hp.com/recycle).

# <span id="page-223-0"></span>้ คำแนะนำในการส่งคืนและการรีไซเคิล

## ีสหรัฐอเมริกาและเปอร์โตริโก้

ฉลากที่แนบมาในกล่องคาร์ทริดจ์หมึกพิมพ์ของ HP LaserJet ใช้สำหรับการส่งคืนหรือการรีไซเคิลคาร์ทริดจ์หมึกพิมพ์ ของ HP LaserJet ภายหลังการใช้งาน โปรดปฏิบัติตามคำแนะนำด้านล่างนี้

#### การสงคนจื ํานวนมาก **(**ตลบหม ั ึกพมพิ มากกวาหนึ่งตลับ**)**

- 1. ใส่คาร์ทริดจ์หมึกพิมพ์ HP LaserJet แต่ละอันไว้ในกล่องและถุงเดิมที่ใส่มา
- 2. ติดเทปกลองเขาดวยกันโดยใชเทปผาหรือเทปบรรจุหีบหอ หีบหออาจมีน้ําหนักมากถึง 31 กก. (70 ปอนด)
- 3. ใชฉลากการจัดสงที่ชําระคาธรรมเนียมลวงหนา

#### หรือ

- ี่ 1. ใช้กล่องที่เหมาะสมของคณเองหรือขอกล่องขนาดใหญ่ได้ฟรีจาก [www.hp.com/recycle](http://www.hp.com/recycle) หรือ 1-800-340-2445 (บรรจุตลับหมึกพิมพของ HP LaserJet ไดถึง 31 กก. (70 ปอนด))
- 2. ใชฉลากการจัดสงที่ชําระคาธรรมเนียมลวงหนา

#### ส่งคืนครั้งเดียว

- 1. ใส่คาร์ทริดจ์หมึกพิมพ์ HP LaserJet แต่ละอันไว้ในกล่องและถงเดิมที่ใส่มา
- 2. ติดฉลากการจัดสงไวที่ดานหนากลอง

#### การจัดส่ง

สําหรับการสงคืนตลับหมึกพิมพของ HP LaserJet เพื่อการนํากลับมาใชใหม โปรดมอบพัสดุใหแก UPS ในการจัดสงหรือ การรับพัสดุครั้งต่อไปของคุณ หรือนำไปที่ศูนย์รับพัสดุที่ได้รับอนุญาตจาก UPS สำหรับที่ตั้งของศูนย์รับพัสดุของ UPS ใน ท้องถิ่นของคุณ โปรดโทรศัพท์ไปที่ 1-800-PICKUPS หรือเยี่ยมชม <u>[www.ups.com](http://www.ups.com)</u>. หากคุณส่งคืนโดยใช้ฉลากของ USPS โปรดมอบพัสดุให้กับผู้จัดส่งของ U.S. Postal Service หรือฝากพัสดุไว้ที่สำนักงานของ U.S. Postal Service สำหรับข้อมูลเพิ่มเติม หรือหากต้องการฉลากหรือกล่องเพิ่มเติมสำหรับการส่งคืนครั้งละมากๆ โปรดเยี่ยมชม <u>[www.hp.com/](http://www.hp.com/recycle)</u> <u>ี [recycle](http://www.hp.com/recycle)</u> หรือโทรศัพท์ไปที่ 1-800-340-2445 การจัดส่งผ่าน UPS จะมีค่าบริการตามอัตราการจัดส่งพัสดุโดยปกติ ข้อมูล อาจเปลี่ยนแปลงไดโดยไมตองแจงใหทราบลวงหนา

#### ึการส่งคืนนอกสหรัฐฯ

หากต้องการเข้าร่วมโครงการส่งคืนและการนำผลิตภัณฑ์กลับมาใช้ใหม่ของ HP Planet Partners โปรดทำตามคำแนะนำ ือย่างง่ายๆ ในคู่มือการรีไซเคิล (อยู่ในหีบห่อบรรจุผลิตภัณฑ์อุปกรณ์สิ้นเปลืองใหม่ของคุณ) หรือเยี่ยมชม <u>[www.hp.com/](http://www.hp.com/recycle)</u> [recycle](http://www.hp.com/recycle). เลือกประเทศ/ภูมิภาคของคุณสำหรับข้อมูลเกี่ยวกับวิธีการส่งคืนวัสดุที่ใช้ในการพิมพ์ของ HP LaserJet

#### กระดาษ

ผลิตภัณฑ์นี้สามารถใช้กระดาษรีไซเคิลได้ หากกระดาษมีคณสมบัติตรงตามแนวทางที่กำหนดไว้ใน *ค่มือการใช้วัสดุพิมพ์ใน เครื่องพิมพ์ตระกูล* LaserJet *ของ HP* ผลิตภัณฑ์นี้สามารถใช้งานได้กับกระดาษรีไซเคิลตามมาตรฐาน EN12281:2002

## ข้อจำกัดของวัสด

ในผลิตภัณฑHP นี้ไมมีปรอทเพิ่มเติม

ผลิตภัณฑ์ HP นี้มีแบตเตอรี่ ซึ่งต้องได้รับการจัดการเป็นพิเศษเมื่อหมดอายุใช้งาน แบตเตอรี่ที่มีหรือให้มาโดย Hewlett-Packard สําหรับผลิตภัณฑนี้มีดังตอไปนี้

<span id="page-224-0"></span>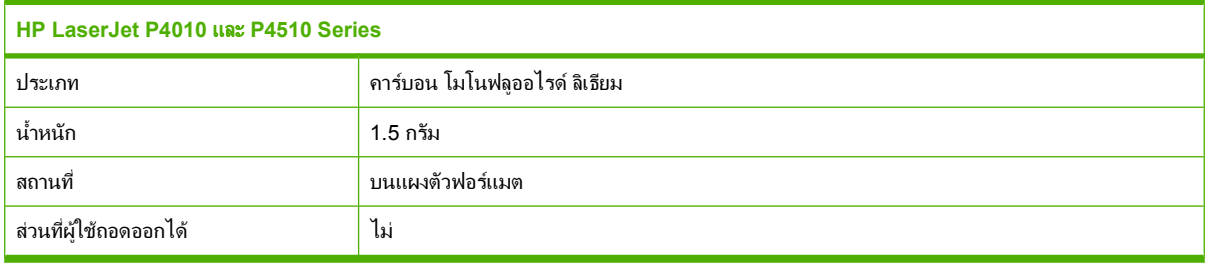

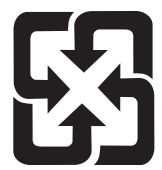

# 廢電池請回收

ี่ สำหรับข้อมลการรีไซเคิล คุณสามารถไปที่ [www.hp.com/recycle](http://www.hp.com/recycle) หรือติดต่อกับเจ้าหน้าที่ในพื้นที่ของคุณหรือ Electronics Industries Alliance: [www.eiae.org](http://www.eiae.org)

# การทิ้งอุปกรณ์ที่ไม่ใช้แล้วโดยผู้ใช้ในครัวเรือนส่วนตัวในสหภาพยุโรป

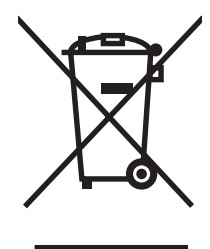

สัญลักษณ์นี้บนผลิตภัณฑ์หรือกล่องบรรจุแสดงว่าคุณต้องไม่ทิ้งผลิตภัณฑ์นี้รวมกับขยะอื่นๆ ในครัวเรือนของคุณ ทั้งนี้ ถือเป็น ความรับผิดชอบของคุณในการทิ้งอปกรณ์ที่ไม่ใช้แล้วในจุดรวบรวมที่กำหนดไว้โดยเฉพาะสำหรับการรีไซเคิลอุปกรณ์ อิเล็กทรอนิกส์และอุปกรณ์ไฟฟ้าที่ไม่ใช้แล้ว การรวบรวมแยกไว้ต่างหากและการรีไซเคิลอปกรณ์ที่ไม่ใช้แล้วของคุณเมื่อถึง เวลากําจัดขยะที่เหมาะสม ชวยในการอนุรักษณทรัพยากรธรรมชาติและแนใจไดวามีการรีไซเคิลดวยวิธีการที่ชวยปองกันสุข ภาพและสภาพแวดล้อม สำหรับข้อมลเพิ่มเติมเกี่ยวกับสถานที่ที่คุณสามารถทิ้งอปกรณ์ที่ไม่ใช้แล้ว เพื่อนำไปรีไซเคิล โปรดติด ู่ต่อเจ้าหน้าที่ในพื้นที่ของคุณ บริการกำจัดขยะที่ไม่ใช้แล้วในครัวเรือนของคุณ หรือร้านค้าที่คุณซื้อผลิตภัณฑ์นี้มา

## สารเคมี

HP ม่งมั่นที่จะให้ข้อมลแก่ลกค้าเกี่ยวกับสารเคมีต่างๆ ในผลิตภัณฑ์ของเราเพื่อปฏิบัติตามตามข้อกำหนดด้านกฎหมายต่างๆ เชน REACH (Regulation EC No 1907/2006 of the European Parliament and the Council) รายงานขอมูลสาร เคมีของผลิตภัณฑนี้อยูที่: [www.hp.com/go/reach](http://www.hp.com/go/reach)

## เอกสารข้อมูลเกี่ยวกับความปลอดภัยของวัสดุ **(MSDS)**

ขอรับแผ่นข้อมลเพื่อความปลอดภัยในการใช้วัสด (MSDS) สำหรับอปกรณ์สิ้นเปลืองที่มีสารเคมีเป็นส่วนประกอบ (ตัวอย่าง เชน ผงหมึก) ไดโดยคลิกเว็บไซตของ HP ที่ [www.hp.com/go/msds](http://www.hp.com/go/msds) หรือ [www.hp.com/hpinfo/community/](http://www.hp.com/hpinfo/community/environment/productinfo/safety) [environment/productinfo/safety](http://www.hp.com/hpinfo/community/environment/productinfo/safety).

## สำหรับข้อมูลเพิ่มเติม

ในการขอขอมูลเกี่ยวกับสภาพแวดลอมเหลานี้:

- ู้ข้อมลเกี่ยวกับสภาพแวดล้อมของผลิตภัณฑ์สำหรับผลิตภัณฑ์ชนิดนี้และผลิตภัณฑ์ HP อื่นๆ ที่เกี่ยวข้อง
- ความมุงมั่นในการรักษาสิ่งแวดลอมของ HP
- $\bullet$  ระบบการจัดการด้านสิ่งแวดล้อมของ HP
- โปรแกรมการรีไซเคิลและการสงคืนผลิตภัณฑที่หมดอายุของ HP
- เอกสารขอมูลเกี่ยวกับความปลอดภัยของวัสดุ

โปรดไปที่ [www.hp.com/go/environment](http://www.hp.com/go/environment) หรือ [www.hp.com/hpinfo/globalcitizenship/environment](http://www.hp.com/hpinfo/globalcitizenship/environment)

# <span id="page-226-0"></span>คำประกาศด้านความสอดคล้องกับมาตรฐาน

## ี่คำประกาศด้านความสอดคล้องกับมาตรฐาน

#### ประกาศเพื่อความเข้าใจที่ตรงกัน

ตาม ISO/IEC 17050-1 and EN 17050-1, DoC#: BOISB-0702-00-rel.1.0

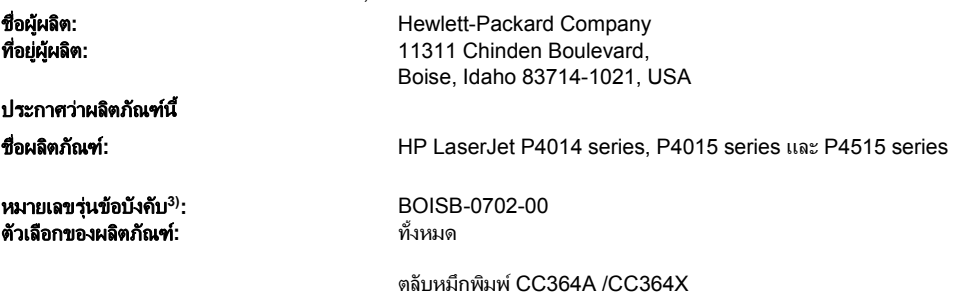

#### เป็นผลิตภัณฑ์ที่ตรงกับรายละเอียดผลิตภัณฑ์ด้านล่างนี้:

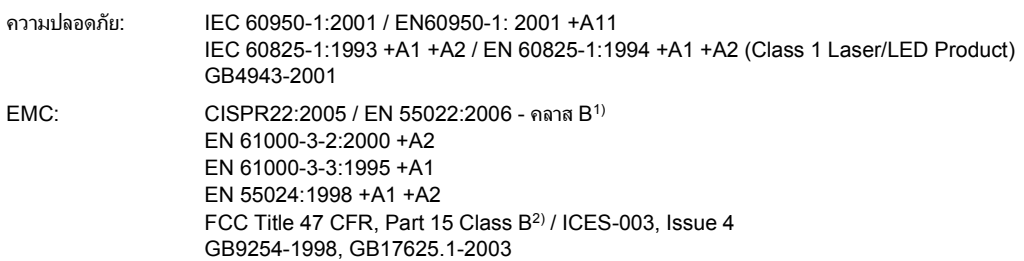

#### ข้อมูลเพิ่มเติม:

ี ผลิตภัณฑ์เป็นไปตามข้อกำหนดของ EMC Directive 2004/108/EEC รวมทั้งข้อกำหนด Low Voltage Directive 2006/95/EEC รวมทั้งได้แสดงเครื่องหมาย CE ไว้ตามนั้นแล้ว

1) ผลิตภัณฑ์นี้ได้รับการทดสอบเช่นเดียวกับคอนฟิเกอเรชันของระบบคอมพิวเตอร์ส่วนบคคลของ Hewlett-Packard

2) อุปกรณ์นี้เป็นไปตามข้อกำหนดของ FCC ส่วนที่ 15 การทำงานของอุปกรณ์เป็นไปตามเงื่อนไข 2 ประการ ดังนี้: (1) อุปกรณ์นี้อาจไม่ก่อให้เกิดคลื่นรบกวนที่เป็น ้อันตราย (2) อุปกรณ์นี้จะต้องรับคลื่นรบกวนต่างๆ ที่มีการส่งออกมาได้ รวมถึงคลื่นรบกวนที่อาจก่อให้เกิดการทำงานที่ไม่พึงประสงค์

่ 3) เพื่อจุดประสงค์ด้านข้อบังคับ ผลิตภัณฑ์จึงมีการระบุหมายเลขรุ่นข้อบังคับ ไม่ควรจำหมายเลขนี้สับสนกับชื่อทางการค้าหรือหมายเลขผลิตภัณฑ์

Boise, Idaho, USA

#### 29 มิถนายน 2007

#### สำหรับหัวข้อเกี่ยวกับข้อบังคับเท่านั้น:

ในยโรปติดต่อที่: Your Local Hewlett-Packard Sales and Service Office or Hewlett-Packard GmbH, Department HQ-TRE / Standards Europe,, Herrenberger Strasse 140, , D-71034, Böblingen, (FAX: +49-7031-14-3143), http://www.hp.com/go/certificates ในสหรัฐอเมริกาติดต่อ Product Regulations Manager, Hewlett-Packard Company,, PO Box 15, Mail Stop 160, Boise, ID 83707-0015, , ที่ (Phone: 208-396-6000)

# <span id="page-227-0"></span>ประกาศเกี่ยวกับความปลอดภัย

## ้ ความปลอดภัยในการใช้แสงเลเซอร์

ศนย์อปกรณ์และอนามัยทางรังสีวิทยา (CDRH) ขององค์การอาหารและยาแห่งสหรัฐฯ ได้ออกข้อบังคับสำหรับอปกรณ์ เลเซอรซึ่งผลิตตั้งแตวันที่ 1 สิงหาคม 1976 โดยผลิตภัณฑที่วางขายในสหรัฐฯ จะตองปฏิบัติตาม เครื่องพิมพนี้ไดรับการ รับรองวาเปนผลิตภัณฑที่ใชแสงเลเซอร "Class 1" ตามมาตรฐานการแผรังสี(Radiation Performance Standard) ของ U.S. Department of Health and Human Services (DHHS) ตามพระราชบัญญัติแห่งปี ค.ศ. 1968 ว่าด้วยการ ควบคุมการแผรังสีเพื่อสุขภาพและความปลอดภัย เนื่องจากรังสีที่เกิดภายในเครื่องพิมพจะถูกจํากัดอยูในตัวเครื่องและฝา ครอบเครื่องภายนอกซึ่งมีการปองกันเปนอยางดแลี ว ดังนั้นแสงเลเซอรจะไมสามารถออกมาจากเครื่องไดในระหวางการทํา งานตามปกติ

 $\Delta$  ดำเตือน! การควบคุม การเปลี่ยนแปลง หรือการปฏิบัติตามขั้นตอนอื่นนอกเหนือจากที่ระบุไว้ในคู่มือผู้ใช้ฉบับนี้อาจส่งผล ใหไดรับรังสีซึ่งกอใหเกิดอันตราย

## ขอบงคั ับ **DOC** ของประเทศแคนาดา

Complies with Canadian EMC Class B requirements.

« Conforme à la classe B des normes canadiennes de compatibilité électromagnétiques. « CEM ». »

# ประกาศ **VCCI (**ญี่ปุน**)**

```
この装置は、情報処理装置等電波障害自主規制協議会(VCCI)の基準
に基づくクラスB情報技術装置です。この装置は、家庭環境で使用すること
を目的としていますが、この装置がラジオやテレビジョン受信機に近接して
使用されると、受信障害を引き起こすことがあります。
 取扱説明書に従って正しい取り扱いをして下さい。
```
# ประกาศเกี่ยวกับสายไฟ (ญี่ปุ่น)

製品には、同梱された電源コードをお使い下さい。 同梱された雷源コードは、他の製品では使用出来ません。

## ประกาศ **EMI (**เกาหล**)**ี

B급 기기 (가정용 정보통신기기)

이 기기는 가정용으로 전자파적합등록을 한 기기로서 주거지역에서는 물론 모든지역에서 사용할 수 있습니다.

## ำไระกาศเรื่องเลเซอร์ของประเทศฟินแลนด์

#### **Luokan 1 laserlaite**

Klass 1 Laser Apparat

HP LaserJet P4014, P4014n, P4015n, P4015tn, P4015x, P4515n, P4515tn, P4515x, P4515xm, laserkirjoitin on käyttäjän kannalta turvallinen luokan 1 laserlaite. Normaalissa käytössä kirjoittimen suojakotelointi estää lasersäteen pääsyn laitteen ulkopuolelle. Laitteen turvallisuusluokka on määritetty standardin EN 60825-1 (1994) mukaisesti.

#### **VAROITUS !**

Laitteen käyttäminen muulla kuin käyttöohjeessa mainitulla tavalla saattaa altistaa käyttäjän turvallisuusluokan 1 ylittävälle näkymättömälle lasersäteilylle.

#### **VARNING !**

Om apparaten används på annat sätt än i bruksanvisning specificerats, kan användaren utsättas för osynlig laserstrålning, som överskrider gränsen för laserklass 1.

#### **HUOLTO**

HP LaserJet P4014, P4014n, P4015n, P4015tn, P4015x, P4515n, P4515tn, P4515x, P4515xm kirjoittimen sisällä ei ole käyttäjän huollettavissa olevia kohteita. Laitteen saa avata ja huoltaa ainoastaan sen huoltamiseen koulutettu henkilö. Tällaiseksi huoltotoimenpiteeksi ei katsota väriainekasetin vaihtamista, paperiradan puhdistusta tai muita käyttäjän käsikirjassa lueteltuja, käyttäjän tehtäväksi tarkoitettuja ylläpitotoimia, jotka voidaan suorittaa ilman erikoistyökaluja.

#### **VARO !**

Mikäli kirjoittimen suojakotelo avataan, olet alttiina näkymättömällelasersäteilylle laitteen ollessa toiminnassa. Älä katso säteeseen.

#### **VARNING !**

Om laserprinterns skyddshölje öppnas då apparaten är i funktion, utsättas användaren för osynlig laserstrålning. Betrakta ej strålen. Tiedot laitteessa käytettävän laserdiodin säteilyominaisuuksista: Aallonpituus 775-795 nm Teho 5 m W Luokan 3B laser.

## ตารางสสาร **(**จีน**)**

# 有毒有害物质表

根据中国电子信息产品污染控制管理办法的要求而出台

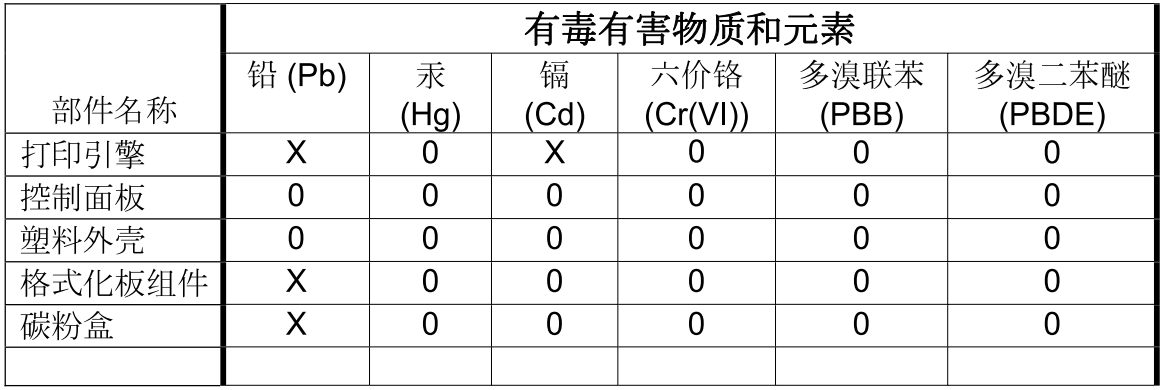

3685

0: 表示在此部件所用的所有同类材料中, 所含的此有毒或有害物质均低于 SJ/T11363-2006 的限制要求。

X: 表示在此部件所用的所有同类材料中, 至少一种所含的此有毒或有害物质高于 SJ/T11363-2006 的限制要求。

注:引用的"环保使用期限"是根据在正常温度和湿度条件下操作使用产品而确定的。

# ดัชนี

## D

DIMM การตรวจสอบการตดติ ั้ง [121](#page-132-0) การตดติ ั้ง [117](#page-128-0) ประเภทที่ใชได [117](#page-128-0) หมายเลขชนสิ้ วน [190](#page-201-0) DIMMs การเขาใช [7](#page-18-0) DLC/LLC [30](#page-41-0) dpi, การตั้งคา [22](#page-33-0), [52](#page-63-0)

#### E

Explorer, เวอรชันที่สนับสนุน เว็บเซิรฟเวอรในตัว [105](#page-116-0)

## F

FastRes [5,](#page-16-0) [22](#page-33-0)

## G

General Protection FaultException OE [182](#page-193-0)

## H

HP Customer Care [199](#page-210-0) HP Easy Printer Care การดาวนโหลด [46](#page-57-0) การเปด [102](#page-113-0) คําอธิบาย [46](#page-57-0) ตัวเลือก [102](#page-113-0) ระบบปฏิบัติการที่สนับสนุน [46](#page-57-0) เบราเซอรที่สนับสนุน [46](#page-57-0) HP Jetdirect Print Server การตดติ ั้ง [125](#page-136-0) HP Jetdirect print server ึการตั้งค่า [28](#page-39-0) การถอดออก [126](#page-137-0) หมายเลขขึ้นส่วน [190](#page-201-0) HP Printer Utility [51](#page-62-0), [52](#page-63-0) HP Printer Utility, Macintosh [51](#page-62-0) HP SupportPack [201](#page-212-0)

HP Universal Print Driver [40](#page-51-0) HP Web Jetadmin อัปเดตเฟรมแวร [129](#page-140-0)

#### I

Internet Explorer, เวอรชันที่สนับสนุน เว็บเซิรฟเวอรในตัว [105](#page-116-0) IP address (IP แอดเดรส) [29](#page-40-0) IP Security [109](#page-120-0) IP แอดเดรส Macintosh, การแกปญหา [183](#page-194-0) การแสดง [24](#page-35-0) IPsec [109](#page-120-0)

## J

Jetadmin อัปเดตเฟรมแวร [129](#page-140-0) Jetadmin, HP Web [46](#page-57-0), [108](#page-119-0) Jetdirect Print Server การติดตั้ง [125](#page-136-0) Jetdirect print server การตั้งคา [28](#page-39-0) การถอดออก [126](#page-137-0) หมายเลขชนสิ้ วน [190](#page-201-0)

## M

Macintosh AppleTalk [64](#page-75-0) HP Printer Utility [51](#page-62-0) การตั้งคา AppleTalk [30](#page-41-0) การตั้งคาไดรเวอร [50](#page-61-0), [54](#page-65-0) การลบซอฟตแวร [50](#page-61-0) การสนับสนุน [199](#page-210-0) การด USB, การแกไขปญหา [184](#page-195-0) ซอฟตแวร [51](#page-62-0) ตัวเลือกการเย็บกระดาษ [56](#page-67-0) ปรับขนาดเอกสาร [54](#page-65-0) ปญหา, การแกไขปญหา [183](#page-194-0) ระบบปฏิบัติการที่สนับสนุน [50](#page-61-0) ไดรเวอร, การแกปญหา [183](#page-194-0)

#### N

Netscape Navigator, เวอรชันที่ สนับสนุน เว็บเซิรฟเวอรในตัว [105](#page-116-0)

#### P

PCL, การตั้งคาเปนภาษาของ เครื่องพิมพ [26](#page-37-0) **PostScript** การตั้งค่าเป็นภาษาของเครื่อง [26](#page-37-0) PPD การแกปญหา [183](#page-194-0) มีให [51](#page-62-0) ProRes [5](#page-16-0) PS, การตั้งคาเปนภาษาของ เครื่องพิมพ [26](#page-37-0)

## R

Resolution Enhancement technology (REt) [52](#page-63-0) REt (Resolution Enhancement technology) [52](#page-63-0) REt (เทคโนโลยีการเพิ่มประสิทธิภาพ ความละเอียด) [23](#page-34-0)

## S

SIMM, ใช้งานร่วมกันไม่ได้ [117](#page-128-0) SupportPack, HP [201](#page-212-0)

## U

UNIX การตั้งค่าการขึ้นบรรทัดใหม่ [21](#page-32-0)

## W

Web Jetadmin อัปเดตเฟรมแวร [129](#page-140-0) **Windows** ึการตั้งค่าไดรเวอร์ [43](#page-54-0) ระบบปฏิบัติการที่สนับสนุน [38](#page-49-0) ไดรเวอรการพิมพกลาง [40](#page-51-0) ไดรเวอรที่สนับสนุน [39](#page-50-0)

#### ก

กระดาษ HP, การสั่งซื้อ [191](#page-202-0) การตั้งค่า A4 [19](#page-30-0), [20](#page-31-0) การตั้งค่าถาด [18](#page-29-0) การเย็บเลม [90](#page-101-0) การแกปญหา [173](#page-184-0) การใสกระดาษในถาด 1 [77](#page-88-0) การใสกระดาษในถาดบรรจุกระดาษ 1,500 แผน [79](#page-90-0) การใสกระดาษในถาดบรรจุกระดาษ 500 แผน [78](#page-89-0) กําหนดขนาดเอง [71](#page-82-0) ขนาด, การเลือก [95](#page-106-0) ขนาดที่กําหนดเอง [19](#page-30-0) ขนาดที่กําหนดเอง, การตั้งคา Macintosh [54](#page-65-0) ขนาดที่กําหนดเอง, การเลือก [95](#page-106-0) ขนาดที่สนับสนุน [69](#page-80-0) ขนาดเริ่มตน, การตั้งคา [19](#page-30-0) จํานวนหนาตอแผน [55](#page-66-0) ชนิดที่สนับสนุน [72](#page-83-0) ปก, การใชกระดาษชนิดอื่น [95](#page-106-0) ประเภท, การเลือก [95](#page-106-0) มวนงอ [176](#page-187-0) หนาแรก [54](#page-65-0) หนาแรกและหนาสุดทาย, การใช กระดาษชนิดอื่น [95](#page-106-0) หน้าแสดงการใช้ [17](#page-28-0) เปนรอยยน [176](#page-187-0) เมนูแสดงวิธีใช [15](#page-26-0) เอียง [176](#page-187-0) โหมดฟวเซอร [22](#page-33-0) กระดาษ HP, การสั่งซื้อ [191](#page-202-0) ึกระดาษ Letter, แทนที่การตั้งค่ากระดาษ A4 [19](#page-30-0) กระดาษขนาดที่กําหนดเอง การตั้งด่าถาดกระดาษ [19](#page-30-0) กระดาษขนาดเล็ก, การพิมพบน [84](#page-95-0) กระดาษงอ, การแกปญหา [176](#page-187-0) กระดาษติด การตั้งค่าการแก้ไข [27](#page-38-0) การแกไข [172](#page-183-0) คุณภาพการพิมพหลังจาก [173](#page-184-0) ตัวปอนซองจดหมาย [158](#page-169-0) ตําแหนง [156](#page-167-0) ถาด 1 [159](#page-170-0)

ถาดกระดาษออก [167](#page-178-0) ถาดบรรจุกระดาษ 1,500 แผน [161](#page-172-0) ถาดบรรจุกระดาษ 500 แผน [159](#page-170-0) บริเวณฟวเซอร [164](#page-175-0) ฝาครอบดานบน [156](#page-167-0) สาเหตุทั่วไป [154](#page-165-0) ้อปกรณ์สำหรับพิมพ์งานสอง ดาน [162](#page-173-0) ี เมนแสดงวิธีใช้ [15](#page-26-0) กระดาษที่มีน้ําหนักมาก โหมดฟวเซอร [22](#page-33-0) กระดาษที่เจาะรู3 รู โหมดฟวเซอร [22](#page-33-0) กระดาษที่เจาะรไว้แล้ว โหมดฟวเซอร [22](#page-33-0) กระดาษผิวหยาบ [22](#page-33-0) กระดาษผานออกในแนวตรง [84](#page-95-0) กระดาษพิเศษ ข้อกำหนด [75](#page-86-0) กระดาษสําหรับแฟมเจาะ โหมดฟวเซอร [22](#page-33-0) กระดาษหนา ถาดรับกระดาษออก, การเลือก [84](#page-95-0) กระดาษหยาบ ถาดรับกระดาษออก, การเลือก [84](#page-95-0) กระดาษหัวจดหมาย โหมดฟิวเซอร์ [22](#page-33-0) กระดาษหัวจดหมาย, การปอน [97](#page-108-0) กระดาษเปนคลื่น, การแกปญหา [176](#page-187-0) กระดาษเปนรอยพับ, การแกปญหา [176](#page-187-0) กระดาษเปนรอยยน, การแกปญหา [176](#page-187-0) กระดาษแบบฟอรม โหมดฟวเซอร [22](#page-33-0) กระดาษในขนาดที่กําหนดเอง [71](#page-82-0) การกําหนด IP แอดเดรส [61](#page-72-0) การขนสงเครื่องพิมพ [200](#page-211-0) การขยายเวลารับประกัน [201](#page-212-0) การขึ้นบรรทัดใหม, การตั้งคา [21](#page-32-0) การควบคุมงานพิมพ [83](#page-94-0) การคนหาอุปกรณ [61](#page-72-0) การจัดการเครือขาย [62](#page-73-0) การจัดเก็บ, งาน ึการตั้งค่า [24](#page-35-0) การเขาใช [91](#page-102-0) คุณสมบัติ [91](#page-102-0) เมนูเรียกงาน [16](#page-27-0) การจัดเก็บงาน คุณสมบัติ [91](#page-102-0)

การตั้งคา การวางแนว, Windows [96](#page-107-0) การวางแนวตั้ง, Windows [96](#page-107-0) การวางแนวนอน, Windows [96](#page-107-0) การเรียกคืนคาเริ่มตน [33](#page-44-0) คาลวงหนาของไดรเวอร (Macintosh) [54](#page-65-0) ลําดับความสําคัญ [42](#page-53-0), [50](#page-61-0) ไดรเวอร [43](#page-54-0), [50](#page-61-0) การตั้งคา AppleTalk [30](#page-41-0), [64](#page-75-0) การตั้งคา Bonjour [52](#page-63-0) การตั้งคา DLC/LLC [64](#page-75-0) การตั้งคา DNS [29](#page-40-0) การตั้งคา EconoMode [23](#page-34-0), [88](#page-99-0) การตั้งคา IPV6 [29](#page-40-0) การตั้งคา IPX/SPX [30,](#page-41-0) [64](#page-75-0) การตั้งคา TCP/IP [28](#page-39-0) การตั้งคากระดาษ A4 [19](#page-30-0), [20](#page-31-0) การตั้งคากระดาษที่กําหนดขนาดเอง Macintosh [54](#page-65-0) การตั้งคาการประหยัด [88](#page-99-0) การตั้งคาการรีจิสเตอร [21](#page-32-0) การตั้งคาความกวางของกระดาษ A4 [20](#page-31-0) การตั้งคาคําเตือน [26](#page-37-0) การตั้งคาคําเตือนที่ลบออกได [26](#page-37-0) การตั้งค่าตัวอักษร Courier [20](#page-31-0) ึการตั้งค่าสำหรับการเย็บขอบ [19](#page-30-0) การตั้งคาเครือขาย การดู [62](#page-73-0) การเปลี่ยน [62](#page-73-0) การตั้งคาเซิรฟเวอรพร็อกซี่ [30](#page-41-0) การตั้งคาเวลาที่กําหนด  $I/O$  [28](#page-39-0) งานที่ชะลอไว [24](#page-35-0) โหมดพักเครื่อง [25](#page-36-0) การตั้งคาแบบดวน [95](#page-106-0) ี การตั้งค่าไดรเวอร์ Macintosh กระดาษที่กําหนดขนาดเอง [54](#page-65-0) ที่จัดเก็บงาน [57](#page-68-0) ลายน้ํา [55](#page-66-0) แถบ Services (การบริการ) [57](#page-68-0) การตั้งคาไฟรวอลล [31](#page-42-0) การตั้งใหเครื่องทํางานตอโดย อัตโนมัติ [26](#page-37-0) การติดตั้ง การด EIO [125](#page-136-0) หนวยความจํา (DIMM) [117](#page-128-0) อปกรณ์ USB [122](#page-133-0)

การทดสอบ เครือขาย [31](#page-42-0) การทดสอบทางเดินกระดาษ [35](#page-46-0) การทําความสะอาด ภายนอก [127](#page-138-0) การทิ้ง, หมดอายุ [212](#page-223-0) การทิ้งเมื่อหมดอายุ [212](#page-223-0) การบรรจุหีบหอเครื่องพิมพอีกครั้ง [200](#page-211-0) การบรรจุเครื่องพิมพ [200](#page-211-0) การบันทึกแหลงขอมูล [121](#page-132-0) การบันทึกแหลงขอมูล, หนวยความ จํา [121](#page-132-0) การปด AppleTalk [64](#page-75-0) DLC/LLC [64](#page-75-0) IPX/SPX [64](#page-75-0) การปอนดวยตัวเอง ึการตั้งค่า [20](#page-31-0) การพิมพ การแกไขปญหา [179](#page-190-0) การพิมพฉบับราง [22,](#page-33-0) [23](#page-34-0) การพิมพสองดาน Windows [96](#page-107-0) การตั้งค่า Macintosh [52](#page-63-0) หนาแสดงการใช [17](#page-28-0) ี เมนแสดงวิธีใช้ [15](#page-26-0) การพิมพสองหนา Windows [96](#page-107-0) การตงคั้ า Macintosh [52](#page-63-0) การพิมพแบบ n-up Windows [96](#page-107-0) การพิมพแบบสองดาน ึการเย็บขอบ [19](#page-30-0) การพิมพแบบสองหนา ึการเย็บขอบ [19](#page-30-0) การยกเลิก การพิมพ [94](#page-105-0) การยกเลิกการติดตั้งซอฟตแวรของ Macintosh [50](#page-61-0) การยกเลิกคําสั่งพิมพ [94](#page-105-0) การรักษาความปลอดภัย ึการตั้งค่าเครือข่าย [31](#page-42-0) การรับประกัน การขยายเวลา [201](#page-212-0) การใหลูกคาซอมแซมดวยตน เอง [198](#page-209-0) ิตลับหมึกพิมพ์ [197](#page-208-0) ผลิตภัณฑ [195](#page-206-0)

การรีไซเคิล การสงคนอื ุปกรณสิ้นเปลืองสําหรับการ พิมพของ HP และโครงการดานสิ่ง แวดลอม [212](#page-223-0) การลบซอฟตแวรของ Macintosh [50](#page-61-0) การวางกระดาษ คาดีฟอลต, การตั้งคา [21](#page-32-0) การวางกระดาษในแนวตั้ง การตั้งคาเปนคาเริ่มตน [21](#page-32-0) การวางกระดาษในแนวนอน การตั้งคาเปนคาเริ่มตน [21](#page-32-0) การวินิจฉัย เครือขาย [31](#page-42-0) การสนับสนุน Linux [186](#page-197-0) ลิงคเว็บเซิรฟเวอรในตัว [106](#page-117-0) หน้า HP Printer Utility [52](#page-63-0) ออนไลน [97,](#page-108-0) [199](#page-210-0) การสนับสนุนดานเทคนิค การบรรจุหีบหอเครื่องพิมพอีก ครั้ง [200](#page-211-0) ออนไลน [199](#page-210-0) การสนับสนุนทางเทคนิค Linux [186](#page-197-0) การสนับสนุนลูกคา ลิงคเว็บเซิรฟเวอรในตัว [106](#page-117-0) หนา HP Printer Utility [52](#page-63-0) การสนับสนนสำหรับลูกค้า ออนไลน [199](#page-210-0) การสนับสนุนออนไลน [199](#page-210-0) การสั่งซื้อ กระดาษ, HP [191](#page-202-0) วัสดุสิ้นเปลืองและอุปกรณเสริม [188](#page-199-0) หมายเลขชิ้นส่วน [189](#page-200-0) อุปกรณสิ้นเปลืองผานเว็บเซิรฟเวอรใน ตัว [106](#page-117-0) ึการหยดคำสั่งพิมพ์ [94](#page-105-0) การหยดคุ ําสั่งพิมพชั่วคราว [94](#page-105-0) การอัปเกรดหนวยความจํา [117](#page-128-0) การอัปเกรดเฟรมแวร [128](#page-139-0) การอัปเดตเฟรมแวรระยะไกล (RFU) [128](#page-139-0) การเก็บ ตลับหมึกพิมพ [111](#page-122-0) การเก็บรักษา, งาน การตั้งคา [24](#page-35-0) การเขาใช [91](#page-102-0) เมนูเรียกงาน [16](#page-27-0) การเก็บรักษางาน การเขาใช [91](#page-102-0)

การเปรียบเทียบผลิตภัณฑ์ [2](#page-13-0) การเปรียบเทียบรุน, คุณสมบัติ [2](#page-13-0) การเปลี่ยนตลับหมึกพิมพ [112](#page-123-0) ึการเย็บเล่มเอกสาร [90](#page-101-0) การเรียกคืนคาเริ่มตน [33](#page-44-0) การเลิกใช โปรโตคอลเครือขาย [64](#page-75-0) การแก้ปัญหา กระดาษ [173](#page-184-0) กระดาษติด [156](#page-167-0) กระดาษติดที่ตัวป่อนซองจด หมาย [158](#page-169-0) กระดาษติดที่ถาด 1 [159](#page-170-0) กระดาษติดที่ถาดบรรจุกระดาษ 1,500 แผน [161](#page-172-0) กระดาษติดที่ถาดบรรจุกระดาษ 500 แผน [159](#page-170-0) กระดาษติดที่บริเวณถาดกระดาษ ออก [167](#page-178-0) กระดาษติดที่บริเวณฟวเซอร [164](#page-175-0) กระดาษติดที่ฝาครอบดานบน [156](#page-167-0) ึกระดาษติดที่อปกรณ์สำหรับพิมพ์งาน สองดาน [162](#page-173-0) กระดาษมวนงอ [176](#page-187-0) กระดาษเปนรอยยน [176](#page-187-0) ขอบกพรองที่เกิดซ้ําๆ [175](#page-186-0) คุณภาพขอความ [176](#page-187-0), [178](#page-189-0) งานพิมพจาง [174](#page-185-0) จุดดาง [174](#page-185-0) จุดสีขาว [177](#page-188-0) ตัวอักษรเบลอ [178](#page-189-0) ผงหมึกมีรอยเปอน [175](#page-186-0) พื้นหลังเปนสีเทา [174](#page-185-0) ภาพปรากฏซ้ําๆ [178](#page-189-0) รอยเปื้อนคล้ายรอยยาง [177](#page-188-0) ลวดเย็บกระดาษติด [170](#page-181-0) สภาพแวดลอม [173](#page-184-0) หนากระดาษวาง [179](#page-190-0) หนากระดาษเอียง [176](#page-187-0) หมึกขาดเปนชวง [174](#page-185-0) หมึกเลอะเสน [177](#page-188-0) เสน [174](#page-185-0), [177](#page-188-0) การแกปญหากระดาษติด ตัวปอนซองจดหมาย [158](#page-169-0) ตําแหนง [156](#page-167-0) ถาด 1 [159](#page-170-0) ถาดบรรจุกระดาษ 1,500 แผน [161](#page-172-0) ถาดบรรจุกระดาษ 500 แผน [159](#page-170-0) บริเวณถาดกระดาษออก [167](#page-178-0) บริเวณฟวเซอร [164](#page-175-0)

ฝาครอบดานบน [156](#page-167-0) ้อปกรณ์สำหรับพิมพ์งานสอง ดาน [162](#page-173-0) การแกปญหาลวดเย็บกระดาษติด ลวดเย็บกระดาษ [170](#page-181-0) การแกไข, กระดาษติด [27](#page-38-0) การแกไขปญหา Linux [186](#page-197-0) ขอความ, ประเภท [137](#page-148-0) คุณภาพงานพิมพ [173](#page-184-0) บันทึกการทํางาน [35](#page-46-0) ปญหาของเครื่อง Macintosh [183](#page-194-0) พิมพกระดาษชา [179](#page-190-0) ภาพที่บกพรอง [173](#page-184-0) รายการตรวจสอบ [134](#page-145-0) สายเคเบิล USB [179](#page-190-0) เครื่องไมพิมพเอกสาร [179](#page-190-0) เมนแสดงวิธีใช้ [15](#page-26-0) แจงเตือนทางอีเมล [52](#page-63-0) ไฟล์ EPS [184](#page-195-0) การใส ลวดเย็บกระดาษ [114](#page-125-0) เมนแสดงวิธีใช้ [15](#page-26-0) การใสกระดาษ ถาดกระดาษ 1 [77](#page-88-0) ถาดบรรจุกระดาษ 1,500 แผน [79](#page-90-0) ถาดบรรจุกระดาษ 500 แผน [78](#page-89-0) การด EIO ึการตั้งค่า [28](#page-39-0) ึการติดตั้ง [125](#page-136-0) การถอดออก [126](#page-137-0) หมายเลขชิ้นสวน [190](#page-201-0) การดสต็อค ถาดรับกระดาษออก, การเลือก [84](#page-95-0) โหมดฟวเซอร [22](#page-33-0) การดอีเธอรเน็ต, หมายเลขชิ้นสวน [190](#page-201-0) กําหนดสเกลเอกสาร Windows [96](#page-107-0) เกตเวย, การตั้งคาเริ่มตน [62](#page-73-0) เกตเวยเริ่มตน, การตั้งคา [62](#page-73-0) เก็บรักษางาน Windows [96](#page-107-0)

#### ข

ขนาด. ผลิตภัณฑ์ [204](#page-215-0) ข้อกำหนด คุณลักษณะ [5](#page-16-0) ทางกายภาพ [204](#page-215-0) สภาพแวดลอมในการทํางาน [207](#page-218-0)

เสียง [206](#page-217-0) ไฟฟา [205](#page-216-0) ขอกําหนดกําลังไฟฟา [205](#page-216-0) ข้อกำหนดของระบบ เว็บเซิรฟเวอรในตัว [105](#page-116-0) ขอกําหนดของเบราเซอร เว็บเซิรฟเวอรในตัว [105](#page-116-0) ขอกําหนดของเว็บเบราเซอร เว็บเซิรฟเวอรในตัว [105](#page-116-0) ขอกําหนดทางกายภาพ [204](#page-215-0) ขอกําหนดทางพลังงาน [205](#page-216-0) ขอกําหนดทางเสียง [206](#page-217-0) ขอกําหนดทางไฟฟา [205](#page-216-0) ขอกําหนดเกี่ยวกับอุณหภูมิ [207](#page-218-0) ขอกําหนดเกี่ยวกับเสียง [206](#page-217-0) ขอกําหนดแรงดันไฟฟา [205](#page-216-0) ขอความ การตั้งค่า [26](#page-37-0) ประเภท [137](#page-148-0) ล็อกแสดงบันทึกการทํางาน [35](#page-46-0) แจ้งเตือนทางอีเมล์ [52](#page-63-0) ไฟสัญญาณ, แผงควบคุม [12](#page-23-0) ขอความ, การแกปญหา ตัวอักษรผิดรูป [176](#page-187-0) เบลอ [178](#page-189-0) ข้อความชนิดสี พิมพ์เป็นสีดำ [97](#page-108-0) ขอความแจงใหทําการบํารุงรักษา เครื่องพิมพ [115](#page-126-0) ข้อความแสดงข้อผิดพลาด การตั้งค่า [26](#page-37-0) ประเภท [137](#page-148-0) ล็อกแสดงบันทึกการทํางาน [35](#page-46-0) แจงเตือนทางอีเมล [52](#page-63-0) ไฟสัญญาณ, แผงควบคุม [12](#page-23-0) ขอจํากัดของวัสดุ [212](#page-223-0) ขอตกลงการบริการ [200](#page-211-0) ขอตกลงในการบริการถึงที่ [200](#page-211-0) ข้อตกลงในการบำรงรักษา [200](#page-211-0) ขอบกพรองที่เกิดซ้ําๆ, การแก ปญหา [175](#page-186-0), [178](#page-189-0) ขอบังคับ DOC ของประเทศแคนา ดา [216](#page-227-0) ขอผิดพลาดจาก Spool32 [182](#page-193-0) ขอผิดพลาดจากการทํางานที่ผิด ปกติ [182](#page-193-0)

#### ค

ความชื้น การแกปญหา [173](#page-184-0) ข้อกำหนด [207](#page-218-0) ความละเอียด การตั้งค่า [22](#page-33-0).[52](#page-63-0) การแกไขปญหาคุณภาพ [173](#page-184-0) คุณลักษณะ [5](#page-16-0) ความเขม การตั้งค่า [23](#page-34-0), [52](#page-63-0) ความเขม, การตั้งคา [23](#page-34-0) ความเร็ว ึการตั้งค่าความละเอียด [22](#page-33-0) ความเร็วลิงค [33](#page-44-0) ความเร็วโปรเซสเซอร [5](#page-16-0) คําประกาศดานความสอดคลองกับ มาตรฐาน [215](#page-226-0) ุคณภาพ.  $\bar{l}\nu$ รดดู คุณภาพงานพิมพ์ คุณภาพการพิมพ กระดาษ [173](#page-184-0) กระดาษติด, หลังจาก [173](#page-184-0) ึการตั้งค่า [22](#page-33-0) การแกไขปญหา [173](#page-184-0) ขอบกพรองที่เกิดซ้ําๆ [175](#page-186-0) งานพิมพจาง [174](#page-185-0) จุดดาง [174](#page-185-0) จุดสีขาว [177](#page-188-0) ตัวอักษรผิดรูป [176](#page-187-0) ผงหมึกมีรอยเปอน [175](#page-186-0) พื้นหลังเปนสีเทา [174](#page-185-0) ภาพที่บกพรอง [173](#page-184-0) ภาพปรากฏซ้ําๆ [178](#page-189-0) รอยเปื้อนคล้ายรอยยาง [177](#page-188-0) สภาพแวดลอม [173](#page-184-0) หมึกขาดเปนชวง [174](#page-185-0) หมึกเลอะเทอะ [175](#page-186-0) หมึกเลอะเสน [177](#page-188-0) เบลอ [178](#page-189-0) เสน [174](#page-185-0) เสนสีขาว [177](#page-188-0) คุณภาพงานพิมพ. โปรดดูคุณภาพงาน พิมพ คุณลักษณะ [5](#page-16-0) ึ คณลักษณะการเข้าใช้งาน [6](#page-17-0) คุณสมบัติ [2](#page-13-0) คุณสมบัติดานความปลอดภัย [109](#page-120-0) คาลวงหนา (Macintosh) [54](#page-65-0) คาเริ่มตน, การเรียกคืน [33](#page-44-0) คาเริ่มตนจากโรงงาน, การเรียกคืน [33](#page-44-0) เครือขาย AppleTalk [64](#page-75-0) HP Web Jetadmin [108](#page-119-0) IP แอดเดรส [61](#page-72-0), [62,](#page-73-0) [63](#page-74-0) การกําหนดคา [61](#page-72-0) การคนหาอุปกรณ [61](#page-72-0) ึการตั้งค่า [28](#page-39-0) การตั้งค่า Macintosh [52](#page-63-0) การรักษาความ ปลอดภัย [31](#page-42-0) การวินิจฉัย [31](#page-42-0) การเลิกใชโปรโตคอล [64](#page-75-0) ความเร็วลิงค [33](#page-44-0) ซับเน็ตมาสก [62](#page-73-0) เกตเวยเริ่มตน [62](#page-73-0) โปรโตคอล [28](#page-39-0), [33](#page-44-0) โปรโตคอลที่สนับสนุน [61](#page-72-0) โครงการที่คํานึงถึงสภาพแวดลอม [211](#page-222-0)

## ง

งาน การตงคั้ า Macintosh [52](#page-63-0) เมนูเรียกงาน [16](#page-27-0) งานถายสําเนาอยางรวดเร็ว [24](#page-35-0) งานที่จัดเก็บไว การรักษาความปลอดภัย [109](#page-120-0) งานที่เก็บบันทึกไว การพิมพ [91](#page-102-0) การลบ [92](#page-103-0) งานพิมพ การเก็บรักษา [24](#page-35-0) งานพิมพจาง การตั้งค่าความเข้มของหมึก [23](#page-34-0) การแกปญหา [174](#page-185-0) งานพิมพที่เก็บไว ึการตั้งค่า [24](#page-35-0) เมนูของแผงควบคุมเรียกงาน [16](#page-27-0) งานสวนตัว Windows [96](#page-107-0)

#### จ

จํานวนสําเนา, การตั้งคาเริ่มตน [19](#page-30-0) จํานวนหนาตอแผน Windows [96](#page-107-0) จุด, การแกปญหา [174,](#page-185-0) [177](#page-188-0) จุดดาง, การแกปญหา [174,](#page-185-0) [177](#page-188-0) แจ้งเตือน, อีเมล์ [52](#page-63-0) แจงเตือนทางอีเมล [52](#page-63-0)

#### ฉ

ฉลาก ถาดรับกระดาษออก, การเลือก [84](#page-95-0) โหมดฟวเซอร [22](#page-33-0)

## ช

ิชด. บำรงรักษา หมายเลขชนสิ้ วน [190](#page-201-0) ิชด. บำรงรักษาเครื่องพิมพ์ การใช [115](#page-126-0) ิชดคิทการบำรงรักษา การใช [115](#page-126-0) ชุดคิทการบำรงรักษาเครื่องพิมพ์ การใช [115](#page-126-0) ชุดบํารุงรักษา ิหมายเลขชิ้นส่วน [190](#page-201-0) ชุดบํารุงรักษาเครื่องพิมพ หมายเลขขึ้นส่วน [190](#page-201-0) ชุดสัญลักษณ์ [21](#page-32-0) ช็อตคัท [95](#page-106-0)

#### ซ

ซองจดหมาย ขนาดเริ่มต้น, การตั้งค่า [19](#page-30-0) ถาดรับกระดาษออก, การเลือก [84](#page-95-0) รอยยน, การแกปญหา [176](#page-187-0) ซองจดหมาย, การใส [76](#page-87-0) ซอฟตแวร HP Easy Printer Care [46](#page-57-0), [102](#page-113-0) HP Printer Utility [51](#page-62-0) HP Web Jetadmin [46](#page-57-0) Macintosh [51](#page-62-0) การตั้งคา [42](#page-53-0), [50](#page-61-0) การยกเลิกการติดตั้ง Macintosh [50](#page-61-0) ระบบปฏิบัติการที่สนับสนุน [38,](#page-49-0) [50](#page-61-0) เว็บเซิรฟเวอรในตัว [46](#page-57-0), [53](#page-64-0) ีซอฟต์แวร์ HP-UX [48](#page-59-0) ีซอฟต์แวร์ Linux [48](#page-59-0) ซอฟต์แวร์ $Solaris$  [48](#page-59-0) ซอฟตแวรUNIX [48](#page-59-0) ซับเน็ตมาสก [62](#page-73-0) เซิร์ฟเวอร์การพิมพ์ HP Jetdirect อัปเดตเฟรมแวร [130](#page-141-0) เซิร์ฟเวอร์การพิมพ์ Jetdirect อัปเดตเฟรมแวร [130](#page-141-0)

## ด

ดิสก การติดตั้ง [125](#page-136-0)

การถอดออก [126](#page-137-0) ไดเรคทอรีไฟล์. การพิมพ์ [17](#page-28-0) ดิสก์ RAM การตั้งค่า [27](#page-38-0) ดีเลยการพักเครื่อง การปด [88](#page-99-0) การเปลี่ยนการตั้งคา [88](#page-99-0) การเปด [88](#page-99-0) เวลา [88](#page-99-0) ไดรเวอร Macintosh, การแกปญหา [183](#page-194-0) Windows, การเปด [95](#page-106-0) กลาง [40](#page-51-0) การตั้งค่า [42](#page-53-0), [43,](#page-54-0) [50](#page-61-0) การตงคั้ า Macintosh [54](#page-65-0) คาลวงหนา (Macintosh) [54](#page-65-0) ชนิดกระดาษ [72](#page-83-0) ช็อตคัท (Windows) [95](#page-106-0) มีให [5](#page-16-0) สนับสนุน [39](#page-50-0) ไดรเวอร์ Linux [186](#page-197-0) ไดรเวอร์ PCL กลาง [40](#page-51-0) ไดรเวอร์ PS Emulation \_ [39](#page-50-0) ไดรเวอรการพิมพกลาง [40](#page-51-0) ไดเรคทอรีของไฟล์. การพิมพ์ [17](#page-28-0)

#### ต

ตรวจและเก็บงานพิมพ Windows [96](#page-107-0) ตลับ, ลวดเย็บกระดาษ การใส [114](#page-125-0) ิตลับผงหมึก. *โปรดด*ู ตลับหมึกพิมพ์ ตลับลวดเย็บกระดาษ การใส [114](#page-125-0) หมายเลขชื้นส่วน [189](#page-200-0) ตลับหมึก EconoMode [23](#page-34-0) การจัดเก็บ [111](#page-122-0) ึการตั้งค่าความเข้ม [23](#page-34-0) การรับประกัน [197](#page-208-0) การรีไซเคิล [211](#page-222-0) การสั่งซื้อผานเว็บเซิรฟเวอรใน ตัว [106](#page-117-0) การเปลี่ยน [112](#page-123-0) ขอความแสดงสถานะ [12](#page-23-0) คุณลักษณะ [6](#page-17-0) ชวงการเปลี่ยน [111](#page-122-0) หมายเลขขึ้นส่วน [189](#page-200-0) ไมใชของ HP [111](#page-122-0)

ตลับหมึก, พิมพ กระดาษติด [156](#page-167-0) สถานะ Macintosh [57](#page-68-0) ตลับหมึกพิมพ EconoMode [23](#page-34-0) กระดาษติด [156](#page-167-0) การจัดเก็บ [111](#page-122-0) ึการตั้งค่าความเข้ม [23](#page-34-0) การรับประกัน [197](#page-208-0) การรีไซเคิล [211](#page-222-0) การสั่งซื้อผานเว็บเซิรฟเวอร Hp [106](#page-117-0) การเปลี่ยน [112](#page-123-0) ข้อความแสดงสถานะ [12](#page-23-0) คุณลักษณะ [6](#page-17-0) ชวงการเปลี่ยน [111](#page-122-0) สถานะ Macintosh [57](#page-68-0) หมายเลขชิ้นสวน [189](#page-200-0) ไมใชของ HP [111](#page-122-0) ตัวปอนซองจดหมาย กระดาษติด [158](#page-169-0) หมายเลขชิ้นสวน [189](#page-200-0) ตัวอักษร Courier [20](#page-31-0) ตัวอักษร, ผิดรูป [176](#page-187-0) ี่ ตัวอักษรผิดรูป, การแก้ปัญหา [176](#page-187-0) ตัวอักษรเบลอ, การแกปญหา [178](#page-189-0) ตัวเลือกการเย็บกระดาษ Macintosh [56](#page-67-0) ตัวเลือกการเย็บเลม Windows [96](#page-107-0) ตัวเลือกในการพิมพขั้นสูง Windows [97](#page-108-0)

#### ถ ถาด

กระดาษติด [156,](#page-167-0) [159,](#page-170-0) [161](#page-172-0) การตั้งด่า [18](#page-29-0) การตั้งค่า Macintosh [52](#page-63-0) การตั้งค่าการป้อนกระดาษด้วยตน เอง [20](#page-31-0) การตงคั้ าการรีจิสเตอร [21](#page-32-0) การพิมพแบบสองหนา [56](#page-67-0) กําหนดคา [82](#page-93-0) ทางเดินกระดาษ [35](#page-46-0) ที่ตั้ง [7](#page-18-0) ี เมนแสดงวิธีใช้ [15](#page-26-0) ถาด 1 กระดาษติด [159](#page-170-0)

การตั้งค่า [18](#page-29-0) การตั้งค่าการป้อนกระดาษด้วยตน เอง [20](#page-31-0) ถาด 2 ึการตั้งค่า [18](#page-29-0) ถาด, กระดาษออก กระดาษติด, การแกปญหา [167](#page-178-0) การกําหนดตําแหนง [7](#page-18-0) ทางเดินกระดาษ [35](#page-46-0) ถาดกระดาษ ึการตั้งค่าขนาดที่กำหนดเอง [19](#page-30-0) การวางแนวกระดาษ [76](#page-87-0) การใสกระดาษในถาด 1 [77](#page-88-0) การใสกระดาษในถาดบรรจุกระดาษ 1,500 แผน [79](#page-90-0) การใสกระดาษในถาดบรรจุกระดาษ 500 แผน [78](#page-89-0) หมายเลขชนสิ้ วน [189](#page-200-0) ถาดกระดาษ 1 การใสกระดาษ [77](#page-88-0) ถาดกระดาษ 3 ขอกําหนดทางกายภาพ [204](#page-215-0) ถาดกระดาษ, สถานะ HP Easy Printer Care [102](#page-113-0) ถาดกระดาษ, ออก การเลือก [84](#page-95-0) ถาดกระดาษออก กระดาษติด [167](#page-178-0) การเลือก, Windows [96](#page-107-0) ถาดกระดาษออกดานบน กระดาษติด [167](#page-178-0) การกำหนดตำแหน่ง [7](#page-18-0) การพิมพออกที่ [84](#page-95-0) ถาดกระดาษออกดานหลัง กระดาษติด [167](#page-178-0) การพิมพไปยัง [84](#page-95-0) ตําแหนง [7](#page-18-0) ถาดบรรจุกระดาษ 1,500 แผน กระดาษติด [161](#page-172-0) การใสกระดาษ [79](#page-90-0) ถาดบรรจุกระดาษ 500 แผน กระดาษติด [159](#page-170-0) การใสกระดาษ [78](#page-89-0) ู้แถบ Information (ข้อมูล), เว็บเซิร์ฟเวอร์ ในตัว [105](#page-116-0) แถบ Networking (เครือขาย), เว็บ เซิรฟเวอรในตัว [106](#page-117-0) แถบ Services (การบริการ) Macintosh [57](#page-68-0)

แถบ Settings (การตั้งคา), เว็บเซิรฟเวอร ในตัว [106](#page-117-0)

#### ท

ที่จัดเก็บ, งาน การตั้งค่า Macintosh [52,](#page-63-0) [57](#page-68-0) ที่จัดเก็บงาน ึการตั้งค่า Macintosh [57](#page-68-0) ี เทคโนโลยีการเพิ่มประสิทธิภาพความ ละเอียด (REt) [23](#page-34-0) แทนที่ A4/Letter [19](#page-30-0) แทนวางเครื่องพิมพ หมายเลขชิ้นสวน [189](#page-200-0)

## น

น้ําหนัก, กระดาษ การเย็บเลมเอกสาร [90](#page-101-0) น้ําหนัก, ผลิตภัณฑ [204](#page-215-0) แนวการวาง, หนา คาเริ่มตน, การตั้งคา [21](#page-32-0)

## บ

บริการ การบรรจุหีบหอเครื่องพิมพอีก ครั้ง [200](#page-211-0) บริการถึงที่รายสัปดาห [200](#page-211-0) บริการถึงที่ในวันทําการถัดไป [200](#page-211-0) บริการลูกค้า Linux [186](#page-197-0) แบตเตอรี่ที่ใหมา [212](#page-223-0) แบบอักษร ึการตั้งค่า [21](#page-32-0) มีให [5](#page-16-0) รายการ, การพิมพ์ [17](#page-28-0) อัปโหลด Macintosh [52](#page-63-0) แหลงขอมูลถาวร [121](#page-132-0) ไฟลEPS, การแกไขปญหา [184](#page-195-0)

## ป

ประกาศ EMI ของเกาหลี [216](#page-227-0) ประกาศ VCCI ของญี่ปุน [216](#page-227-0) ประกาศเกี่ยวกับความปลอดภัย [216](#page-227-0) ประกาศเกี่ยวกับความปลอดภัยในการใช แสงเลเซอร [216](#page-227-0) ประกาศเกี่ยวกับความปลอดภัยในการใช แสงเลเซอรของประเทศฟนแลนด [216](#page-227-0) ปรับขนาดเอกสาร Macintosh [54](#page-65-0) Windows [96](#page-107-0)

ปรับสเกลเอกสาร Macintosh [54](#page-65-0) ปุม, แผงควบคุม [12](#page-23-0) ปุมความชวยเหลือ, แผงควบคุม [12](#page-23-0) ปุมเปด/ปด, ตําแหนงที่ตั้ง [7](#page-18-0) โปรโตคอล, เครือขาย [28](#page-39-0), [33,](#page-44-0) [61](#page-72-0) โปสการด ถาดรับกระดาษออก, การเลือก [84](#page-95-0)

#### ผ

ผงหมึก EconoMode [23](#page-34-0) ึการตั้งค่าความเข้ม [23](#page-34-0), [52](#page-63-0) คุณภาพงานพิมพ, การแก ปญหา [175](#page-186-0) ผงหมึกมีรอยเปอน, การแกปญหา [175](#page-186-0) ผลิตภัณฑปลอดสารปรอท [212](#page-223-0) ผังเมนู [17](#page-28-0) แผงควบคุม การตั้งค่า [42](#page-53-0), [50](#page-61-0) ึการตั้งค่าคำเตือนที่ลบออกได้ [26](#page-37-0) การตั้งค่าวันที่/เวลา [24](#page-35-0) ขอความ, ประเภท [137](#page-148-0) ความปลอดภัย [109](#page-120-0) จอแสดงผล [12](#page-23-0) ที่ตั้ง [7](#page-18-0) ปุม [12](#page-23-0) ภาษา, การเลือก [27](#page-38-0) หนาการทําความสะอาด, การ พิมพ [127](#page-138-0) ้ อุปกรณ์เย็บเล่ม/เรียงกระดาษ, การ เลือก [90](#page-101-0) เมนู [14](#page-25-0) เมนูI/O [28](#page-39-0) เมนูInformation (ขอมูล) [17](#page-28-0) เมนูการจัดการกับกระดาษ [18](#page-29-0) เมนูการตั้งคาระบบ [24](#page-35-0) เมนการพิมพ์ [19](#page-30-0) เมนูการวินิจฉัยขอบกพรอง [35](#page-46-0) ีเมนคุณภาพการพิมพ์ [21](#page-32-0) เมนูตั้งคาคอนฟกเครื่องพิมพ [19](#page-30-0) เมนูเมนูรีเซ็ต [33](#page-44-0) เมนูเรียกงาน [16](#page-27-0) ี เมนแสดงวิธีใช้ [15](#page-26-0) ไฟสัญญาณ [12](#page-23-0) ี่ แผงด้านขวา, การกำหนดตำแหน่ง [7](#page-18-0) แผงเสียบหนวยความจํา ความปลอดภัย [110](#page-121-0) แผนใส HP, การสั่งซื้อ [193](#page-204-0)

ถาดรับกระดาษออก [84](#page-95-0) โหมดฟวเซอร [22](#page-33-0)

#### ฝ

ฝาครอบดานบน กระดาษติด, การแกปญหา [156](#page-167-0) ฝ่ายบริการลูกค้า การบรรจุหีบหอเครื่องพิมพอีก ครั้ง [200](#page-211-0) ฝายสนับสนุน การบรรจุหีบหอเครื่องพิมพอีก ครั้ง [200](#page-211-0)

## พ

พอรต USB [60](#page-71-0) การแกไขปญหาของ Macintosh [184](#page-195-0) สนับสนุน [5](#page-16-0) พอรต USB ึการเชื่อมต่อ [60](#page-71-0) การแกไขปญหา [179](#page-190-0) การแกไขปญหาของ Macintosh [184](#page-195-0) สนับสนุน [5](#page-16-0) พารามิเตอร์ TCP/IP, การกำหนดค่าด้วย ตนเอง [62](#page-73-0), [63](#page-74-0) พิมพบนทั้งสองดาน Windows [96](#page-107-0) พื้นหลังเปนสีเทา, การแกปญหา [174](#page-185-0)

## ฟ

ฟิวเซอร์ กระดาษติด [164](#page-175-0) การเปลี่ยน [115](#page-126-0) โหมด [22](#page-33-0) เฟรมแวร, การอัปเกรด [128](#page-139-0) ไฟ การแกไขปญหา [134](#page-145-0) ไฟลEPS, การแกไขปญหา [184](#page-195-0) ไฟล์ PDF. การพิมพ์ [117](#page-128-0) ไฟล์ PostScript Printer Description (PPD) การแกปญหา [183](#page-194-0) ่ มีให้ [51](#page-62-0) ไฟสัญญาณ, แผงควบคุม [12](#page-23-0)

## ภ

ภาพที่บกพรอง, การแกไขปญหา [173](#page-184-0) ภาพปรากฏซ้ําๆ, การแกปญหา [178](#page-189-0)

ภาษา, เครื่องพิมพ ึการตั้งค่า [26](#page-37-0) ภาษา, แผงควบคม [27](#page-38-0) ภาษาของเครื่อง ึการตั้งค่า [26](#page-37-0) ภาษาของเครื่องพิมพ การตั้งค่า [26](#page-37-0)

## ม

เมนูI/O [28](#page-39-0) เมนูInformation (ขอมูล) [17](#page-28-0) เมนู, แผงควบคุม I/O [28](#page-39-0) การจัดการกับกระดาษ [18](#page-29-0) การตั้งค่าระบบ [24](#page-35-0) การพิมพ [19](#page-30-0) การวินิจฉัยขอบกพรอง [35](#page-46-0) การเขาใช [12](#page-23-0), [14](#page-25-0) ข้อมล [17](#page-28-0) คุณภาพการพิมพ [21](#page-32-0) ้ตั้งค่าคอนฟิกเครื่องพิมพ์ [19](#page-30-0) เรียกงาน [16](#page-27-0) แสดงวิธีใช [15](#page-26-0) เมนู, แผงควบคุมl รีเซ็ต [33](#page-44-0) เมนูการจัดการกับกระดาษ [18](#page-29-0) เมนูการตั้งคาระบบ [24](#page-35-0) ีเมนการพิมพ์ [19](#page-30-0) เมนูการวินิจฉัยขอบกพรอง [35](#page-46-0) เมนูคุณภาพการพิมพ [21](#page-32-0) เมนูตั้งคาคอนฟกเครื่องพิมพ [19](#page-30-0) เมนูรีเซ็ต [33](#page-44-0) เมนูเรียกงาน [16](#page-27-0) เมนูแสดงวิธีใช [15](#page-26-0)

## ร

รหัสผานเครือขาย การตั้งค่า [62](#page-73-0) การเปลี่ยน [62](#page-73-0) รอยเปื่อนคล้ายรอยยาง, การแก้ ปญหา [177](#page-188-0) ระดับความเขมของหมึก การแกปญหา [174](#page-185-0) ระบบปฏิบัติการที่สนับสนุน [38,](#page-49-0) [50](#page-61-0) ระยะขอบ ึการตั้งค่า [21](#page-32-0) ระยะหางระหวางบรรทัด, คาเริ่มตน [21](#page-32-0) ระยะหางในแนวตั้ง, คาเริ่มตน [21](#page-32-0) รายการแบบอักษร PCL. การพิมพ์ [17](#page-28-0) รายการแบบอักษร PS, การพิมพ์ [17](#page-28-0)

ล ลวดเย็บกระดาษติด ลวดเย็บกระดาษ [170](#page-181-0) ลักษณะ ึการตั้งค่า [26](#page-37-0) ้ลายน้ำ Windows [96](#page-107-0) ลําดับความสําคัญ, การตั้งคา [42,](#page-53-0) [50](#page-61-0) ลําดับหนา, การเปลี่ยน [97](#page-108-0) ลูกกลิ้ง feed, การเปลี่ยน [115](#page-126-0) ลูกกลิ้ง pickup, การเปลี่ยน [115](#page-126-0) ลูกกลิ้ง transfer, การเปลี่ยน [115](#page-126-0) ลูกกลิ้ง, การเปลี่ยน [115](#page-126-0) ล็อกแสดงบันทึกการทํางาน [35](#page-46-0) ล็อคแหล่งข้อมล, Macintosh [52](#page-63-0)

#### ว

วันที่, การตั้งคา [24](#page-35-0) วัสดุพิมพ การเย็บเลม [90](#page-101-0) ขนาดที่กําหนดเอง [19](#page-30-0) ขนาดที่กําหนดเอง, การตั้งคา Macintosh [54](#page-65-0) ขนาดที่สนับสนุน [69](#page-80-0) หลายหนาในหนาเดียว [55](#page-66-0) วัสดุพิมพที่สนับสนุน [69](#page-80-0) วัสดุพิเศษ ข้อกำหนด [75](#page-86-0) วัสดุสิ้นเปลือง การสั่งซื้อ [188](#page-199-0) วิธีใช้, เมนูแสดงวิธีใช้ [15](#page-26-0) เวลา, การตั้งค่า [24](#page-35-0) เวลาเริ่มทํางาน การเปลี่ยน [26](#page-37-0), [89](#page-100-0) เว็บเซิรฟเวอรในตัว การรักษาความปลอดภัย [109](#page-120-0) ึ คณสมบัติ [105](#page-116-0) เว็บไซต HP Web Jetadmin, การ ดาวนโหลด [108](#page-119-0) การสนับสนุนของ Linux [186](#page-197-0) การสนับสนุนสําหรับลูกคา [199](#page-210-0) การสนับสนุนสำหรับลูกค้าของ Macintosh [199](#page-210-0) การสั่งซื้อวัสดุสิ้นเปลือง [188](#page-199-0) รายงานของปลอม [111](#page-122-0) เอกสารขอมูลเกี่ยวกับความปลอดภัย ของวัสดุ (MSDS) [213](#page-224-0) ไดรเวอรการพิมพกลาง [40](#page-51-0)

#### ศ

ศูนยฮอตไลนแจงเรื่อง HP ของ ปลอม [111](#page-122-0) ศูนยฮอตไลนแจงเรื่องของปลอม [111](#page-122-0)

## ส

สถานะ HP Easy Printer Care [102](#page-113-0) HP Printer Utility, Macintosh [52](#page-63-0) ขอความ, ประเภท [137](#page-148-0) หนาแสดงอุปกรณสิ้นเปลือง, การ พิมพ [17](#page-28-0) เว็บเซิรฟเวอรที่ใหมาดวย [105](#page-116-0) แถบ Services (การบริการ) ของ Macintosh [57](#page-68-0) สถานะ IPSEC [31](#page-42-0) สถานะ, อุปกรณสิ้นเปลือง ข้อความบนแผงควบคม [12](#page-23-0) สถานะของเครื่องพิมพ HP Easy Printer Care [102](#page-113-0) สถานะอปกรณ์ แถบ Services (การบริการ) ของ Macintosh [57](#page-68-0) สถานะอุปกรณสิ้นเปลือง, แถบ Services (การบริการ) Macintosh [57](#page-68-0) ี่ สถานะอปกรณ์สิ้นเปลือง, แถบบริการ Windows [97](#page-108-0) สภาพแวดลอมสําหรับเครื่องพิมพ การแกปญหา [173](#page-184-0) สภาพแวดลอมในการทํางาน ข้อกำหนด [207](#page-218-0) สภาพแวลอมสําหรับผลิตภัณฑ ข้อกำหนด [207](#page-218-0) สวิตชเปด/ปด, ตําแหนงที่ตั้ง [7](#page-18-0) สหภาพยุโรป, การทิ้งขยะ [213](#page-224-0) สองดาน, การพิมพ การตั้งค่า Macintosh [52](#page-63-0) ึการตั้งค่าการเย็บขอบ [19](#page-30-0) หน้าแสดงการใช้ [17](#page-28-0) เมนแสดงวิธีใช้ [15](#page-26-0) สายเคเบิล USB, การเชื่อมตอ [60](#page-71-0) USB, การแกไขปญหา [179](#page-190-0) สายเคเบิล USB, หมายเลขชิ้นสวน [190](#page-201-0) สําเนา, จํานวนของ Windows [97](#page-108-0) ี่ สำเนา, จำนวนเริ่มต้นของ [19](#page-30-0)

#### สื่อ

การตั้งค่า A4 [19](#page-30-0), [20](#page-31-0) ึการตั้งค่าถาด [18](#page-29-0) ขนาดเริ่มตน, การตั้งคา [19](#page-30-0) หนาแรก [54](#page-65-0) หน้าแสดงการใช้ [17](#page-28-0) ีเมนแสดงวิธีใช้ [15](#page-26-0) เสน, การแกปญหา [174](#page-185-0), [177](#page-188-0) เสนหรือจุดสีขาว, การแกปญหา [177](#page-188-0)

#### ห

หนวยความจํา การตรวจสอบการตดติ ั้ง [121](#page-132-0) การตั้งค่าดิสก์ RAM [27](#page-38-0) การติดตั้ง DIMM [117](#page-128-0) การอัปเกรด [117](#page-128-0) มีให [51](#page-62-0) หมายเลขชิ้นสวน [190](#page-201-0) แหลงขอมูลถาวร [121](#page-132-0) หนวยความจํา DIMM ความปลอดภัย [110](#page-121-0) หนากระดาษ พิมพ์ช้า [179](#page-190-0) วาง [179](#page-190-0) เครื่องไมพิมพเอกสาร [179](#page-190-0) หนากระดาษงอ [176](#page-187-0) หนากระดาษวาง การแกปญหา [179](#page-190-0) หนากระดาษเอียง [176](#page-187-0) หน้าการกำหนดค่า Macintosh [52](#page-63-0) หนาการแยกงานพิมพ Windows [96](#page-107-0) หนากําหนดคา [17](#page-28-0) หน้าข้อมล การพิมพ [100](#page-111-0) หนาทําความสะอาด [24](#page-35-0) หนาปก [54,](#page-65-0) [95](#page-106-0) หนาวาง ไมตองพิมพ [21](#page-32-0) หนาแรก ใชกระดาษแตกตางกัน [54](#page-65-0) หน้าแสดงการใช้ [17](#page-28-0) หนาแสดงขอผิดพลาด PDF [20](#page-31-0) หนาแสดงขอผิดพลาด PostScript การตั้งค่า [20](#page-31-0) หนาแสดงขอผิดพลาด PS การตั้งค่า [20](#page-31-0) หนาแสดงวิธีการ การพิมพ [100](#page-111-0)

หมายเลขชิ้นสวน กระดาษ , HP [191](#page-202-0) การด EIO [190](#page-201-0) ชุดบํารุงรักษา [190](#page-201-0) ตลับหมึกพิมพ [189](#page-200-0) ถาดกระดาษ [189](#page-200-0) สายเคเบิล [190](#page-201-0) หนวยความจํา [190](#page-201-0) หมึกขาดเปนชวง , การแกปญหา [174](#page-185-0) หมึกเลอะเทอะ , การแกปญหา [175](#page-186-0) หลายหนาในหนาเดียว Windows [96](#page-107-0) แหลงขอมูลถาวร [121](#page-132-0) โหมดกระดาษหัวจดหมายอื่น [97](#page-108-0) โหมดพักเครื่อง การเปดหรือปด [34](#page-45-0) ขอกําหนดทางไฟฟา [205](#page-216-0) ดีเลย์, การตั้งค่า [25](#page-36-0)

#### อ

อั ปเดตเฟรมแวร , Macintosh [52](#page-63-0) อัปโหลดไฟล , Macintosh [52](#page-63-0) อปกรณ์ USB การตดติ ั้ง [122](#page-133-0) อุปกรณการพิมพสองดาน การตั้งค่า Macintosh [52](#page-63-0) ้อปกรณ์สำหรับพิมพ์งานสองด้าน ึการตั้งค่า [19](#page-30-0) ทางเดินกระดาษ [35](#page-46-0) หน้าแสดงการใช้ [17](#page-28-0) ีเมนแสดงวิธีใช้ [15](#page-26-0) อุปกรณสิ้นเปลือง การปลอมแปลง [111](#page-122-0) การรีไซเคิล [211](#page-222-0) การเปลี่ยนตลับหมึกพิมพ [112](#page-123-0) ชวงการเปลี่ยน [111](#page-122-0) สถานะ , การดูดวย HP Printer Utility [52](#page-63-0) สถานะ , การดูเว็บเซิรฟเวอรที่ใหมา ดวย [105](#page-116-0) หน้าแสดงสถานะ, การพิมพ์ [17](#page-28-0) หมายเลขชิ้นส่วน [189](#page-200-0) ไมใชของ HP [111](#page-122-0) อุปกรณสิ้นเปลือง , สถานะ HP Easy Printer Care [102](#page-113-0) ข้อความบนแผงควบคม [12](#page-23-0) อุปกรณสิ้นเปลืองของปลอม [111](#page-122-0) อุปกรณสิ้นเปลืองที่ปลอมแปลง [111](#page-122-0) อุปกรณสิ้นเปลืองที่ไมใชของ HP [111](#page-122-0)

อุปกรณสิ้นเปลือล การสั่งซื้อผ่านเว็บเซิร์ฟเวอร์ใน ตัว [106](#page-117-0) อุปกรณ์เย็บเล่ม/เรียกกระดาษ การพิมพไปยัง [85](#page-96-0), [90](#page-101-0) อุปกรณ์เย็บเล่ม/เรียงกระดาษ การใสลวดเยบกระดาษ ็ [114](#page-125-0) คาเริ่มตน , การตั้งคาเปน [90](#page-101-0) ติด , ลวดเย็บกระดาษ [170](#page-181-0) หมายเลขชนสิ้ วน [189](#page-200-0) อุปกรณเรียงกระดาษ การพิมพไปยัง [85](#page-96-0), [90](#page-101-0) หมายเลขชนสิ้ วน [189](#page-200-0) อุปกรณเสริม การสั่งซื้อ [188](#page-199-0) ที่ใชได [5](#page-16-0) หมายเลขชนสิ้ วน [189](#page-200-0) ้อปกรณ์เสริมสำหรับการพิมพ์งานสองด้าน กระดาษติด [162](#page-173-0) อุปกรณเสริมสําหรับการพิมพสองดาน หมายเลขชิ้นส่วน [189](#page-200-0) เอกสารขอมูลเกี่ยวกับความปลอดภัยของ วัสดุ(MSDS) [213](#page-224-0)

#### www.hp.com

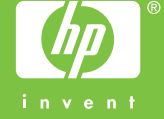

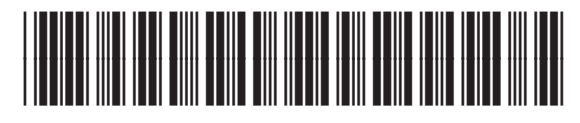

CB506-90993